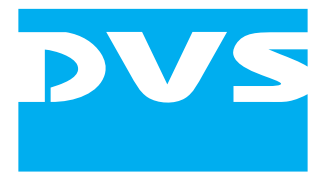

Content Management Software

# **Spycer Version 1.3**

User Guide

## **Spycer User Guide**

**[Introduction](#page-10-0) [Basics](#page-20-0) [Getting Started](#page-38-0) [Browsing and Searching](#page-62-0) [Previewing Data](#page-84-0) [Working with Metadata](#page-96-0) [Managing Data](#page-108-0) [Miscellaneous](#page-126-0) [Appendix](#page-156-0) [Index](#page-170-0)**

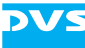

User Guide Version 1.3 for Spycer Version 1.3

Copyright © 2008 by DVS Digital Video Systems AG, Hanover. All rights reserved.

The manuals as well as the soft- and/or hardware described here and all their constituent parts are protected by copyright. Without the express permission of DVS Digital Video Systems AG any form of use which goes beyond the narrow bounds prescribed by copyright legislation is prohibited and liable to prosecution.

This particularly applies to duplication, copying, translation, processing, evaluation, publishing, and storing and/or processing in an electronic system.

Specifications and data may change without notice. We offer no guarantee that this documentation is correct and/or complete. In no event shall DVS Digital Video Systems AG be liable for any damages whatsoever (including without limitation any special, indirect, or consequential damages, and damages resulting from loss of use, data, or profits, or business interruption) arising out of the use of or inability to use the hardware, software and/or manual materials.

Those parts of this documentation that describe optional software or hardware features usually contain a corresponding note. Anyway, a lack of this note does not mean any commitment from DVS Digital Video Systems AG.

ADIC and StorNext are registered trademarks of Advanced Digital Information Corporation (ADIC). Apple, Mac, Mac OS, and QuickTime are trademarks of Apple Computer, Inc., registered in the U.S. and other countries. CLIPSTER, DVS and Spycer are registered trademarks of DVS Digital Video Systems AG. Kodak and Cineon are trademarks of Eastman Kodak Company. Linux is a registered trademark of Linus Torvalds. Microsoft, Windows, Windows Server, and Windows Vista are registered trademarks or trademarks of Microsoft Corporation in the United States and/or other countries. SUSE is a trademark of Novell, Inc. in the United States and other countries. IRIX and SGI are registered trademarks of Silicon Graphics, Inc.

Any other product names mentioned in this documentation may be trademarks or registered trademarks of their respective owners and as such are subject to the usual statutory provisions.

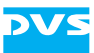

#### **Headquarters:**

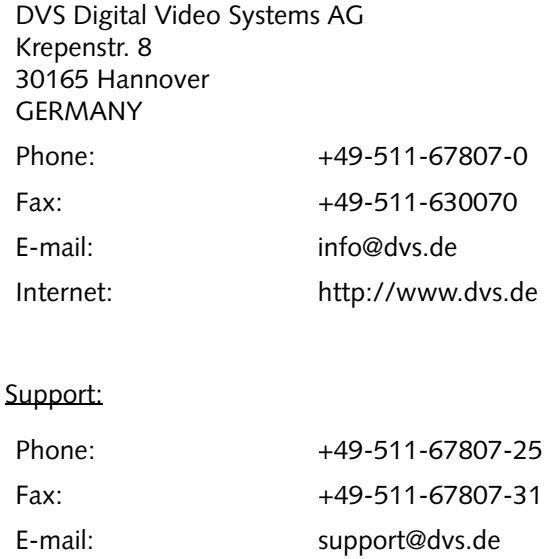

#### **For the Americas:**

U.S. Headquarters: DVS Digital Video, Inc. 300 East Magnolia Boulevard, Suite 102 Burbank, CA 91502 USA Phone: +1-818-846-3600 Fax: +1-818-846-3648 E-mail: [info@dvsus.com](mailto:info@dvsus.com?subject=Followed_Link_in_Documentation) Internet:<http://www.dvsus.com>

#### Support:

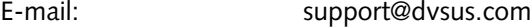

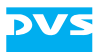

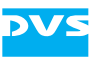

1

## **Contents**

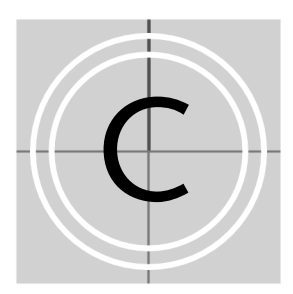

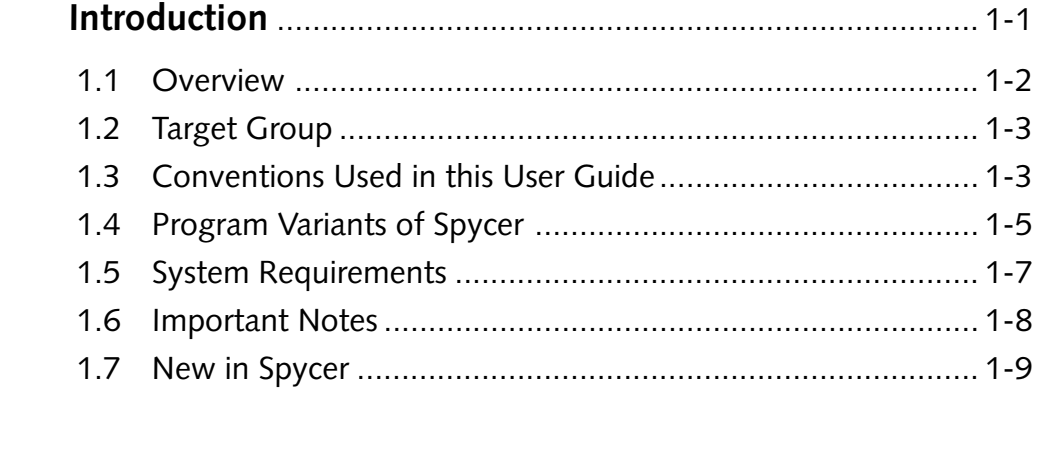

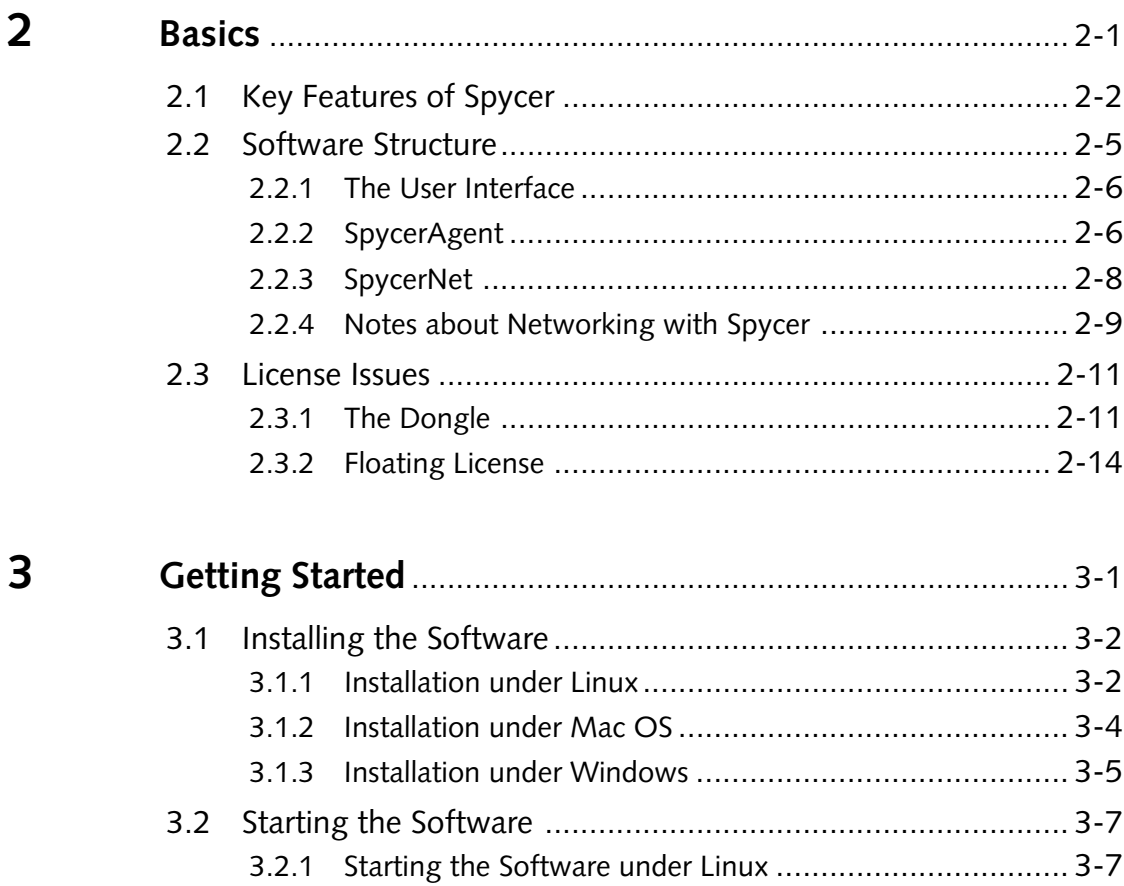

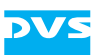

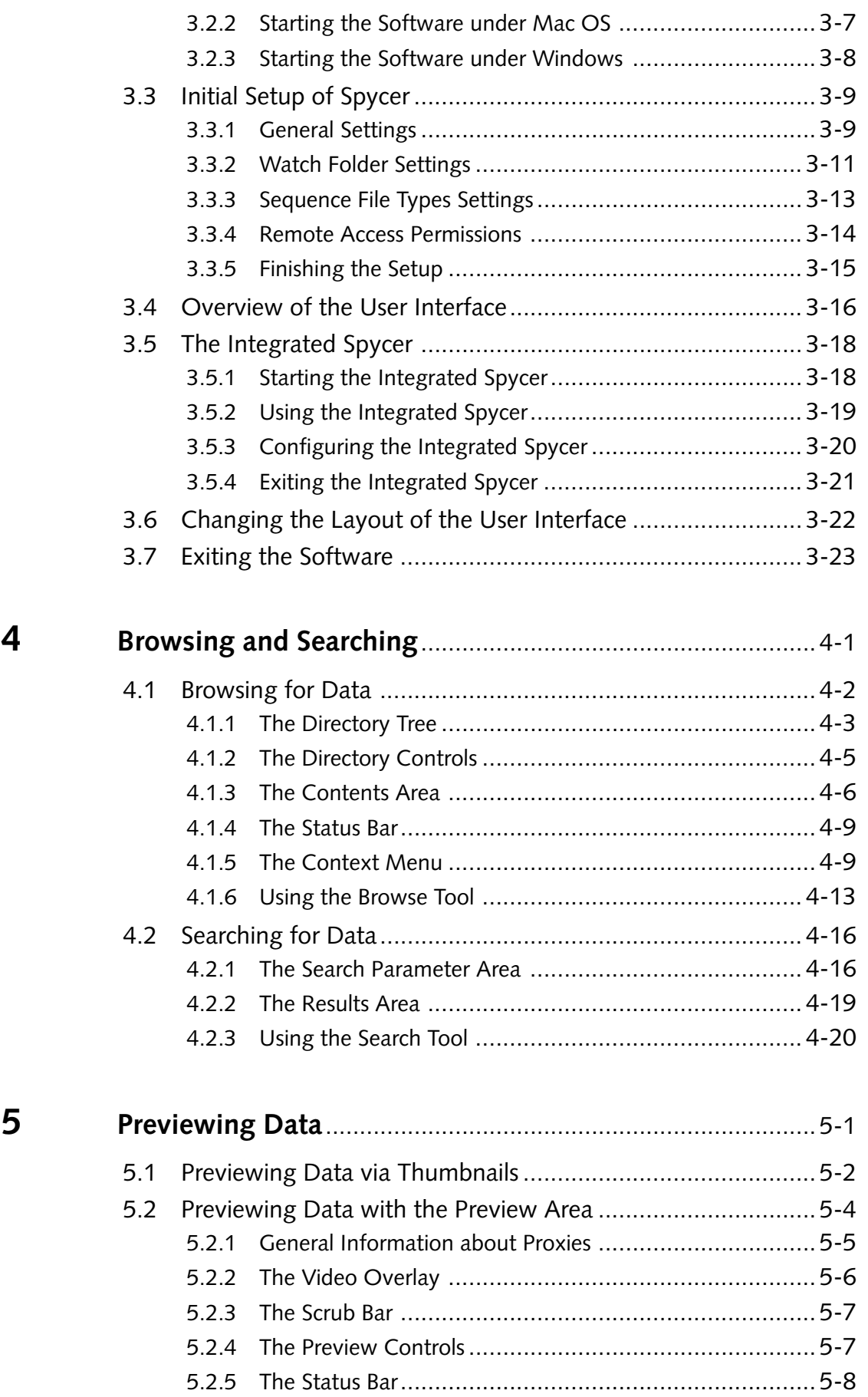

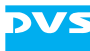

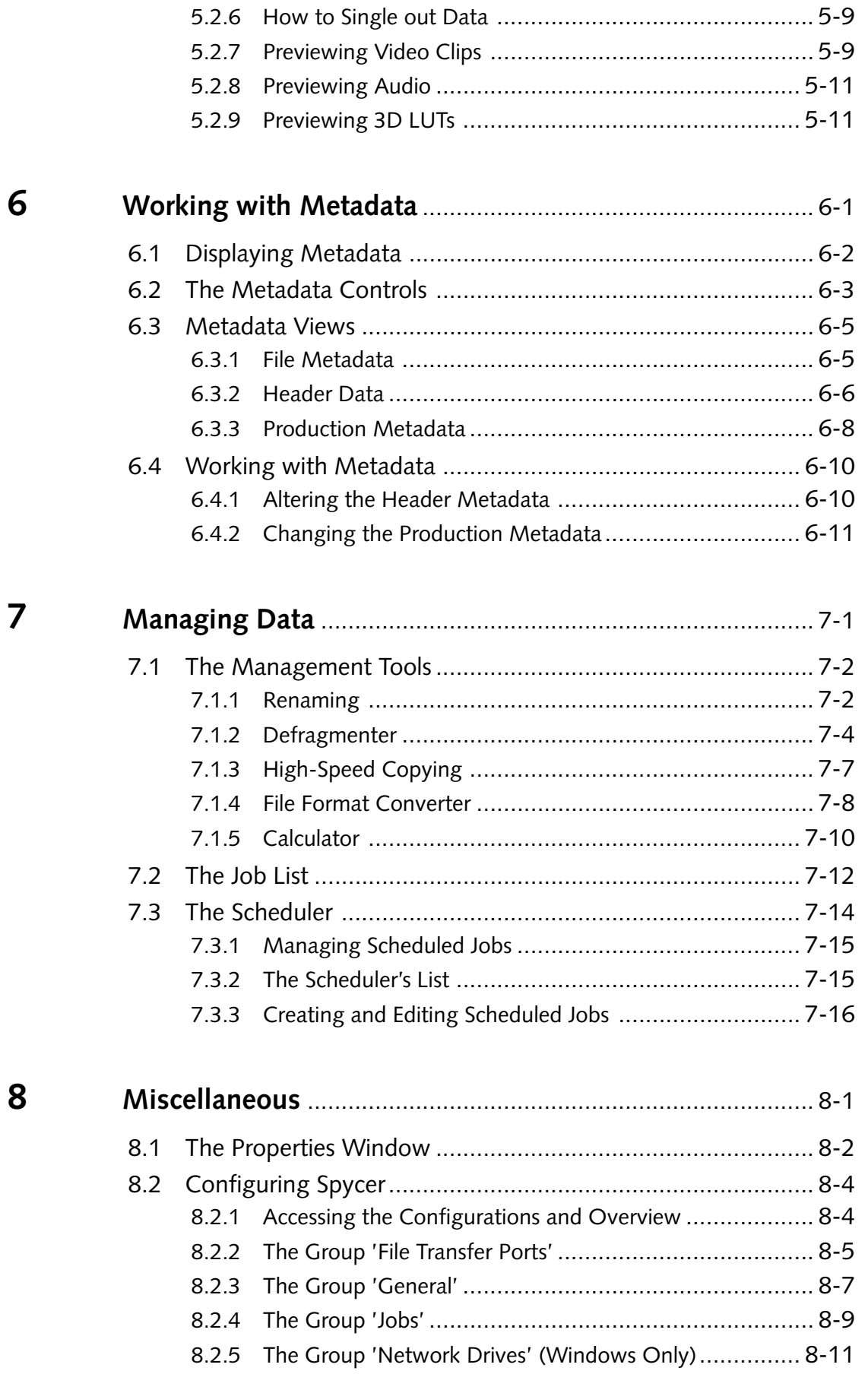

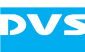

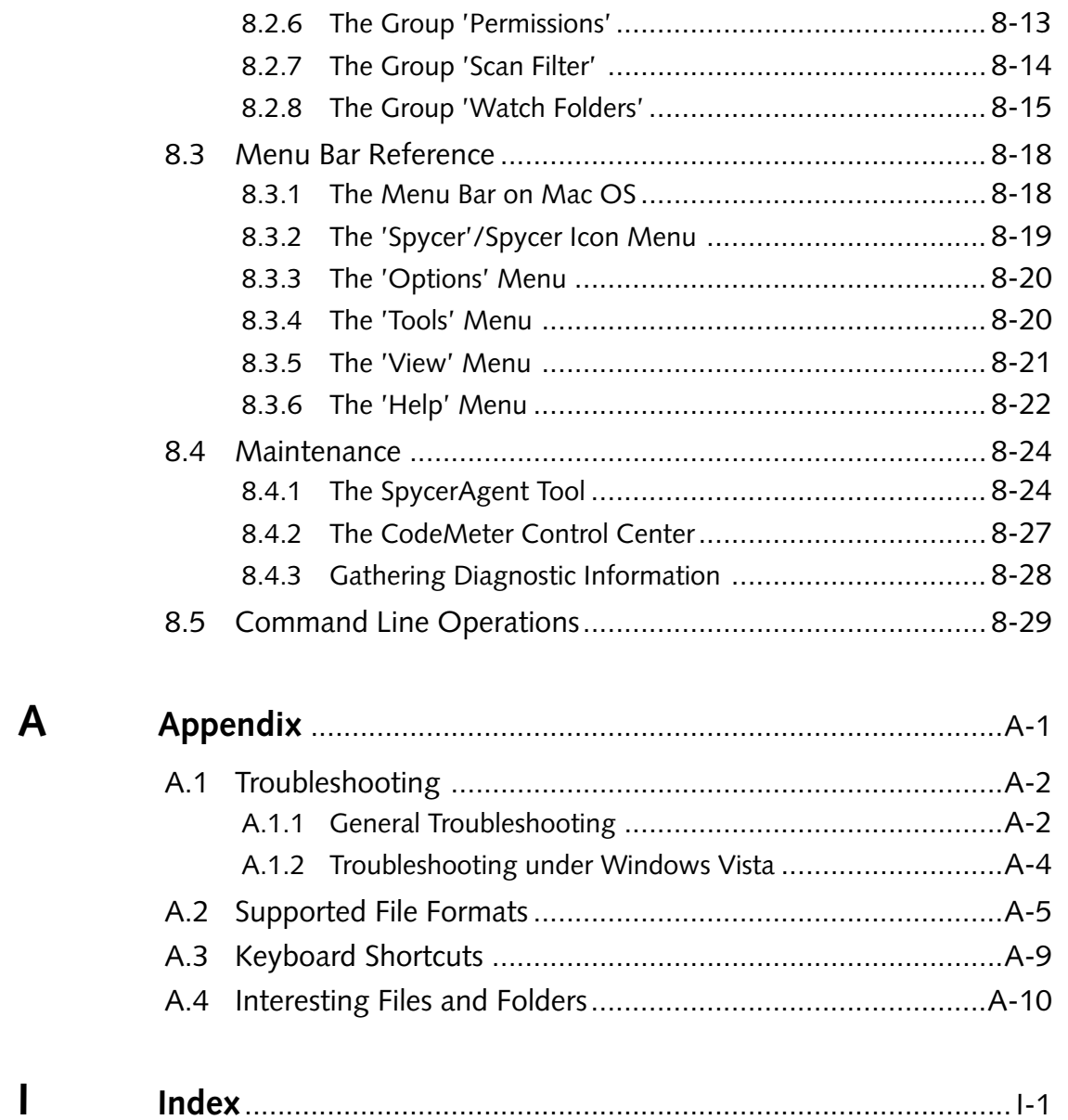

<span id="page-10-2"></span>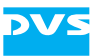

## <span id="page-10-1"></span><span id="page-10-0"></span>**Introduction**

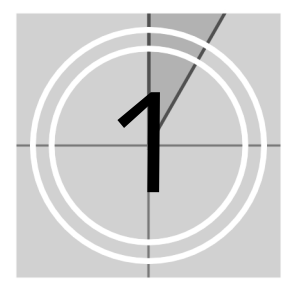

This document describes Spycer, the innovative data and content management application developed by DVS. It is a software program capable of handling large amounts of video data and their corresponding metadata, providing users with integrated browse, search and management tools to retrieve data and gather information about them locally as well as via a network.

The video and film post production industry often deals with massive amounts of data stored on centralized storages or circulating on client stations. For most projects it is a challenge to keep track of the different shots and takes during the various production stages. With Spycer you can easily maintain transparency and control over video and audio data and their corresponding metadata. Accompanied by a conclusive rights management, browsing, searching and viewing of video and audio material can be done without any difficulty and metadata, even in DPX file headers, can be added and edited effortlessly. Several management tools supplement the usage of Spycer comprising, for example, a renaming function for image sequences, an integrated high-speed copying process and a sophisticated defragmentation of image sequences.

All the above said can be achieved on the respective computer system locally with one Spycer alone, but the real benefit comes when several Spycer applications operate combined in a network. Then they form the SpycerNet, a scalable distributed content management network for data search and retrieval. For example, the instant a Spycer application detects new clips on its local storage (the watched folders) they and their metadata are made available to all other Spycer applications present in the network immediately. Furthermore, to perform management tasks such as a defragmentation or a copying your Spycer may be controlled by other Spycer applications or you may control others available in the SpycerNet. Of course, all these behaviors can be fully configured via rights management.

Spycer can be run on a standard computer system and does not require any special DVS hardware. On several DVS video systems, such as CLIPSTER or the Pronto2K.2, it is already integrated in the respective DVS software and accessible the same way as the other software modules, e.g. the Edit Tool.

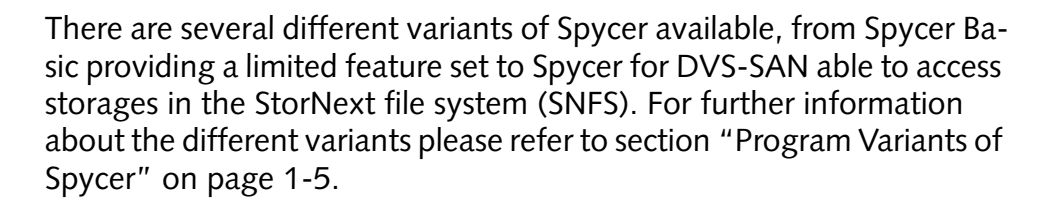

DV:

#### <span id="page-11-0"></span>**1.1 Overview**

This user guide informs you about the installation and general handling of Spycer as well as about its complete controllable interface. The chapters in this user guide contain the following information:

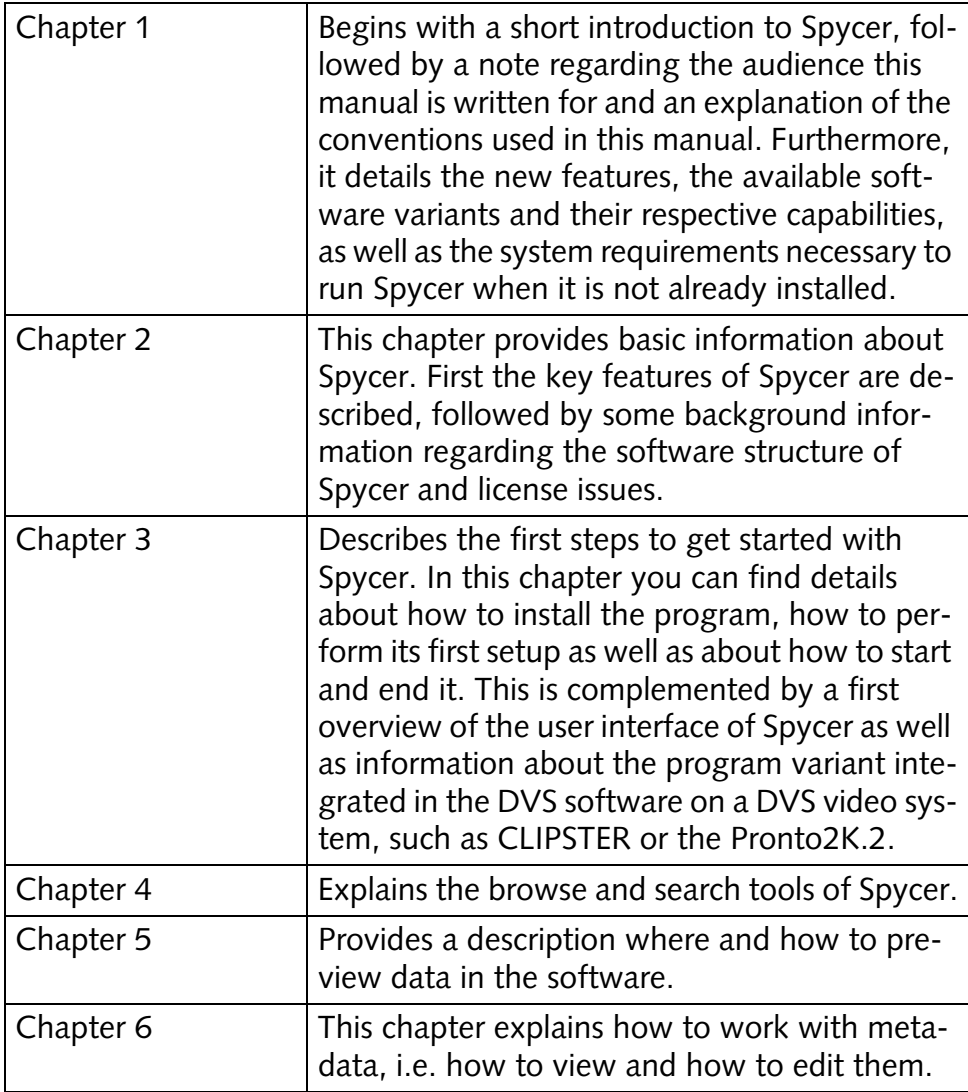

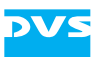

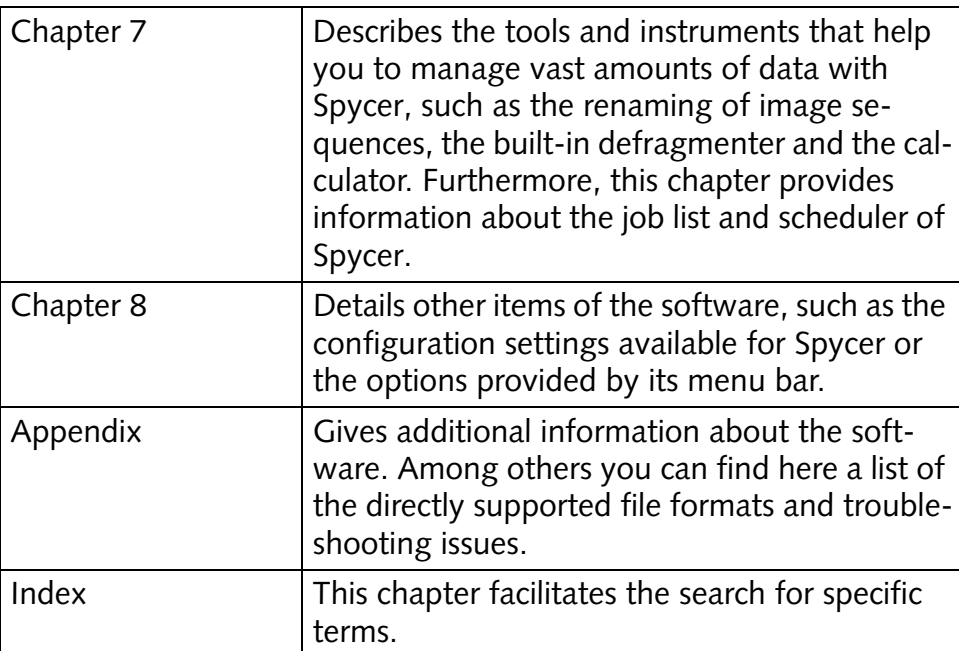

## <span id="page-12-0"></span>**1.2 Target Group**

To use this user guide and Spycer correctly you should have experience handling PCs and working with the respective operating system where Spycer is installed. For the full use of the software it would be best to have some knowledge in the field of digital video and its accompanying metadata.

## <span id="page-12-1"></span>**1.3 Conventions Used in this User Guide**

The following typographical conventions will be used in this documentation:

- Texts preceded by this symbol describe activities that you must perform in the order indicated.
- Texts preceded by this symbol are parts of a list.

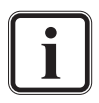

Texts preceded by this symbol are general notes intended to facilitate work and help avoid errors.

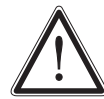

You must pay particular attention to text that follows this symbol to avoid errors.

" " Texts enclosed by quotation marks are references to other manuals, guides, chapters, or sections.

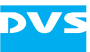

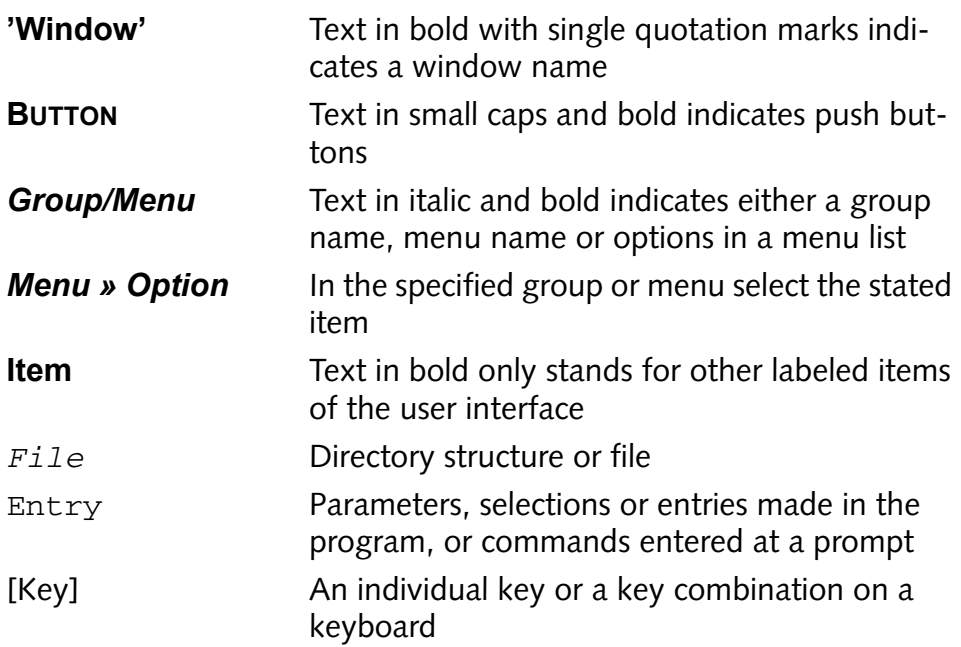

#### **Keyboard Shortcuts**

To perform options or procedures with the keyboard often requires simultaneous pressing of two keys.

Example:

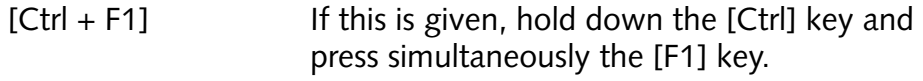

#### **Screenshots**

The screenshots shown in this documentation have been taken for the most part from the Windows-based version of Spycer in its standard stand-alone application variant providing a full feature set (SAN access included). Depending on the software variant available to you and the installed operating system, your Spycer application may look different and/or may not provide all the features described here. However, due to the fact that the descriptions given here and their screenshots are complete, they will contain the interface items that concern your variant and/or operating system as well.

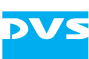

## <span id="page-14-1"></span><span id="page-14-0"></span>**1.4 Program Variants of Spycer**

Spycer is available in several different program variants, from Spycer Basic providing a limited feature set to Spycer for DVS-SAN able to access storages in the StorNext file system (SNFS). This section details the available variants, their differences and their capabilities.

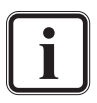

The stand-alone variants Spycer Basic and Spycer are the same application differing only in their licensed features. To run a Spycer Basic as Spycer you need an appropriate license provided by a dongle. See [section "License Issues" on page 2-11](#page-30-2) for further details about the dongle and licenses.

The following lists the available variants:

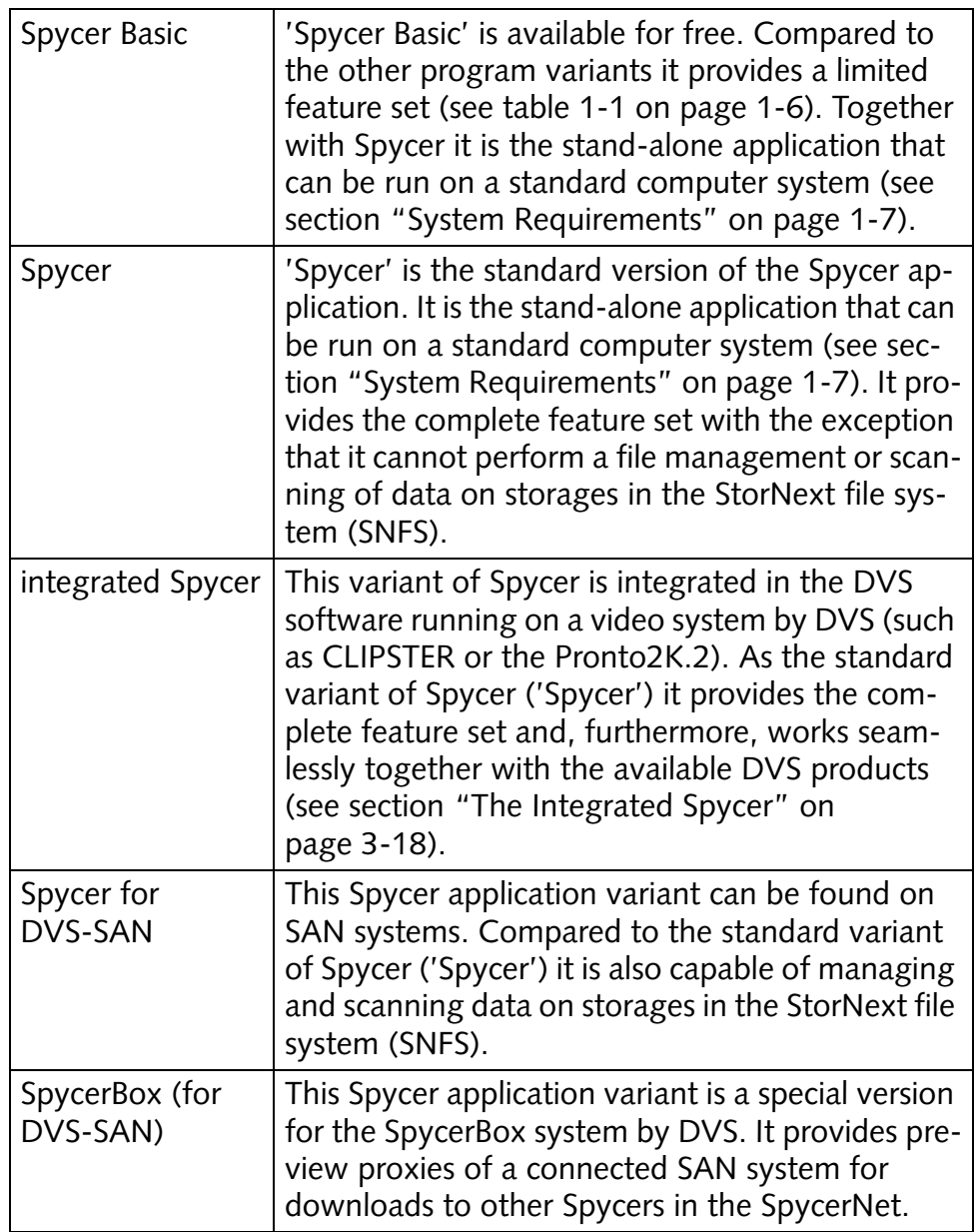

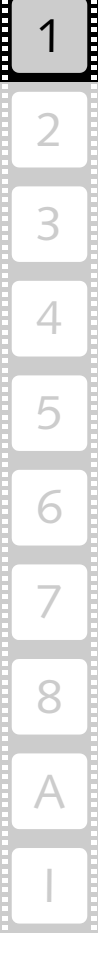

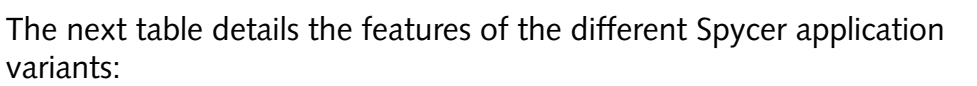

<span id="page-15-0"></span>

|                                                                     | <b>Spycer</b><br><b>Basic</b> | <b>Spycer</b>                 | integrated<br><b>Spycer</b> | Spycer for<br><b>DVS-SAN</b> | SpycerBox (for<br>DVS-SAN) |
|---------------------------------------------------------------------|-------------------------------|-------------------------------|-----------------------------|------------------------------|----------------------------|
| <b>Requirements</b>                                                 |                               | dongle or<br>floating license | <b>DVS</b><br>hardware      | dongle and<br>DVS-SAN        | SpycerBox<br>hardware      |
| Local and SpycerNet<br>browsing/searching                           | X                             | X                             | X                           | X                            | X                          |
| Watch folders on<br><b>SAN volumes</b>                              |                               |                               |                             | X                            | X                          |
| Remote control this<br>Spycer via SpycerNet                         |                               | X                             | X                           | X                            | X                          |
| Remote control other<br><b>Spycer applications</b><br>via SpycerNet |                               | X                             | X                           | X                            | X                          |
| Renaming of image<br>sequences                                      |                               | X<br>(not on SAN)             | X<br>(not on SAN)           | X                            | X                          |
| <b>Editing of metadata</b>                                          |                               | X<br>(not on SAN)             | X<br>(not on SAN)           | X                            | X                          |
| Built-in defragmenter                                               |                               | X<br>(not on SAN)             | $\times$<br>(not on SAN)    | X                            | X                          |
| High-speed copying                                                  |                               | X                             | X                           | X                            | X                          |
| File format converter                                               |                               | X                             | X                           | X                            | X                          |
| Job scheduler                                                       |                               | X                             | X                           | X                            | X                          |
| Generation of pre-<br>view proxy clips                              |                               | X                             | X                           | X                            | X                          |

**Table 1-1: Features of the program variants**

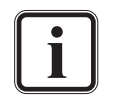

This user guide describes all possible features that a Spycer application may provide, thus covering all above mentioned variants. The feature set of Spycer Basic is limited as detailed above. However, because the descriptions given here are complete, its functions are explained as well. In case one feature is available for a particular variant only, it will be explicitly mentioned in the text.

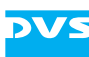

## <span id="page-16-0"></span>**1.5 System Requirements**

The stand-alone application of Spycer ('Spycer Basic' and 'Spycer', see [section "Program Variants of Spycer" on page 1-5](#page-14-0)) is able to run on a standard computer system that fulfills the following system requirements:

#### **Supported Hardware**

These are the minimum hardware requirements that the computer system has to meet if you want to use the program:

- 2 GHz processor recommended
- 512 MB of RAM
- 50 MB free space on system disk
- CD-ROM drive
- Graphic card (minimum resolution  $1024 \times 768$ )
- Network card to communicate between Spycer applications (SpycerNet)
- FC card to connect to a SAN (if required)

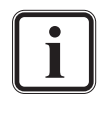

To run a Spycer Basic as Spycer without floating licenses you will also need one free USB port for the dongle to enable the licensed feature set. See [section "License Issues" on page 2-11](#page-30-2)  for further details about the dongle and licenses.

#### **Supported Operating Systems**

The program can be executed on the following operating systems:

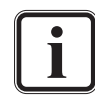

Be sure that you have installed the newest service packs and/ or patches for your system, otherwise you may encounter softand/or hardware problems.

– Linux (SUSE Linux Enterprise Server 10 or SUSE Linux Enterprise Desktop 10)

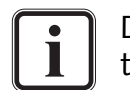

DVS tested Spycer with the above mentioned Linux distributions. Others may work as well, but not necessarily.

- Mac OS X
- Windows 2000, Windows Server 2003, Windows XP (recommended), or Windows Vista

#### **Other Requirements**

The following other requirements may be necessary to run Spycer:

- *Mac/Windows only:* QuickTime Version 7.1.0 or higher to display *\*.mov* files
- *Mac/Windows only:* QuickTime plug-in for DNxHD content in *\*.mov* files

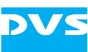

– License to run the program with a licensed feature set (dongle or floating license, see [section "License Issues" on page 2-11\)](#page-30-2)

## <span id="page-17-1"></span><span id="page-17-0"></span>**1.6 Important Notes**

Please observe the following when using the Spycer application:

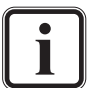

The following network ports have to be free and available to connect successfully to the SpycerNet:

- Port 9960 UDP
- Port 9961 TCP
- Port 9970 UDP
- Port 9971 TCP
- Port 9980 TCP
- Port 9981 TCP
- Port 9983 TCP

See to it that these ports are free in your network (e.g. as exceptions in the firewall settings) otherwise Spycer will be confined to its localhost only (IP address 127.0.0.1 has to be used). During the installation of a Spycer for Windows these ports are automatically freed. On other operating systems you may have to configure them manually. In case of problems or questions please contact your local network administrator.

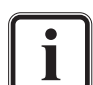

The SpycerAgent registers all data (even unknown files) as well as all events that take place in the watched folders. To minimize the size of its database and the overall traffic for the Spycer-Agent it is recommended to include directories/drives that contain files of formats supported by Spycer only (see [section](#page-160-1)  ["Supported File Formats" on page A-5](#page-160-1)). Otherwise search, scanning and defragment processes may get lengthy due to unnecessary overhead.

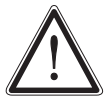

An editing of header metadata such as image related data (e.g. bit depth or number of pixels/lines) may lead to impaired material that cannot be used correctly in another application or Spycer anymore. When editing metadata be sure about what you are doing.

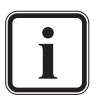

To run Spycer successfully under the Windows Vista operating system please see [section "Troubleshooting under Windows](#page-159-1)  [Vista" on page A-4](#page-159-1).

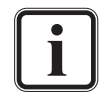

To use floating licenses the CodeMeter application has to be installed on all participating systems, i.e. on the system that distributes the licences and the system that should receive one.

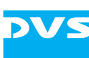

## <span id="page-18-1"></span><span id="page-18-0"></span>**1.7 New in Spycer**

The following lists the most important features and functions that were new in the latest Spycer versions:

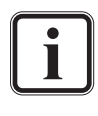

Please note that file related tasks or further information due to new features may not be available on systems with older Spycer versions, even if triggered from a newer application version in the SpycerNet.

#### **New in Spycer Version 1.3**

- The SpycerAgent now treats all files locally stored as potential sequence files, meaning the file sequence type settings were inverted: They now determine the file formats that should not be displayed as file sequences even if their file names are identical and contain a numbering.
- High-speed data transfers can be achieved on the local system by selecting additional network connections that should be used for data transfer tasks exclusively.
- A job scheduler allowing you to carry out various tasks automatically at certain times or intervals.
- Local 3D LUT files can be viewed and local audio data can be played in the preview area.
- Timecode, keycode or frames information can be displayed for video clips in the overlay of the preview area.
- In the search tool file paths can be searched (performs a search in directory names). Also used by the new menu option *Show all content* on the context menu of a directory in the directory tree.
- The name of the home system as it should appear in the SpycerNet can be configured freely.
- Some Spycer features can be controlled from a command line (start, copy, move, delete, defrag).

#### **New in Spycer Version 1.2**

- Spycer displays all files stored in the watched folders, even files of unknown formats, and to each file separate production metadata can be added.
- New and enhanced icons to indicate systems, drives, directories and files (e.g. one icon shows systems in the SpycerNet where older Spycer versions are running).
- Copying of data within the SpycerNet, even between peers with different operating systems.
- Files can be loaded in other applications from the browse and search area.
- File format converter for image files and video clips.
- To locate files after a search more easily, they can be shown directly in the directory tree of the browse tool.

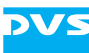

- It can be configured which file formats to display as video clips (i.e. as image sequences showing one file entry in Spycer only).
- Preview area with integrated media player for video clips.
- For a real-time preview of clips, proxy clips can be generated of the available material. When viewing clips over the SpycerNet, the proxies will be temporarily downloaded from the other system.
- Enhanced properties dialog for peers as well as volumes and content.

<span id="page-20-2"></span>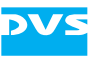

## <span id="page-20-1"></span><span id="page-20-0"></span>**Basics**

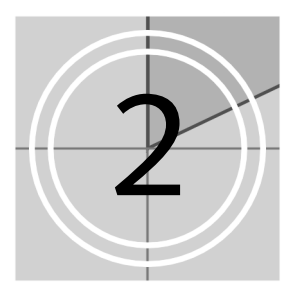

This chapter provides basic information about Spycer. First descriptions of the key features of Spycer are given. This is followed by some background information about the software structure providing details about the user interface, the SpycerNet and the SpycerAgent in particular. The chapter will be concluded with details and explanations of some license issues regarding Spycer.

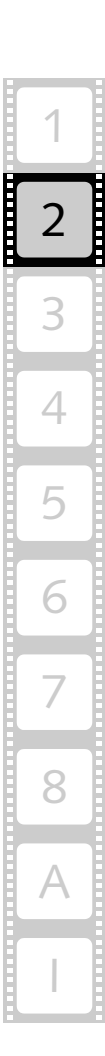

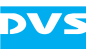

## <span id="page-21-0"></span>**2.1 Key Features of Spycer**

Spycer is a software program for content management especially designed for the needs of the Digital Intermediate post production. It is capable of handling large amounts of video and audio data as well as their corresponding metadata, either locally stored or distributed on several systems connected to a network. Additionally, Spycer is equipped with powerful tools such as a high-speed copying and a sophisticated defragmenter. The following lists and explains shortly the key features of Spycer:

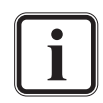

There are several variants of Spycer available. Further information about them can be found in [section "Program Variants of](#page-14-1)  [Spycer" on page 1-5.](#page-14-1)

#### **Browse and Search**

With Spycer you can browse local or network storages via the Spycer-Net. It offers you two browsing panes where you can browse for data and perform move/copy procedures between different directories easily via drag and drop. With its search tool you can find the desired material swiftly by combining various parameters, such as file names or metadata information. All material and data displayed in the browse and search area can be shown either in text information or thumbnail view.

#### **Viewing of Material**

You can preview any material without difficulty in Spycer. Video clips and images can be viewed either with their thumbnails in the browse and search area or, when double-clicked, in the enlarged preview area. Both, the thumbnails as well as the preview area, provide a scrub bar (timeline) where you can move to different positions within a video clip's sequence. Once video material is available in the preview area, you may also use the built-in media player for a real-time viewing (requires a proxy) or gather further information about it in the metadata area. Additionally, local 3D LUT files can be viewed and local audio data can be played in the preview area as well. However, other files than these can be selected and may provide information in Spycer as well: For example, when a project file of a DVS video system software is singled out, you can see the media files that are used in the project's timeline as a list among the metadata information in the metadata area.

#### **Adding and Editing Metadata**

After data is selected and shown in the preview area, its metadata, such as the header data or production information, are displayed as well. Then they can be added or changed easily. The background process of Spycer enabling the local content management also administers the

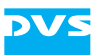

metadata and alters the file header(s) and/or the respective data record of the file/sequence in its database. With them added you can afterwards search for specific metadata with Spycer's search tool.

#### **Management Tools**

Spycer is equipped with several management tools such as a highspeed copying and a sophisticated defragmenter:

To copy vast amounts of video material from one storage location to another is often a time consuming procedure when performed with the standard tools of an operating system, such as a file manager. To do this faster DVS integrated in Spycer a high-speed copying routine which deals with such tasks in about four times the speed of a standard operating system copy.

The built-in defragmenter of Spycer has been designed to optimize the physical alignment of image sequences (video clips) on storages so that they are more suited for real-time operations. It defragments any other data available on the selected storage as well. With Spycer you can initiate a defragmentation of one or more clips/files without any difficulty.

Spycer also offers a renaming tool for image sequences, where you can easily change, for instance, the name prefixes, frame numbers or file extensions, or a file format converter allowing you to convert video and image data from one file format to another.

Among other useful management tools you can find also a job list detailing current and past jobs performed on or by your system and a scheduler allowing you to run management and maintenance tasks automatically at intervals or certain times.

#### **SpycerNet**

One Spycer can perform all the above said on the computer system where it is installed locally. But as soon as there are several Spycer applications installed on different computers and when they are able to communicate with each other via a network connection, you may access them and their data depending on the permissions for a remote access. By communicating with each other, sharing their databases and enabling a remote control of the applications for management tasks such as copying or defragmentation, they form the SpycerNet, a scalable distributed content management network for data search and retrieval.

#### **Rights Management**

Each Spycer contains a rights management to allow other Spycer applications in the network (SpycerNet) access to its data or a remote control of it. For example, the browse and search permission enables others to take a look at your data and metadata (i.e. they have access to the da-

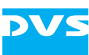

tabase of the watched folders which is created and administered by the background process), while read and write permissions enable them to control your Spycer application for system specific tasks such as a copying or defragmentation.

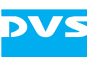

### <span id="page-24-0"></span>**2.2 Software Structure**

The following provides basic information about the software structure of the Spycer application to help you understand how the software operates.

In its parts the Spycer application consists of three elements that together provide the software's capabilities:

- the user interface,
- the SpycerAgent and
- the SpycerNet.

While the first two are software components actually installed on the computer, the latter is the means of communication between different Spycer installations in a network enabling the scalable and distributed content management. The following diagram shows the software structure and communication processes between the individual elements of Spycer applications in a SpycerNet in detail:

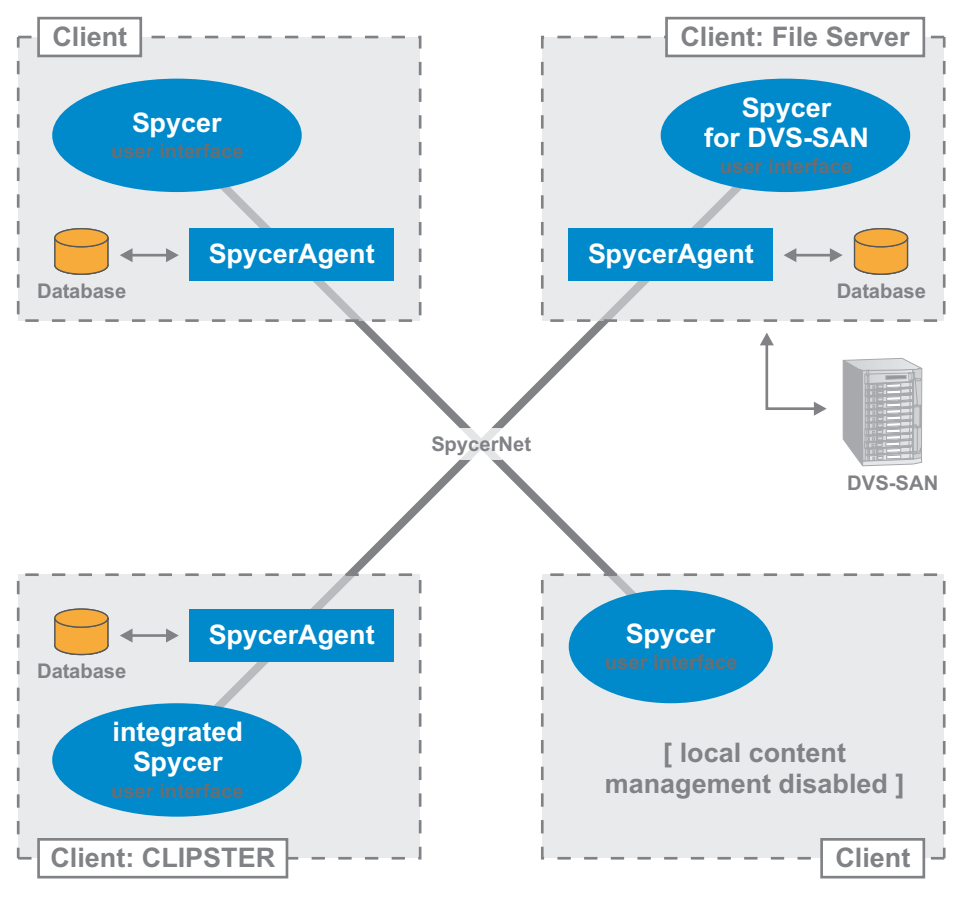

*Figure 2-1: Overview of the software structure*

<span id="page-24-1"></span>The ovals in the drawing above represent the user interfaces of the Spycer applications, while the lines indicate the communication ways

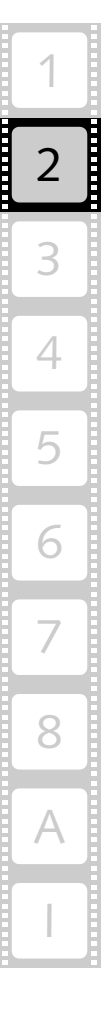

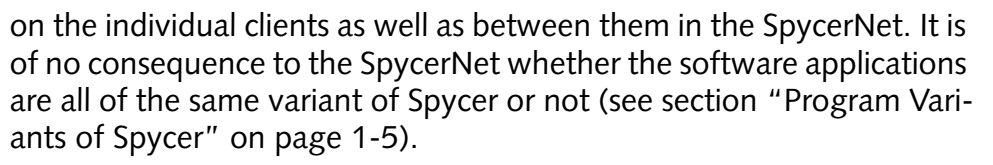

The following sections will explain the drawing above in more detail.

#### <span id="page-25-0"></span>**2.2.1 The User Interface**

With the user interface of Spycer you can view, edit and administer the data shown in its areas and/or tools, for example, you can browse and search for data or edit their metadata. It can be used to display the contents that is locally available and furthermore, when operating in a SpycerNet, it may also show the material that is stored on other systems.

To put it in simple terms the user interface of Spycer is just a browsing tool where you can view data and trigger certain events that the background process SpycerAgent may execute. In case it is running without the background process enabled (as the bottom right Spycer in [figure 2-1 on page 2-5](#page-24-1) indicates), the user interface can still be used as a network browser in the SpycerNet to display data available on other systems.

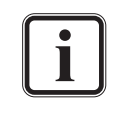

Because the user interface runs independently from the SpycerAgent it will separately check whether a valid license is provided. When found it will run with the respective feature set enabled (see [section "License Issues" on page 2-11\)](#page-30-0).

For further information about the background process SpycerAgent, the SpycerNet and networking see the next sections.

#### <span id="page-25-1"></span>**2.2.2 SpycerAgent**

To scan and display any data locally stored on your computer system the Spycer application installs a background process (*Mac/Windows:* service, *Linux:* daemon) called SpycerAgent right after the first program start. It will be launched in the background of the system and in the future start automatically during the loading of the operating system.

The SpycerAgent administers a database that contains all worthwhile information about the contents of the watched folders (the scanned and indexed local storages), such as file names, storage locations, pixel formats, color spaces, or metadata. This database is then used in the user interface of Spycer to display video and audio material as well as all other data. By using a database to present the contents of storages Spycer offers you fast access to large amounts of data, for example, for search procedures. Once the database is created, the SpycerAgent monitors the watched folders, for example, for new files, deletions, re-

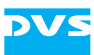

namings, etc., whereupon the local database of Spycer is revised so that it is always up-to-date with the actual content stored.

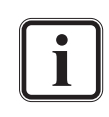

The very first writing of the database may take some time depending on the amount of data stored in the watched folders.

Further information about the watched folders can be found in [section "Watch Folder Settings" on page 3-11](#page-48-1).

The SpycerAgent is an important part of the SpycerNet. On the one hand it makes the data in the database available to the user interface installed locally and on the other to all other Spycer applications in the network (if browse and search permissions are given, see [section "Re](#page-51-1)[mote Access Permissions" on page 3-14](#page-51-1)). Without it only the data provided by other SpycerAgents in the network can be seen and accessed. Thus, it is the database that will be visible to other Spycer user interfaces in the SpycerNet.

Furthermore, the SpycerAgent controls the Spycer application tasks on your system such as copy or defragmentation processes. Usually, these are initiated by the user interfaces in the SpycerNet. Locally you can perform read and write as well as browse, search and edit processes as desired: The user interface triggers the event and the SpycerAgent carries them out. Nevertheless, when operating in a SpycerNet and initiating a Spycer application task on another system, it may be denied by the other Spycer due to insufficient remote access permissions. Then the access rights have to be set accordingly on the systems where you want to perform the task (see [section "Remote Access Permissions" on](#page-51-1)  [page 3-14](#page-51-1)).

The SpycerAgent runs totally independent of Spycer's user interface. It is started automatically during the loading of the operating system and, when not terminated otherwise, it is stopped when the operating system is turned off. This makes it possible to maintain the SpycerNet almost at all times. Even with no user logged in to the system and no Spycer user interface running, other Spycer user interfaces will be able to search and browse in your data (if permitted on your system). Copy or write procedures on your system initialized by other Spycer applications are possible as well and all processes are written to the database by the SpycerAgent soon after they occurred.

Because the SpycerAgent runs independently from the user interface it will separately check whether a valid license is provided. When found it will run with the respective feature set enabled (see [section "License Issues" on page 2-11\)](#page-30-0).

With the local content management (i.e. the SpycerAgent) enabled, Spycer not only displays the data scanned and indexed in its database. The viewing or reading of the contents of other drives or directories on your system (local reading) as well as of mounted network drives is possible even without their contents added to the database. The user interface displays all data available when selected in its browsing pane.

However, because the contents of these locations are not detailed in the database, they are read when accessed only and neither will a search with Spycer include these locations nor will they be visible in the SpycerNet. File-based tasks on these drives/directories locally performed, such as copy procedures to and from these drives/directories or the deletion of directories or files, are also possible.

To administer the background process DVS offers you a tool especially designed for this purpose. Please refer to [section "The SpycerAgent](#page-149-2)  [Tool" on page 8-24](#page-149-2) for more details about this. Nevertheless, the standard operating system tools to administer background processes can be used as well.

#### <span id="page-27-0"></span>**2.2.3 SpycerNet**

The SpycerNet is one of the main features of Spycer. It is the part of the software that constitutes the scalable and distributed content management.

With a single Spycer application you can access data locally stored only. But if there are more than one Spycer installed on different computer systems connected via a network, they will form the SpycerNet. Then they communicate with each other and share their databases providing information about the data stored locally on each system. The more Spycer applications are installed, the more data you can gather from different systems. This is meant by the terms 'scalable' and 'distributed': 'scalable' because there is no limit to the number of Spycer applications working together and 'distributed' because they work independently on separate workstations as well as provide separate databases.

This way no central server is required because the individual Spycer installations communicate with each other and share their databases as soon as they are present in the network and browse and search permissions are given.

In the SpycerNet you will be able to use your Spycer user interface to access data on other systems or you may use their SpycerAgents for certain operations (read, write, defragment) depending on the permissions assigned for a remote access. Thus you can easily maintain transparency and control over all video and audio data in your post production workflow, even if distributed on various client stations.

To configure a Spycer application to take part in the SpycerNet an IP address other than the local host address has to be stated in the network settings of Spycer (see [section "General Settings" on page 3-9\)](#page-46-2). For further information about the conditions necessary to establish a SpycerNet see [section "Notes about Networking with Spycer" on](#page-28-0)  [page 2-9](#page-28-0).

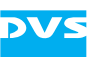

#### <span id="page-28-0"></span>**2.2.4 Notes about Networking with Spycer**

Newer versions of Spycer usually provide features that older applications may be missing. Due to the fact that it is the native SpycerAgent which performs file related tasks, it may not be possible to trigger later developed functions on older Spycer applications in the SpycerNet. For a list of what is new in this Spycer version see [section "New in Spycer"](#page-18-1)  [on page 1-9](#page-18-1).

The SpycerNet is best set up in a way that the overall workload is distributed over the client stations. If working with a central storage (e.g. a SAN) only one Spycer should provide the database for this storage. This is one of the major features of Spycer: Not every system has to scan the central storage but only one which will share its database in the SpycerNet. This will reduce the overall traffic greatly because only one Spycer monitors the central storage.

Furthermore, each Spycer contains a basic rights management to allow other Spycers in the SpycerNet access to your data or a remote control of the SpycerAgent installed. The permissions what other Spycers are allowed to do on your system (as well as all other settings mentioned in this section) have to be stated during the initial setup of the software (see [section "Initial Setup of Spycer" on page 3-9\)](#page-46-3). Of course, they can be altered at any time later without difficulty (see [section "Configuring](#page-129-2)  [Spycer" on page 8-4](#page-129-2)).

Listed in the following are some basics regarding the role of your Spycer application in a SpycerNet:

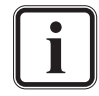

Some network ports have to be free and available to connect successfully to the SpycerNet. Otherwise Spycer will be confined to its localhost only (IP address 127.0.0.1 has to be used). For further information about this please see [section "Impor](#page-17-1)[tant Notes" on page 1-8.](#page-17-1)

When the local content management is disabled, i.e. the SpycerAgent is not installed on your system:

- Your Spycer application will not appear in the SpycerNet regardless of any other setting.
- Your Spycer user interface will not show any files locally stored nor can mounted network drives be accessed.

When the local content management is enabled:

- If set to localhost, your Spycer will not appear in the SpycerNet regardless of the permissions given.
- With no permissions given and when an IP address is stated other than the localhost address, your Spycer application will be registered in the SpycerNet but provide no data.
- With permissions given and when an IP address is stated other than the localhost address, your Spycer application will be registered in

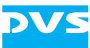

the SpycerNet. Other Spycer applications can perform at least browse and search operations in your database.

The browse and search permissions enable others to take a look at your data and metadata, i.e. they have access to the database administered by the SpycerAgent. However, with only this permission given they cannot change the contents of your database nor have they a real access to your system: They see the contents of the database only and, if available on your system, can download proxy clips.

With the 'Edit metadata' permission activated you enable others in the SpycerNet to change metadata entries of the files in your watched folders (file headers as well as database entries). This permission includes the browse and search permission but still a real access to your system is denied.

All other permissions enable them to control your SpycerAgent for file related tasks such as a copying or defragmentation. This is meant by remote controlling other Spycers. For moving or copying operations you must have at least read permission on the source system and write permission on the target system. Nevertheless, real damage can only be done with the write permission, because with it you can, for example, rename file sequences or delete data.

## <span id="page-30-2"></span><span id="page-30-0"></span>**2.3 License Issues**

On DVS video devices ex factory equipped with Spycer, such as the DVS-SAN, CLIPSTER or the Pronto2K.2, the Spycer application is already properly installed and licensed. Then the program can be started immediately.

The stand-alone application of Spycer, however, needs a special license provided by a dongle to run with more than the basic features. In case the dongle is not available or the license is invalid, the stand-alone application runs as Spycer Basic (see [section "Program Variants of Spycer"](#page-14-1)  [on page 1-5](#page-14-1)). Additionally, there is also the possibility to acquire a floating license to run a dedicated number of Spycer applications on a single dongle.

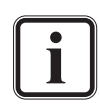

The license for a Spycer connected to a SAN system is provided by a special version of the dongle. It also has to be used as described in the following.

You can order license(s) from DVS via the Spycer web sites [\(www.spycer.net](http://www.spycer.net) or [www.spycer.de\)](http://www.spycer.de).

Details about the license currently assigned to your Spycer application can be found in the **'About Spycer'** window (e.g. for troubleshooting purposes, see [section "About" on page 8-22\)](#page-147-1).

This section details some issues that may occur when licensing Spycer.

#### <span id="page-30-1"></span>**2.3.1 The Dongle**

The license for Spycer to run the Spycer application with a licensed feature set is provided via a dongle (USB stick) that has to be connected to a free USB port on the computer system where Spycer is to be installed (see [section "Installing the Software" on page 3-2](#page-39-2)).

When running a local content management, it is generally recommended to plug in the dongle prior to starting the computer, which will ensure that the SpycerAgent operates with the licensed feature set enabled. Additionally, it should be left connected to the system even when the user interface of Spycer is not running, because otherwise you may disrupt SpycerNet processes running on your system (e.g. a defragmentation). It can be disconnected safely only when the computer system is turned off. Further information about the SpycerAgent

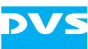

and the SpycerNet can be found in [section "Software Structure" on](#page-24-0)  [page 2-5](#page-24-0).

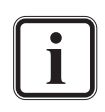

The user interface of Spycer and the SpycerAgent run independently from each other. Both will check separately whether a valid license is provided to enable the respective feature set (see [section "Software Structure" on page 2-5](#page-24-0)).

You can find enclosed in the delivery of the licensed version of Spycer a special key chain. Please fasten it to the dongle to recognize it later without difficulty as belonging to Spycer.

*Mac only:* Please note that in some cases your system may not shutdown or boot normally with the dongle plugged in. To solve this problem, unplug the dongle during shutdown or (re-)boot.

#### <span id="page-31-0"></span>**How to Connect the Dongle to a Running Computer**

When a license is not available, for example, because the dongle is not connected, Spycer (the user interface as well as the background process) will run as Spycer Basic only. To connect the dongle to the computer system afterwards and run Spycer with the licensed feature set enabled you have to perform the following:

- If running close the Spycer user interface (see section "Exiting the [Software" on page 3-23\)](#page-60-1).
- Connect the dongle to a free USB port on the computer system.
- Afterwards restart the Spycer user interface (see section "Starting [the Software" on page 3-7](#page-44-3)).

The above steps are enough if a local content management is disabled on your system (SpycerAgent not running). However, if your Spycer application runs with the local content management enabled, during the start-up of Spycer a message will appear informing you about the new detected license. Then you have to do the following in addition:

• Follow the instructions given on the screen necessary to restart the SpycerAgent.

Once the SpycerAgent has started, the background process as well as the user interface of Spycer will run with the licensed feature set enabled.

#### <span id="page-31-1"></span>**How to Upgrade Spycer Basic to a Licensed Spycer**

To upgrade the free version of Spycer (Spycer Basic) to a licensed version of Spycer without floating licenses available (see [section "Floating](#page-33-0)  [License" on page 2-14\)](#page-33-0) you will need a dongle that provides a valid license for the application. You can order it from DVS via the Spycer web sites ([www.spycer.net](http://www.spycer.net) or [www.spycer.de\)](http://www.spycer.de).

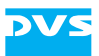

Once you have received the dongle perform the following:

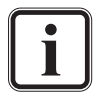

If your computer where Spycer is installed is already running, instead of the following, perform the procedure described in [section "How to Connect the Dongle to a Running Computer"](#page-31-0)  [on page 2-12](#page-31-0).

- Connect the dongle to a free USB port on the computer system where Spycer is installed.
- Next start the system and afterwards the Spycer user interface (see [section "Starting the Software" on page 3-7](#page-44-3)).

When Spycer is started, it will run with the licensed feature set.

#### <span id="page-32-0"></span>**How to Update the License on the Dongle**

The license on the dongle can be updated, for instance, to enable new features or change an evaluation license to a non-expiring one. For this you have to send a request with internal license information to DVS. In return you will receive an update file which has to be used to program the dongle with a new license. After this the dongle is updated.

To update the license on the dongle do the following in detail:

- Start Spycer (see [section "Starting the Software" on page 3-7](#page-44-3)).
- From its menu bar (see section "Overview of the User Interface" on [page 3-16](#page-53-1)) select *Tools » License Management » Request…*.

This will open a message window instructing you to connect the dongle to the computer:

• If not already the case connect the dongle to a free USB port on the computer system and click the button **OK** in the message window.

This saves the license information of the dongle to a file with the name *SpycerLicense.WibuCmRaC* (exact location will be detailed in a message window) and simultaneously starts your e-mail software. The saved information will also be added to an e-mail automatically.

- Send the encrypted dongle information to DVS by doing one of the following:
	- If you are connected to the internet send the dongle information already added to the opened e-mail to dongleupdate@dvs.de, or
	- copy the file *SpycerLicense.WibuCmRaC* to a common storage medium (e.g. CD-ROM) which you can then send to DVS per mail.

Once received, the e-mail/file will be evaluated by DVS and a license update file with the extension *\*.WibuCmRaU* will be created. DVS will send this to you as soon as possible.

After receiving the license update file do as follows:

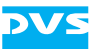

- Store the file on the computer where the dongle is connected.
- If appropriate start Spycer and select from its menu bar **Tools** » *License Management » Update…*.

This will open a message window instructing you to connect your dongle to the computer and afterwards select the update file:

- If not already the case connect the dongle to the computer system and click the button **OK** in the message window.
- In the opening window browse for the update file *\*.WibuCmRaU* on your storage and confirm your choice with the button **OPEN**.

This will program the dongle with the new license which may take some time. Once the programming of the dongle is complete, a message will report this.

• Close the Spycer user interface and restart it to take the changes into effect.

When Spycer is started once again, it will run with the new license.

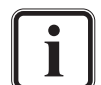

In case the new license is still not available, you have to reboot your computer with the dongle connected.

If your new license is a floating license you have to configure the dongle as a license server to enable a sharing of the license (see [section "Configuring a Dongle to Run as a License Server"](#page-34-0)  [on page 2-15](#page-34-0)).

#### <span id="page-33-0"></span>**2.3.2 Floating License**

With a floating license you can share the license of a single dongle with other Spycer applications, i.e. enabling a Spycer Basic on another system in the network to run as a licensed version of Spycer. The dongle provides a certain number of licenses for the sharing only and the Spycer applications (user interface as well as SpycerAgent) can grab the licenses from the dongle when they are connecting to the SpycerNet (only one license per system will be assigned). As long as there are licenses available, each Spycer Basic registering in the SpycerNet will then run with the licensed feature set. Once the maximum number of licenses is assigned, every other Spycer Basic connecting to the network will run with the limited feature set only.

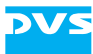

To share the license of a dongle in the SpycerNet the dongle has to be configured as a license server. It will then monitor the shared licenses and assign them anew when available again.

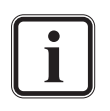

Dedicated dongles, i.e. single workstation licenses, and floating licenses can be used together in a SpycerNet.

To use floating licenses the CodeMeter application has to be installed on all participating systems, i.e. on the system that distributes the licenses as well as the ones that receive them (see [section "Installing the Software" on page 3-2\)](#page-39-2).

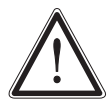

It is possible to run a dedicated dongle as a license server. However, then you may not be able to start your Spycer with the licensed feature set, because the license may already be grabbed by another application.

#### **How to Get a Floating License**

Usually, you can order dedicated licenses and/or floating licenses from DVS via the Spycer web sites ([www.spycer.net](http://www.spycer.net) or [www.spycer.de](http://www.spycer.de), see also [section "How to Upgrade Spycer Basic to a Licensed Spycer" on](#page-31-1)  [page 2-12](#page-31-1)). However, if a dongle is already available, you can convert a dedicated license to a floating licence with the procedure described in [section "How to Update the License on the Dongle" on page 2-13.](#page-32-0)

#### <span id="page-34-0"></span>**Configuring a Dongle to Run as a License Server**

To enable a floating license and share the license of a dongle in the SpycerNet the dongle has to be configured as a license server. For this perform the following:

If appropriate start Spycer and select from its menu bar (see section ["Overview of the User Interface" on page 3-16\)](#page-53-1) *Tools » License Management » License Server…*.

This will open the following dialog window:

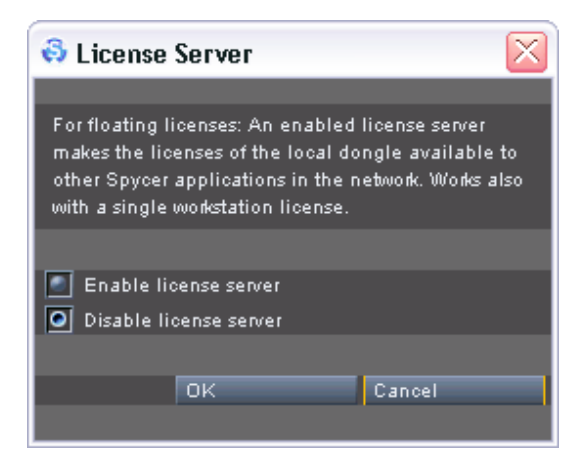

*Figure 2-2: License server setup*

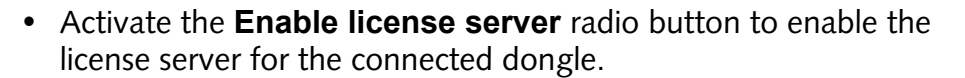

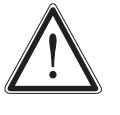

Do not enable the license server if your dongle provides one license (dedicated license) only. Then you may not be able to start your Spycer with the licensed feature set, because the license may already be assigned to another application.

y Confirm your selection with the **OK** button.

After this another message window appears asking you again whether you are really sure about your selection:

- Confirm the setting once more with the button YES.
- Next close the Spycer application and restart your system.

Once the system is rebooted, the dongle connected locally to your system will run as a license server offering other Spycer applications licenses to run with the licensed feature set enabled.

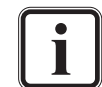

To deactivate the license server for the dongle you have to perform the same procedure as mentioned above with the following exception: Instead of selecting the radio button to enable the server you have to activate the radio button **Disable license server**.

#### **How to Grab a License**

Licenses are not given only to the user interface of Spycer but the SpycerAgent as well as soon as it is started (local content management enabled, see [section "SpycerAgent" on page 2-6](#page-25-1)). To get one of the licenses provided by a dongle in the SpycerNet do as follows:

- If the computer system where your Spycer application is installed is turned off, simply start it.
- Afterwards start the Spycer user interface (see section "Starting the [Software" on page 3-7](#page-44-3)).

During the loading of the operating system it will ask locally as well as in the network if there is a dongle available and whether it provides a license. If a license is available, it will be handed to the SpycerAgent (if enabled) as well as the user interface of your Spycer application.

Nevertheless, to grab a license with an operating system already running and a Spycer application registering as Spycer Basic you have to do the following:

• If running close the Spycer user interface (see section "Exiting the [Software" on page 3-23\)](#page-60-1).
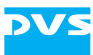

Next restart the Spycer user interface (see section "Starting the [Software" on page 3-7](#page-44-0)).

During the start-up the Spycer user interface will ask locally as well as in the network if there is a dongle available and whether it provides a license. If a license is available, it will be given to your user interface.

The above steps will be enough to grab a license if a local content management is disabled on the system. However, if your Spycer application runs with the local content management enabled, a message will appear informing you about the new detected license. Then you have to do the following in addition:

• Follow the instructions given on the screen necessary to restart the SpycerAgent.

Once the SpycerAgent has started, the background process as well as the user interface of Spycer will run with the licensed feature set and the procedure to grab a license is finished.

#### **How to Make a License Available again to the Dongle**

Licenses are not given only to the user interface of Spycer but to the SpycerAgent as well as soon as it is started (local content management enabled, see [section "SpycerAgent" on page 2-6\)](#page-25-0). To make a license available again to a dongle in the network perform the following:

If running close the user interface of Spycer (see section "Exiting [the Software" on page 3-23\)](#page-60-0).

The above step will be enough to give back the license to the dongle if a local content management is disabled on the system. However, if your Spycer application runs with the local content management enabled, you have to do the following in addition:

• With a local content management enabled on your system you have to stop the background process SpycerAgent as well, which can be done either manually, for example, with its tool (see [section](#page-149-0)  ["The SpycerAgent Tool" on page](#page-149-0) 8-24) or by shutting down the computer system.

Once the user interface and the SpycerAgent are closed, the license of your Spycer application is given back to the dongle and can then be assigned to another Spycer connecting to the network.

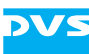

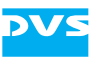

# **Getting Started**

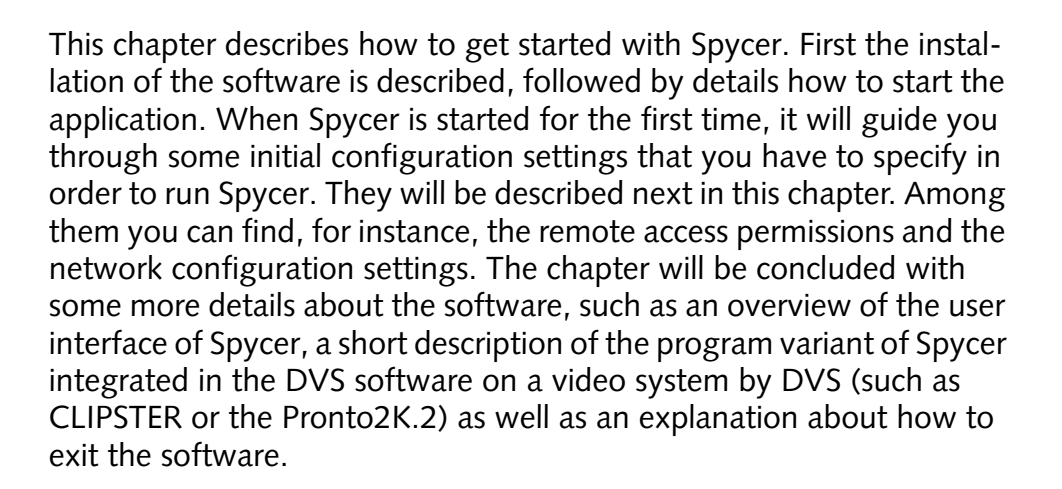

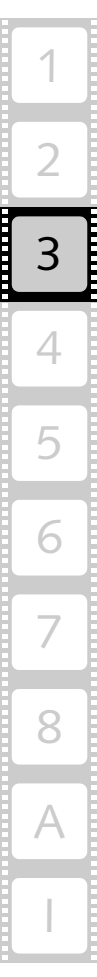

3

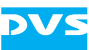

# **3.1 Installing the Software**

The stand-alone application variant of Spycer able to run on a standard computer system (see [section "Program Variants of Spycer" on](#page-14-0)  [page 1-5](#page-14-0)) has to be installed first. It is available for several operating systems. This section describes for each available operating system separately how to install Spycer.

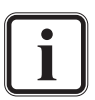

On some DVS video devices Spycer is already installed (e.g. on the DVS-SAN, CLIPSTER or the Pronto2K.2). Then you may skip this section and continue with [section "Starting the Soft](#page-44-1)[ware" on page 3-7.](#page-44-1)

*Linux and Mac only:* When downloading the Spycer installation files from the Spycer internet sites ([www.spycer.net](http://www.spycer.net) or [www.spycer.de](http://www.spycer.de)), they will usually be available in single archive files. In case you want to install Spycer as Spycer Basic, you need the archive file that contains the Spycer application only. The archive containing the CodeMeter installation (application to recognize and administer the dongle) will not be necessary.

The newest version of the Spycer application can be found on the Spycer internet site [\(www.spycer.net](http://www.spycer.net) or [www.spycer.de](http://www.spycer.de)).

### **3.1.1 Installation under Linux**

The installation of a stand-alone Spycer for Linux operating systems normally requires two files:

- The CodeMeter installation file (application to recognize and administer the dongle) and
- the Spycer installation file.

If you are in possession of a licensed Spycer, they usually can be found on the enclosed CD-ROM. With a licensed Spycer it is recommended to install the CodeMeter application first. In case you require Spycer Basic only, you can leave out the CodeMeter installation.

#### **CodeMeter Installation**

The CodeMeter application is the application that recognizes and administers the dongle (license). With a licensed version of Spycer it is recommended to install it first:

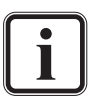

You can leave out the CodeMeter installation when you intend to run Spycer as Spycer Basic only. However, when using floating licenses (see [section "Floating License" on page 2-14](#page-33-0)), all involved systems must have the CodeMeter application installed.

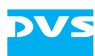

- Fasten the Spycer key chain to the dongle (both are included in the delivery of a licensed version). With this you will be able to identify the dongle belonging to Spycer easily in the future.
- Next, open a command line (shell) and log on to the system as root.
- Then install the CodeMeter application, for example, by entering:

```
rpm -ihv <path>/CodeMeter4<version no.>.
         <OS architecture>.rpm
```
This installs the CodeMeter application on your computer.

• Afterwards plug the dongle into a free USB port at the computer system (see also [section "License Issues" on page 2-11\)](#page-30-0).

The dongle providing the license is registered automatically by the CodeMeter application and you will see the dongle as an additional drive on your desktop. After this continue the installation with the installation of the Spycer application.

#### **Spycer Installation**

To install Spycer perform the following:

- If applicable, open a command line (shell) and log on to the system as root.
- Then install the Spycer application by entering, for example:

```
rpm -ihv <path>/Spycer_<version no.>.
        <OS architecture>.rpm
```
This installs all necessary files and libraries of Spycer on the computer system.

With this the installation of the software is complete and as a next step you have to perform its initial setup to be able to run the program. It has to be made when the Spycer application is started for the first time and can be called with a normal user account (see [section "Starting the](#page-44-1)  [Software" on page 3-7](#page-44-1) and [section "Initial Setup of Spycer" on](#page-46-0)  [page 3-9](#page-46-0)).

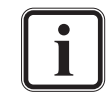

Under Linux the Spycer application can usually be found in the system menu under the entry *Audio & Video » Spycer*. It can be deinstalled by entering  $r$ pm -e Spycer in a command line.

The CodeMeter application can usually be found in the system menu under the entry *System » CodeMeter Control Center*. It can be deinstalled by entering rpm -e CodeMeter4 in a command line.

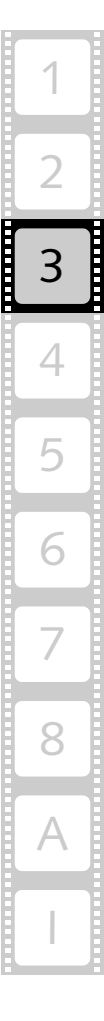

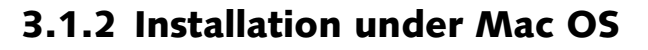

The installation of a stand-alone Spycer for the Mac operating system usually comes as a single archive file that contains two sets of installations:

- The CodeMeter installation (application to recognize and administer the dongle) and
- the Spycer installation.

If you are in possession of a licensed Spycer, it usually can be found on the enclosed CD-ROM. With a licensed Spycer it is recommended to install the CodeMeter application first. In case you require Spycer Basic only, you can leave out the CodeMeter installation.

#### **CodeMeter Installation**

The CodeMeter application is the application that recognizes and administers the dongle (license). With a licensed version of Spycer it is recommended to install it first:

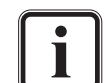

You can leave out the CodeMeter installation when you intend to run Spycer as Spycer Basic only. However, when using floating licenses (see [section "Floating License" on page 2-14](#page-33-0)), all involved systems must have the CodeMeter application installed.

- Fasten the Spycer key chain to the dongle (both are included in the delivery of a licensed version). With this you will be able to identify the dongle belonging to Spycer easily in the future.
- Next, open the installation file of Spycer (Install\_Spycer\_ <version no.>\_<OS>.dmg, e.g. with a double-click of the mouse).

This will mount the Spycer application as a volume and display its content on the screen.

• From this volume open the installation file of the CodeMeter application (CmRuntimeUser\_<version no.>.dmg, e.g. with a double-click of the mouse).

This as well will mount the CodeMeter application as a volume and display its content on the screen.

• From the last volume install the CodeMeter application by executing its \*.mpkg file.

The installation routine of the CodeMeter application is started which will guide you through the installation.

• Follow the instructions given on the screen.

The CodeMeter application is then installed on your computer. The installation is finished as soon as a message reports this.

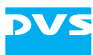

• Afterwards plug the dongle into a free USB port at the computer system (see also [section "License Issues" on page 2-11\)](#page-30-0).

The dongle providing the license is registered automatically by the CodeMeter application (this may take some time) and you will see the dongle as an additional drive on your desktop. After this continue the installation with the installation of the Spycer application.

#### **Spycer Installation**

To install Spycer perform the following:

- If not already the case, open the installation file of Spycer which will mount it as a volume (Install\_Spycer\_<version  $no. > <$   $<$   $OS$   $>$  .  $dmq$ , e.g. with a double-click of the mouse).
- From this volume install the Spycer application by executing its \*.mpkg file.

The installation routine of the Spycer application is started which will guide you through the installation.

• Follow the instructions given on the screen.

This installs all necessary files and libraries of Spycer on the computer system.

With this the installation of the software is complete and as a next step you have to perform its initial setup to be able to run the program. It has to be made when the Spycer application is started for the first time and can be called with a normal user account (see [section "Starting the](#page-44-1)  [Software" on page 3-7](#page-44-1) and [section "Initial Setup of Spycer" on](#page-46-0)  [page 3-9](#page-46-0)).

#### **3.1.3 Installation under Windows**

The installation routine of a stand-alone Spycer for the Windows operating system is a single executable file. Usually, it can be found on the enclosed CD-ROM. To begin the installation perform the following:

- If you are in possession of a licensed version of Spycer fasten the Spycer key chain to the dongle (both are included in the delivery of a licensed version). With this you will be able to identify the dongle belonging to Spycer easily in the future.
- Next, if available, plug the dongle into a free USB port at the computer system where Spycer should be installed (see also [section](#page-30-0)  ["License Issues" on page 2-11](#page-30-0)).
- Afterwards open a file manager (e.g. Windows Explorer) on the computer system and browse the CD-ROM.

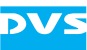

• Execute the installation file of Spycer, for example, with a doubleclick of the mouse.

This starts the installation routine which will guide you through the installation.

• Follow the instructions given on the screen.

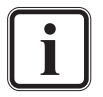

The installation file also comprises the CodeMeter installation (application to recognize and administer the dongle). In case you want to use Spycer as Spycer Basic only, an installation of the CodeMeter application is not necessary. You can deselect its installation in one of the installation routine's windows.

However, when using floating licenses (see [section "Floating](#page-33-0)  [License" on page 2-14\)](#page-33-0), all involved systems must have the CodeMeter application installed.

During the installation procedure all necessary files and libraries will be installed on the computer system. The installation is finished as soon as a message reports this.

With this the installation of the software is complete and as a next step you have to perform its initial setup to be able to run the program. It has to be made when the Spycer application is started for the first time (see [section "Starting the Software" on page 3-7](#page-44-1) and [section "Initial](#page-46-0)  [Setup of Spycer" on page 3-9\)](#page-46-0).

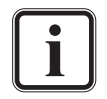

To run Spycer successfully under the Windows Vista operating system please see [section "Troubleshooting under Windows](#page-159-0)  [Vista" on page A-4](#page-159-0).

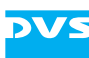

# <span id="page-44-1"></span><span id="page-44-0"></span>**3.2 Starting the Software**

This section provides you with a description how to get Spycer started. Because the software can be run under several operating systems, it is divided into the different starting procedures for each supported operating system.

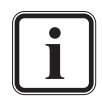

On several DVS video systems (e.g. CLIPSTER or the Pronto2K.2) Spycer is by default integrated in the DVS software and thus not needed as a stand-alone application. To start the software there you have to start the respective DVS software (see [section "Starting the Integrated Spycer" on](#page-55-0)  [page 3-18\)](#page-55-0).

The very first starting of the software will launch its initial setup necessary to run the software (see [section "Initial Setup of](#page-46-0)  [Spycer" on page 3-9\)](#page-46-0).

When Spycer is started, a log file is written to a directory that logs the actions performed with the Spycer user interface (see [section "Gathering Diagnostic Information" on page 8-28](#page-153-0) and [section "Interesting Files and Folders" on page A-10](#page-165-0) for further information).

### **3.2.1 Starting the Software under Linux**

To get the software started under the Linux operating system perform the following:

y Select from the system menu of Linux the entry *Audio & Video » Spycer*.

Alternatively, you may also start the program from a command line (shell) by entering Spycer.

This will load the Spycer application by DVS (see [section "Overview of](#page-53-0)  [the User Interface" on page 3-16\)](#page-53-0).

### **3.2.2 Starting the Software under Mac OS**

To get the software started under a Mac operating system perform the following:

• Select from the *Applications* folder of Mac OS the entry *Spycer.app*.

This will load the Spycer application by DVS (see [section "Overview of](#page-53-0)  [the User Interface" on page 3-16\)](#page-53-0).

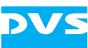

### **3.2.3 Starting the Software under Windows**

To get the software started under the Windows operating system perform the following:

• Select from the **START** button menu of Windows on the submenu *DVS* the entry for Spycer (for example, *All Programs » DVS » DVS Spycer*).

Alternatively, you may also start the program via the Spycer icon on the desktop of Windows.

This will load the Spycer application by DVS (see [section "Overview of](#page-53-0)  [the User Interface" on page 3-16\)](#page-53-0).

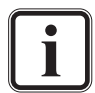

In case the option **Mount network drives** was selected the last time the program was exited, you will be asked by a message window to type in your password to legitimize your access to mounted network drives (see [section "The Group 'Network](#page-136-0)  [Drives' \(Windows Only\)" on page 8-11\)](#page-136-0).

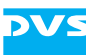

# <span id="page-46-0"></span>**3.3 Initial Setup of Spycer**

When Spycer is started for the first time (see [section "Starting the Soft](#page-44-1)[ware" on page 3-7](#page-44-1)), it will automatically initiate a setup procedure and guide you through some configuration settings. These have to be specified in order to run Spycer.

In detail the setup procedure consists of the following configuration steps:

- 1. [General settings](#page-46-1)
- 2. [Watch folder settings](#page-48-0)
- 3. [Sequence file types settings](#page-50-0)
- 4. [Remote access permissions](#page-51-0)
- 5. [Finishing the setup](#page-52-0)

Once the respective settings for the displayed configuration step are concluded, you can proceed to the following configuration step with the **NEXT** button until the setup is finished and the software is started. The button **BACK** takes you to the previous configuration step while the button **CANCEL** aborts the setup procedure without starting the program. The required settings possibilities will be explained in this section.

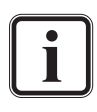

The settings of the initial setup procedure are identical to some of the general configuration settings of Spycer. For further descriptions about individual settings items not explained in the following please refer to [section "Configuring Spycer" on](#page-129-0)  [page 8-4.](#page-129-0)

For further information about the SpycerNet and the background process SpycerAgent see [section "Software Structure"](#page-24-0)  [on page 2-5.](#page-24-0)

### <span id="page-46-1"></span>**3.3.1 General Settings**

The first configuration settings to make are some general settings. With them you determine the network connection of Spycer and whether a local content management should be enabled or disabled:

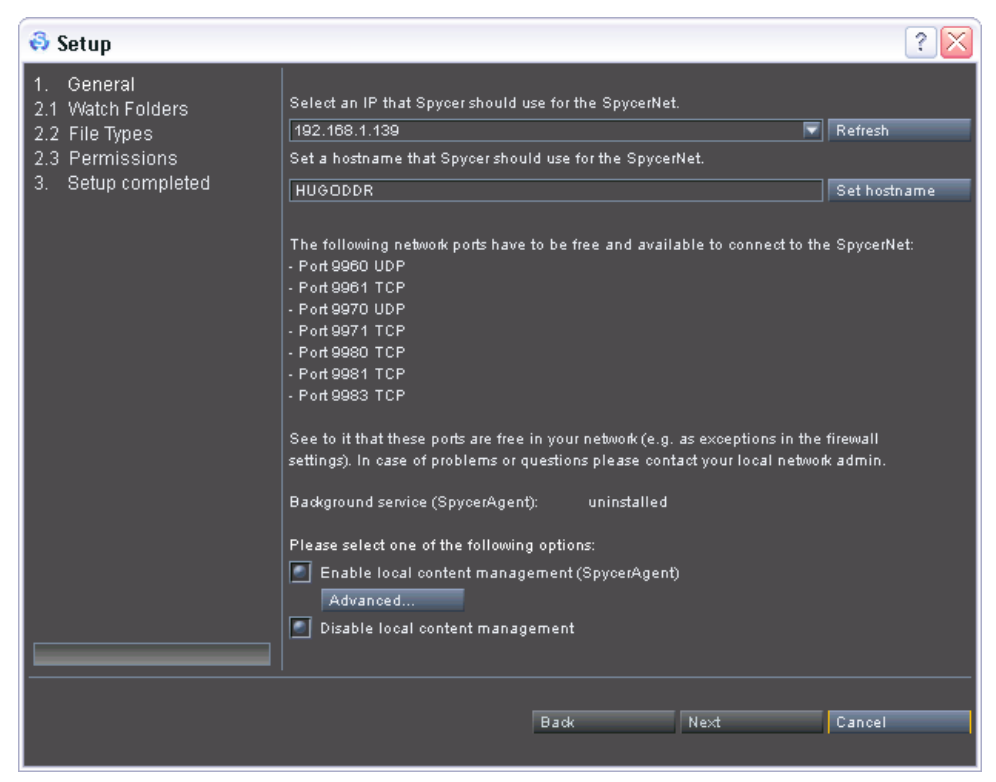

*Figure 3-1: General settings*

From the available combo box choose the IP address that Spycer should use to communicate with other Spycer applications in a network, thereby forming the SpycerNet.

The IP addresses that can be selected with the combo box are detected by Spycer automatically. They are read from the currently active network connections of your system. If there is more than one network connection available, you can select between them via their IP addresses. In case a network connection is inactive (e.g. no cable connected), its IP address will not appear in the drop-down list. Then establish a network connection at the respective connector and click the **REFRESH** button. This will make its IP address available in Spycer.

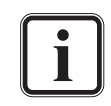

Under Windows you can gather the IP address of a network port via the network connection icon in the system tray of the Windows task bar.

Additionally available is the localhost address (127.0.0.1) to disable the network connection for Spycer and run it locally only.

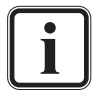

Some network ports have to be free and available to connect successfully to the SpycerNet. Otherwise Spycer will be confined to its localhost only (IP address 127.0.0.1 has to be used). For further information about this please see [section "Impor](#page-17-0)[tant Notes" on page 1-8.](#page-17-0)

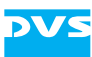

With the entry field you can select a name for the home system (host). It will be used as the system's name when appearing in the SpycerNet. You can assign any name you want (special characters as well). To take your entry into effect you have to press the button **SET HOSTNAME**.

The two radio buttons at the bottom of the settings area determine whether a local content management should be performed. Without a local content management enabled Spycer will not display any local drives or storages nor observe any locally stored content. Then the user interface can be used as a network browser only, i.e. it will display data provided by other Spycer applications via the SpycerNet only. If the local content management is enabled, the process SpycerAgent will be running in the background of your system showing you the local drives and storages as well as administering the database making the locally stored material available to Spycer and the SpycerNet.

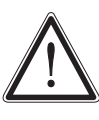

You have to select one of the radio buttons. As long as no selection is made, the button **NEXT** will be unavailable.

If the IP address is set to 'localhost' and the local content management is disabled, Spycer will display no data at all.

#### <span id="page-48-0"></span>**3.3.2 Watch Folder Settings**

<span id="page-48-1"></span>If a local content management has been enabled, you have to set the watch folders next. This step will be skipped in case the local content management has been disabled (SpycerAgent disabled, see [section](#page-46-1)  ["General Settings" on page 3-9\)](#page-46-1).

With the watch folders you determine the locations on your local storage that should be searched for video and audio material by the Spycer-Agent and afterwards be monitored for file movements. All data found in these volumes/directories will be written into a database administered by the SpycerAgent. The contents of the database is then displayed in Spycer and available for search procedures. Additionally, it is the database that will be visible to other Spycers in the SpycerNet if browse and search permissions are given (see [section "Remote Access](#page-51-0)  [Permissions" on page 3-14](#page-51-0)).

> A viewing or reading of contents on other drives or directories on your system (local reading including that of mounted network drives) is still possible with Spycer. With a local content management enabled, the application displays all data locally available when selected in its browser. However, because the contents of these locations are not scanned and indexed in the database, they are read when accessed only and neither will a search with Spycer include these locations nor will they be visible in the SpycerNet.

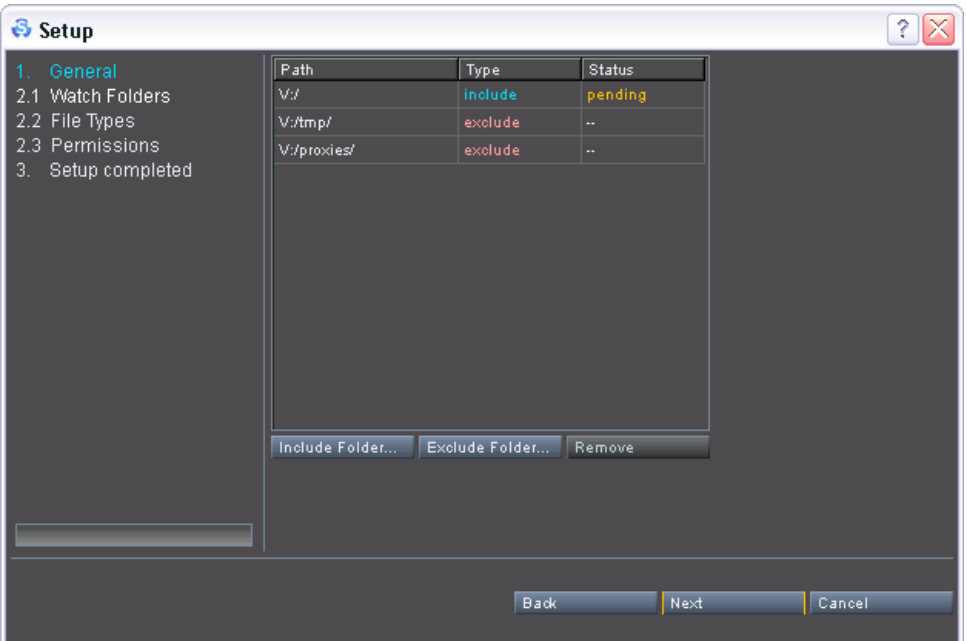

*Figure 3-2: Watch folders settings*

To determine that a folder (either a drive or directory) should be watched by the background process, add it to the list box with the button **INCLUDE FOLDER…**. Normally this will be the local drive or directory where the video data is stored. Of course, you can add more than just one folder to this list in case your data is distributed over several drives/ directories. For example, CLIPSTER or the Pronto2K.2 by DVS usually use the local drive *V:/* to store video and audio data. So the drive *V:/* should be added to the list box above via the **INCLUDE FOLDER…** button.

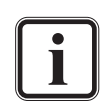

Network drives and important system drives/directories cannot be selected as watch folders.

The SpycerAgent registers all data (even unknown files) as well as all events that take place in the watch folders. To minimize the size of its database and the overall traffic for the Spycer-Agent it is recommended to include directories/drives that contain files of formats supported by Spycer only (see [section](#page-160-0)  ["Supported File Formats" on page A-5](#page-160-0)).

With the button **ExCLUDE FOLDER...** you can specify drives and directories that should not appear in the SpycerNet or the Spycer user interface. Usually with this you exclude them from being scanned into the database (as a subdirectory of an included folder). For example, CLIP-STER or the Pronto2K.2 also store video related system data on the video drive to make this information available in real time (e.g. proxies or prerendered images). Normally they would be displayed in Spycer as well. To exclude them from an appearance during browsing or searching add their location to the list box above via the button **EXCLUDE**

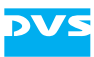

**FOLDER…**. Nevertheless, other drives/directories can be excluded as well whereupon they will not be displayed in Spycer at all.

### <span id="page-50-0"></span>**3.3.3 Sequence File Types Settings**

With a local content management enabled, you also have to determine the file types that Spycer should not display as sequence file types. This step will be skipped in case the local content management has been disabled (see [section "General Settings" on page 3-9](#page-46-1)).

Video material is often stored not in a single file, but in numerous individual image files gathered in one directory, where one file on the storage equals one frame of video. These image sequences will be displayed by Spycer as a single entry, i.e. as one video clip. By default the Spycer application treats all file formats as sequence files. Thus, when files are stored in one directory with identical names (e.g. prefixes) and a numbering (frame number), they will be shown as a video sequence, i.e. by a single entry. To avoid this you can determine with the sequence file types settings the file formats that Spycer should display file by file even if their file names are identical and contain a numbering.

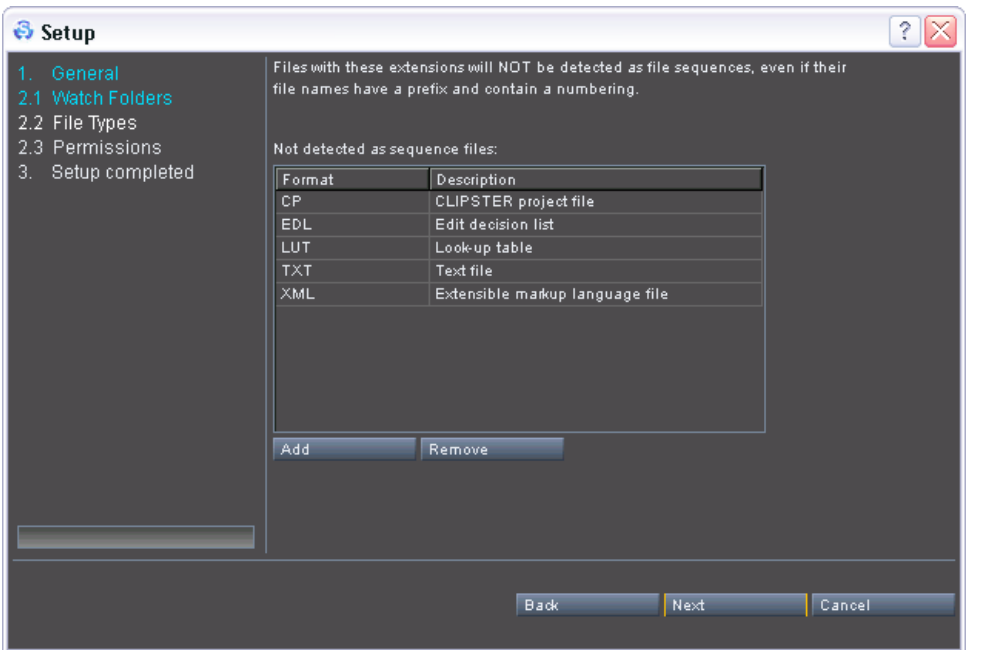

*Figure 3-3: Sequence file types settings*

The most common file formats that should be displayed file by file are already predefined.

Add additional file formats to the list with the help of the button **ADD**, or revise the list by either altering entries (double-click with the mouse) or selecting an entry and deleting it from the list with the button **RE-MOVE**.

2

3

4

1

<span id="page-51-0"></span>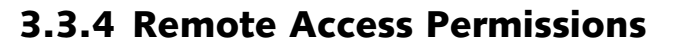

If a local content management has been enabled, you have to set the remote access permissions next. This step will be skipped in case the local content management has been disabled (see [section "General Set](#page-46-1)[tings" on page 3-9\)](#page-46-1).

With the remote access permissions you determine what other Spycer applications in the network (SpycerNet) are allowed to do on your system.

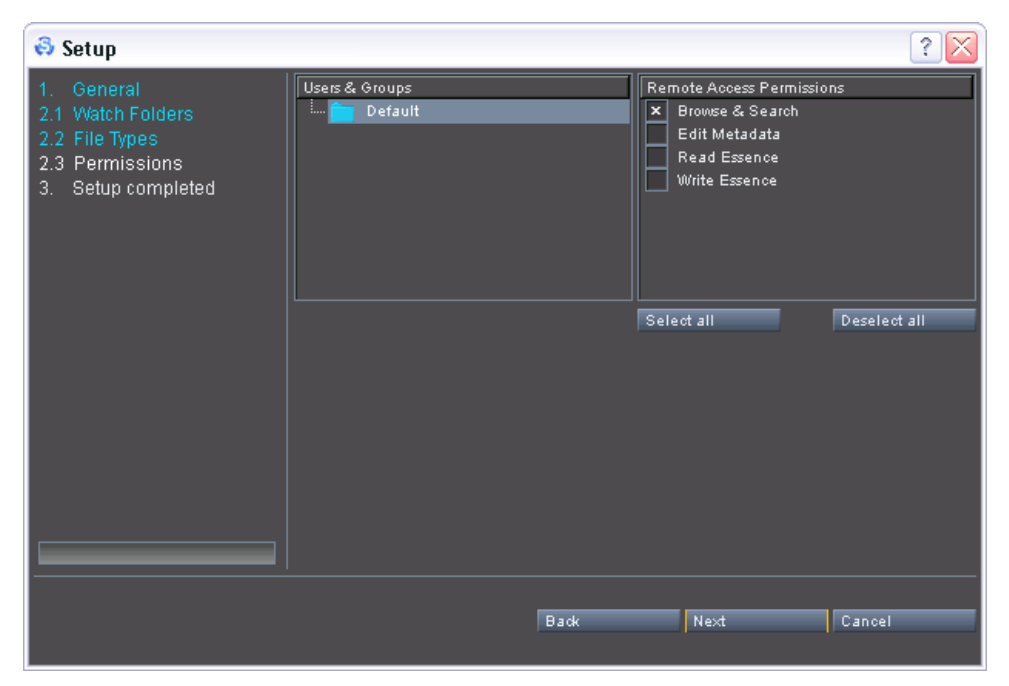

*Figure 3-4: Permissions settings*

In the right pane titled **Remote Access Permissions** select the permissions according to the following:

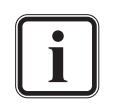

Other Spycer applications have access to the material in your watched folders only (see [section "Watch Folder Settings" on](#page-48-0)  [page 3-11](#page-48-0) and [section "SpycerAgent" on page 2-6](#page-25-1)).

To allow other Spycer applications to defragment data on your system both read and write permissions have to be given.

**Browse & Search** Other Spycer applications can browse your data and perform searches. If a proxy clip of a video clip is available on your system, other Spycer applications can download it for a preview. **Edit Metadata** If this check box is enabled, other Spycer appli-

cations can edit the metadata of your material on your system, including the header data of *\*.dpx* image sequences.

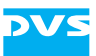

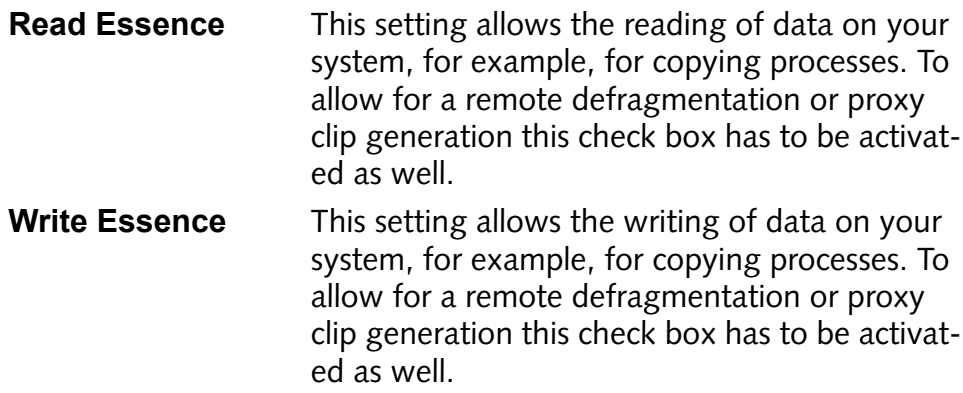

### <span id="page-52-0"></span>**3.3.5 Finishing the Setup**

When the last configuration is made, the following screen will be displayed:

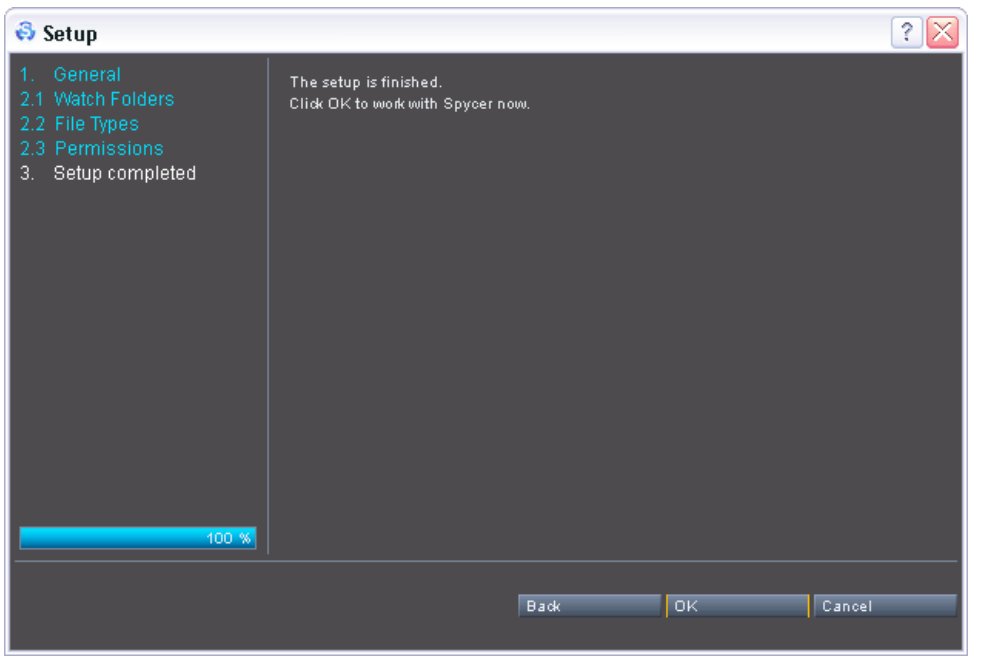

*Figure 3-5: Setup completed*

Then you can finish the setup procedure by pressing the button **OK** which will start the Spycer application (see [section "Overview of the](#page-53-0)  [User Interface" on page 3-16\)](#page-53-0).

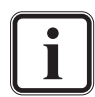

If Spycer is started for the first time with no database available, the initial scanning of the watched folders may take some time depending on the amount of data stored in these locations. As long as the scanning process is active, your system will have the status 'busy' (see [section "The Status Bar" on page 4-9\)](#page-70-0).

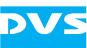

# <span id="page-53-0"></span>**3.4 Overview of the User Interface**

The following figure shows the user interface of Spycer as it appears after starting the program (see [section "Starting the Software" on](#page-44-1)  [page 3-7](#page-44-1)):

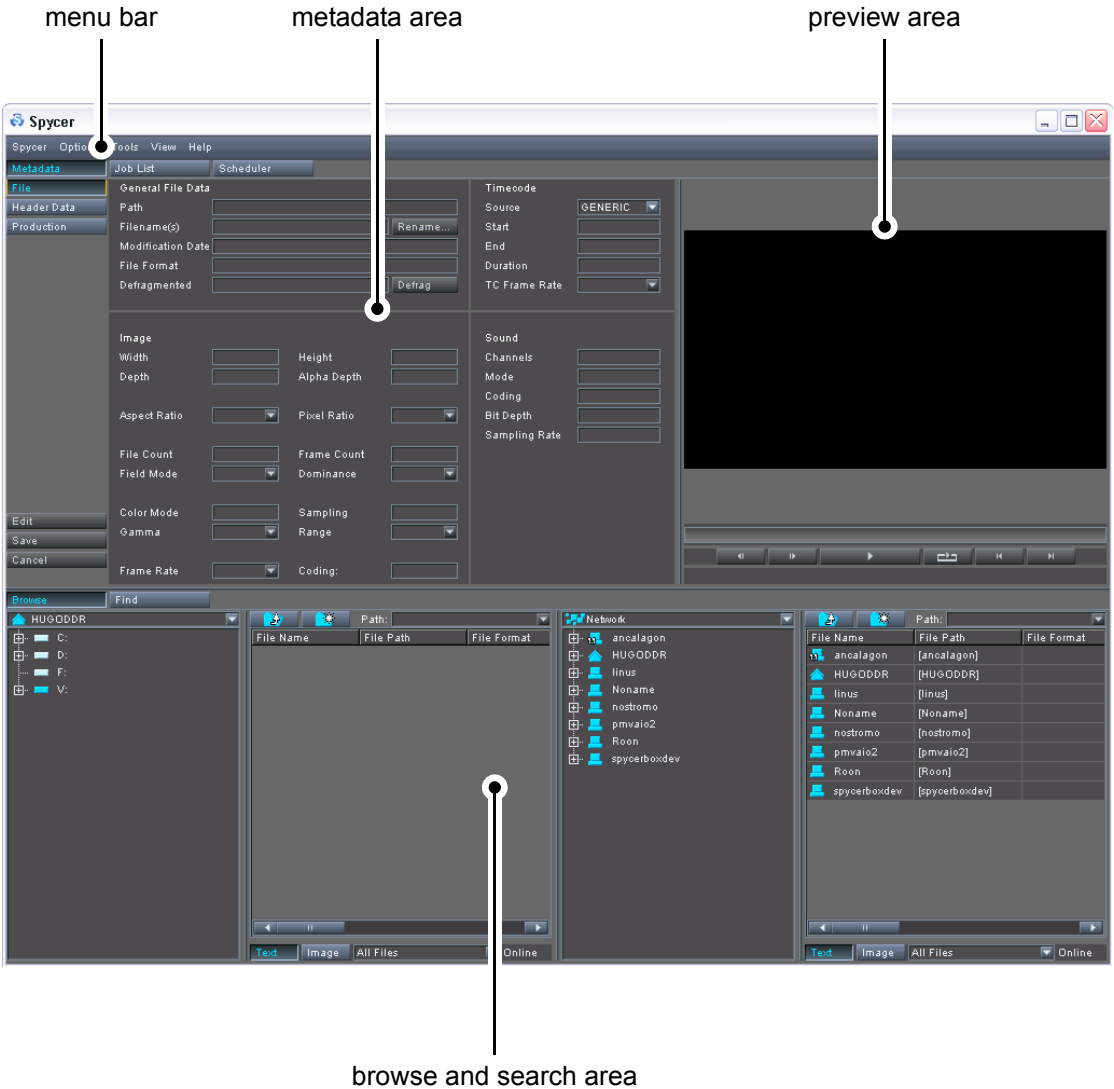

*Figure 3-6: User interface of Spycer*

The user interface provides the following items:

menu bar At the top of the Spycer user interface you can find a menu bar. It provides access to functions and tasks of an administrative nature to Spycer. Here you can find, for example, its configuration settings as well as several tools. A short reference to the menu bar can be found in [section "Menu Bar Reference" on](#page-143-0)  [page 8-18](#page-143-0).

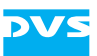

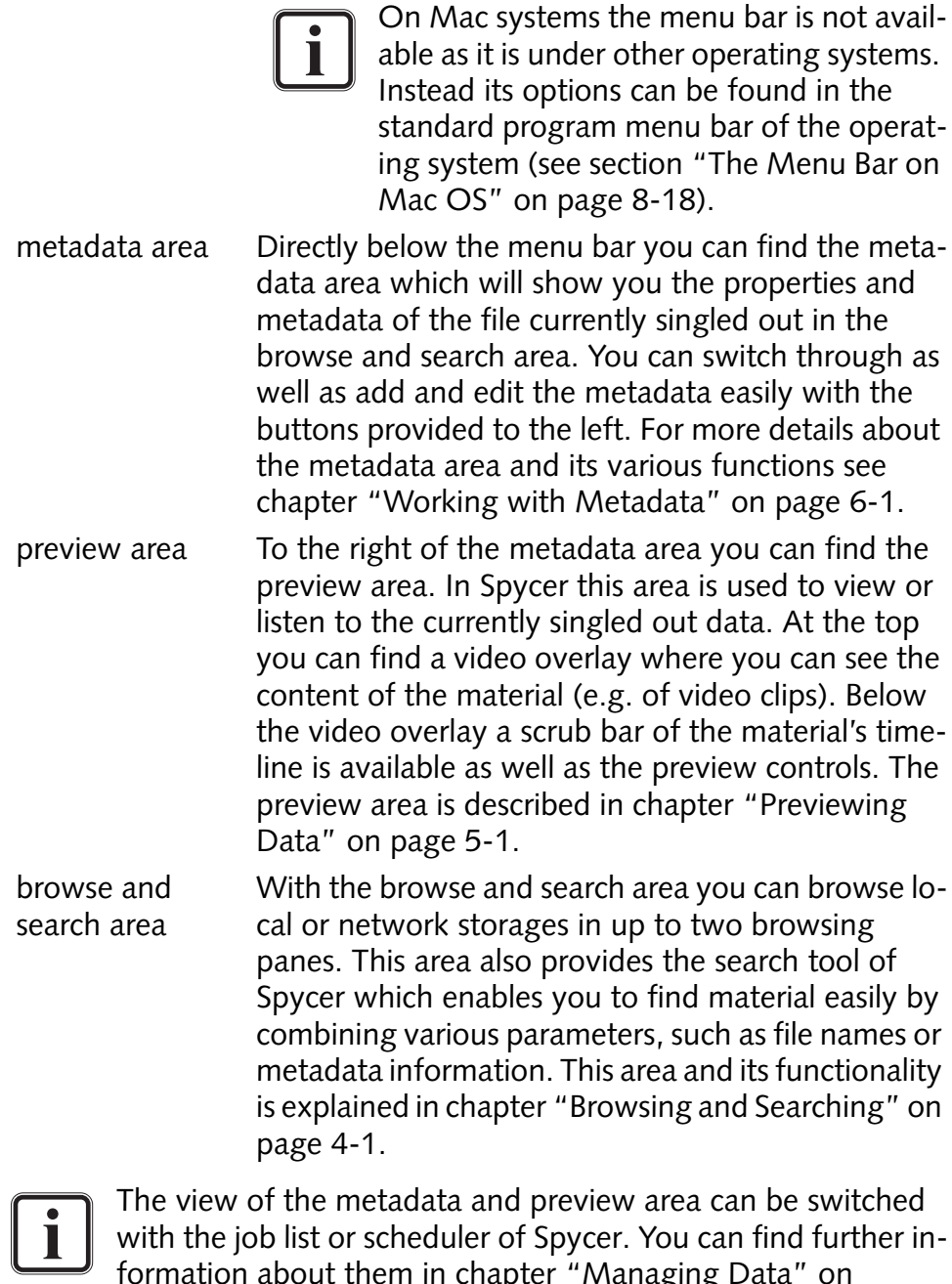

formation about them in [chapter "Managing Data" on](#page-108-0)  [page 7-1.](#page-108-0)

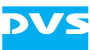

# <span id="page-55-1"></span>**3.5 The Integrated Spycer**

On several DVS video systems, such as CLIPSTER or the Pronto2K.2, Spycer is integrated in the DVS software which makes it unnecessary to install Spycer as a stand-alone application. With the integrated Spycer you can seamlessly work together with the other software modules of the DVS software.

### <span id="page-55-0"></span>**3.5.1 Starting the Integrated Spycer**

To start Spycer integrated in the DVS software you have to start the DVS software. Then it can be loaded the same way as most other modules of the DVS software:

- Start the DVS software of the DVS video device. For details about how to do this please refer to the documentation of the video system software.
- Next press the button **SPYCER** in the task bar of the DVS software (see [figure 3-7 on page 3-19](#page-56-0)).

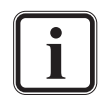

When the software module of Spycer is started for the first time, the initial setup of the application may be launched. Then you have to detail the necessary configurations as described in [section "Initial Setup of Spycer" on page 3-9.](#page-46-0) If not, it is recommended to check whether the configurations match your needs (see [section "Configuring Spycer" on page 8-4](#page-129-0)).

In case the option **Mount network drives** was selected the last time the program was exited, you will be asked by a message window to type in your password to legitimize your access to mounted network drives (see [section "The Group 'Network](#page-136-0)  [Drives' \(Windows Only\)" on page 8-11\)](#page-136-0).

This will load Spycer as a software module of the DVS software:

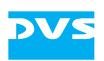

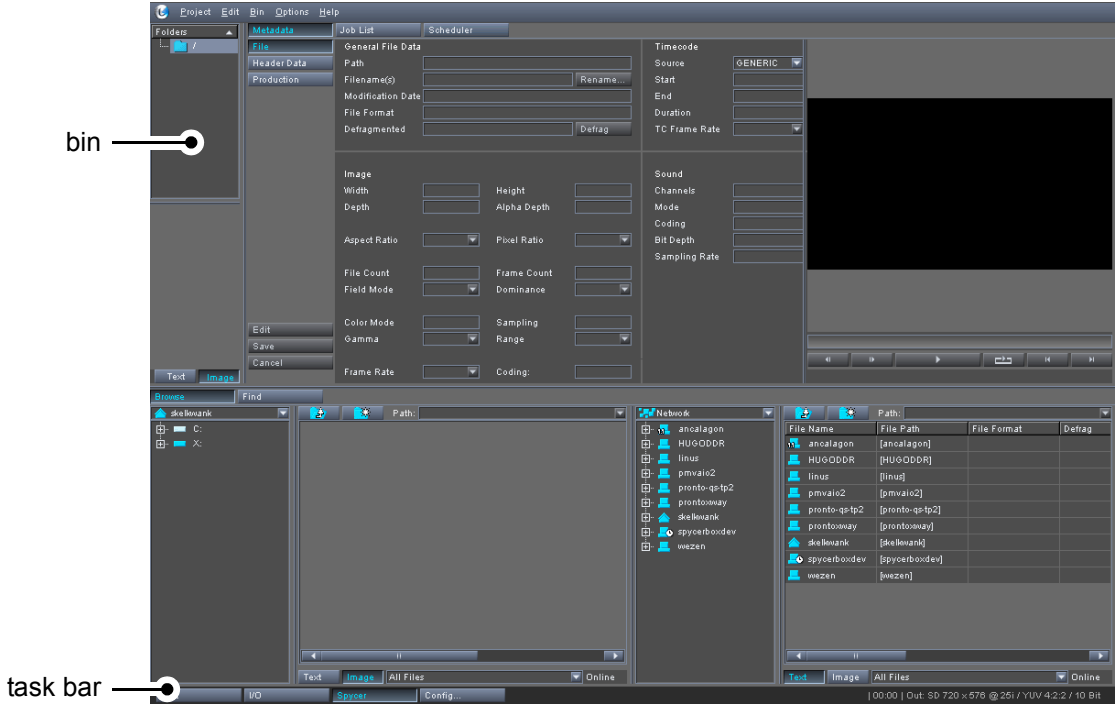

*Figure 3-7: The integrated Spycer*

<span id="page-56-0"></span>For an overview of the Spycer software module please see [sec](#page-53-0)[tion "Overview of the User Interface" on page 3-16.](#page-53-0)

### **3.5.2 Using the Integrated Spycer**

The integrated Spycer can be used the same way as described in this user guide. In addition it provides the following functionality:

With the integrated Spycer you will notice right below the menu bar of the DVS software the bin as it is available in the Edit or I/O Tool. Once audio and video clips are displayed in the browse and search area that are locally available or stored on a SAN, they can be dragged and dropped to the contents area of the bin:

| O                                        | Project Edit Bin Options Help |                          |                                 |                           |                                 |                |                                                   |                       |                                                      |                          |
|------------------------------------------|-------------------------------|--------------------------|---------------------------------|---------------------------|---------------------------------|----------------|---------------------------------------------------|-----------------------|------------------------------------------------------|--------------------------|
| $\blacktriangle$<br>Folders              | Metadata                      | Job List                 | Scheduler                       |                           |                                 |                |                                                   |                       |                                                      |                          |
| <b>I.</b><br>ז ד                         | File                          | General File Data        |                                 |                           | Timecode                        |                |                                                   |                       |                                                      |                          |
|                                          | Header Data                   | Path                     |                                 |                           | Source                          | GENERIC<br>ஈ   |                                                   |                       |                                                      |                          |
|                                          | Production                    | Filename(s)              |                                 | Rename                    | Start                           |                |                                                   |                       |                                                      |                          |
|                                          |                               | Modification Date        |                                 |                           | End                             |                |                                                   |                       |                                                      |                          |
|                                          |                               | File Format              |                                 |                           | Duration                        |                |                                                   |                       |                                                      |                          |
|                                          |                               | Defragmented             |                                 | Defrag                    | TC Frame Rate                   | ⊡              |                                                   |                       |                                                      |                          |
|                                          |                               |                          |                                 |                           |                                 |                |                                                   |                       |                                                      |                          |
|                                          |                               |                          |                                 |                           |                                 |                |                                                   |                       |                                                      |                          |
|                                          |                               | Image                    |                                 |                           | Sound                           |                |                                                   |                       |                                                      |                          |
|                                          |                               | Width.                   | Height                          |                           | Channels                        |                |                                                   |                       |                                                      |                          |
|                                          |                               | Depth                    | Alpha Depth                     |                           | Mode:                           |                |                                                   |                       |                                                      |                          |
|                                          |                               |                          |                                 |                           | Coding                          |                |                                                   |                       |                                                      |                          |
|                                          |                               | Aspect Ratio             | ⊡<br>Pixel Ratio                | ⊡                         | <b>Bit Depth</b>                |                |                                                   |                       |                                                      |                          |
|                                          |                               | File Count               | Frame Count                     |                           | Sampling Rate                   |                |                                                   |                       |                                                      |                          |
|                                          |                               | Field Mode               | ⊡<br>Dominance                  | $\overline{\blacksquare}$ |                                 |                |                                                   |                       |                                                      |                          |
|                                          |                               |                          |                                 |                           |                                 |                |                                                   |                       |                                                      |                          |
| F.                                       |                               | Color Mode               | Sampling                        |                           |                                 |                |                                                   |                       |                                                      |                          |
|                                          | Edit                          | Gamma                    | ⊡<br>Range                      | ≂                         |                                 |                |                                                   |                       |                                                      |                          |
|                                          | Save                          |                          |                                 |                           |                                 |                |                                                   |                       |                                                      |                          |
|                                          | Cancel                        | Frame Rate               | 罓<br>Coding:                    |                           |                                 |                | $\left\  \cdot \right\ $ $\left\  \cdot \right\ $ | $\blacktriangleright$ |                                                      | $\overline{\mathbf{H}}$  |
| Text<br>Image                            |                               |                          |                                 |                           |                                 |                |                                                   |                       |                                                      |                          |
| <b>Browse</b>                            | <b>Find</b>                   |                          |                                 |                           |                                 |                |                                                   |                       |                                                      |                          |
| skelkwank                                | 罓                             | ٠D)<br>Path: X:/hd/<br>n |                                 | ⊡                         | <b>Network</b>                  | ⊡              | $\blacksquare$<br><b>BO</b>                       | Path:<br>File Path    | File Format                                          |                          |
| 中 - C:<br>白 ■ X:                         |                               |                          | <b>File Name</b><br>File Format | Hollywood.%05<br>YUV8     | E- M ancalagon<br>由且<br>HUGODDR |                | <b>File Name</b><br><b>N</b> ancalagon            | [ancalagon]           |                                                      | Defrag                   |
| E. 00_Base_Test                          |                               |                          | <b>Resolution</b>               | 1920 x 1080 Pi            | 由星<br>linus                     |                | <b>HUGODDR</b>                                    | [HUGODDR]             |                                                      |                          |
| 2ktiff16_0000                            |                               |                          | Aspect Ratio                    | 1.77777778                | pmvaio2<br>由 里                  |                | linus                                             | [linus]               |                                                      |                          |
| 由 720p                                   |                               | R                        | Frame Rate                      | $\mathbf{0}$              | pronto-qs-tp2<br>由且             |                | pmvaio2                                           | [pmvaio2]             |                                                      |                          |
| all_file_extens                          |                               |                          | <b>Duration</b>                 |                           | E prontoxway                    |                | pronto-gs-tp2                                     | [pronto-qs-tp2]       |                                                      |                          |
| Audio                                    |                               |                          | Defrag                          | 100%                      | El- <<<<< Skelkwank             |                | prontoxway                                        | [prontoxway]          |                                                      |                          |
| $\blacksquare$ bb<br>Ėŀ                  |                               |                          |                                 |                           | E D spycerboxdev                |                | skelkwank                                         | [skelkwank]           |                                                      |                          |
| 由·<br><b>n</b> ed<br>由<br>oj             |                               |                          |                                 |                           | 由 ■ wezen                       |                | O spycerboxdev                                    | [spycerboxdev]        |                                                      |                          |
| Corvette<br>由                            |                               |                          |                                 |                           |                                 |                | <b>L</b> wezen                                    | [wezen]               |                                                      |                          |
| 由<br>film2k                              |                               |                          |                                 |                           |                                 |                |                                                   |                       |                                                      |                          |
| hd                                       |                               |                          |                                 |                           |                                 |                |                                                   |                       |                                                      |                          |
| 画<br>him.                                |                               |                          |                                 |                           |                                 |                |                                                   |                       |                                                      |                          |
| 面<br>horst                               |                               |                          |                                 |                           |                                 |                |                                                   |                       |                                                      |                          |
| 回<br>longfish<br>Ė⊩<br>$\blacksquare$ mb | H<br>и                        |                          |                                 | $\overline{\phantom{0}}$  |                                 | $\overline{ }$ |                                                   |                       |                                                      | $\overline{\phantom{0}}$ |
|                                          | Text                          | All Files<br>Image       |                                 | <b>▼</b> Online           |                                 | Text           | Image                                             | <b>All Files</b>      |                                                      | Online                   |
| Edit                                     | VQ                            | Spycer                   | Config                          |                           |                                 |                |                                                   |                       | 00:00   0ut: SD 720 x 576 @ 25i / YUV 4:2:2 / 10 Bit |                          |

*Figure 3-8: Drag and drop of clip to bin*

This will add the selected clip to the contents area of the bin.

Below the user interface of the Spycer software module the task bar of the DVS software will be available as usual. With it you can switch to the other modules of the software, such as the Edit or the I/O Tool. After a switching to the Edit or I/O Tool of the DVS software the clip(s) added to the bin will still be available and can be used as usual.

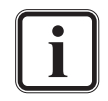

Further information about the bin and the task bar can be found in the documentation of the Edit Tool of the respective DVS video system.

### **3.5.3 Configuring the Integrated Spycer**

The general configuration settings available for the stand-alone application of Spycer (see [section "Configuring Spycer" on page 8-4\)](#page-129-0) can be set for the integrated Spycer as well. For this you have to start the Configuration Tool of the DVS software.

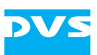

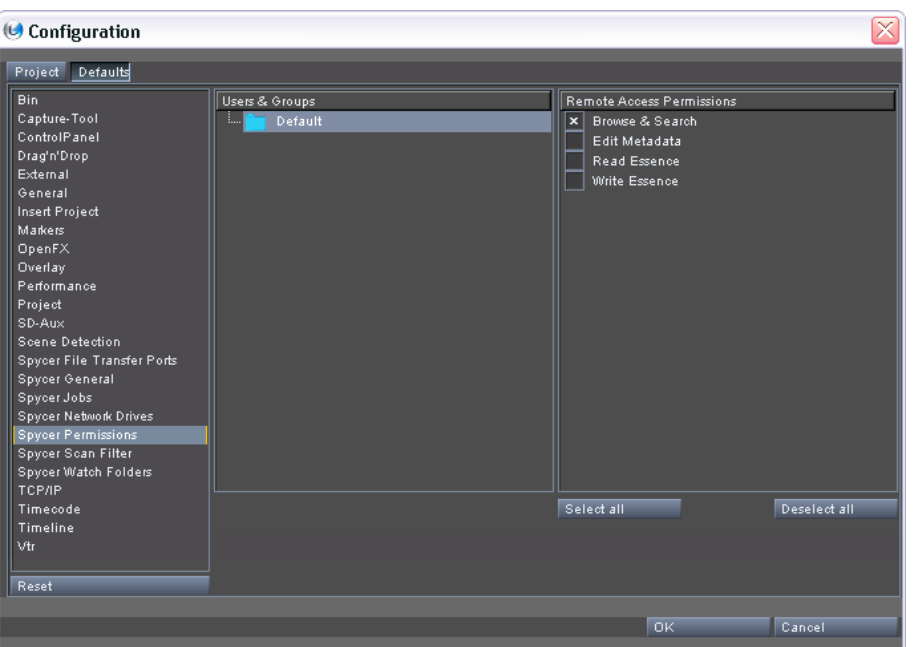

*Figure 3-9: The Configuration Tool with Spycer settings*

Under the default settings for the DVS software (tab **Default**) you can find in the group list several entries regarding Spycer. They provide the same settings as described in [section "Configuring Spycer" on](#page-129-0)  [page 8-4](#page-129-0).

Further information about the Configuration Tool of the DVS software can be found in the documentation of your DVS video system.

### **3.5.4 Exiting the Integrated Spycer**

The Spycer application integrated in the video system's software will be ended when the whole DVS software is exited. Further information about how to do this can be found in the documentation of the video system software.

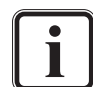

Exiting the DVS software and thus the integrated Spycer will not terminate the background process when a local content management is enabled. The process is started during the loading of the operating system (fully operational even with no user logged in) and terminated only when the system is shut down (see [section "SpycerAgent" on page 2-6](#page-25-1) for more details).

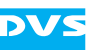

# **3.6 Changing the Layout of the User Interface**

The layout of the user interface of Spycer can be changed to your personal requirements. You can maximize the view of the user interface or of the preview area as well as change the size of areas. All alterations will be saved when the software is closed.

This section describes how to change the size of areas of Spycer.

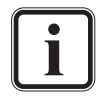

Information about how to maximize certain areas or the user interface itself can be found in [section "The Video Overlay" on](#page-89-0)  [page 5-6](#page-89-0) and [section "The 'Spycer'/Spycer Icon Menu" on](#page-144-0)  [page 8-19.](#page-144-0)

Generally, the software user interface shows a separation line vertically or horizontally wherever the layout of areas can be changed.

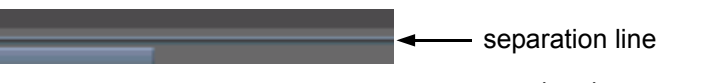

*Figure 3-10: Separation line between areas*

This line can be taken with the mouse and moved to another position. For example, to alter the size of the two browsing panes perform the following:

• Move the separation line between the two browsing panes to the left or to the right:

| od/ |                         | <b>Network</b> |            |
|-----|-------------------------|----------------|------------|
|     | Hollywool               | ⊞-             | relea:     |
|     | DPX                     | <b>Ally</b>    | rende      |
|     | $2048 \times 1$ m       | [∓]⊹           | RJ         |
|     | 1.31619.11 <sup>F</sup> | ⊞™             | <b>NAU</b> |
|     | 24                      | ⊞⊪             | sd         |
|     | 00:00:25                | – …            | sectic     |
|     | 100%                    |                |            |

*Figure 3-11: Example how to adjust the layout of the software*

The horizontal size of the two browsing panes will adjust accordingly.

Furthermore, if you pull a separation line completely to the left/right or up/down, the respective area will no longer be visible and thus can be turned off (hidden). This way you can, for instance, make information visible that you may otherwise have to scroll to.

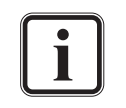

The layout of the user interface can be set back to a default layout by using the menu option *Reset Layout* on the menu *View* (see [section "The 'View' Menu" on page 8-21\)](#page-146-0).

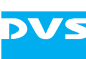

## <span id="page-60-0"></span>**3.7 Exiting the Software**

To end the current Spycer session perform the following:

The Spycer application integrated in the DVS software on a video system by DVS (such as CLIPSTER or the Pronto2K.2) will be ended when the whole DVS software is exited. Further information about how to do this can be found in the documentation of the video system software, while for more information about the integrated Spycer consult [section "The](#page-55-1)  [Integrated Spycer" on page 3-18.](#page-55-1)

Exiting Spycer will not terminate the background process when a local content management is enabled. The process is started during the loading of the operating system (fully operational even with no user logged in) and terminated only when the system is shut down (see [section "SpycerAgent" on page 2-6](#page-25-1)  for more details).

y Select the option *Quit* on the *Spycer* menu (*Mac: Spycer » Quit*  **Spycer**) or press the key combination  $[Alt + F4]$  (*Mac:*  $[fk + Q]$ ) alternatively.

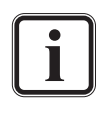

*Linux/Windows only:* In fullscreen mode the menu *Spycer* will be replaced by the Spycer icon. However, it provides the same menu options as the menu *Spycer* (see [section "The](#page-144-0)  ['Spycer'/Spycer Icon Menu" on page 8-19\)](#page-144-0).

The user interface of Spycer will be closed and you can then, for instance, shut down the computer system.

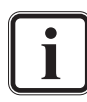

When exiting Spycer, the log file opened during the starting of the application is finished and saved (see [section "Starting the](#page-44-1)  [Software" on page 3-7](#page-44-1)).

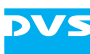

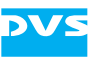

# <span id="page-62-0"></span>**Browsing and Searching**

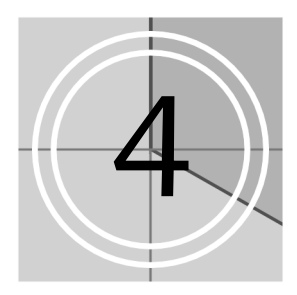

In the lower part of the Spycer user interface you can find the browse and search area. With it you can browse local or network storages in up to two browsing panes.

This area also provides Spycer's search tool enabling you to find any searched for material easily by combining various search parameters, such as file names or metadata information.

This chapter first explains the browse tool, followed by a description how to initiate and perform a search with Spycer.

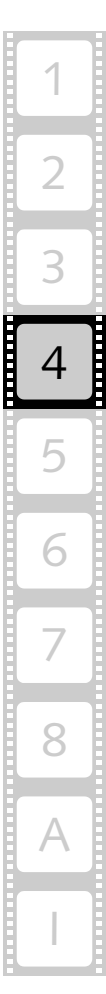

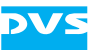

## **4.1 Browsing for Data**

**Browse** 

With the button **BROWSE** at the top left side of the browse and search area you can activate the browse tool of Spycer if not already visible in the user interface.

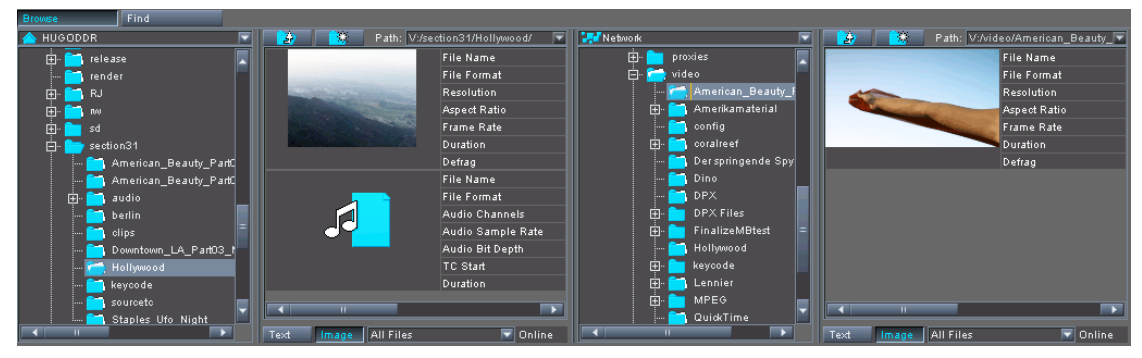

*Figure 4-1: The browse tool*

It offers two browsing panes for overview purposes and drag-and-drop procedures. The following figure gives an overview of one of the browsing panes:

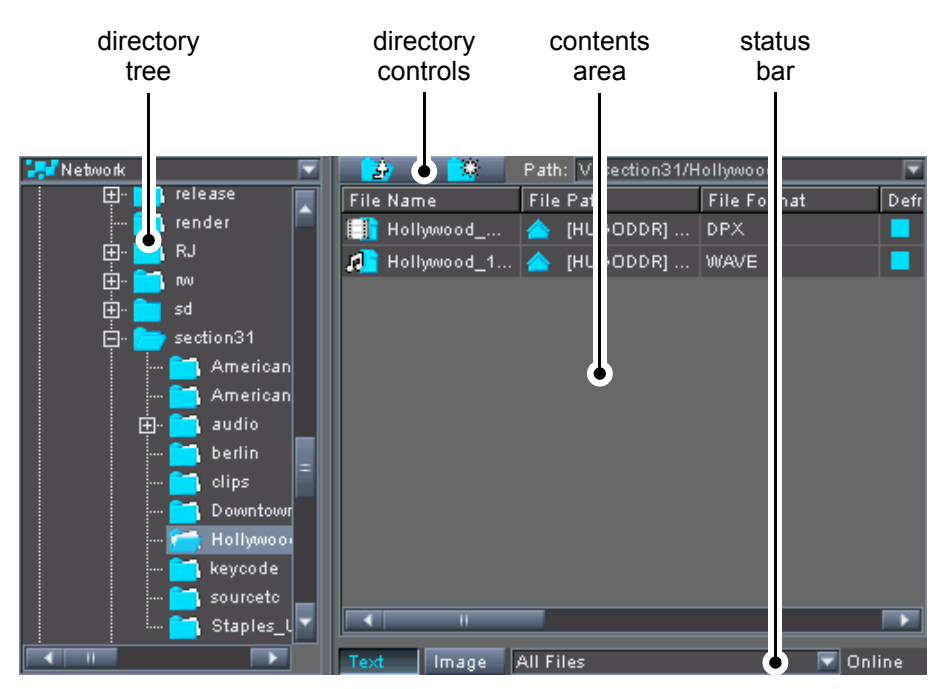

*Figure 4-2: Overview of a browsing pane*

This section explains the browse tool in detail. First the individual items of a browsing pane as indicated in the figure above will be described, complemented by an explanation of the context menu available in the browse and search area. The section will be concluded with some sample step-by-step descriptions how to use the browse tool of Spycer.

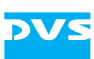

### <span id="page-64-0"></span>**4.1.1 The Directory Tree**

The directory tree enables you to see the contents of your system/network in a folder structure.

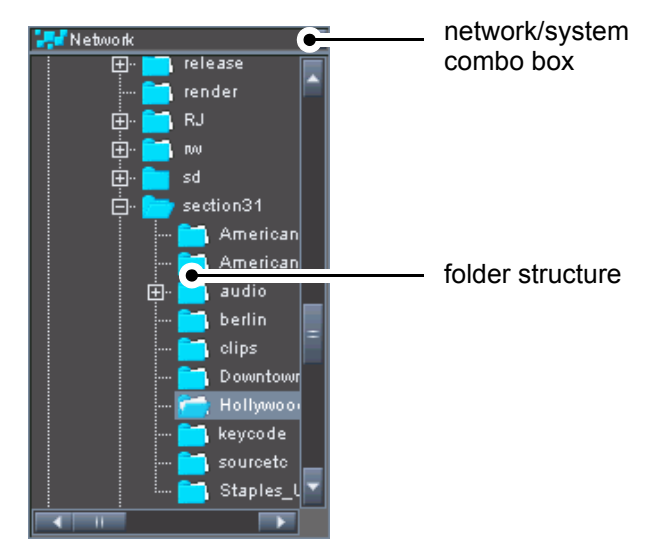

*Figure 4-3: Overview of the directory tree*

With the network/system combo box at the top of the directory tree you can select whether you want to view the contents of a particular system or the whole network:

|   | Network   | é.       |
|---|-----------|----------|
|   | Network   | File Nam |
|   | aldarion  |          |
|   | aludra    |          |
| m | ancalagon |          |
|   | anoat     |          |
| M | digil     |          |
|   | HUGODDR   |          |
|   | kosh      |          |
|   | linus     |          |
|   |           |          |
|   |           |          |

*Figure 4-4: Network/system combo box*

Once a selection is made in the combo box, you can browse the network or system in the folder structure. Either by double-clicking an entry with the mouse or by clicking on the plus (+) or minus (-) sign in front of an icon you can expand or collapse the contents sorted under this item.

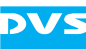

The different icons provided by the directory tree indicate the following:

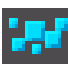

in the SpycerNet as well as the home system, is displayed and can be used for the respective task. A foreign system. This icon indicates a foreign system in the SpycerNet. When selected, only this particular system (i.e. its watched folders) will be visible and used for

The whole network. The whole network, i.e. all systems

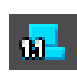

the respective task. Same as 'a foreign system' but with an older Spycer version running. Some features that you can perform on your system cannot be triggered on the foreign system. See [section "Notes about Networking with Spycer" on](#page-28-0) 

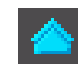

The home system. This icon stands for the host system. When selected, all its local storages will be visible and used for the respective task (for a search only the watched folders).

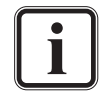

When an icon is displayed together with a clock ( $\blacksquare$ ), its system is busy (see [section "The Status Bar" on page 4-9\)](#page-70-1).

Furthermore, there are several drive and directory icons available:

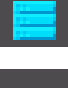

A drive of an SNFS volume (SAN).

[page 2-9](#page-28-0) for further information.

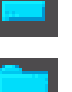

A normal system drive (e.g. an NTFS volume).

A directory/subdirectory of a drive that does not contain data directly. However, it may contain subfolders that carry data.

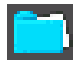

A directory/subdirectory of a drive containing data that will be displayed in the contents area of the browsing pane as soon as the folder is selected.

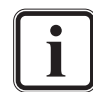

Other drives, such as USB storages or network drives will also be indicated by different icons.

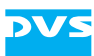

The states of the drives and folders are shown in the folder structure of the directory tree via colors:

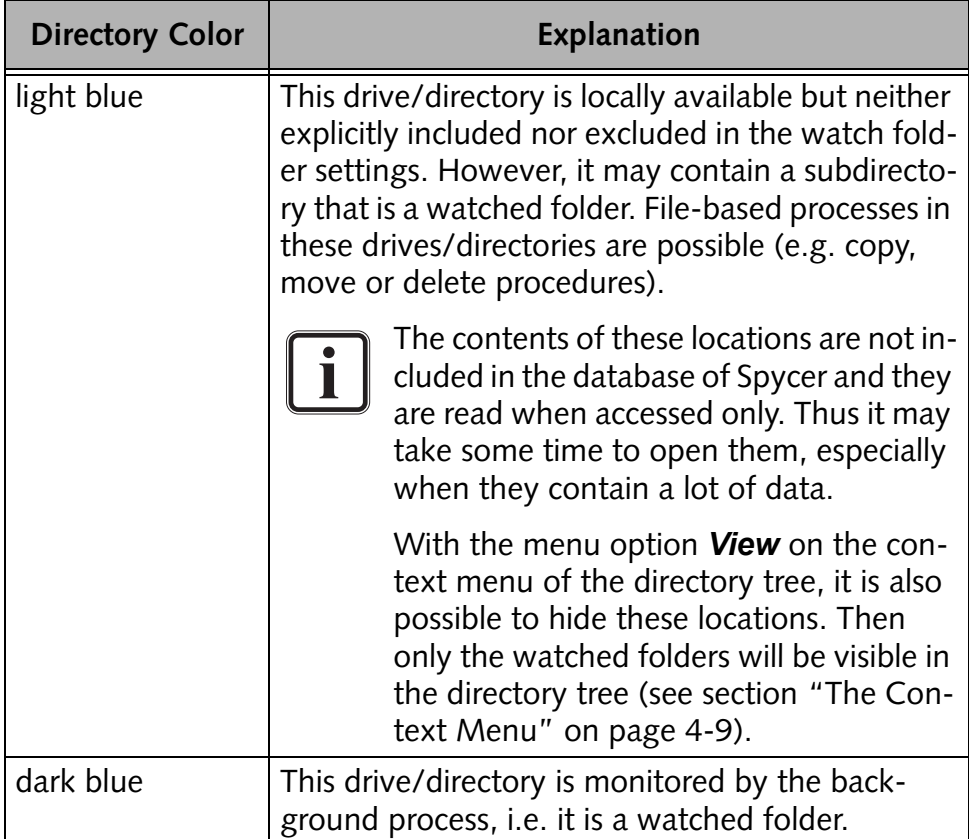

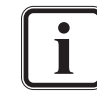

For further information about watched folders see [section](#page-48-1)  ["Watch Folder Settings" on page 3-11.](#page-48-1)

As soon as a drive/directory is selected that contains data, its contents will be displayed in the contents area of the browsing pane.

### **4.1.2 The Directory Controls**

With the directory controls at the top of each browsing pane you can control the directory tree. It offers the following possibilities:

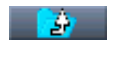

 $\overline{\mathcal{H}}$ 

This button moves you one item up in the folder structure.

This button adds a new subdirectory to the currently selected drive/directory. It opens a dialog window where you have to enter the name of the new directory. After confirming the name with the button **OK** the directory will be created.

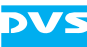

#### Path: V:/section31/

The field **Path** details the path to the currently selected directory: First the drive letter is given, followed by the directory path.

#### <span id="page-67-0"></span>**4.1.3 The Contents Area**

The contents area of a browsing pane shows you the contents of the currently selected drive/directory in the directory tree. All files at the selected storage location will be displayed, either in text information or thumbnail view depending on the viewing settings for the respective browsing pane (see [section "The Status Bar" on page 4-9](#page-70-1)).

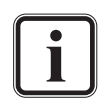

A contents area providing the same features as explained here as well as in [section "The Status Bar" on page 4-9](#page-70-1) and [section](#page-70-2)  ["The Context Menu" on page 4-9](#page-70-2) is also available in the search tool after performing a search (see [section "The Results](#page-80-0)  [Area" on page 4-19](#page-80-0)).

With the menu option *View* on the context menu of the contents area, you can also display directories that are available at the selected location (see [section "The Context Menu" on](#page-70-2)  [page 4-9\)](#page-70-2).

In the text information view you will receive a detailed list of the folder's content. In this view you can easily sort the files/clips in ascending or descending order by clicking on the column heading that the data should be sorted by.

| <b>File Name</b>             | File Path                    | <b>File Format</b> |
|------------------------------|------------------------------|--------------------|
| Cabrio_%05d.tif              | [HUGODDR]                    | <b>TIFF</b>        |
| п<br>fiveptone.wav           | [HUGODDR]                    | <b>RF64</b>        |
| fun_01.cp<br>τ               | [HUGODDR]                    | <b>CP</b>          |
| FX_B_Master.\\//AV<br>п      | [HUGODDR]                    | <b>WAVE</b>        |
| klingelton-real.wav<br>п     | [HUGODDR]                    | <b>WAVE</b>        |
| Neuschwanstein_%05d.tif<br>H | [HUGODDR]<br>◢               | <b>TIFF</b>        |
| Rhythm_A_MasterC.WAV<br>п    | <b>IHUGODDRI</b><br>$\cdots$ | <b>WAVE</b>        |
| Riesenrad_%05d.tif<br>H      | [HUGODDR]                    | <b>TIFF</b>        |
| Schloss_%05d.tif<br>H        | [HUGODDR]                    | <b>TIFF</b>        |
| Smooth_Master.\\//AV<br>п    | [HUGODDR]<br>                | <b>WAVE</b>        |
| sound.cp                     | [HUGODDR]                    | CP.                |
| Soundtrack Master.WAV<br>п   | [HUGODDR]                    | <b>WAVE</b>        |
| π                            |                              |                    |

*Figure 4-5: Contents area in text view*

When in the thumbnail view, still images and video clips are shown in the contents area of a browsing pane with a thumbnail preview. In this view you will get additional information about the displayed material via text that appears to the right of the thumbnail.

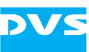

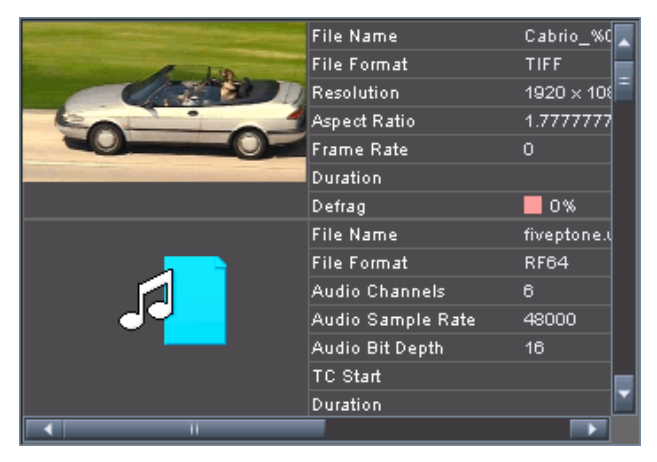

*Figure 4-6: Contents area in thumbnail view*

The following table shows the material and data types that can be viewed in the contents area of a browsing area and explains the way they are displayed:

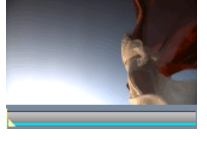

video clips: In the thumbnail view video clips are shown in the contents area of a browsing pane with a thumbnail preview. When a clip is selected, a scrub bar below the thumbnail will be available that can be used to preview the clip in still images (see [section "Previewing Data](#page-85-0)  [via Thumbnails" on page 5-2\)](#page-85-0).

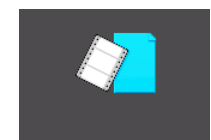

In the text information view video clips are indicated by this icon. In case it is visible in the thumbnail view, it indicates either a video clip whose data is currently not available or an invalid clip. Then wait a few seconds and give Spycer time to gather the data. If necessary, refresh the view of the directory/contents area. If after that the icon is still visible, see to it that the right video material is provided on the respective video storage.

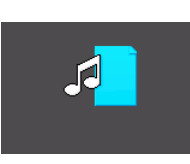

audio clips: **Audio clips** Audio clips are shown with this icon in the browsing pane (in the text information as well as thumbnail view). Audio files that contain more than one mono or stereo channel (multiple channels) are also supported by Spycer.

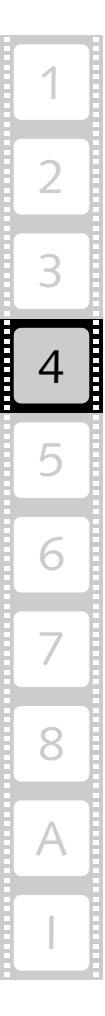

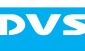

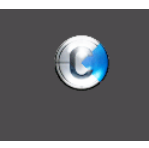

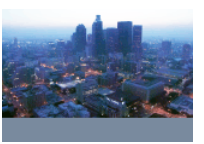

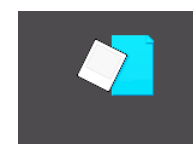

project files: Project files of a video system software by DVS (e.g. the CLIPSTER or the Pronto2K.2 software) will be shown with this icon in the browsing pane (text information as well as thumbnail view).

still images: Still images, i.e. single image files of a file format that Spycer supports, are also displayed in Spycer. In the thumbnail view still images are shown with a thumbnail preview. However, because they are not video clips they do not provide a scrub bar when selected.

> In the text information view still images are indicated by this icon. In case it is visible in the thumbnail view, it indicates either a still image whose data is currently not available or an invalid image. Then wait a few seconds and give Spycer time to gather the data. If necessary, refresh the view of the directory/contents area. If after that the icon is still visible, see to it that the right data is provided on the respective storage.

unknown: Spycer shows all files available on the storage, even files of unknown formats. Files that are not recognized by Spycer are displayed with this icon (text information as well as thumbnail view). However, because each will be worth one entry in the database of the SpycerAgent, your storage should contain as few of these files as possible. Otherwise search procedures may get lengthy due to unnecessary overhead.

directories/ drives/ systems: Other items may be displayed in the contents area with appropriate thumbnails/icons as well, such as directories (if enabled, see menu option *View* in [section "The Con](#page-70-2)[text Menu" on page 4-9\)](#page-70-2), drives or systems. For further information about them see [section "The Directory](#page-64-0)  [Tree" on page 4-3](#page-64-0).

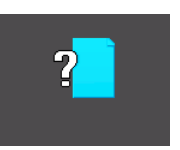

*4-8*

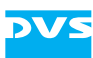

### <span id="page-70-1"></span>**4.1.4 The Status Bar**

<span id="page-70-0"></span>The status bar at the bottom of a browsing pane offers you several configuration settings for its contents area as well as a status indication of the currently selected system. In detail it provides the following:

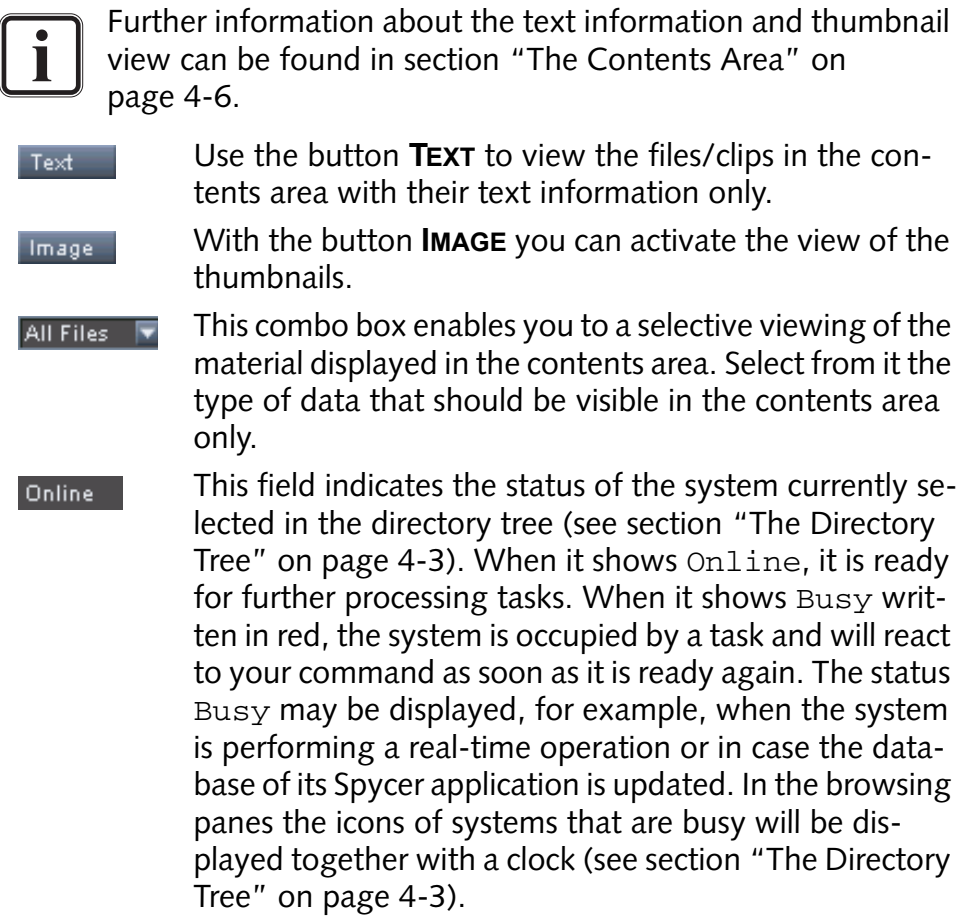

### <span id="page-70-2"></span>**4.1.5 The Context Menu**

The context menu of the browsing pane (usually invoked with a rightclick of the mouse) provides different directory and file related functions, such as the deletion of a directory and/or file.

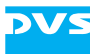

| ļ             | berlin               |                  |        |  |
|---------------|----------------------|------------------|--------|--|
| <u>:</u><br>į | clip<br>Dou          | Show all content |        |  |
| i             | Hol                  | Move to folder   |        |  |
| į….           | key)                 | Copy             | Ctrl+C |  |
| į             | sou                  | Paste            | Ctrl+V |  |
| i<br>甶-       | Sta<br>ser           | Delete           | Del    |  |
| 由-            | Snell al             | New folder       |        |  |
| 由-            | TEST                 | Rename           | F2     |  |
| 3.<br>由·      | tga with<br>tiff1600 | Re-scan          |        |  |
| 甶 <sup></sup> | tiff1600             | Refresh          | F5     |  |
| 由-            | tiff1600             | Defragment       |        |  |
| ⊡             | tiff1600             | View             |        |  |
| ị             | Timelin              |                  |        |  |
| ļ             | Timelin              | Properties       |        |  |
| <u>:</u>      | Timeline_3           |                  | π      |  |
|               |                      |                  |        |  |

*Figure 4-7: Context menu of a directory*

The context menu provides the following functions:

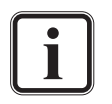

Depending on whether the context menu is invoked in a directory tree or in a contents area it may provide different menu options. The following list details all options that are available.

- **Open with** Available for the contents area and files on the home system only. This menu option provides a submenu where you can select between several possible applications to open the currently selected file with. You can, for example, open the file in the standard file manager of your operating system (Mac and Windows only) or in the application that is configured as the default application for this file format (menu option *Default*).
- **Show all content** Available for the directory tree only. Initiates a search for all data available at the selected location and displays it in the results area (subdirectories are searched as well, see [section "The Results Ar](#page-80-0)[ea" on page 4-19\)](#page-80-0).

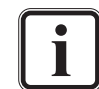

Actually this option performs a search for the respective directory (search string) in the criteria File Path. As a result you receive all entries in the database that contain the searched for string in their file paths.
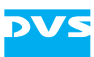

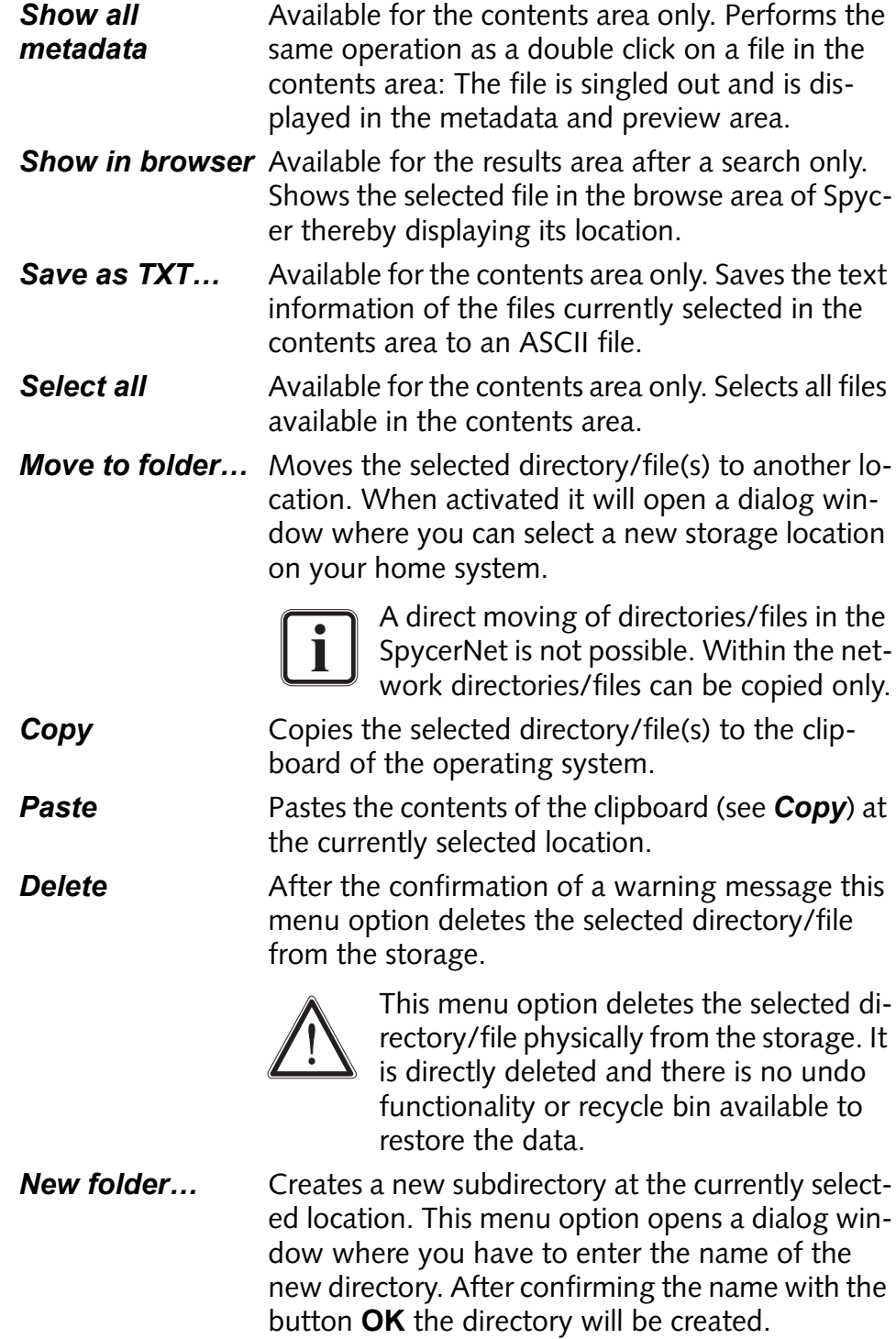

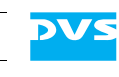

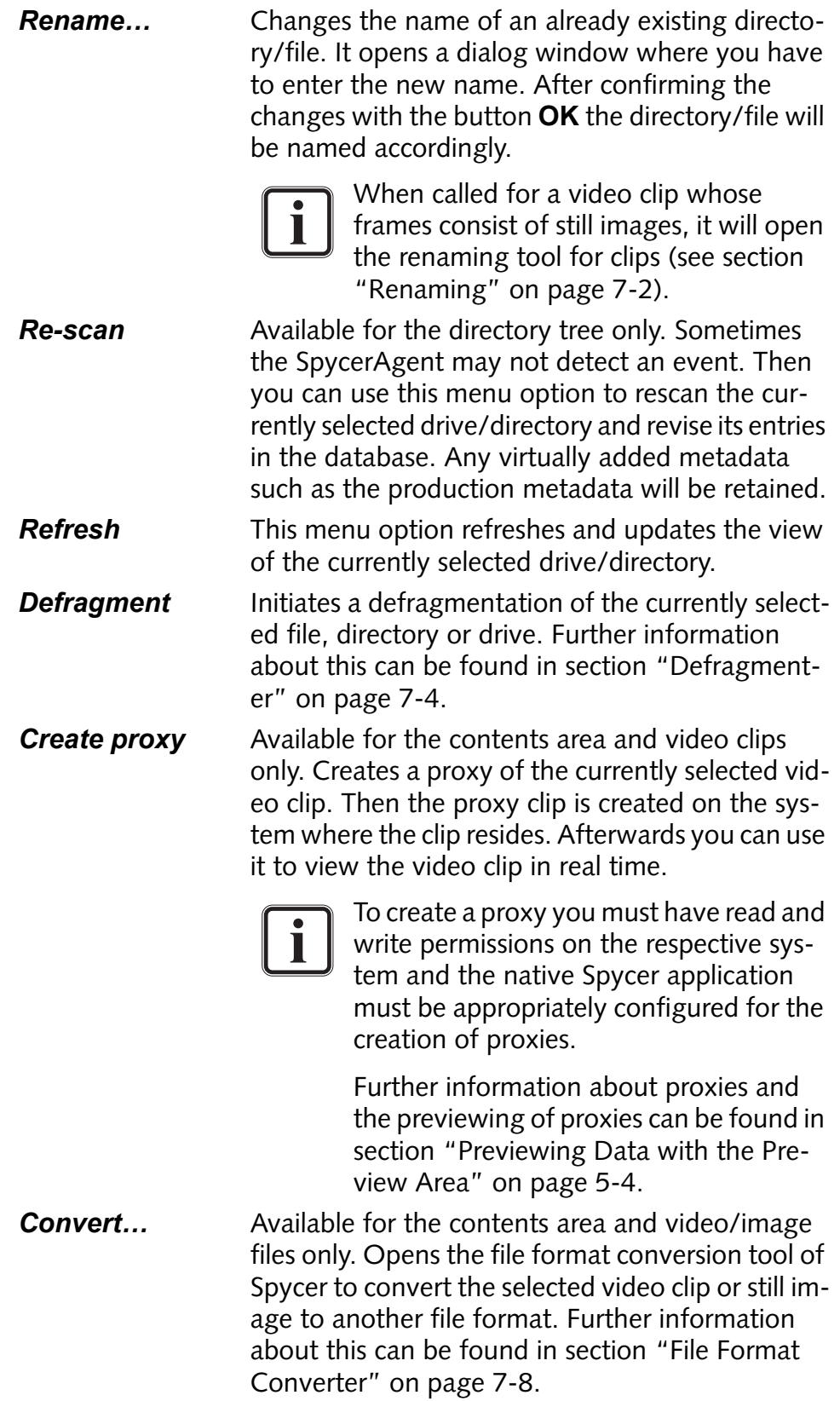

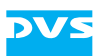

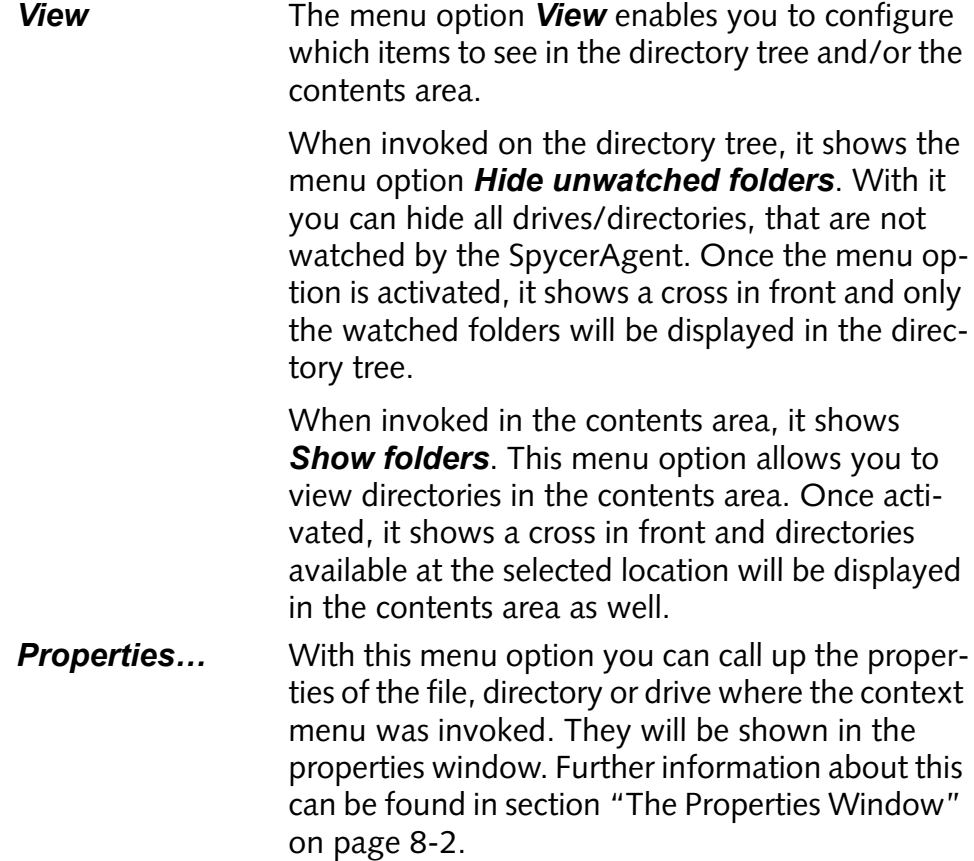

#### **4.1.6 Using the Browse Tool**

With the browse tool you can browse local or network storages in up to two browsing panes. Additionally, you can perform all directory and file related tasks here, for example, create new or delete existing as well as copy, move or rename directories or files.

The following describes step-by-step some sample tasks illustrating how to use the browse tool, i.e. it will be explained how to copy and move directories/files as well as how to delete them.

#### **Copying (Moving) Directories/Files**

Copying directories/files with the browse tool of Spycer can be performed without effort. It offers two browsing panes where you can do this easily via drag-and-drop. When operating between storage locations at your home system, directories and files can also be moved:

• If not already visible in the user interface activate the browse tool with the button **BROWSE** at the top left side of the browse and search area.

Then the user interface displays the two browsing panes of Spycer.

**Browse** 

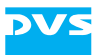

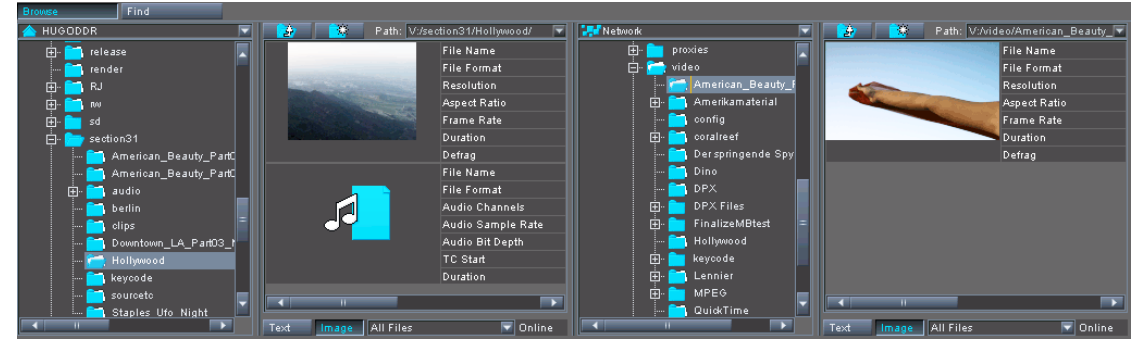

*Figure 4-8: The browse tool*

- In the directory tree of the left pane browse to your target directory, i.e. the directory where the data should be copied to.
- In the right browsing pane browse to the directory containing the material that should be copied, i.e. the source directory.
- After that select in the right browsing pane the material (either a drive/directory from the directory tree or files from the contents area) that should be copied or moved.

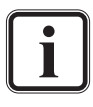

Files in the contents area can be selected as easily as in a file manager. For example, you can select a range of adjoining files with the mouse when the [Shift] key is pressed, while disjointedly you can select them when the [Ctrl] key (*Mac:* [ $\mathcal{R}$ ]) is pressed. Further information about this can be found in [section "Keyboard Shortcuts" on page A-9](#page-164-0).

Now drag and drop the selected material to the left browsing pane by using the left mouse button. It can be dropped either in its contents area as shown in the following figure or on the target directory in the directory tree.

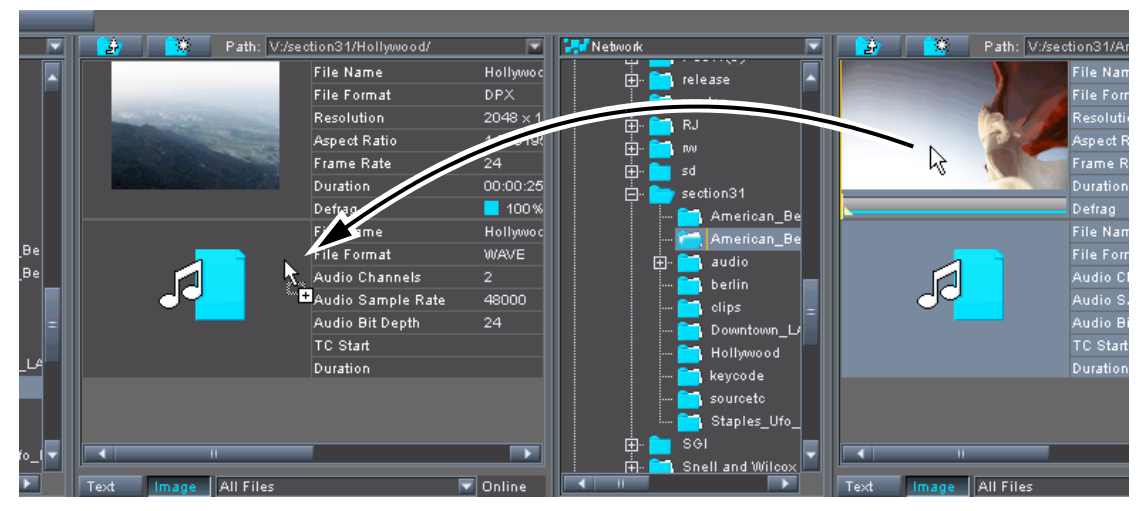

*Figure 4-9: The browse tool*

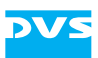

This will copy the material to the target location.

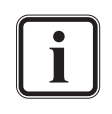

Between different systems in the network data can be copied only to prevent an unintentional removing of material from the native system.

Within the home system the material can also be moved. To change from a copying to a moving, press the [Alt] key during the drag-and-drop procedure.

If the drag-and-drop procedure is performed with the right mouse button instead of the left one, you will receive a context menu at the target location allowing you to select whether the data should be copied or moved.

A copying or moving can also be performed via the menu options available on the context menu of files and directories (*Copy*, *Paste* or *Move to folder…*, see [section "The Context](#page-70-0)  [Menu" on page 4-9](#page-70-0)).

#### **Deleting Files/Directories**

Files or directories can be deleted just as easily as they can be copied:

- Select a file or directory in one of the browsing panes.
- After this press the key [Del] on your keyboard.

A warning message will appear where you have to confirm that you really want to delete the file/directory.

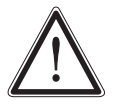

The file/directory will be directly deleted from the storage. There is no undo functionality or recycle bin available to restore the data.

In the warning message press the button YES to confirm the deletion.

This will delete the selected file or directory. If a directory is deleted, the subdirectories and all material sorted under this directory will be deleted as well.

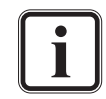

To delete files or directories you may also use the menu option *Delete* on the context menu of the respective item (see [section](#page-70-0)  ["The Context Menu" on page 4-9](#page-70-0)).

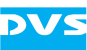

## <span id="page-77-1"></span>**4.2 Searching for Data**

With Spycer you can as easily search for data as you can browse for it. You will be able to find any searched for material by combining various search parameters, such as file names or metadata information.

With a click on the button **FIND** at the top left side of the browse and search area you can activate the

search tool of Spycer if not already available in the user interface.

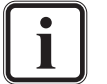

Alternatively you can use the keyboard combination  $[Ctr] + F$ ] (*Mac:*  $[ff + F]$ ) to switch to the search tool of Spycer.

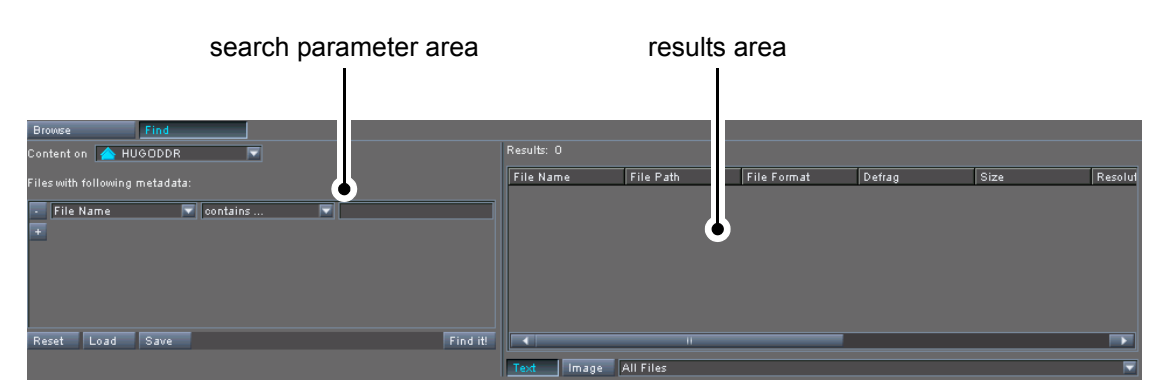

*Figure 4-10: The search tool*

It provides the following areas:

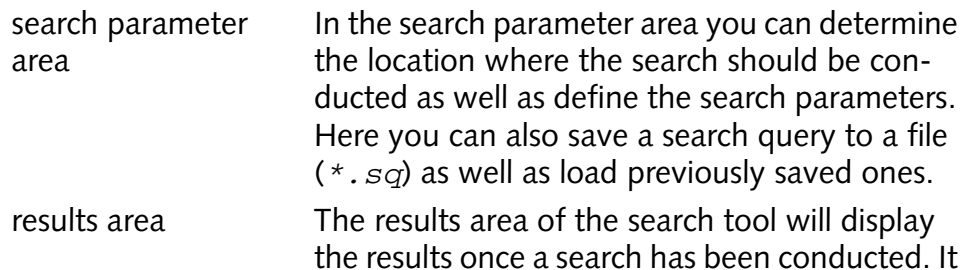

the results once a search has been conducted. It offers almost the same features as the contents area of a browsing pane.

This section explains the search tool of Spycer in detail. First the search parameter area will be described, followed by a description of the results area. The section will be concluded with a step-by-step description how to use the search tool of Spycer.

#### **4.2.1 The Search Parameter Area**

<span id="page-77-0"></span>In the search parameter area you can determine the location where the search should be conducted as well as define the search parameters. Here you can also save defined search parameters to a file as well as load previously saved ones.

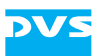

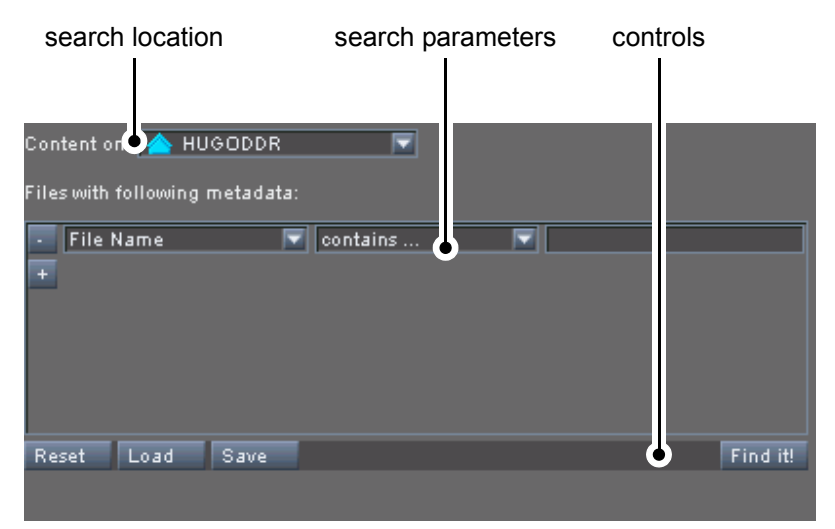

*Figure 4-11: The search parameter area*

All items of the search parameter area will be explained in the following:

#### **Search Location**

With the combo box **Content on** you can determine the location where the search should be conducted. Select from it whether you want to search the contents of a particular system or the whole network. It offers the same possibilities as the system/network combo box in a browsing pane (see [section "The Directory Tree" on page 4-3](#page-64-0) for more details).

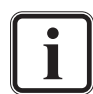

Only the database of the local storage and/or the databases of the Spycer applications in the SpycerNet will be used for a search. Drives and directories not indexed in the database(s), i.e. not included in the watched folders settings, will be disregarded (see [section "SpycerAgent" on page 2-6](#page-25-0)).

#### **Search Parameters**

Below the combo box for the search location the search parameters have to be detailed. With the combo box to the left determine the search criteria that should be used for the search. You can choose from a variety of different criteria ranging from file name or extension over video/audio properties to metadata information such as the production date or company.

Depending on the selected criteria the number of the available fields for a search parameter may vary. If three are available, use the one in the middle to set an operator for the search (e.g. for a file name contains ..., is ..., begins with ... and ends with  $\dots$ ). With the last field to the right you have to specify the criteria. It may provide an entry field where you have to type in your

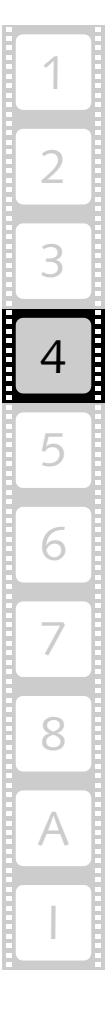

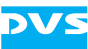

search term or a combo box providing you with a list to choose the search item from.

The button  $+$  ( $+$ ) below the search parameters adds another search parameter that the search will also observe. With it an AND search is provided (e.g. when searching for a file name that begins with start AND the file extension  $*$ . way, you will receive all file names with the prefix 'start' and the Wave file extension such as start\_01+02.wav). You can add as many AND searches as you like and they can be deleted just by clicking the **-** button ( ) right in front of the additional parameter.

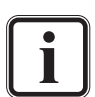

For names of video clips you have to observe the C notation usually with the syntax <string>%0Yd.<ext>:

<string> Preceding string of file name

- % Marker that the following is a format string
- 0 If the output of the format string does not provide the stated length, fill it with zeros (0)
- Y Number of digits, for example, 5
- d Marker that the format string is a decimal number
- <ext> File extension

With the search Hollywood%05d.dpx entered Spycer will yield as a result the clip Hollywood in the DPX file format that provides a five digit frame number.

#### **Controls**

With the controls at the bottom of the search parameter area you can, for example, initiate a search, clear the already defined search parameters or build up a library of often used search queries. In detail it provides the following items:

- The button **RESET** clears the already defined search pa-Reset rameters and resets the search parameter area.
- The **LOAD** button allows you to load previously saved Load search parameters from a file. It opens a dialog window where you have to select the respective file containing the search query (*\*.sq*). After its confirmation the saved search parameters will be loaded into the search parameter area of Spycer.

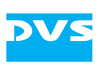

With the button **SAVE** you can save the currently set Save search parameters to a file. Thus you can build up a library of search queries to use them in the future again. A click on this button opens a dialog window where you have to specify the storage path and file name of the search query file to be saved. After the confirmation of your settings the file will be saved to the specified location (*\*.sq*). With the button **FIND IT!** you start a search. It will be per-Find it!

formed at the selected location and will yield the results according to the set search parameters in the results area to the right. As long as the search is processed, the system(s) where the search is performed will be busy, i.e. their icons will appear with a clock superimposed (see [section "The Directory Tree" on page 4-3\)](#page-64-0).

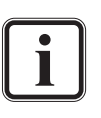

With the focus on the search parameter area a search can also be initiated by pressing the [Enter] key.

### **4.2.2 The Results Area**

The results area of the search tool displays the results soon after a search was initiated.

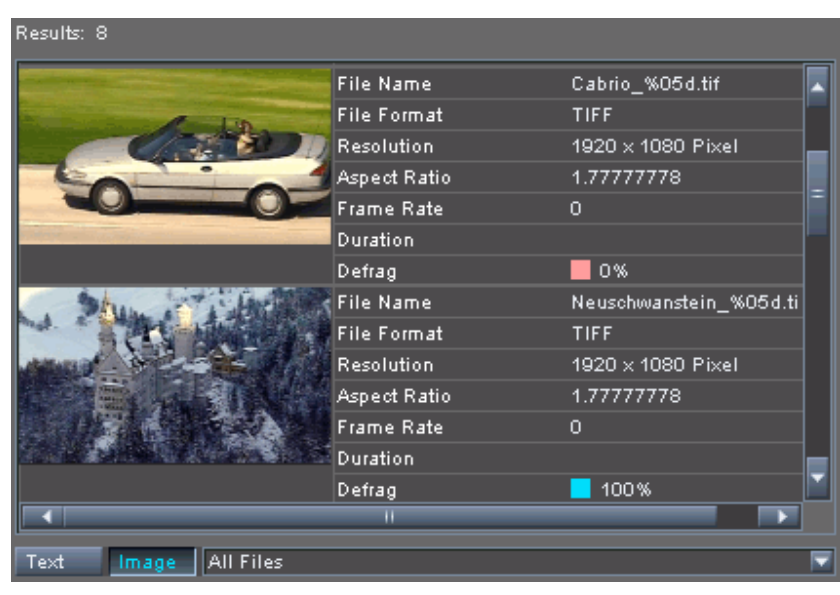

*Figure 4-12: The results area*

Once a search is finished, the number of hits will be displayed at the top left of the results area. Right below it the found files can be seen.

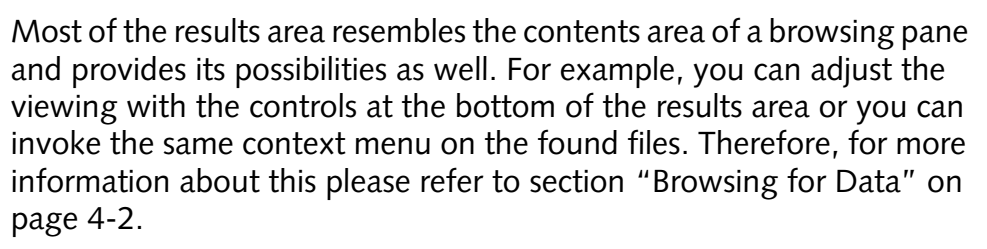

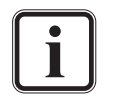

With the menu option *Show in browser* on the context menu of a clip in the results area, you can immediately display the selected file in a browsing pane of Spycer. This way you can determine its location easily.

## **4.2.3 Using the Search Tool**

The usage of the search tool of Spycer is quite straight forward. To start a search and display its results do as follows:

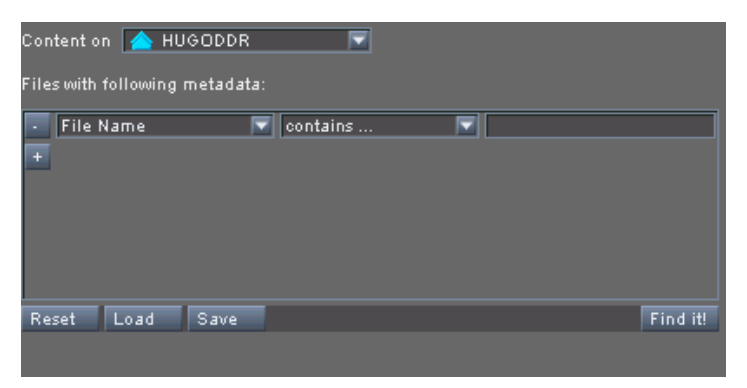

*Figure 4-13: The search parameter area*

- Select from the combo box **Content on** the location where the search should be made. Choose from it, for example, a particular system in the network.
- Afterwards select the search criteria that you want to search for from the first combo box of the available search parameter. In our example here we will select the criteria File Format.

This will slightly change the appearance of the search parameter entry fields and instead of three now only two fields are displayed.

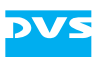

Select from the second combo box of the search parameter the entry, for example, for the *\*.tif* file format.

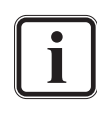

You may use the **+** button below the specified search parameter to add another parameter that the found *\*.tif* files also must provide to be displayed as a result (AND search).

With the criteria File Format you can only select formats that are supported by Spycer directly (see [section "Supported](#page-160-0)  [File Formats" on page A-5\)](#page-160-0). However, you can search for any file format, even ones unknown to Spycer, by entering its extension in the criteria  $File$  Name (e.g. enter . txt).

y Next start the search with the button **FIND IT!**.

The search will be conducted at the specified location(s). As long as the search is processed, the system(s) where the search is performed will be busy, i.e. their icons will be shown together with a clock. When finished, the result will be shown in the results area to the right.

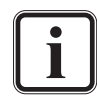

To limit the displayed findings in the results area further you may also use the selective view combo box (see [section "The](#page-70-1)  [Status Bar" on page 4-9\)](#page-70-1).

By selecting entries in the results area and using the menu option *Save as TXT…* on their context menu you can save the search result to a text file, for example, for later evaluation.

With the menu option *Show in browser* on the context menu of a clip in the results area, you can immediately display the selected file in a browsing pane of Spycer. This way you can determine its location easily.

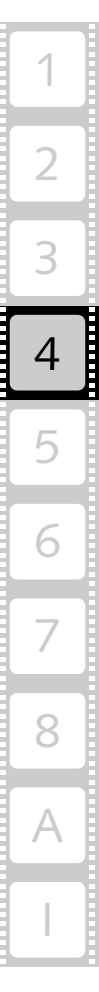

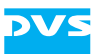

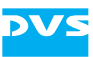

# **Previewing Data**

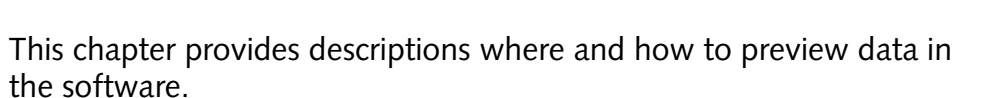

To the right of the user interface you can find the preview area. In Spycer this area is used to view or play the currently singled out material (3D LUT and image files as well as audio and video clips). By creating and using proxy clips, video material can also be viewed in real time. At the top of the preview area you can find a video overlay where you will see the contents of the material. Below the video overlay a scrub bar of the material's timeline is available as well as the preview controls.

Additionally, you can preview image and video data via the thumbnails provided in the contents areas when browsing or searching.

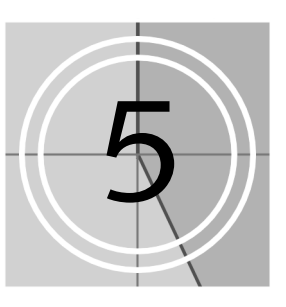

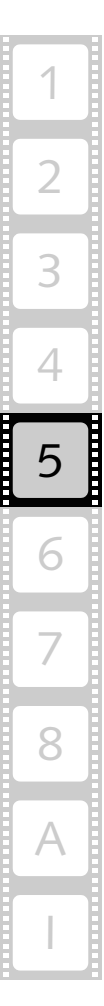

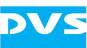

## <span id="page-85-0"></span>**5.1 Previewing Data via Thumbnails**

When in the thumbnail view, video and image data can be seen with thumbnails in the contents areas of the browse and search tools. Each thumbnail is on-the-fly created and displayed as soon as a directory is selected that holds video or image data.

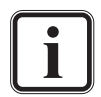

Further details about the contents areas of the browse and search tools not explained in the following can be found in [sec](#page-63-1)[tion "Browsing for Data" on page 4-2.](#page-63-1)

| Ð | Path: V:/section31/clips/ |                    |                     |  |
|---|---------------------------|--------------------|---------------------|--|
|   | <b>File Name</b>          | Riesenrad_%05d.tif | File Path           |  |
|   | <b>File Format</b>        | TIFF.              | <b>Modification</b> |  |
|   | <b>Resolution</b>         | 2048 x 1080 Pixel  | <b>Frame Count</b>  |  |
|   | Aspect Ratio              | 1.89629630         | Color Depth         |  |
|   | Frame Rate                | o                  | Color Mode          |  |
|   | Duration                  |                    | TC Start            |  |
|   | Defrag                    | 100%               | Size:               |  |
|   | <b>File Name</b>          | Schloss_%05d.tif   | File Path           |  |
|   | <b>File Format</b>        | <b>TIFF</b>        | Modification        |  |
|   | <b>Resolution</b>         | 2048 x 1080 Pixel  | <b>Frame Count</b>  |  |
|   | Aspect Ratio              | 1.89629630         | Color Depth         |  |
|   | <b>Frame Rate</b>         | n                  | Color Mode          |  |
|   | Duration                  |                    | TC Start            |  |
|   | Defrag                    | 100%               | Size                |  |
|   | π                         |                    |                     |  |

*Figure 5-1: A contents area*

Still images (i.e. single image files) in the browse and search area just provide their thumbnails. For video clips, however, the complete timeline can be previewed via the little scrub bar below its thumbnail. To do this perform the following:

• If not already selected, select the clip that you want to preview with a click of the mouse.

This will make the scrub bar of the thumbnail available.

Move the cursor of the scrub bar to the left or right to view the contents of the clip:

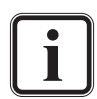

For this you may also use the keys [Left Arrow]/[Right Arrow] when the scrub bar has the focus (e.g. after selecting it with the mouse).

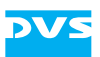

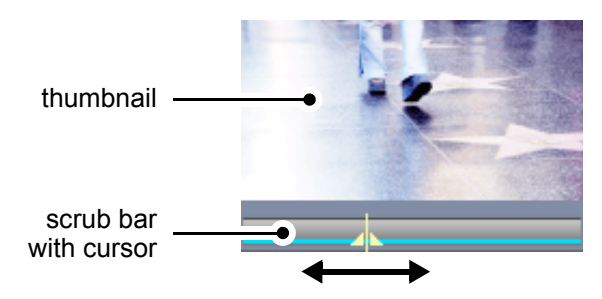

*Figure 5-2: Preview of a clip in a contents area*

The thumbnail above the scrub bar will show you the contents of the clip in still images. This can also be used to select a preliminary position for the metadata and preview area: When singling out the clip (see e.g. [section "Previewing Data with the Preview Area" on page 5-4](#page-87-1)), the position of the scrub bar cursor will be retained and available there as well.

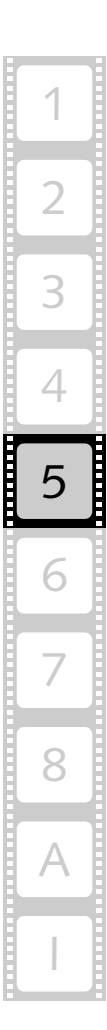

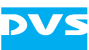

## <span id="page-87-1"></span><span id="page-87-0"></span>**5.2 Previewing Data with the Preview Area**

At the right-hand side of the user interface you can find the preview area. In Spycer this area is used to preview the currently singled out material.

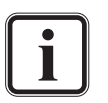

In case the preview area is not visible it is either hidden (see [section "Changing the Layout of the User Interface" on](#page-59-0)  [page 3-22\)](#page-59-0) or the view is switched from the metadata and preview area to the view of the job list or the scheduler. To switch back to the metadata and preview areas use the button **META-DATA** at the top left side of the user interface (see also [chapter](#page-96-0)  ["Working with Metadata" on page 6-1\)](#page-96-0).

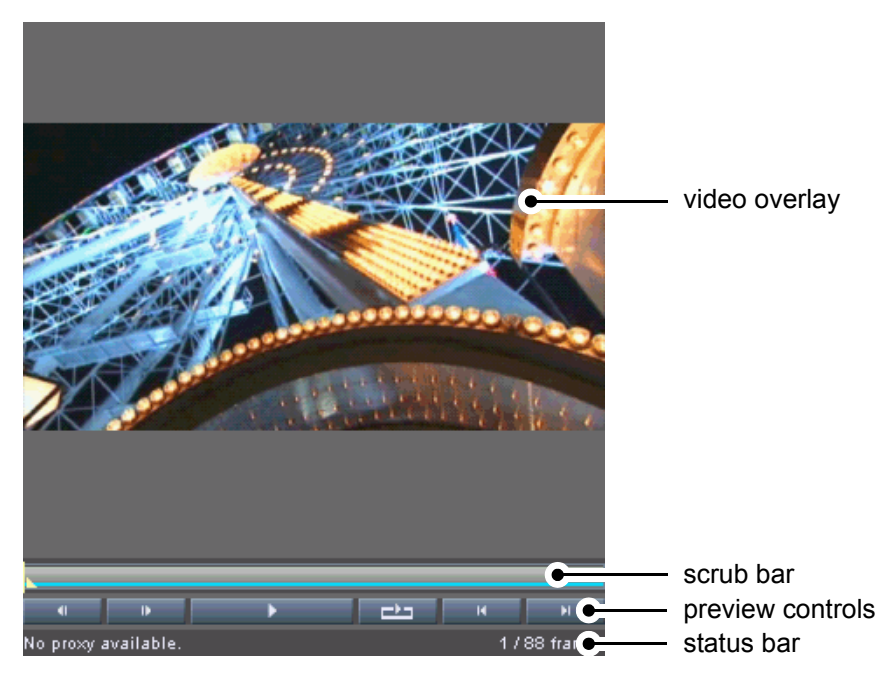

*Figure 5-3: The preview area*

With the preview area you can view the color dispersion of 3D LUT files in a color cube or the image data of still images and video clips. By creating and using proxy clips video material can also be played. Furthermore, audio clips can be played in the preview area as well.

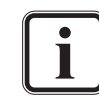

For a preview of audio and 3D LUT files you can use locally stored data only. A direct preview of this material from other systems in the SpycerNet is not possible.

At the top of the preview area you can find a video overlay showing you the contents of the singled out material. Additionally, for video and audio clips a scrub bar is provided below the video overlay as well as the preview controls, both allowing you to move within the clip's content. At the very bottom a status bar is available that details further information about video and their proxy clips.

## <span id="page-88-0"></span>**5.2.1 General Information about Proxies**

Proxy clips are downscaled versions of high-resolution video material, especially created by Spycer to enable previews of video clips in real time on systems, even when they are not equipped with real-time hardware. Usually they are generated in a container file format that allows for a compression of images as well as an embedding of audio data (if available).

The proxy generation, such as its storage location, file format or resolution, can be configured freely with the general configuration settings of Spycer (see [section "The Group 'Jobs'" on page 8-9\)](#page-134-0). There you can also determine that they should be created automatically as soon as clips are added to the storage. In case the automatic generation is deactivated, proxies can be easily created via the context menu of clips in the contents areas of the browse and search tools (menu option *Create proxy*, see [section "The Context Menu" on page 4-9](#page-70-2)).

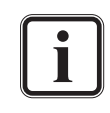

To create proxies on your system the proxy generation has to be enabled and configured first (see [section "The Group](#page-134-0)  ['Jobs'" on page 8-9](#page-134-0)).

Just as with the database of the local storage, each Spycer application cares for and administers the proxies of the video material that is locally available only. During the creation of a proxy an entry with a progress bar will appear in the job list (see [section "The Job List" on page 7-12](#page-119-0)) and the proxy clip is saved at the configured location. There, the directory structure of the watch folder where the clip is stored is reproduced to provide for an easy identification of the proxy clips.

For a real-time preview of clips locally stored, the proxies will be available immediately. The proxy's status is detailed in the status bar of the preview area (see [section "The Status Bar" on page 5-8](#page-91-0)) when a clip is singled out.

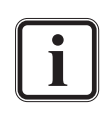

Locally stored video clips can be played in non-real time even without proxies available. They will be played according to the settings of the overlay (see [section "The Video Overlay" on](#page-89-0)  [page 5-6\)](#page-89-0).

In the SpycerNet proxies are shared among the Spycer applications. When a proxy clip is available on a foreign system and the clip is singled out for a preview, its proxy will be downloaded from the other system and temporarily stored on your system. It will be removed from your

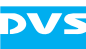

system again as soon as another file is singled out or the Spycer user interface is closed.

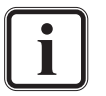

To create proxies on another system in the SpycerNet you must have read and write permissions on this system and the native Spycer application must be properly configured for the creation of proxies.

To preview an already available proxy in the SpycerNet only the browse and search permission are required.

#### <span id="page-89-0"></span>**5.2.2 The Video Overlay**

The video overlay at the top of the preview area allows you to preview data. Once a still image, 3D LUT or video clip is singled out in the browse and search area (e.g. with a double-click of the mouse), its contents is displayed there.

With the context menu of the video overlay you can, for example, configure the appearance of the video overlay or the behavior of plays further. It provides the following menu options:

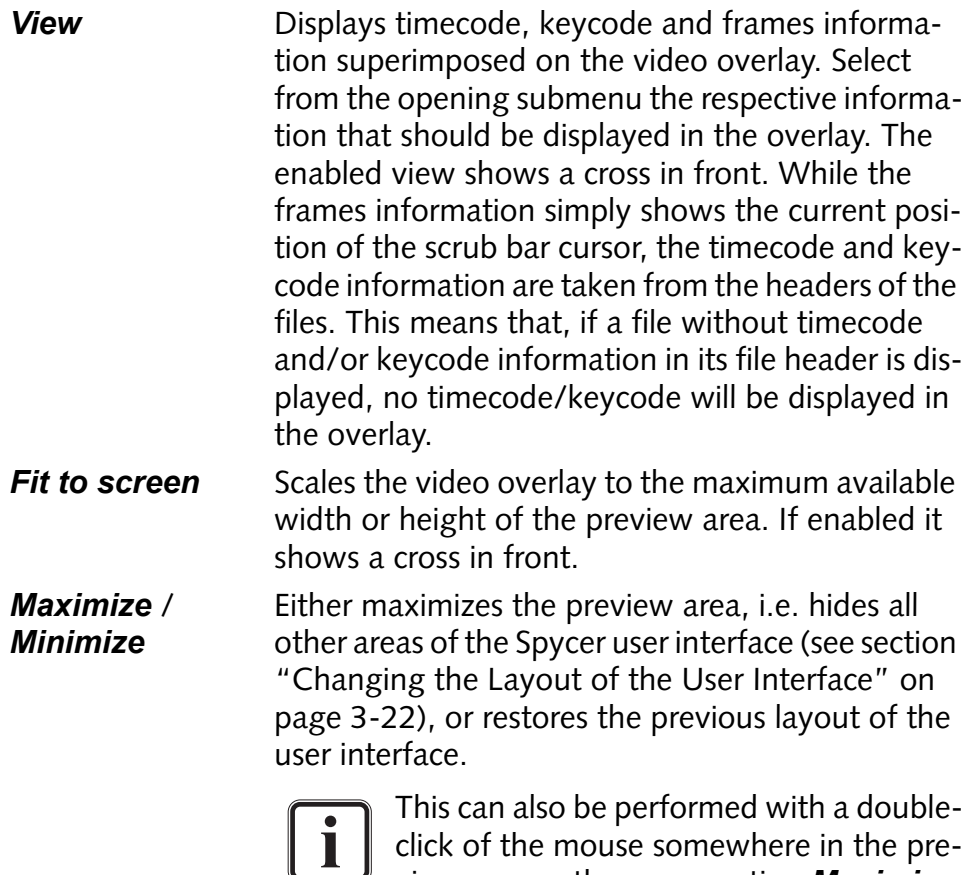

view area or the menu option *Maximize Preview Area* on the *View* menu (see [section "The 'View' Menu" on](#page-146-0)  [page 8-21\)](#page-146-0).

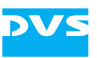

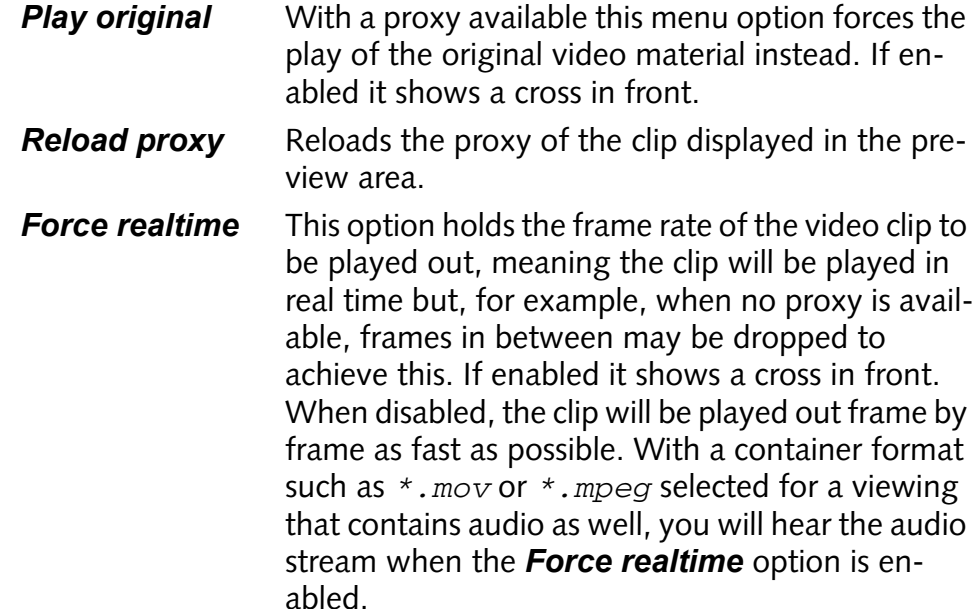

#### **5.2.3 The Scrub Bar**

If the singled-out file is a video or audio clip you can find beneath the video overlay a scrub bar, representing a timeline of the clip's contents. With its cursor you can move within and view the content of the clip. Simply select the cursor with the mouse and move it along the scrub bar to the desired position, or click somewhere on the scrub bar to move the scrub bar cursor there instantly. While working with video clips and the scrub bar or the preview controls below, the video overlay always adjusts to your moves and displays the image of the selected position.

#### <span id="page-90-0"></span>**5.2.4 The Preview Controls**

In addition to moving the scrub bar cursor manually, you can control it via the preview controls below the scrub bar, e.g. the play button. In detail the controls beneath the scrub bar perform the following functions:

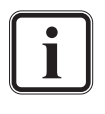

A preview can also be controlled with various keyboard shortcuts. Further information about the available shortcuts can be found in [section "Keyboard Shortcuts" on page A-9](#page-164-0).

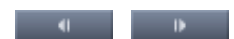

With these buttons you can step one frame foror backward in the contents of the clip. The scrub bar cursor will move accordingly.

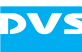

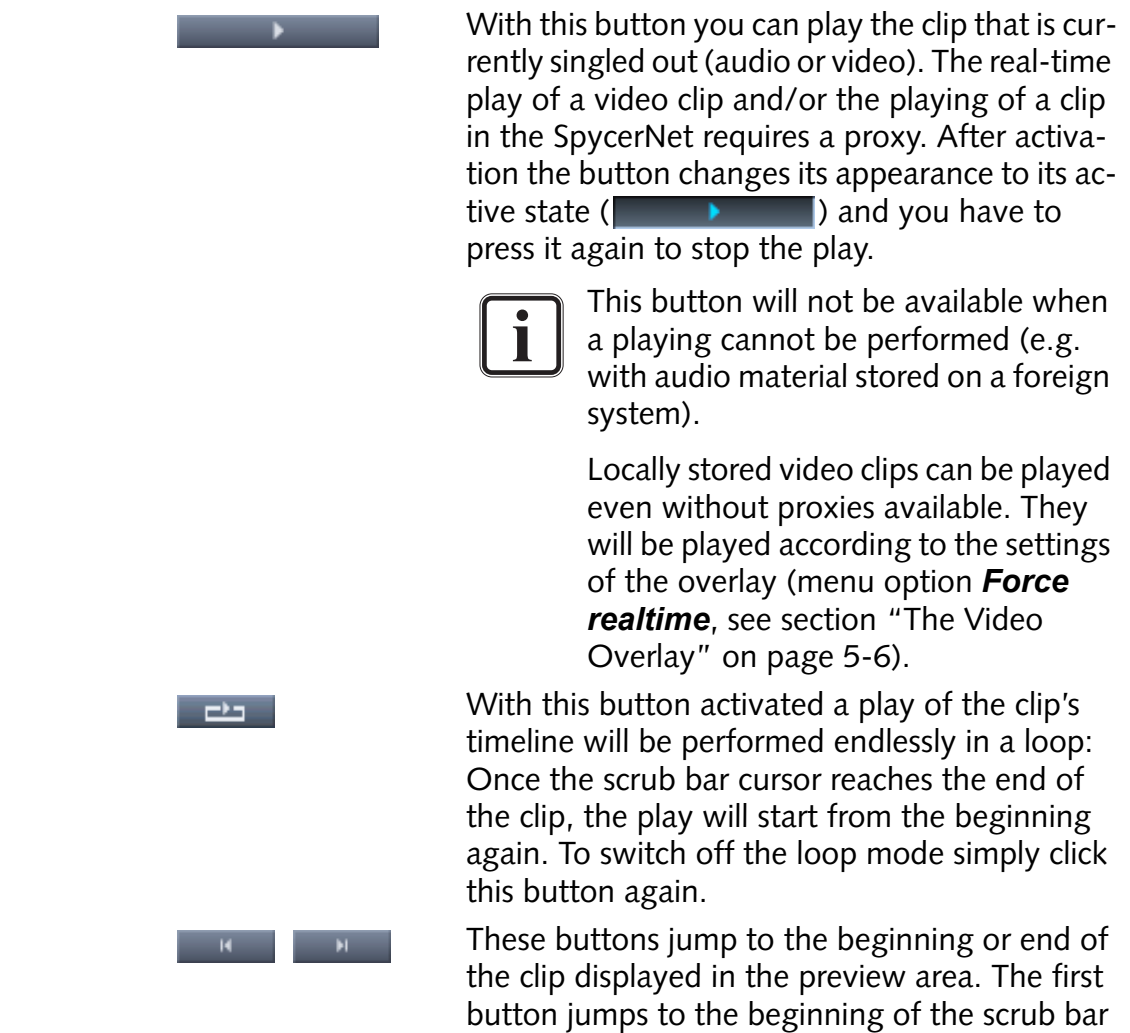

#### <span id="page-91-0"></span>**5.2.5 The Status Bar**

At the bottom of the preview area a status bar can be found showing you information about the clip and its proxy. It details, for example, whether a proxy clip is available for a preview, the current position of the scrub bar cursor in frames, and the clip's total amount of frames.

Furthermore, when viewing clips over the SpycerNet, the status bar also indicates the download progress of the proxy from the foreign system as well as the data rate of the download:

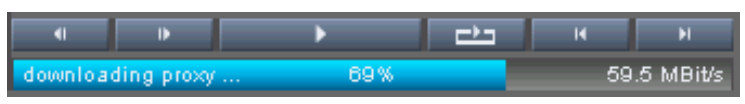

*Figure 5-4: Progress bar of a proxy download via the SpycerNet*

while the second button jumps to its end.

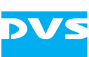

#### <span id="page-92-0"></span>**5.2.6 How to Single out Data**

<span id="page-92-1"></span>To single out data and view its content in the preview area you have to do the following:

- In the browse and search area (see [chapter "Browsing and Search](#page-62-0)[ing" on page 4-1\)](#page-62-0) make the desired material available in a contents area by browsing or searching for it.
- In case a specific image of a video clip should be displayed in the preview area select it with the help of the thumbnail's scrub bar (see [section "Previewing Data via Thumbnails" on page 5-2](#page-85-0)).
- Next you have several possibilities at hand. Use either one of the following:
	- Select the respective file with the mouse and drag and drop it somewhere in the metadata or preview area.
	- Double-click the respective file with the mouse.
	- Use the menu option *Show all metadata* on its context menu (see [section "The Context Menu" on page 4-9\)](#page-70-2).

This will single out the selected data and further information about it will be displayed in the metadata area (see [chapter "Working with](#page-96-0)  [Metadata" on page 6-1\)](#page-96-0). If the singled out data is either a 3D LUT, video clip or a still image, its content will be displayed in the video overlay of the preview area.

#### **5.2.7 Previewing Video Clips**

<span id="page-92-2"></span>As soon as video data is displayed in the preview area (see [section](#page-92-0)  ["How to Single out Data" on page 5-9\)](#page-92-0) you can preview it. For this you may use the scrub bar or the preview controls:

• Move the cursor of the scrub bar to the left or right to move to a certain position within the clip.

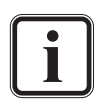

Alternatively you can use the keys [Left Arrow]/[Right Arrow] when the preview area has the focus (e.g. after selecting it with the mouse).

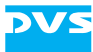

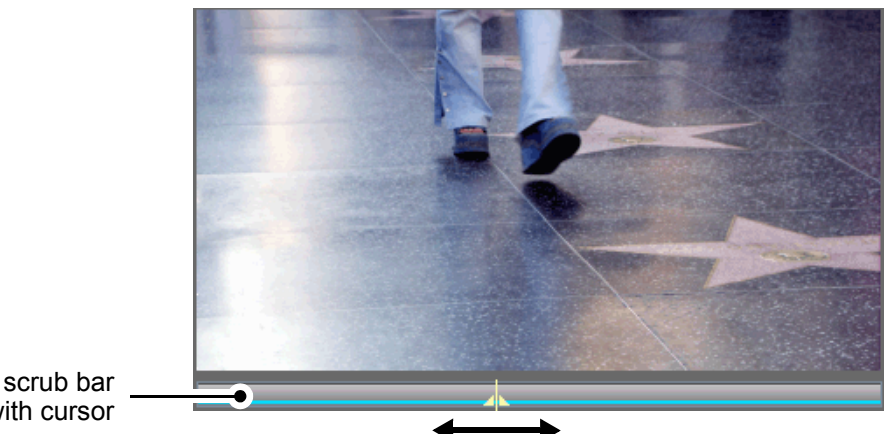

with cursor

*Figure 5-5: Preview of a clip in the preview area*

• Additionally you can use the preview controls (e.g.  $\Box$ to view the contents of the clip (see [section "The Preview Controls"](#page-90-0)  [on page 5-7](#page-90-0)).

The video overlay will adjust to your moves accordingly and display the contents of the clip.

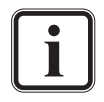

The position of the scrub bar cursor also determines the file specific metadata that will be displayed in the header data view (see [section "Header Data" on page 6-6\)](#page-101-0).

If a proxy clip is already available for the singled out video clip (detailed in the status bar of the preview area), you can also preview the video clip in real time:

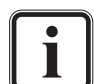

A proxy clip can be created with the menu option *Create*  **proxy** of the context menu of the clip in the contents area of the browse and search tools (see [section "The Context Menu"](#page-70-2)  [on page 4-9\)](#page-70-2). Further information about proxy clips can be found in [section "General Information about Proxies" on](#page-88-0)  [page 5-5.](#page-88-0)

• Press the play button ( ) of the preview controls.

Then the contents of the clip is shown in real time in the video overlay of the preview area.

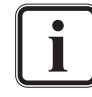

Locally stored video clips can be played in non-real time even without proxies available. They will be played according to the settings of the overlay (menu option *Force realtime*, see [sec](#page-89-0)[tion "The Video Overlay" on page 5-6\)](#page-89-0).

With a container format such as *\*.mov* or *\*.mpeg* selected for a viewing that contains audio as well, you can also listen to its audio. For this the option *Force realtime* has to be enabled (see [section "The Video Overlay" on page 5-6](#page-89-0)).

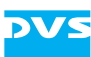

#### **5.2.8 Previewing Audio**

Audio clips can be as easily previewed as video clips: As soon as an audio file is singled out (see [section "How to Single out Data" on](#page-92-0)  [page 5-9](#page-92-0)) you can listen to it.

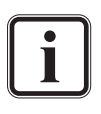

For a preview of audio you can use locally stored data only. A direct preview of this material from another system in the SpycerNet is not possible.

• Press the play button ( ) of the preview controls to play the audio file.

This will play the contents of the audio file. If your computer system is equipped with a sound device and speakers, you will now hear the audio data.

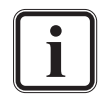

Audio from container file formats such as *\*.mov* or *\*.mpeg* can be played as well. For this the option *Force realtime* has to be enabled (see [section "The Video Overlay" on page 5-6\)](#page-89-0).

#### **5.2.9 Previewing 3D LUTs**

When a three dimensional look-up table (3D LUT, formats*\*.3dl*, *\*.e3d* and *\*.lut*) is singled out (see [section "How to Single out Da](#page-92-0)[ta" on page 5-9\)](#page-92-0), it will be displayed in the preview area with its color cube.

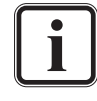

For a preview of 3D LUTs you can use locally stored data only. A direct preview of this material from another system in the SpycerNet is not possible.

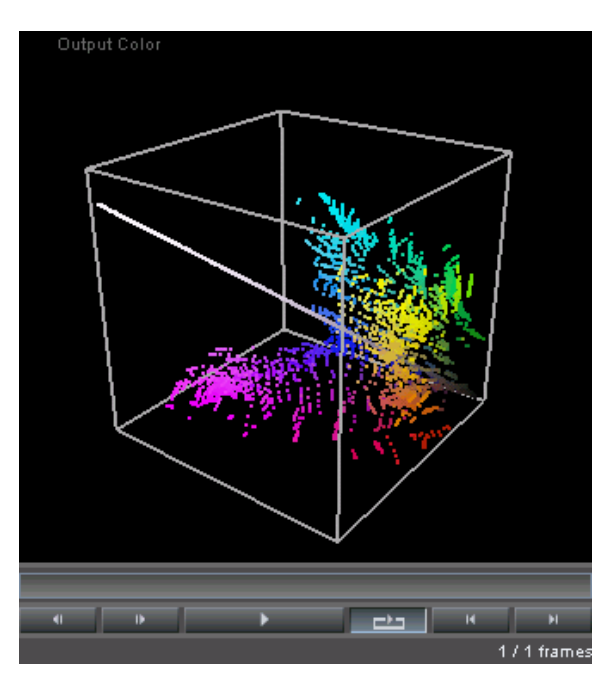

*Figure 5-6: The color cube of a 3D LUT in the preview area*

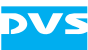

To view it and its color conversion results in more detail Spycer offers you several possibilities:

- Perform one of the following in the video overlay:
	- By pressing the left mouse button and moving the mouse you can rotate the color cube freely.
	- By clicking with the scroll wheel or the right mouse button you can switch the output colors to the input colors and vice versa. The colors that are currently displayed is indicated at the top of the video overlay.
	- By turning the scroll wheel of the mouse you can morph the colors in the cube from output to input and vice versa. The degree of the morphing is indicated at the top of the video overlay.

With this you can evaluate a 3D LUT easily in Spycer and see the results of a color conversion.

# <span id="page-96-0"></span>**Working with Metadata**

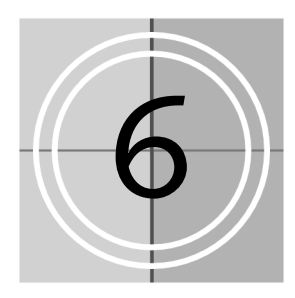

Metadata is data about data. In the field of digital video it stands for further information that describe the content (footage) throughout the various production stages. This may include everything from the planning and pre-production stage over the actual production and post production to the final delivery of the content. With Spycer you can add and edit metadata effortlessly.

If not already visible in the user interface, you can ac-Metadata tivate the view of the metadata and preview areas of Spycer with the button **METADATA** directly below the menu bar.

| metadata controls  |                                       |                             | metadata fields |           |                      |                |
|--------------------|---------------------------------------|-----------------------------|-----------------|-----------|----------------------|----------------|
|                    |                                       |                             |                 |           |                      |                |
| Metadata           | <b>Job List</b>                       | <b>Scheduler</b>            |                 |           |                      |                |
| File               |                                       | General File Data           |                 |           | Timecode             |                |
| <b>Header Dat.</b> | Path                                  | [HUGODDR] V:/section31/Holl |                 | Nood/     | Source               | <b>GENERIC</b> |
| Production         | Filename(s)                           | Hollywood_%05d.dpx          |                 | Rename    | Start                | 01:05:43:21    |
|                    | Modification Date 2007-02-16 11:47:18 |                             |                 |           | End                  | 01:06:08:21    |
|                    | File Format                           | DPX.                        |                 |           | <b>Duration</b>      | 00:00:25:00    |
|                    | Defragmented                          | 100%                        |                 | Defrag    | <b>TC Frame Rate</b> | 24             |
|                    |                                       |                             |                 |           |                      |                |
|                    |                                       |                             |                 |           |                      |                |
|                    | Image                                 |                             |                 |           | Sound                |                |
|                    | Width                                 | 2048                        | Height          | 1556      | Channels             |                |
|                    | Depth                                 | 10                          | Alpha Depth     | o         | Mode                 |                |
|                    |                                       |                             |                 |           | Coding               |                |
|                    | Aspect Ratio                          | 1.316195.▼                  | Pixel Ratio     | 1.000000  | <b>Bit Depth</b>     |                |
|                    |                                       |                             |                 |           | Sampling Rate        |                |
|                    | <b>File Count</b>                     | 206                         | Frame Count     | 600       |                      |                |
|                    | <b>Field Mode</b>                     | progressiv                  | Dominance       | ⊡<br>even |                      |                |
|                    |                                       |                             |                 |           |                      |                |
| Edit.              | Color Mode                            | RGB                         | Sampling        | 444<br>Ξ  |                      |                |
| Save               | Gamma                                 | SMPTE27                     | Range           | full      |                      |                |
| Cancel             | Frame Rate                            | $\overline{24}$             | Coding:         |           |                      |                |

*Figure 6-1: The metadata area*

The metadata area will show you the properties and metadata of the file currently singled out in the browse and search area. You can switch 2

3

4

5

6

7

8

I

A

1

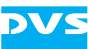

through as well as add and edit the metadata with the buttons (controls) provided to the left.

This chapter describes in detail the metadata area as well as how to work with metadata.

## <span id="page-97-0"></span>**6.1 Displaying Metadata**

The procedure to display metadata is the same as if you want to preview the material in the preview area to the right of the metadata area: It has to be singled out in a contents area of the browse or search tools.

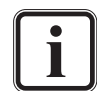

For further information about the preview area please refer to [section "Previewing Data with the Preview Area" on page 5-4.](#page-87-0)

• To single out data and view its metadata perform the procedure described in [section "How to Single out Data" on page 5-9](#page-92-1).

As soon as the metadata of the selected material are displayed, you can switch through as well as add or edit them with the metadata controls (see [section "The Metadata Controls" on page 6-3\)](#page-98-0). When an entry is changed and saved, it will be stored in the file header(s) and/or in the data record of the respective file/sequence in the database administered by the SpycerAgent.

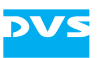

## <span id="page-98-0"></span>**6.2 The Metadata Controls**

After metadata are displayed in the metadata area (see [section "Dis](#page-97-0)[playing Metadata" on page 6-2](#page-97-0)) you can switch through the different metadata views as well as add or edit the metadata with the controls provided to the left. The following controls are available:

The button **FILE** (the first view activated when Spycer is started and the metadata area is displayed) shows the file related metadata information in the metadata fields to the right of the controls. For more details about this metadata view see [section "File](#page-100-0)  [Metadata" on page 6-5](#page-100-0).

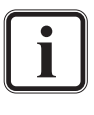

This view of the metadata allows you to review most information only. Because they are properties of the singled out data they cannot be changed.

Header Data

This button switches the view of the metadata to a display of the header data provided by the singled out material. Most file formats feature a file header where further information about its content are detailed. In the header data view of Spycer you can get a look at the data as it is written in the file itself. With video data it will display the header data of the frame (image file) that is currently selected with the scrub bar cursor of the preview area (see [section](#page-101-1)  ["Header Data" on page 6-6\)](#page-101-1). Certain entries in the header data can be edited if supported by the file format, e.g. the timecode information (source timecode). Once saved they will be directly written to the file(s).

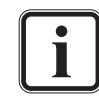

Currently, only the header data of *\*.dpx* files can be edited with Spycer.

**Production** 

With the **PRODUCTION** button you switch the metadata view to its production information. Here you can add or edit additional information about the production stages of the content.

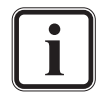

Currently this information is provided virtually by Spycer's database only. A change of the files' headers cannot be made in this metadata view.

Edit

This button allows you to add or change the metadata as they are available in the production metadata view (button **PRODUCTION**) or the header data view (button **HEADER DATA**). Once clicked the metadata can be changed.

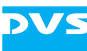

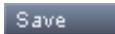

With the **SAVE** button you can save your alterations to the metadata. The changes will be stored in the file header(s) (when in the header data view and supported by the file format) and/or in the data record of the respective file in the database administered by the SpycerAgent.

#### Cancel

The **CANCEL** button discards all alterations to the currently active metadata view.

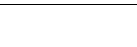

## **6.3 Metadata Views**

Spycer provides three metadata views to the metadata of the singled out file: file metadata, header data and production metadata. You can switch through the different metadata views with the upper controls provided to the left (buttons **FILE**, **HEADER DATA** and **PRODUCTION**). Once the button **EDIT** is clicked and if the respective fields are not dimmed, you can change their metadata. The changes will be stored either in the file header directly and/or in the data record of the respective file with the button **SAVE**.

This section explains shortly the different metadata views provided by the Spycer user interface.

## <span id="page-100-0"></span>**6.3.1 File Metadata**

If not already displayed in Spycer activate the view of the file metadata with the button **FILE** of the controls (see [section "The Metadata Con](#page-98-0)[trols" on page 6-3\)](#page-98-0).

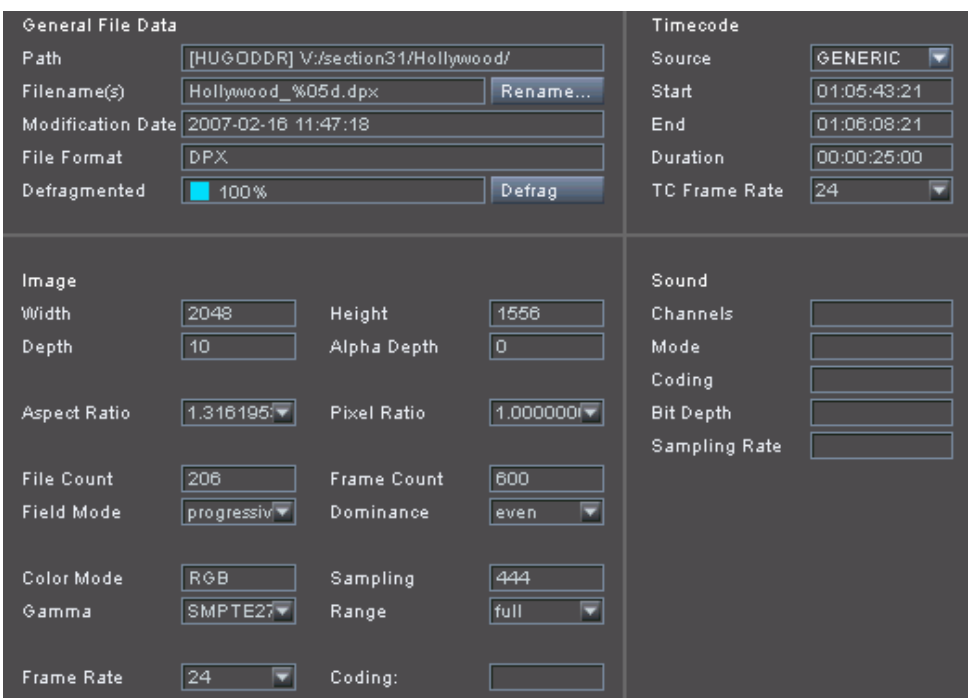

*Figure 6-2: The file metadata*

When a file is singled out (see [section "Displaying Metadata" on](#page-97-0)  [page 6-2](#page-97-0)), the file metadata view shows its file related information. All files displayed in Spycer will deliver metadata in this view: For example, in the area 'General File Data' standard information about storage location and file name are detailed. Additionally, video, audio and project

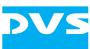

files supported by Spycer (see [section "Supported File Formats" on](#page-160-0)  [page A-5\)](#page-160-0) provide the following:

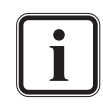

This view of the metadata allows you to review most information only. Because they are properties of the singled out file they cannot be changed.

Some areas of the file metadata view will alter their appearance and show different metadata in dependence on the selected file type.

- video/still images Video and still image files present further details about their format in the area 'Image' as well as timecode or keycode information in the area 'Timecode' when timecode and/or keycode are stored in the file's headers (source timecode).
- audio Audio files detail further information about their audio properties in the area 'Sound'.
- project files Project files of a video system software by DVS (e.g. the CLIPSTER or the Pronto2K.2 software) will deliver information about their output settings (video format settings) as well as give a list of all media that are included in the project.

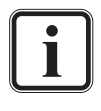

With the button **RENAME** you can change the file name(s) of the singled out material. Please refer to [section "Renaming" on](#page-109-0)  [page 7-2](#page-109-0) for further details.

A defragmentation of the singled out material can be initiated with the button **DEFRAG**. See [section "Defragmenter" on](#page-111-0)  [page 7-4](#page-111-0) for more information.

With the combo box **Source** of the area 'Timecode' you can select different types of timecode to be displayed in the file metadata view (GENERIC: the first and last source timecode read from the files' headers, KEYCODE: the first and last keycode information read from the files' headers, and INDEX: the start and stop index (first and last frame number) read from the file names).

#### <span id="page-101-1"></span>**6.3.2 Header Data**

<span id="page-101-0"></span>You can switch to a view of the header data of the singled out material with the button **HEADER DATA** (see [section "The Metadata Controls"](#page-98-0)  [on page 6-3\)](#page-98-0).

Most file formats provide a file header where further information about its content are detailed, for example, in an image file often its height, width and color depth is detailed. Some file formats, e.g. *\*.dpx* files, are capable of storing even more information. These information are

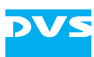

usually written in a specified format into the file headers and can be read and interpreted by different software applications that support these kind of information. Among them you can find, for example, the name of the creator (usually the program that created the files), the creation date and time, the timecode (so called source or generic timecode), and/or the keycode.

In the header data view of Spycer you can get a look at the data as it is written in the file itself. With video clips it displays the header data of the file that is currently selected with the scrub bar cursor of the preview area. To view the header data of another video image file simply move the scrub bar cursor of the preview area (see [section "Previewing Data](#page-87-0)  [with the Preview Area" on page](#page-87-0) 5-4) to the desired position.

| Current Frame: Hollywood_00123.dpx | Edit This Frame and all following        |  |
|------------------------------------|------------------------------------------|--|
| file                               |                                          |  |
| magic                              | $C$ : 58504453 Big Endian                |  |
| offsetimage $C: 00002000$          |                                          |  |
| version                            |                                          |  |
| filesize C: 00c2a000               |                                          |  |
| dittokey                           |                                          |  |
| size generic : 00000680            |                                          |  |
| $size$ industry : 00000180         |                                          |  |
| $size$ user $\qquad$ : 00000000    |                                          |  |
| filename                           | : 'Hollywood/Hollywood 00123.dpx'        |  |
|                                    | creationtime : '2007:02:16:10:57:01:+01' |  |
| creator                            | : 'DVS Clipster'                         |  |
| projectname                        |                                          |  |
| copyright                          |                                          |  |
| kev                                |                                          |  |
| image                              |                                          |  |
| orientation C: 0                   |                                          |  |
| channels C: 1                      |                                          |  |
| pixelsperline C : 2048             |                                          |  |
| linesperimage C : 1556             |                                          |  |
| imagechannel-0                     |                                          |  |
| signed                             | $C + 0$                                  |  |
| lowdata                            | $\cdot$ 0                                |  |

*Figure 6-3: The header data*

Files of the formats *\*.lut*, *\*.3dl*, *\*.xml*, and *\*.txt* show their complete contents when viewed in the header data view.

At the top of the header data view you can find further information about the material that is singled out. At the top left the file name of the material is detailed. With video clips that consist of still image files it is the one that is currently selected with the scrub bar cursor of the preview area. Certain entries of the header data can be added or edited if supported by the file format. With the combo box **Edit** at the top right you can specify where in a video image file sequence an editing of the header data should be performed.

If header data can be altered, a click on the button **EDIT** will alter the view of the header data and you receive an entry mask:

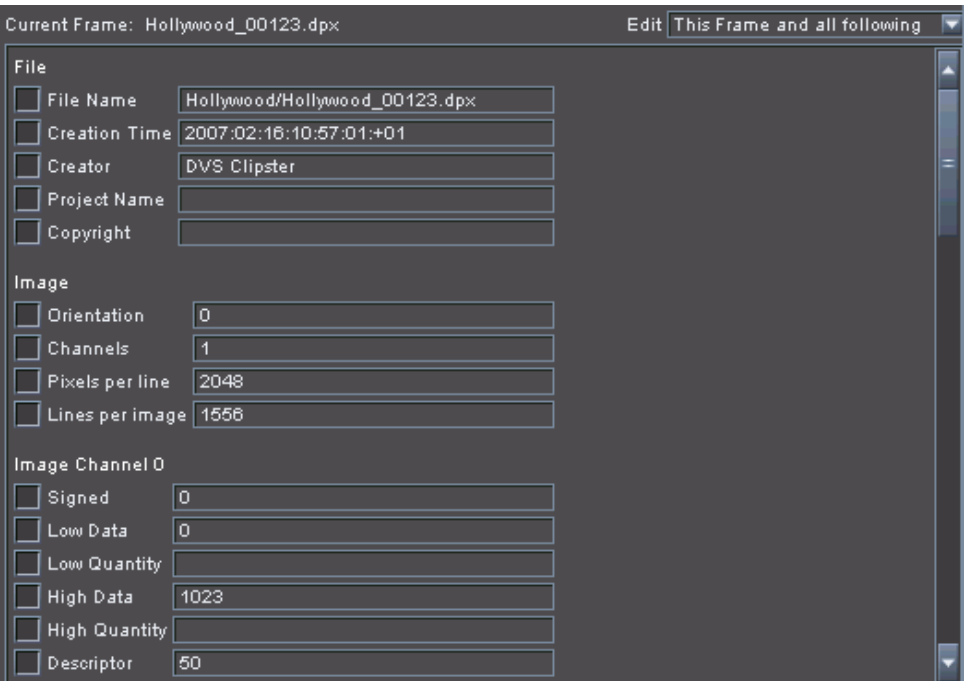

*Figure 6-4: Changing the header data*

The header data values that are detailed in this mask can be altered by adapting or entering a value in an entry field and activating it with its preceding check box. For further information about this see [section](#page-105-0)  ["Altering the Header Metadata" on page 6-10.](#page-105-0)

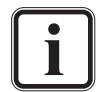

Currently, in the header data view only the data of *\*.dpx* files can be edited in Spycer.

#### **6.3.3 Production Metadata**

With the **PRODUCTION** button you switch the metadata view to the production metadata (see [section "The Metadata Controls" on page 6-3\)](#page-98-0).

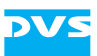

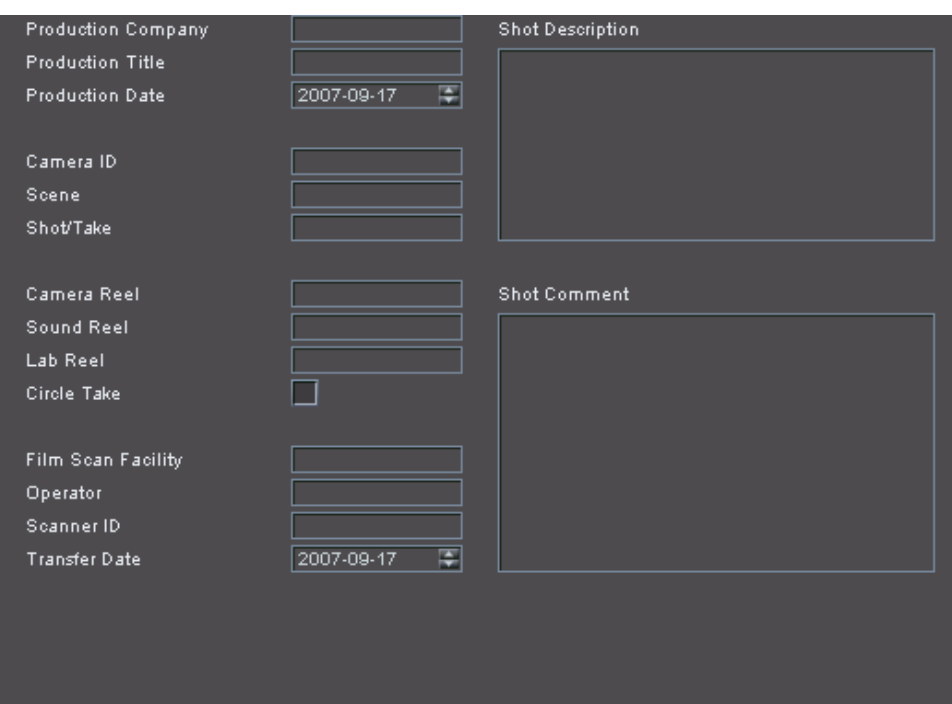

*Figure 6-5: The production metadata*

In this metadata view you can add or edit additional information about the production stages of the content. All fields can be changed (see [sec](#page-106-0)[tion "Changing the Production Metadata" on page 6-11](#page-106-0)).

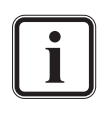

Currently the production metadata are provided virtually by Spycer's database only. A changing of the files' headers, even if supported by the file format, will not be triggered when changing or saving this metadata.

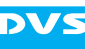

## **6.4 Working with Metadata**

Once material is singled out as described in [section "How to Single out](#page-92-1)  [Data" on page 5-9,](#page-92-1) its metadata are displayed in the metadata area. All files displayed in Spycer provide metadata in the different metadata views. This way you can gather information from the file metadata view (button **FILE**), for instance, about the video or audio format of material or check the timecodes provided by a video clip with the combo box **Source**. Furthermore, you may compare these information with the actual header data stored in the file(s) with the help of the header data view (button **HEADER DATA**). In the production metadata view (button **PRODUCTION**) you can view its production metadata.

In the production and header data view metadata can also be added and edited. This section describes shortly how to add and/or edit metadata.

#### <span id="page-105-0"></span>**6.4.1 Altering the Header Metadata**

Certain file formats of video clips also support the storing of metadata information in their files' headers. Among these metadata you can find, for example, the name of the creator, the creation date and time, the source timecode, and/or the keycode.

To change the header data of an image sequence perform the following:

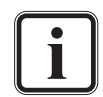

Currently, in the header data view only the data of *\*.dpx* files can be edited in Spycer.

Files of the formats *\*.lut*, *\*.3dl*, *\*.xml*, and *\*.txt* show their complete contents when viewed in the header data view.

- Single out the video clip whose metadata you want to change as described in [section "How to Single out Data" on page 5-9](#page-92-1).
- In case you want to alter the metadata of a specific image or image range, move the scrub bar cursor of the preview area to the desired position (see [section "Previewing Video Clips" on page 5-9\)](#page-92-2).
- After this switch to the header data view by activating the button **HEADER DATA**.

This displays the header data of the file currently selected with the scrub bar cursor in the header data view. Now you can change its metadata:

- Via the combo box **Edit** at the top right of the header data view select where in the file sequence an editing of the header data should be performed.
- y After this activate the button **EDIT** from the metadata controls.

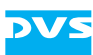

This will alter the appearance of the header data view and an entry mask is displayed.

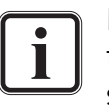

In case no entry mask is displayed when the button **EDIT** is activated, an editing of the header data is not supported by the selected file format.

y Type in or alter the respective metadata information in the available fields.

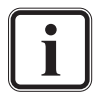

To create file names with a proper frame numbering as metadata for video clips you have to observe the C notation, usually with the syntax <string>%0Yd.<ext> (see [section "The](#page-77-0)  [Search Parameter Area" on page 4-16](#page-77-0)).

- Check whether the check boxes of the values that should be changed in the file header(s) are enabled.
- y Afterwards save the metadata with the button **SAVE**.

This will change the values stored in the file header(s). Depending on the selected file range for the changes it may take some time. When finished, the original header data view is restored and you can see the alterations in the information displayed.

#### <span id="page-106-0"></span>**6.4.2 Changing the Production Metadata**

Production metadata can also be changed. They will be stored virtually in the database of the Spycer application:

- Single out the material whose metadata you want to change as described in [section "How to Single out Data" on page 5-9](#page-92-1).
- If not already displayed switch to the production metadata with the button **PRODUCTION** of the metadata controls (see [section "The](#page-98-0)  [Metadata Controls" on page 6-3\)](#page-98-0).
- y From the metadata controls activate the button **EDIT**.

This enables you to change the metadata displayed in the metadata area.

- Type in or alter the respective metadata information in the available fields.
- Afterwards save the metadata with the button **SAVE**.

The metadata will be stored and written to the material's data record in the database administered by the SpycerAgent. With this you can easily find the material again by searching for the added metadata with the search tool of Spycer (see [section "Searching for Data" on page 4-16\)](#page-77-1).

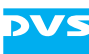
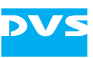

# **Managing Data**

This chapter describes tools and instruments available in Spycer that will help you to manage vast amounts of data. First several smaller management tools are described, such as the renaming of image sequences, the built-in defragmenter or the storage space calculator. After that follow descriptions of the job list and the job scheduler.

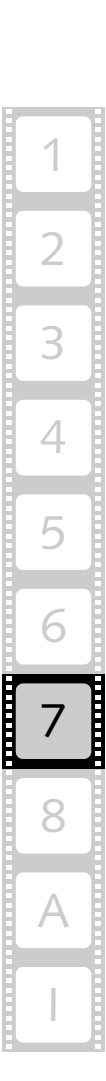

7

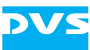

# **7.1 The Management Tools**

Several management tools supplement the usage of Spycer comprising, for example, a renaming function for image sequences, an integrated high-speed copying process and a sophisticated defragmentation of image sequences. They will be described in this section.

## **7.1.1 Renaming**

Spycer provides a renaming tool for image sequences where you can easily change, for instance, the name prefixes, frame numbers or file extensions. When viewing the file related metadata of the currently singled out file, you can find right beside the **Filename(s)** entry the button **RENAME** (see [chapter "Working with Metadata" on page 6-1](#page-96-0)). With it you can rename the currently singled out material.

In case the singled out material is available as a single file on the storage (e.g. an audio file), the button **RENAME** opens a dialog window where you simply have to enter the new name. Once the file name changes are confirmed with the button **OK**, the file will be named accordingly.

However, when the button **RENAME** is called for an image sequence consisting of still images, it opens the renaming tool of Spycer:

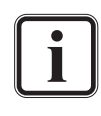

A renaming either for a single file or a file sequence can also be called with the menu option *Rename…* on the context menu of a directory/file in the browse and search area (see [section](#page-70-0)  ["The Context Menu" on page 4-9](#page-70-0)).

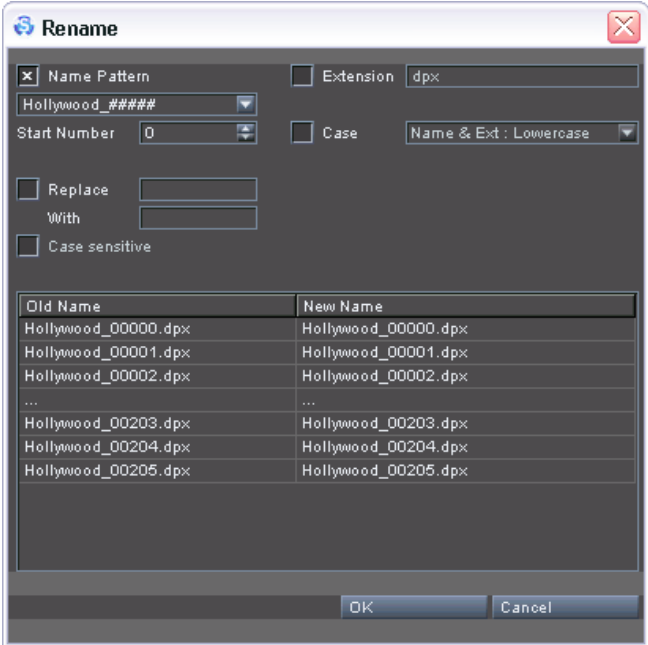

*Figure 7-1: The renaming tool*

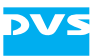

The renaming tool of Spycer provides the following items:

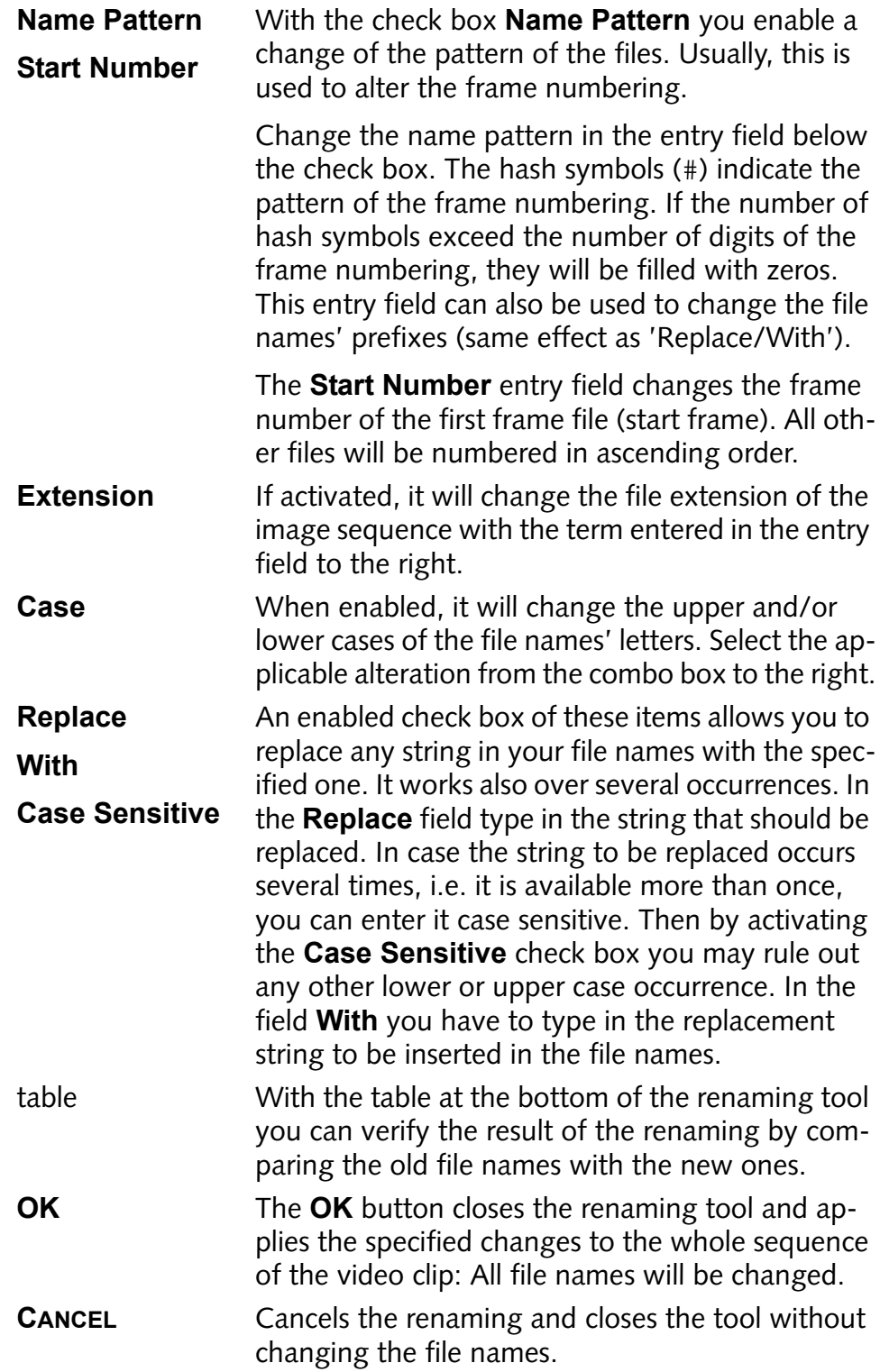

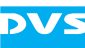

## <span id="page-111-0"></span>**7.1.2 Defragmenter**

Spycer provides a built-in defragmenter especially designed to optimize the physical alignment of image sequences (video clips) on storages so that they are more suited for real-time operations.

The alignment of clips on a storage is of special importance when performing real-time operations with clips in HD or larger: The performance of the hard disk(s) is limited and may soon be reached, especially when the storage contains large amounts of data. Then, a real-time operation (play-out or record) may get interrupted due to the facts that files are stored in segments or even fragments on the hard disks and disk drives tend to get slower the fuller they are. With the built-in defragmenter you can defragment any file that is fragmented and, furthermore, align image files of video clips contiguously in larger blocks on the storage which will minimize access times during read procedures.

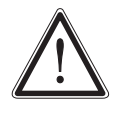

The built-in defragmenter uses proprietary routines to defragment the data on the storage. The results will not be the same when using a third-party defragmentation tool, because it will not heed image file sequences. Therefore, do not use any other defragmentation tool than the ones from DVS for a defragmentation of a video storage.

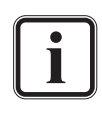

It is recommended to defragment storages at regular intervals, even with lesser amounts of data stored on them. Then, newly copied or captured material can be better positioned on the storage and later defragmentation runs have less to deal with.

To run the defragmenter on an SNFS storage you must log on to the computer system with administrative rights for the storage.

With Spycer you can defragment either single files/clips or several ones in one step. To defragment more than one file/clip you can either select several ones in a contents area of the browse and search tools or defragment the directory or drive that contains them.

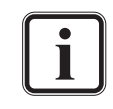

With a Spycer that supports SNFS (see [section "Program Vari](#page-14-0)[ants of Spycer" on page 1-5](#page-14-0)) you can also optimize the free space of a storage. For this initiate a defragmentation of the complete drive/volume. Works only on SNFS storages.

The following details how to assess the defragmentation degree and how to initiate a defragmentation.

### **Assessing the Defragmentation Status**

The defragmentation status of a file/clip can be seen in the browse and search area as well as in the file metadata view of the metadata area.

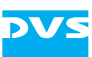

In the browse and search area you can find this information in a contents area once a file is displayed (see [section "The Contents Area" on](#page-67-0)  [page 4-6](#page-67-0)). The text information provided by the file will detail this information (either to the right of a thumbnail or when in its text information view) under the entry 'Defrag':

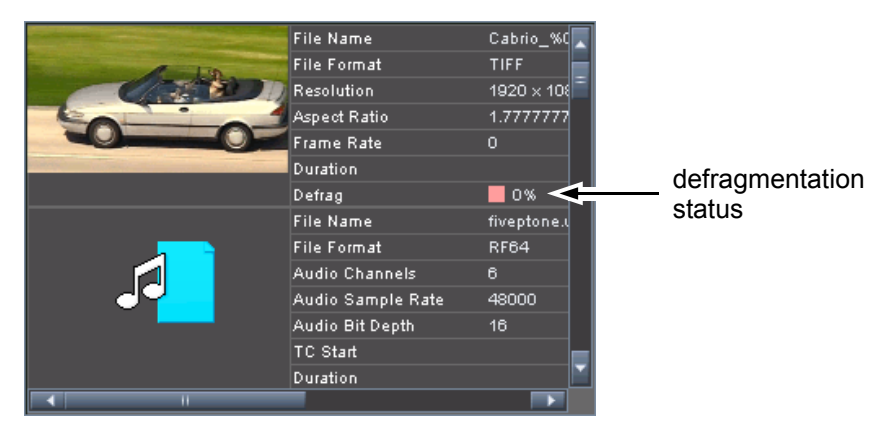

*Figure 7-2: Contents area showing the defragmentation status*

Additionally, it can be seen in the metadata area (see [chapter "Working](#page-96-0)  [with Metadata" on page 6-1](#page-96-0)) when an entry in Spycer is singled out and the file metadata is visible. You can find the defragmentation degree under the entry 'Defragmented' among the general file data.

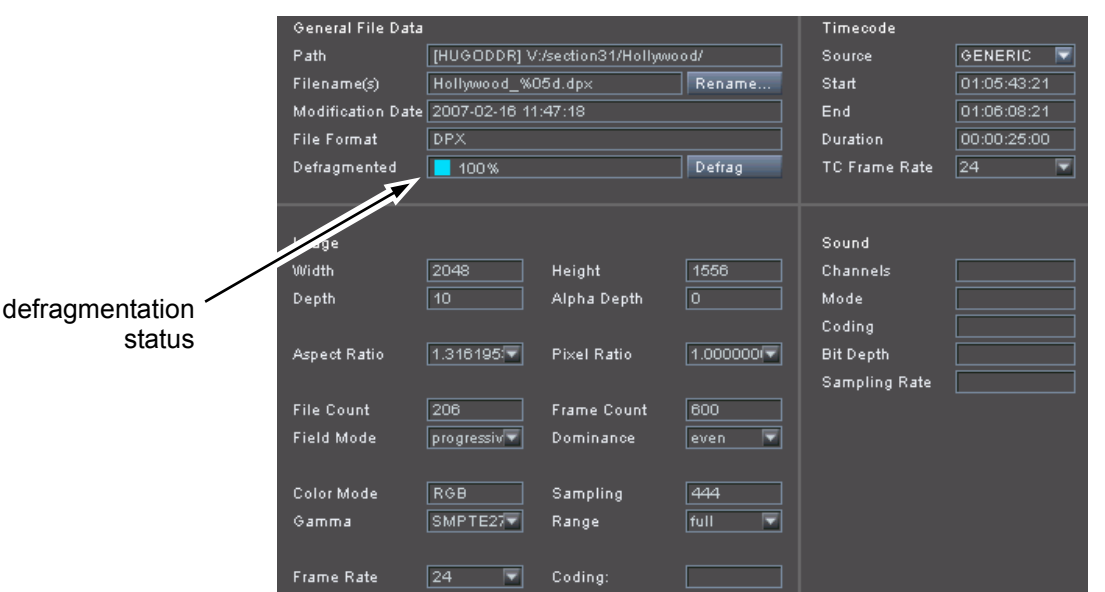

*Figure 7-3: File metadata showing the defragmentation status*

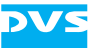

In Spycer the defragmentation status of a file or clip is indicated with the help of colors and percentage values:

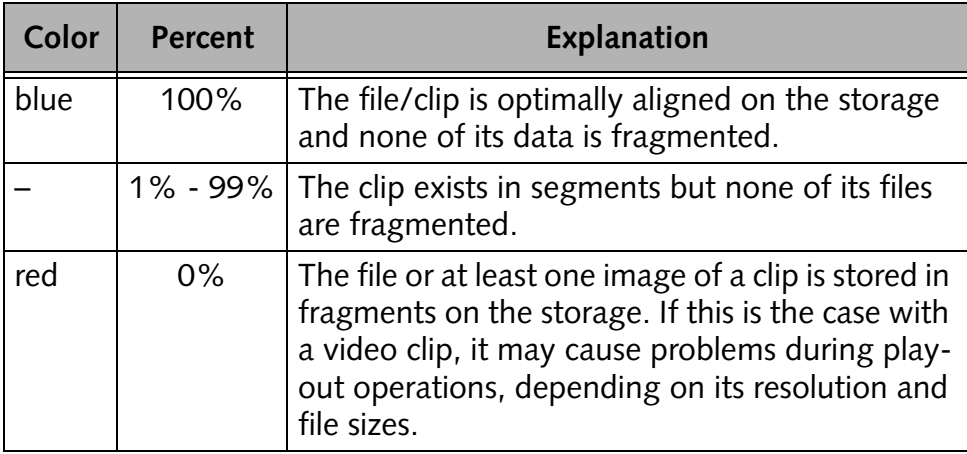

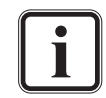

Segmentation: A clip is segmented when its image files are not aligned contiguously in larger blocks on the hard disk array but scattered over the storage.

Fragmentation: Either a file is fragmented or a video clip contains fragmented files. In contrast to segmentation here it is the data of a single file that is scattered over the storage.

### **Initiating a Defragmentation**

A defragmentation can be started in the metadata area with the file metadata view selected or via the browse and search area. Even files of unknown formats are defragmented by the defragmenter of Spycer. To initiate a defragmentation perform either one of the following:

- To initiate a defragmentation from the metadata area: With the metadata of the file or clip displayed in the file metadata view of the metadata area select the button **DEFRAG**.
- To initiate a defragmentation from the browse and search area: Browse or search for the respective file/clip. When it is displayed in a contents area select from its context menu the menu option *Defragment* (see [section "The Context Menu" on page 4-9](#page-70-0)).

This will start a defragmentation of the selected data and an entry in the job list is created (see [section "The Job List" on page 7-12\)](#page-119-0). The job entry also shows a progress bar for the defragmentation process. As long as the defragmentation is under way the system will have the status 'busy' (see [section "The Status Bar" on page 4-9\)](#page-70-1).

Furthermore when in the browse and search area, you can defragment more than one file/clip with a single step:

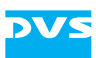

– You can select several individual ones when displayed in a contents area, for example, by holding down the [Ctrl] key (*Mac:* [<sub>36</sub>]) while selecting them with the mouse.

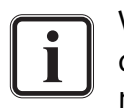

With the search tool you can search for a defragmentation degree. Once displayed in the contents area of the search results, the entries can be selected and then defragmented.

– You can select a directory or volume that contains these clips in the directory tree of the browse area, which will defragment all files stored at this location (files in subdirectories as well).

Then initiate the defragmentation with the menu option *Defragment* from the context menu (see [section "The Context Menu" on](#page-70-0)  [page 4-9](#page-70-0)).

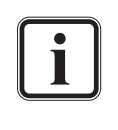

With a Spycer that supports SNFS (see [section "Program Vari](#page-14-0)[ants of Spycer" on page 1-5](#page-14-0)) you can also optimize the free space of a storage. For this initiate a defragmentation of the complete drive/volume. Works only on an SNFS storage.

As long as the defragmentation is in progress, the system will have the status 'busy'. Depending on the amount of data to be defragmented this process may take a while. The defragmentation operation ends automatically as soon as all selected data is processed. Then the files/clips will be perfectly aligned on the storage and show a defragmentation status of 100% (blue).

## **7.1.3 High-Speed Copying**

To copy vast amounts of video material from one storage location to another is often a time consuming procedure when performed with the standard tools of an operating system, such as a file manager. To do this faster DVS integrated in Spycer a high-speed copying routine which deals with such tasks in about four times the speed of a standard operating system copy.

The high-speed copying tool is truly integrated in Spycer: It will be started and used as soon as a copying or moving is performed (see [sec](#page-74-0)[tion "Copying \(Moving\) Directories/Files" on page 4-13\)](#page-74-0).

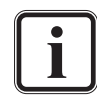

The copying/moving can also be combined with an automatic defragmentation of the copied or moved material. For further information about how to set this please refer to [section "The](#page-134-0)  [Group 'Jobs'" on page 8-9](#page-134-0).

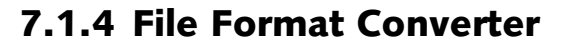

Spycer provides an integrated file format converter able to convert still images as well as complete video clips to another file format. Whether you want to convert, for example, a video clip in a container format to an image file sequence or vice versa, this tool deals with such tasks effortlessly. It can be accessed from the context menu of image or video data displayed in the browse or search area:

- In the browse and search area (see [chapter "Browsing and Search](#page-62-0)[ing" on page 4-1](#page-62-0)) browse or search for the still image or video clip that should be converted.
- Then select from its context menu the menu option **Convert...** (see [section "The Context Menu" on page 4-9](#page-70-0)).

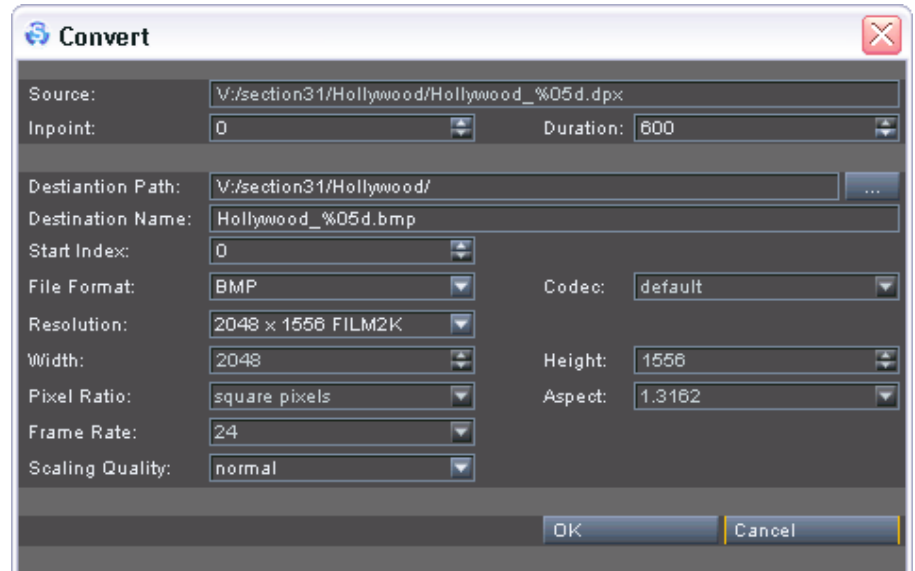

This will open the window of the file format converter of Spycer:

*Figure 7-4: The file format converter of Spycer*

The source settings, i.e. details about the material that should be converted, are displayed in the upper part of the window. The lower part determines its destination, i.e. such things as name, file format or resolution. The following items are provided:

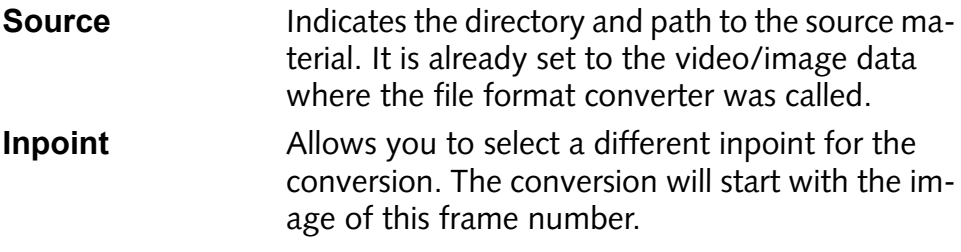

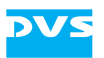

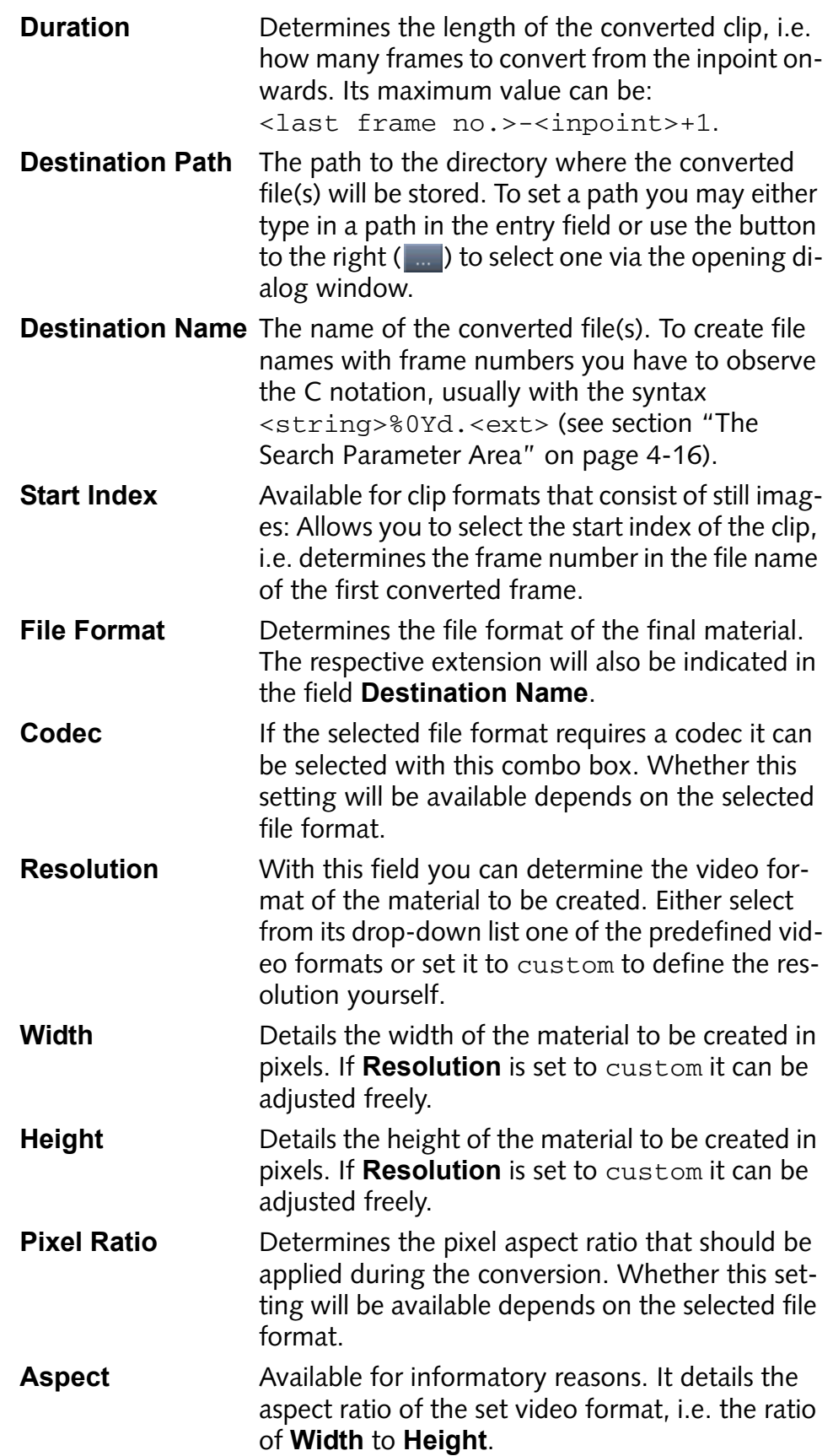

2

3

4

5

6

7

8

I

 $\bigtriangleup$ 

1

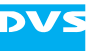

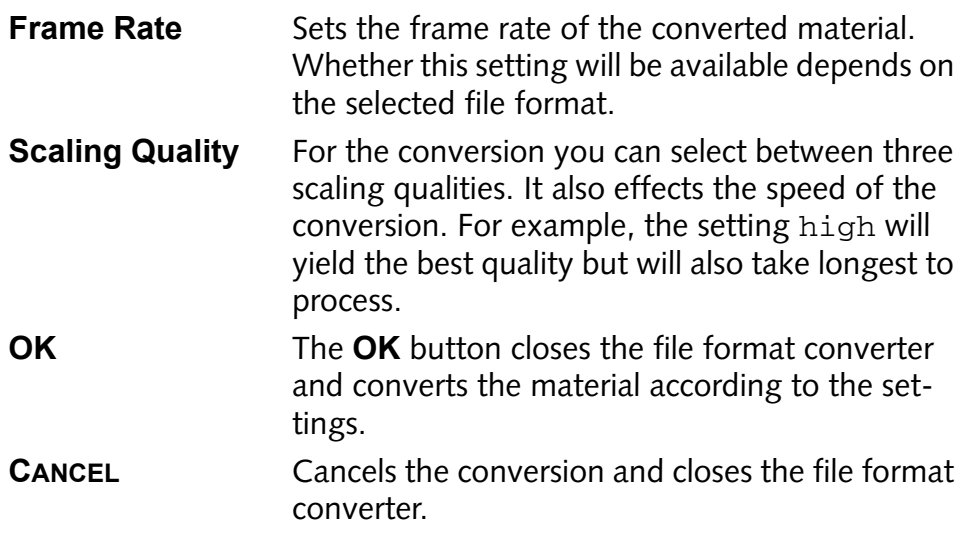

To perform a conversion do the following:

- With the settings items in the window of the file format converter configure the conversion.
- Then initiate the conversion with the button OK.

This will write the converted material to the destination directory and an entry in the job list is created (see [section "The Job List" on](#page-119-0)  [page 7-12](#page-119-0)). The entry in the job list also shows a progress bar of the conversion process. As long as it is under way the system will have the status 'busy' (see [section "The Status Bar" on page 4-9](#page-70-1)). If the original video/image format of the material differs from the destination format, the image(s) will be skewed accordingly so that they fit optimally in the new format. After the conversion the source file(s) are not deleted but remain at their location for further use.

### **7.1.5 Calculator**

With the calculator of Spycer you can calculate from a set video format its maximum recording time (by a given amount of storage capacity) or the required storage (by a given duration of video data). It can be accessed from the menu bar of Spycer:

• From the menu bar of Spycer (see section "Overview of the User [Interface" on page 3-16](#page-53-0)) select *Tools » Calculator…*.

This will open the calculator of Spycer:

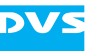

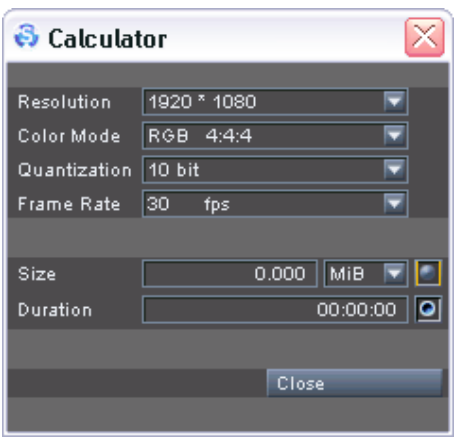

*Figure 7-5: The calculator of Spycer*

With the upper settings you determine the video format. Once the video format is set, the calculation will be straight forward:

- Select the video format from the settings items by choosing the appropriate values.
- Next you have two possibilities at hand:
	- To determine the maximum length of the video data by a given storage capacity enter in the field **Size** the storage space, or
	- enter in the field **Duration** the duration of the video data if you want to know the required storage space. It has to be entered in timecode format without frames  $(hh\cdot mm\cdot ss)$

The calculation will be made as soon as an entry is changed: The remaining value will adjust itself automatically. Once you are finished with the calculation(s), the window of the calculator can be closed with the button **CLOSE**.

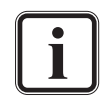

With the radio buttons to the right of the fields **Size** and **Duration** you can also determine the way a calculation is performed: To calculate from a given storage to a duration the **Duration** radio button has to be selected, and vice versa.

A similar calculation regarding disk spaces of a selected storage can be done in the properties window of a drive or directory (see [section "The Properties Window" on page 8-2\)](#page-127-0).

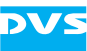

Job List

# <span id="page-119-0"></span>**7.2 The Job List**

The job list of Spycer provides information about jobs that are performed on your system or that you have

initiated on other systems in the SpycerNet. Additionally, these jobs can be controlled from here, for example, by canceling them. You can switch to the job list of Spycer with the button **JOB LIST** directly below the menu bar.

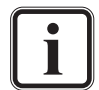

When the job list is not activated and visible, arriving jobs are indicated by a (three times) flashing **JOB LIST** button.

|                                                      | Metadata       | Job List     | Scheduler                    |                               |                |                           |          |          |     |          |
|------------------------------------------------------|----------------|--------------|------------------------------|-------------------------------|----------------|---------------------------|----------|----------|-----|----------|
| no.                                                  | Created by     | Job Type     | Src. Peer                    | Source                        | Dest, Peer     | Destination               | Status   | Progress |     |          |
|                                                      | 777            | startup scan | ancalagon                    | watch folders                 | ancalagon      |                           | finished |          |     |          |
| 2                                                    | 77?            | startup scan | clipster060043 watch folders |                               | clipster060043 |                           | finished |          |     |          |
| 3                                                    | 77?            | rescan       | clipster060043 V:/           |                               | clipster060043 |                           | canceled |          |     |          |
| $\overline{4}$                                       | 333            | defrag       |                              | clipster060043 V:/bb/rec/test | clipster060043 |                           | finished |          |     |          |
| 5                                                    | 77?            | defrag       |                              | clipster060043 V:/bb/rec/test | clipster060043 |                           | finished |          |     |          |
| 6                                                    | 77?            | rescan       |                              | clipster060043 V:/bb/rec/test | clipster060043 |                           | finished |          |     |          |
|                                                      | 77?            | defrag       |                              | clipster060043 V:/bb/rec/test | clipster060043 |                           | canceled |          |     |          |
| 8                                                    | 77?            | defrag       |                              | clipster060043 V:/bb/rec/test | clipster060043 |                           | running  | scanning | 1%  |          |
| 9                                                    | <b>HUGODDR</b> | folder       | <b>HUGODDR</b>               | V:/section31/                 | <b>HUGODDR</b> | New Folder                | finished |          |     |          |
| 10                                                   | <b>HUGODDR</b> | dvscopy      | <b>HUGODDR</b>               | V:/section31/                 | <b>HUGODDR</b> | V:/section31/New Folder/  | finished |          |     |          |
| 11                                                   | <b>HUGODDR</b> | meta edit    | <b>HUGODDR</b>               | V:/section31/                 | <b>HUGODDR</b> | $\mathcal{L}$             | finished |          |     |          |
| 12                                                   | <b>HUGODDR</b> | meta edit    | <b>HUGODDR</b>               | V:/section31/                 | <b>HUGODDR</b> | $\mathcal{L}$             | finished |          |     |          |
| 13                                                   | HUGODDR.       | meta edit    | <b>HUGODDR</b>               | V:/section31/                 | <b>HUGODDR</b> | $\mathcal{L}$             | finished |          |     |          |
| 14                                                   | <b>HUGODDR</b> | meta edit    | <b>HUGODDR</b>               | V:/section31/                 | <b>HUGODDR</b> | $\mathcal{L}$             | finished |          |     |          |
| 15                                                   | <b>HUGODDR</b> | delete       | <b>HUGODDR</b>               | V:/section31/                 | <b>HUGODDR</b> | $\frac{1}{2}$             | finished |          |     |          |
| 16                                                   | 77?            | startup scan | ancalagon                    | watch folders                 | ancalagon      |                           | finished |          |     |          |
| 17                                                   | <b>HUGODDR</b> | folder       | <b>HUGODDR</b>               | V:/section31/                 | <b>HUGODDR</b> | New Folder                | finished |          |     |          |
| 18                                                   | <b>HUGODDR</b> | convert      | <b>HUGODDR</b>               | V:/mov/doom                   | <b>HUGODDR</b> | V:/section31/New Folder/d | finished |          |     |          |
| 19                                                   | <b>HUGODDR</b> | convert      | <b>HUGODDR</b>               | V:/mov/doom                   | <b>HUGODDR</b> | V:/mov/Downtownler %04    | finished |          |     |          |
| 20                                                   | <b>HUGODDR</b> | delete       | <b>HUGODDR</b>               | V:/mov/doom                   | <b>HUGODDR</b> | $\mathcal{L}$             | finished |          |     |          |
| 21                                                   | <b>HUGODDR</b> | convert      | <b>HUGODDR</b>               | V:/mov/doom                   | HUGODDR        | V:/section31/New Folder/d | running  | 00:05:36 | 42% | 3.88 fps |
|                                                      |                |              |                              |                               |                |                           |          |          |     |          |
| Resume selected   Cancel selected<br>Plause selected |                |              |                              |                               | Refresh list   |                           |          |          |     |          |

*Figure 7-6: The job list of Spycer*

The job list shows tasks that are concerned with your system: either they were triggered from or are carried out on your system. Additionally, it details only those tasks that may render a system 'busy' (see [sec](#page-70-1)[tion "The Status Bar" on page 4-9](#page-70-1)). Whenever such a task is triggered, an entry can be found here. For example, if you start a defragmentation on another system in the SpycerNet (see [section "Defragmenter" on](#page-111-0)  [page 7-4](#page-111-0)) or re-scan your watched folders (see [section "The Context](#page-70-0)  [Menu" on page 4-9](#page-70-0)), or someone else in the SpycerNet starts a task on your system, it will be noted here. Furthermore, as long as the task is not finished, each entry informs you about its progress in the last column of the list, for example, with the help of a progress bar. Then, it may detail the time remaining, its progress in percent and the data rate:

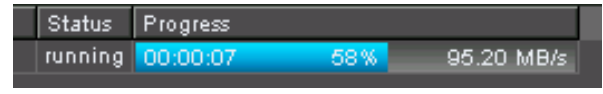

*Figure 7-7: Job in progress*

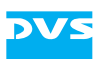

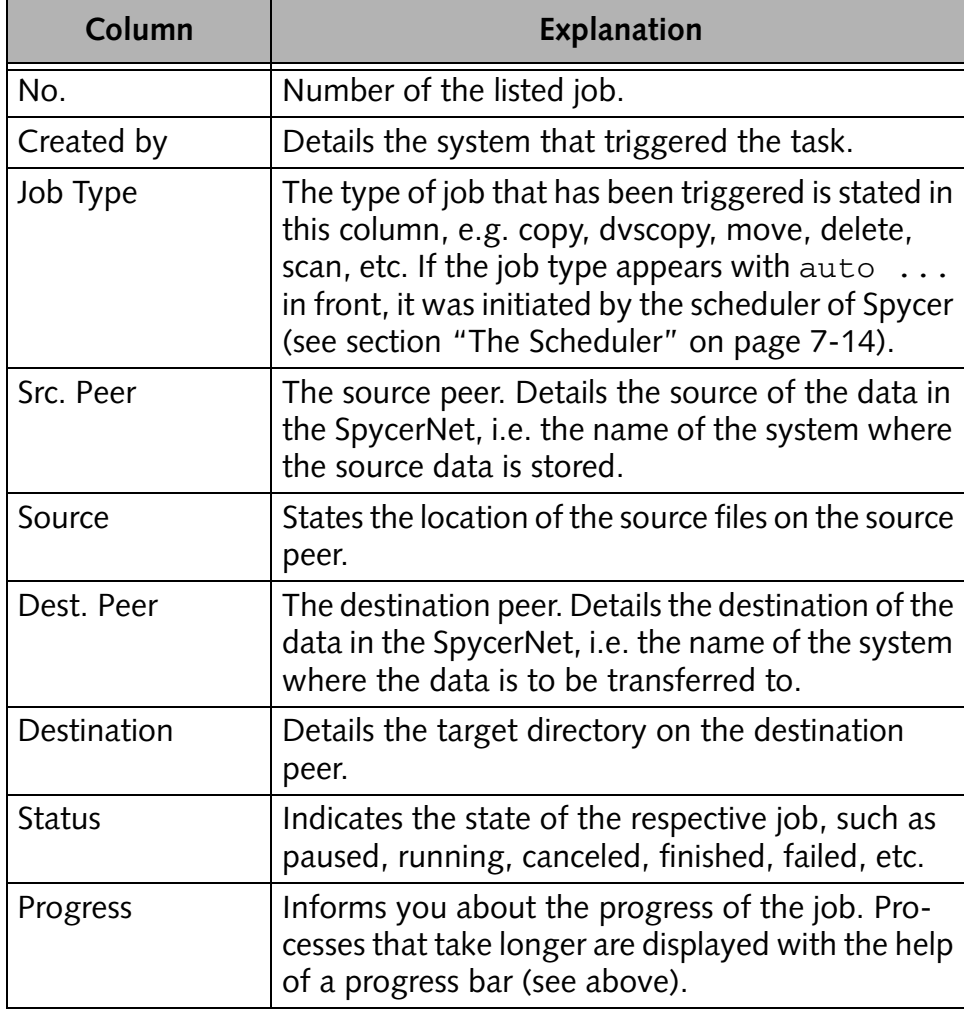

In detail the table of the job list provides the following information:

The jobs in the job list are listed in the order they were initiated from top to bottom, i.e. the latest jobs are listed at the bottom of the job list. When several jobs are started on a system, they will be processed one at a time in the sequence stated in the job list. Jobs that wait for a task to finish have the state 'pending'.

With the buttons below the job list you can control the list as well as running and pending jobs. To select a job simply click on its entry in the job list (see also [section "Keyboard Shortcuts" on page A-9\)](#page-164-0):

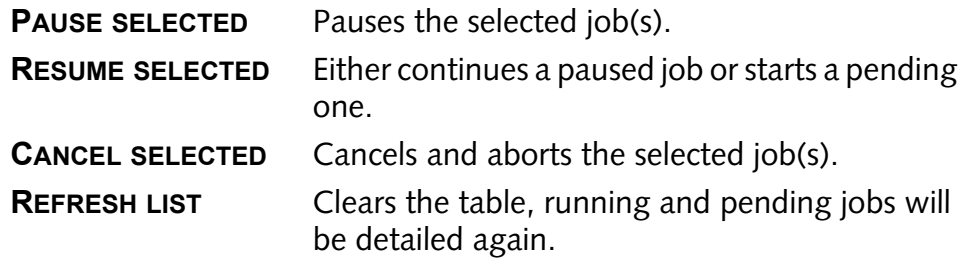

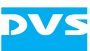

# <span id="page-121-0"></span>**7.3 The Scheduler**

The scheduler enables you to initiate tasks at certain Scheduler times or intervals automatically, for example, for management and maintenance operations in your SpycerNet. You can switch to the scheduler of Spycer with the button **SCHEDULER** directly below the menu bar.

| Metadata   |            | Job List<br>Scheduler |             |            |                         |  |             |                                       |                 |  |
|------------|------------|-----------------------|-------------|------------|-------------------------|--|-------------|---------------------------------------|-----------------|--|
| Select:    |            | <b>Network</b>        |             |            | show editable only<br>⊡ |  |             |                                       |                 |  |
| Job Type   | Created by |                       | Src. Peer   | Source     | Dest. Peer              |  | Destination | Start                                 | <b>Duration</b> |  |
| defrag     | sera128    |                       | sera128     | V:/__MPEG/ |                         |  |             | 2007-11-02 12:14:00 (daily)           | auto            |  |
| delete     | sera128    |                       | sera128     | V:/tmp/    |                         |  |             | 2013-11-01 14:00:00 (single)          | 00:00:01        |  |
| defrag     | HUGODDR.   |                       | HUGODDR V:/ |            |                         |  |             | 2007-11-04 00:00:00 (weekly) 23:59:59 |                 |  |
|            |            |                       |             |            |                         |  |             |                                       |                 |  |
| <b>New</b> |            | <b>Delete</b>         |             | Edit       |                         |  |             |                                       |                 |  |

*Figure 7-8: The scheduler of Spycer*

The scheduler allows you to perform, for example, copy, defragment or delete tasks regularly (e.g. defragmenting larger storages at nighttimes or weekends when no one is working) or at defined times just once.

Scheduled jobs are administered by the SpycerAgents in the SpycerNet, i.e. by the background processes where the respective task is targeted at (the destination system). Thus, to run scheduled jobs the user interface of Spycer can be closed, because it will be the background processes that carry out the tasks.

Once a scheduled job is started, it will be performed according to the settings made in the scheduler. It will be detailed in the job list of each Spycer application involved in the task (i.e. the creation, target and destination systems) with the respective job type and an added  $\alpha$ uto... in front. In case you do not have the appropriate rights on the target and/or destination system(s), you will be either informed about this when creating the job in the scheduler, or an access to the system will be denied at the time when the job is started which will call up a notification then.

The following explains the scheduler of Spycer in more detail.

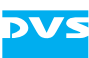

## <span id="page-122-1"></span>**7.3.1 Managing Scheduled Jobs**

At the top of the scheduler you can find some items that allow you to manage scheduled jobs. With them you can determine easily either for the whole SpycerNet or a specific system the jobs that are scheduled to be performed, enabling you, for instance, to identify and (with appropriate permissions) edit redundant or contradicting jobs.

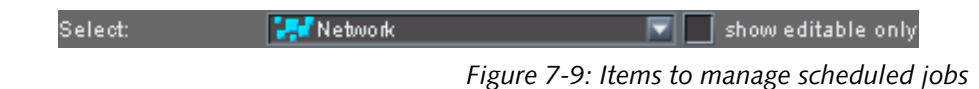

The combo box **Select** allows you to select destination peers. By selecting a specific system in the SpycerNet from its list you can find out which jobs are scheduled on this system. They will be detailed in the list of the scheduler. When the entry Network is selected all jobs that are currently scheduled in the SpycerNet will be listed.

With the check box **show editable only** you can hide from the list the entries that you do not have the appropriate rights to edit. Afterwards only the entries that can be changed are displayed.

Once you have found a job that you want to change use the list and the items below it to edit the schedule (see [section "The Scheduler's](#page-122-0)  [List" on page 7-15](#page-122-0) and [section "Creating and Editing Scheduled Jobs"](#page-123-0)  [on page 7-16\)](#page-123-0).

## <span id="page-122-0"></span>**7.3.2 The Scheduler's List**

The list of the scheduler details the scheduled jobs according to the setting of the **Select** combo box (see [section "Managing Scheduled Jobs"](#page-122-1)  [on page 7-15\)](#page-122-1). It provides the following information:

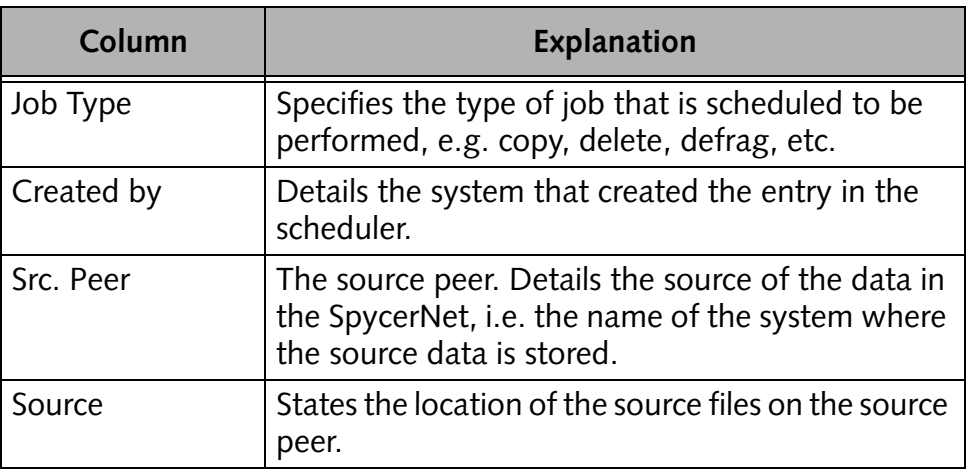

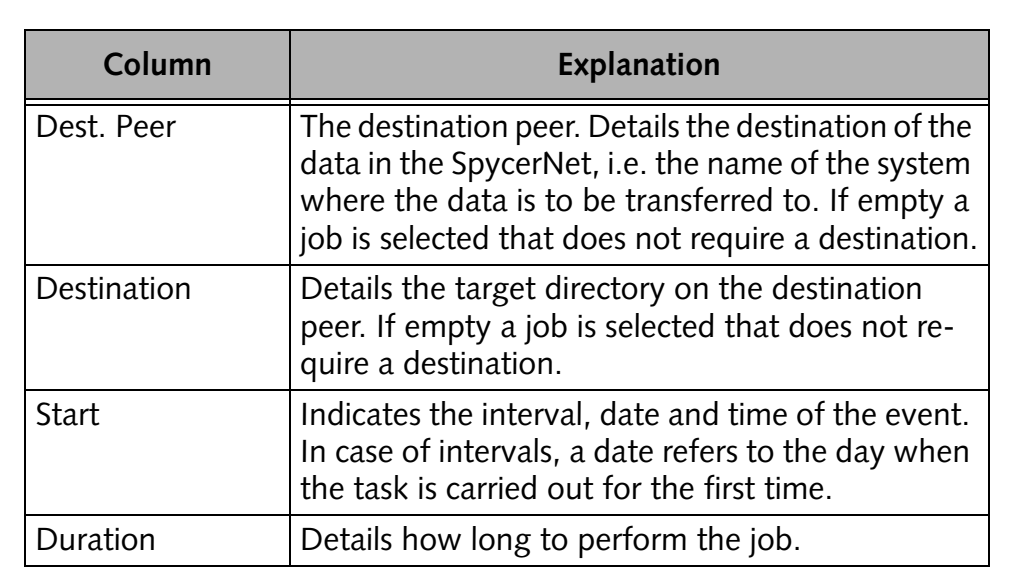

The entries in the scheduler are listed in the order they were entered from top to bottom, i.e. the latest entries are listed at the bottom of the list. A scheduled job can be selected with a single click of the mouse and a double-click automatically opens the window to edit an entry (if you have the appropriate rights, see [section "Creating and Editing Sched](#page-123-0)[uled Jobs" on page 7-16.](#page-123-0)

## <span id="page-123-0"></span>**7.3.3 Creating and Editing Scheduled Jobs**

With the buttons below the list you can create new or edit already existing scheduled jobs.

### <span id="page-123-1"></span>**New Jobs**

The button **NEW** allows you to create a new scheduled job. It opens the following window:

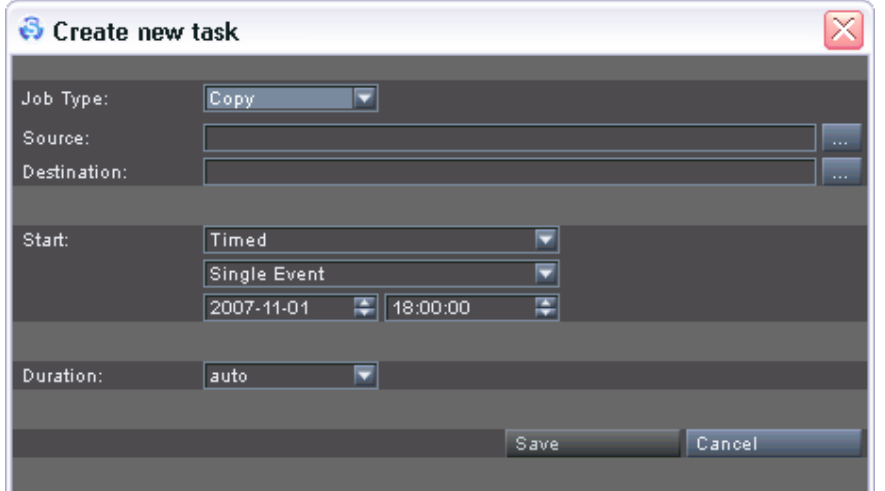

*Figure 7-10: Window to create a new scheduled job*

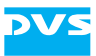

Then use the items as described as below to define the job:

- **Job Type** Select from the combo box the type of job that should be performed, e.g. copy, delete, defragment, etc.
- **Source Conce** a source is defined, i.e. the path to the directory where the data to be processed is stored, it is detailed here. You can set the source with the button to the right of the entry field  $(\Box)$ . It opens a window where you can select drives and/ or directories on systems in the SpycerNet. However, only those systems will be listed where a Spycer of at least version 1.3 is running.
- **Destination** This field will be available when a job is selected that requires a destination (e.g. copy). It details the target directory in the SpycerNet where to store the processed data. You can set it with the button to the right of the entry field  $(\Box)$ . It will open a window where you can select drives and/ or directories on systems in the SpycerNet. However, only those systems will be listed where a Spycer of at least version 1.3 is running.
- **Start** These items determine the interval, date and time when to start the job:

The first combo box is available for a future adaptation of Spycer and can be disregarded currently.

With the second combo box you can set the interval when to perform the job (e.g. Single Event, Daily, Weekly, etc.). You can also define an interval of your own according to your needs (Custom Interval).

Use the available date  $(yyyy-mm-dd)$  and time  $(hh:mm:ss)$  fields to set the day when the task should be performed (in case of intervals when it should be carried out for the first time) and the time when to start the job.

- **Duration** Determines how long to perform the job: You can set it to auto (process until the task is finished) or a defined time (process for hh:mm:ss, then stop).
- **SAVE** Saves and closes the window to configure a scheduled job and creates a new entry detailing the job in the list of the scheduler.
- **CANCEL** Cancels the creation of a new job and closes the window.

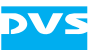

#### **Editing Jobs**

Via the buttons **DELETE** and **EDIT** you can edit the tasks displayed in the scheduler.

By selecting an entry in the list of the scheduler and pressing the button **DELETE** the respective task will be deleted. However, you can only delete scheduled jobs that were created by your Spycer application.

With the button **EDIT** you can change an existing job. For this select the scheduled job in the list and press the button edit (alternatively doubleclick the job in the list) which will open the window to change a job:

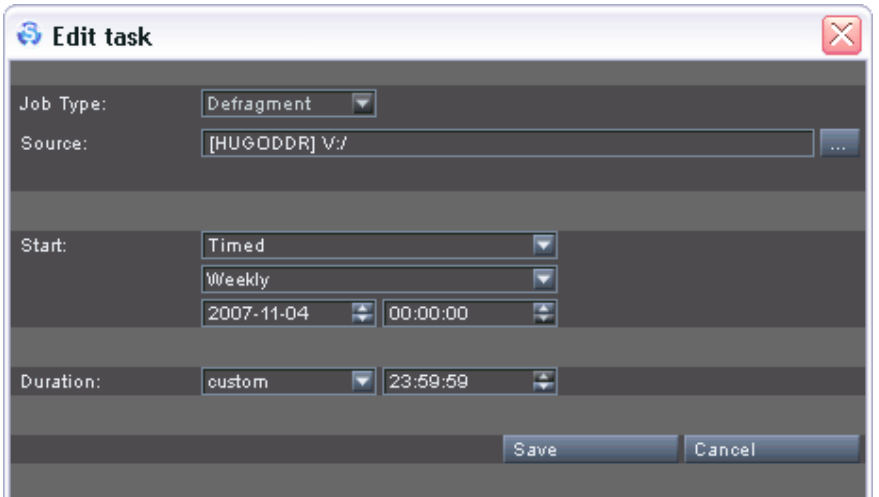

*Figure 7-11: Window to edit a scheduled job*

Then you can edit the respective job. The window provides the same items as the window to create a new scheduled job (see [section "New](#page-123-1)  [Jobs" on page 7-16\)](#page-123-1).

The type of job cannot be changed when editing a job. For this you have to delete the scheduled job and create a new one.

An editing can be performed when one of the following conditions is the case:

- The source is stored on your system.
- Your system is the destination.
- Your Spycer application created the job entry in the scheduler.

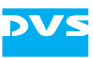

# **Miscellaneous**

This chapter details other items of the software, such as the properties window or the configuration settings available for Spycer. Additionally, it provides a reference to its menu bar, a description of some maintenance tools and tasks that may be useful when experiencing problems with the Spycer application and a short reference to the command line options to control Spycer from a command line.

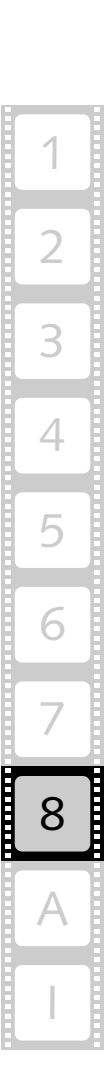

8

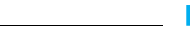

# <span id="page-127-0"></span>**8.1 The Properties Window**

With the menu option *Properties…* on the context menu of a file, directory or drive visible in the browse and search area (see [chapter](#page-62-0)  ["Browsing and Searching" on page 4-1](#page-62-0)) you can call up the properties of the respective item. They will be shown in the properties window:

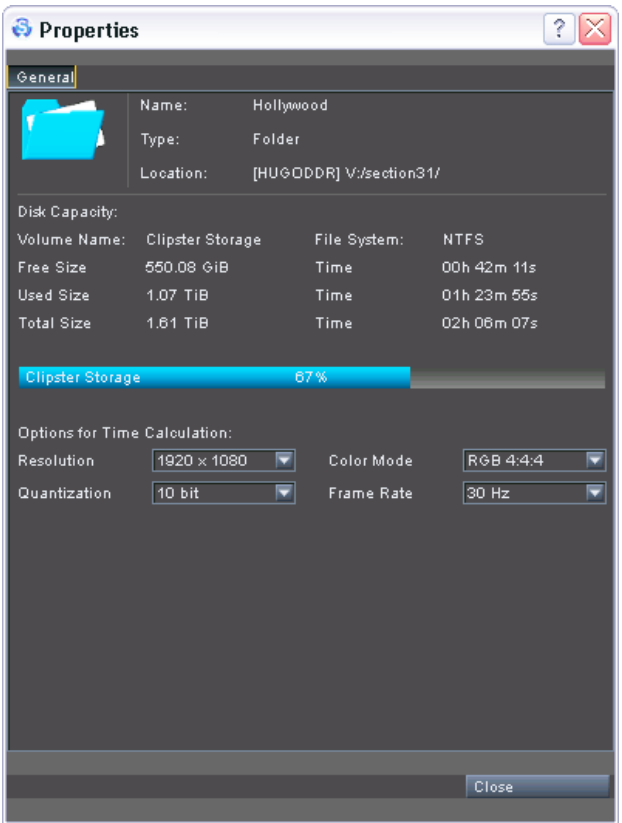

*Figure 8-1: Example of a 'Properties' window*

At the top of the window you can find information about the item's name, the type of data and its storage location.

However, depending on the data type of the item where the properties are called, the properties window will look differently beneath these information and provide other details:

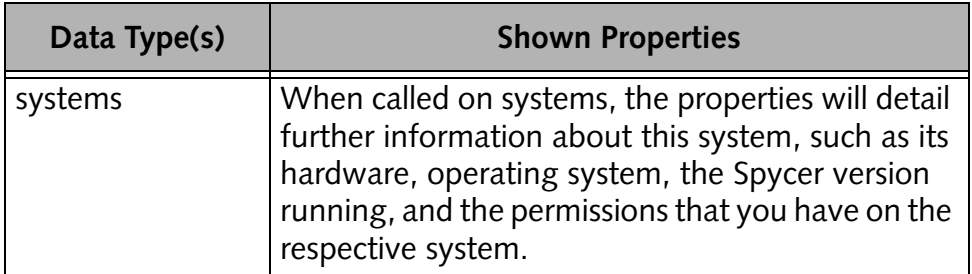

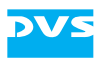

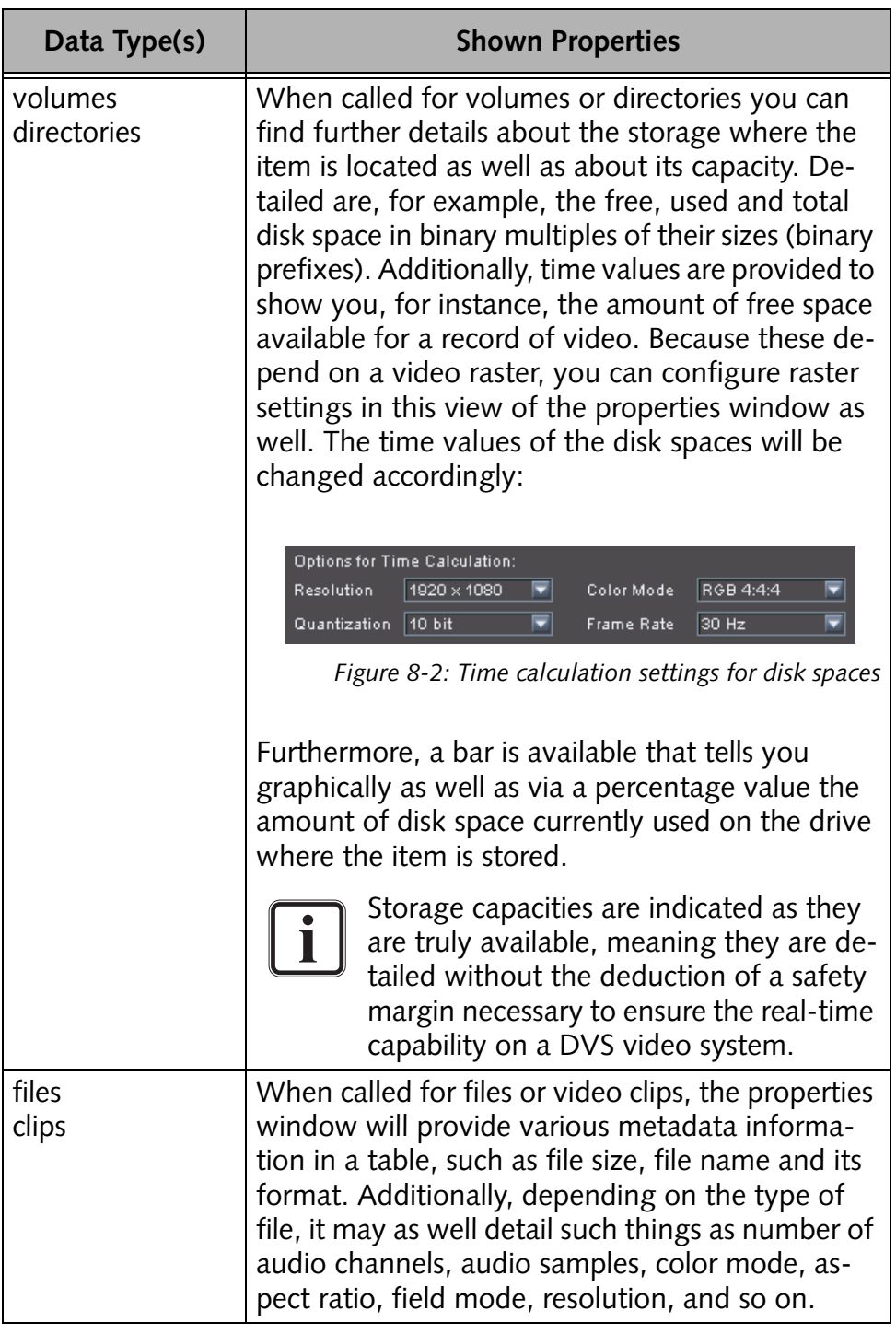

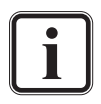

When accessing properties of items on other systems in the network, question marks ('?') may appear instead of properties. Then give Spycer time to update the information. During this the properties window may remain open and once the data has been gathered they will be displayed.

The properties window can be closed at any time with the button **CLOSE** at the bottom of the window.

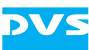

# **8.2 Configuring Spycer**

This section describes the general configuration settings of Spycer. Among them you can find, for instance, the remote access permissions and the network configuration settings.

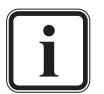

Because most of these settings have already been set during the initial setup procedure, the following provides a description of the settings items only. For any further information about the settings please refer to [section "Initial Setup of Spycer" on](#page-46-0)  [page 3-9.](#page-46-0)

## **8.2.1 Accessing the Configurations and Overview**

To set any of the general configuration settings of Spycer you have to access them first. For this perform the following:

• From the menu bar of Spycer (see section "Overview of the User [Interface" on page 3-16](#page-53-0)) select *Options » Config…*.

 $|?|X$ **B** Configuration Defaults File Transfer Ports |General<br>|Jobs Select an IP that Spycer should use for the SpycerNet 192.168.1.139  $\boxed{\nabla}$  Refresh Network Drives Set a hostname that Spycer should use for the SpycerNet. |<br>| Permissions<br>| Scan Filter **HUGODDR** Set hostname Watch Folders group list  $\bullet$ The following network ports have to be free and available to connect to the SpycerNet: Port 9960 UDF Port 9961 TCF Port 9970 UDP - Port 9971 TCP<br>- Port 9980 TCP Port 9981 TCF settings pane $\bullet$  TCF See to it that these ports are free in your network (e.g. as exceptions in the firewall<br>settings). In case of problems or questions please contact your local network admin Background service (SpycerAgent): running O Enable local content management (SpycerAgent) Advanced. Disable local content management Rese  $\sqrt{a}$ Cancel

This will open the general configuration settings of Spycer:

*Figure 8-3: Starting screen of the configuration settings*

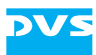

The window to set the general configurations provides the following items:

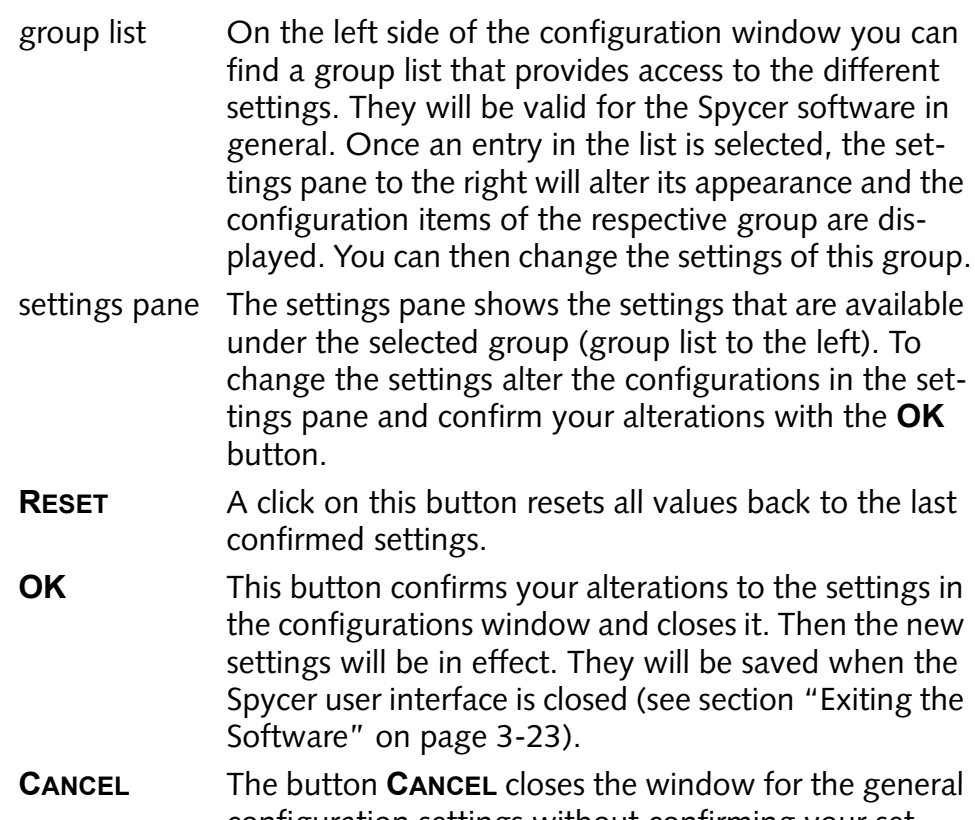

configuration settings without confirming your settings. The Spycer application will use the latest confirmed settings.

### **8.2.2 The Group 'File Transfer Ports'**

The group *File Transfer Ports* allows you to configure further network ports that should be used exclusively for file transfers (e.g. copying procedures). By adding them to the list box on the right you can improve the data transfer rate of your Spycer when copying or moving files to or from other Spycer applications in the SpycerNet.

These network connections will be used for file transfers only and operate in combination with the already existing network connection to the SpycerNet.

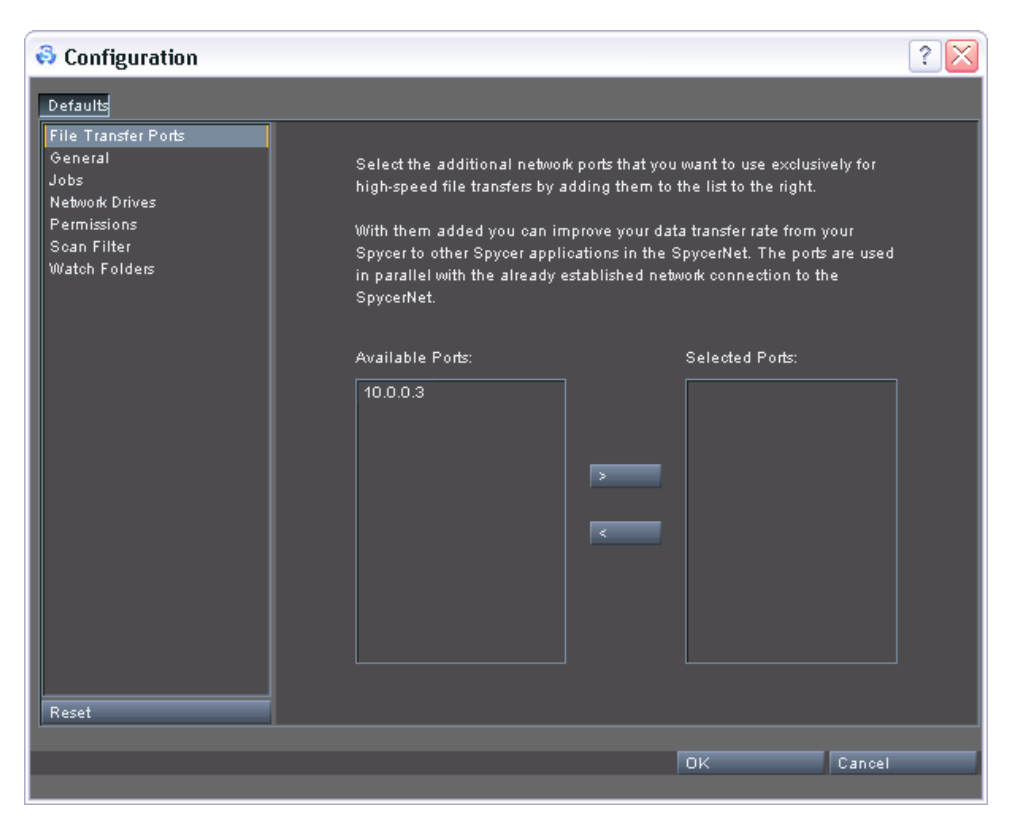

*Figure 8-4: The settings items of the group 'File Transfer Ports'*

The group *File Transfer Ports* provides the following settings items:

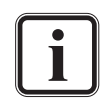

Only active network connections will be displayed. When a network connection is inactive (e.g. no cable connected), its IP address will not be available.

**Available Ports** In this list box you can find the available additional network connections. Select the ones that should be used for file transfers and move them to the list box to the right with the appropriate button.

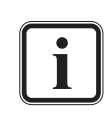

All available additional ports that are currently active will be listed, regardless whether they can connect to another Spycer application or not.

**Selected Ports** This list box details the additional network connections that will be used for file transfers. To remove a port from the list select one and press the appropriate button to move it to the left list.

> These buttons move the selected ports from the left list box to the right, or vice versa.

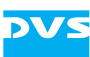

### <span id="page-132-0"></span>**8.2.3 The Group 'General'**

With the group *General* you configure the networking and local content management of Spycer.

With the network settings you determine the connection of your Spycer application to the SpycerNet as well as its appearance in the network.

The local content management will be administered by the background process SpycerAgent. When it is enabled, the SpycerAgent will write information about the contents of the watch folders (see [section "The](#page-140-0)  [Group 'Watch Folders'" on page 8-15](#page-140-0)) into a database, making it available to your Spycer application as well as to others in the SpycerNet (if applicable and permissions are given). Afterwards the watch folders will be monitored and the database will be revised once file processes are detected.

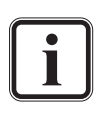

When a local content management is disabled, Spycer will not display any local drives or storages. Then the user interface can be used as a network browser showing the contents of other Spycers in the SpycerNet only.

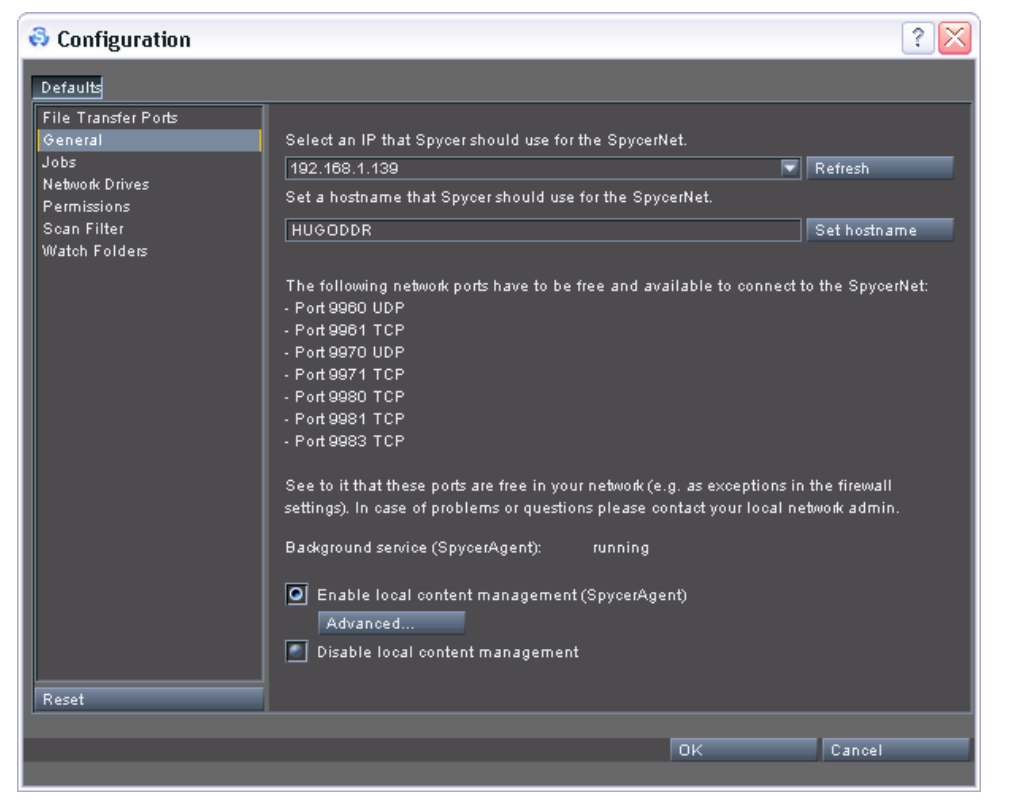

*Figure 8-5: The settings items of the group 'General'*

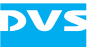

In the group *General* you can find the following settings items:

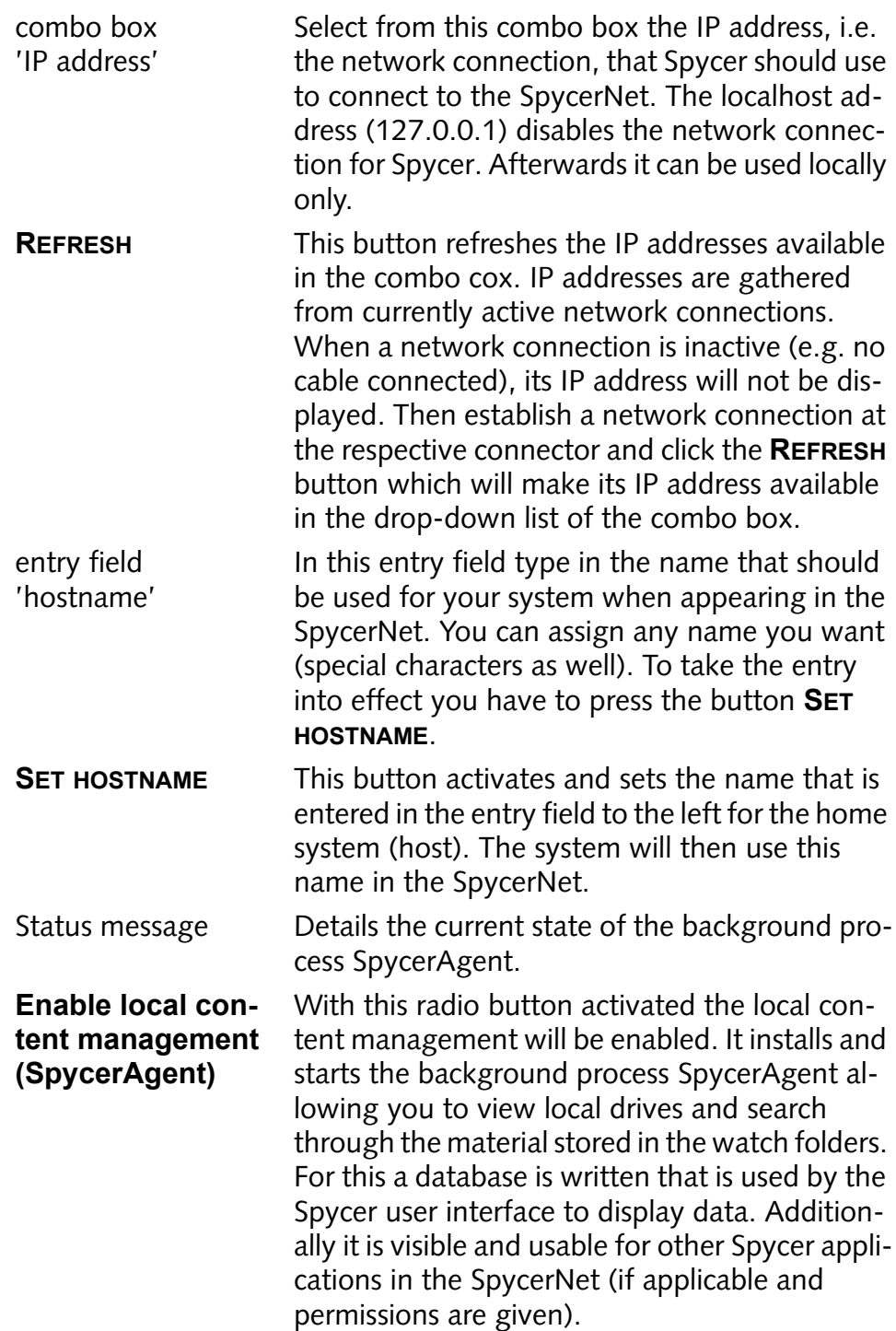

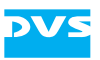

**ADVANCED…** The background process SpycerAgent may not be able to access drives that need a particular user account (usually administrative account). Background processes generally run with the security context of the local system account which is a predefined account used by background processes. To enable accesses of the Spycer-Agent to specially secured locations enter the appropriate user name and password (if applicable) in the window that opens when the **AD-VANCED…** button is pressed. On a SAN this is normally not necessary when a global super user is configured on the metadata server.

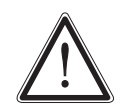

Use these settings only if you experience access permission issues that can be traced back to the SpycerAgent.

*Windows only:* For this make sure that the respective user has the right to fully access the background process (see *Administrative Tools » Local Security Policy* **» Local Policies » User Rights Assignment » Log on as a service**).

**Disable local content management** This radio button disables the local content management. It will stop and deinstall the background process SpycerAgent. Then Spycer can be used as a network browser only, showing you the contents of other Spycers in the Spycer-Net.

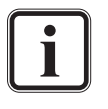

For further details about the SpycerAgent please refer to [sec](#page-25-0)[tion "SpycerAgent" on page 2-6.](#page-25-0) For further details about networking see [section "Notes about Networking with Spycer" on](#page-28-0)  [page 2-9.](#page-28-0)

### **8.2.4 The Group 'Jobs'**

<span id="page-134-0"></span>The group *Jobs* contains some settings concerned with jobs performed by the SpycerAgent, most notably the proxy file settings.

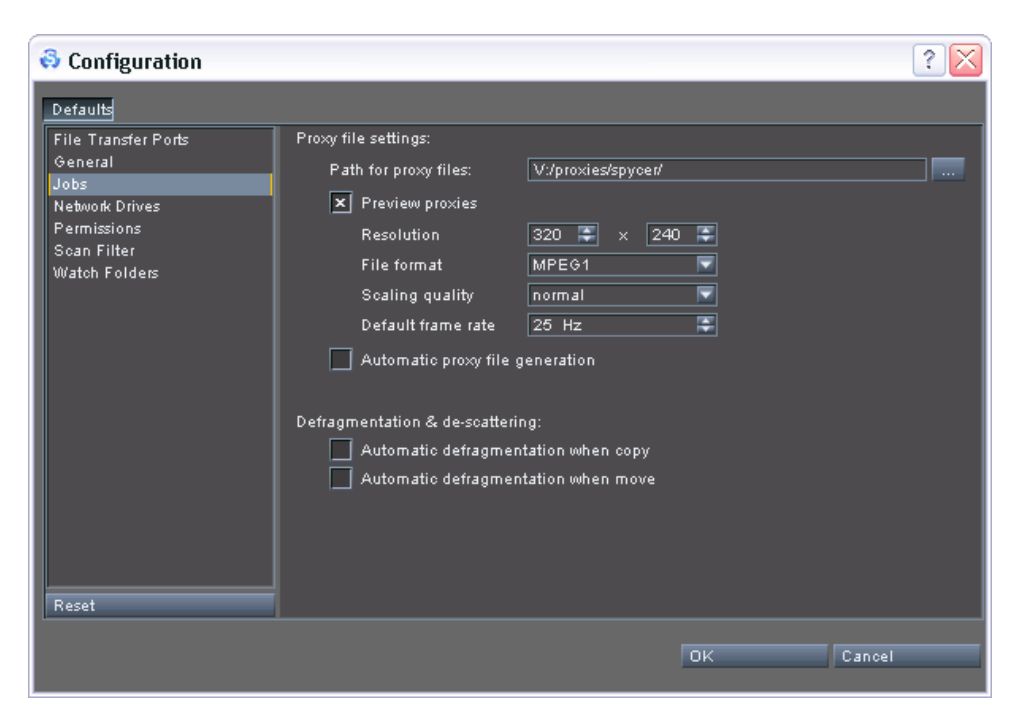

*Figure 8-6: The settings items of the group 'Jobs'*

In detail the group *Jobs* provides the following settings items:

**Path for proxy files** Determines the location on the storage where the proxy files will be stored. At this location the directory structure of the watch folders where the clip is originally stored is reproduced which makes an identification of the proxy clips easy.

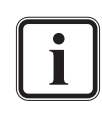

Temporarily downloaded proxy clips are not stored here but in one of the system folders (see [section "Interesting Files](#page-165-0)  [and Folders" on page A-10](#page-165-0)).

- **Preview proxies** Activates the proxy generation. When the check box is enabled, proxies can be generated on your system. Then the configuration items for the proxies will be available and can be set. If the check box is disabled, a proxy creation cannot be performed on your system. **Resolution** Details the resolution of the proxies in width and height (in pixels). This setting will be available
- **File format** Select from this combo box the file format of the container file that will be used to create the proxies. This setting will be available when **Preview proxies** is enabled.

when **Preview proxies** is enabled.

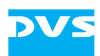

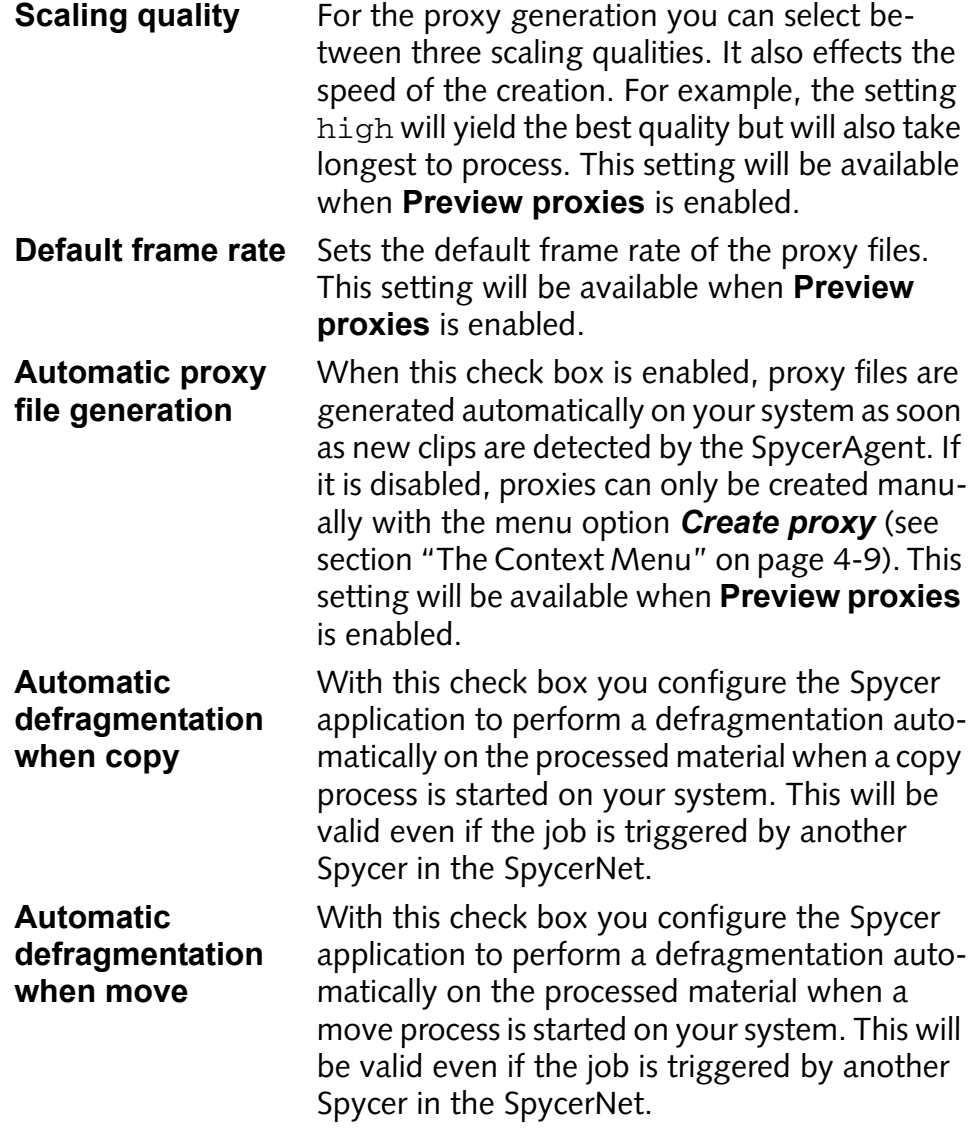

### **8.2.5 The Group 'Network Drives' (Windows Only)**

The group *Network Drives* is available under Windows operating systems only and enables you to access mounted (mapped) network drives in the user interface of Spycer. They are then displayed as any other locally available drive/directory that is not defined as a watched folder (see [section "The Directory Tree" on page 4-3\)](#page-64-0) and can be accessed as such (see [section "SpycerAgent" on page 2-6](#page-25-0)).

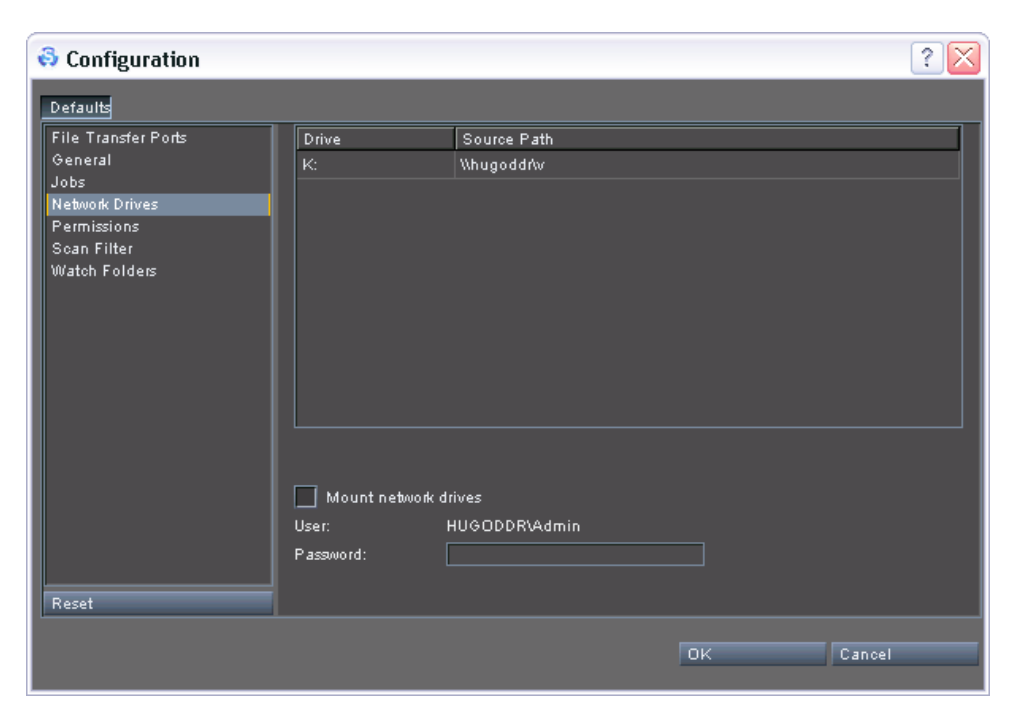

*Figure 8-7: The settings items of the group 'Network Drives'*

**DV** 

The group *Network Drives* provides the following items:

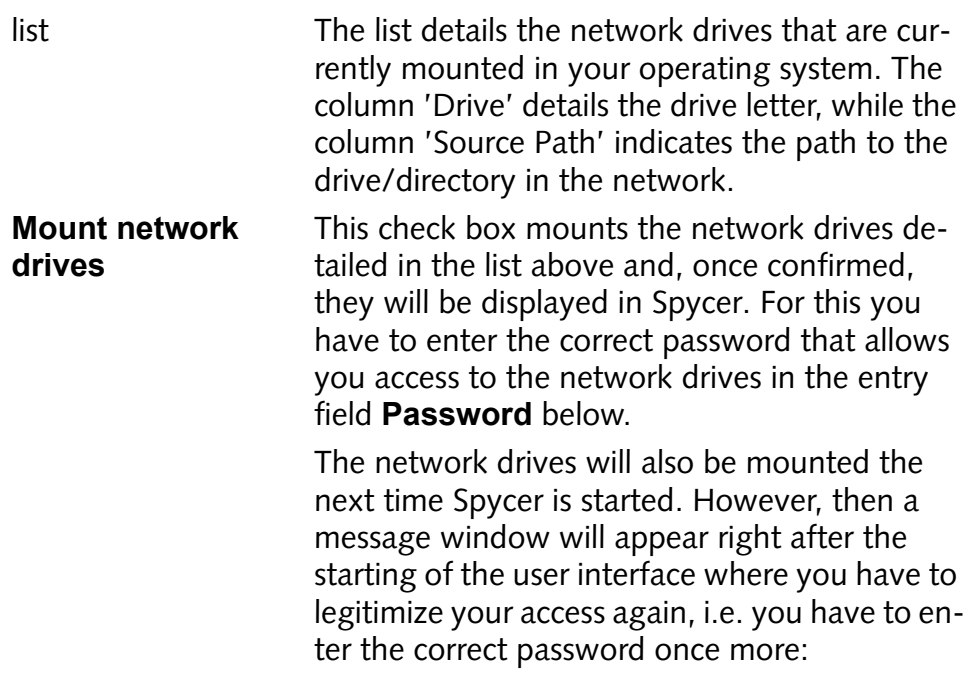

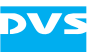

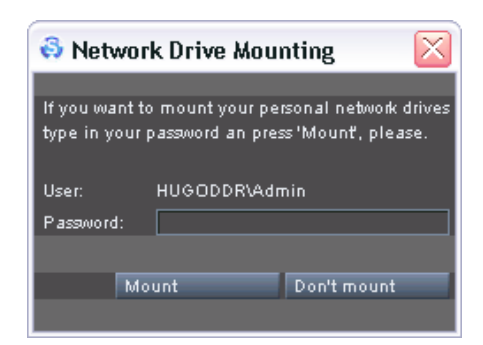

*Figure 8-8: Accessing network drives during start-up*

**User** Details your current user name that will be used to mount the network drives. **Password** In this entry field you have to enter the correct password that in combination with the user name allows you to access the network drives.

### **8.2.6 The Group 'Permissions'**

With the group *Permissions* you set the remote access permissions, i.e. you configure a remote control of your Spycer application. It may be useful if other Spycer applications in the SpycerNet should have access to your system, and with these settings you determine what other peers are allowed to do on your system.

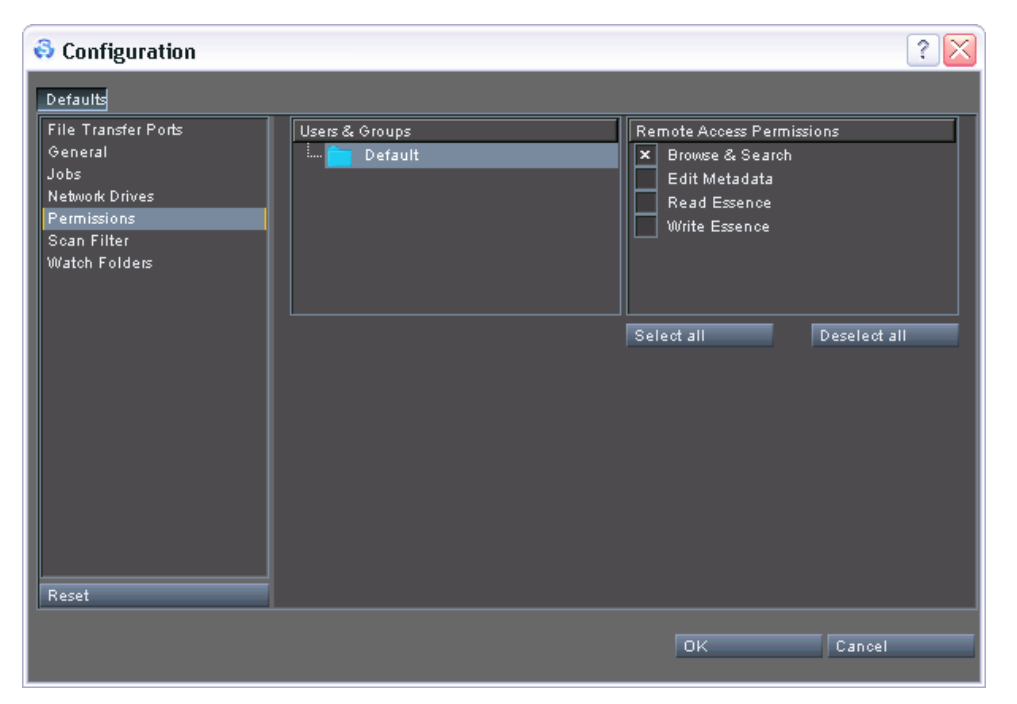

*Figure 8-9: The settings items of the group 'Permissions'*

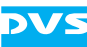

The following settings items are provided:

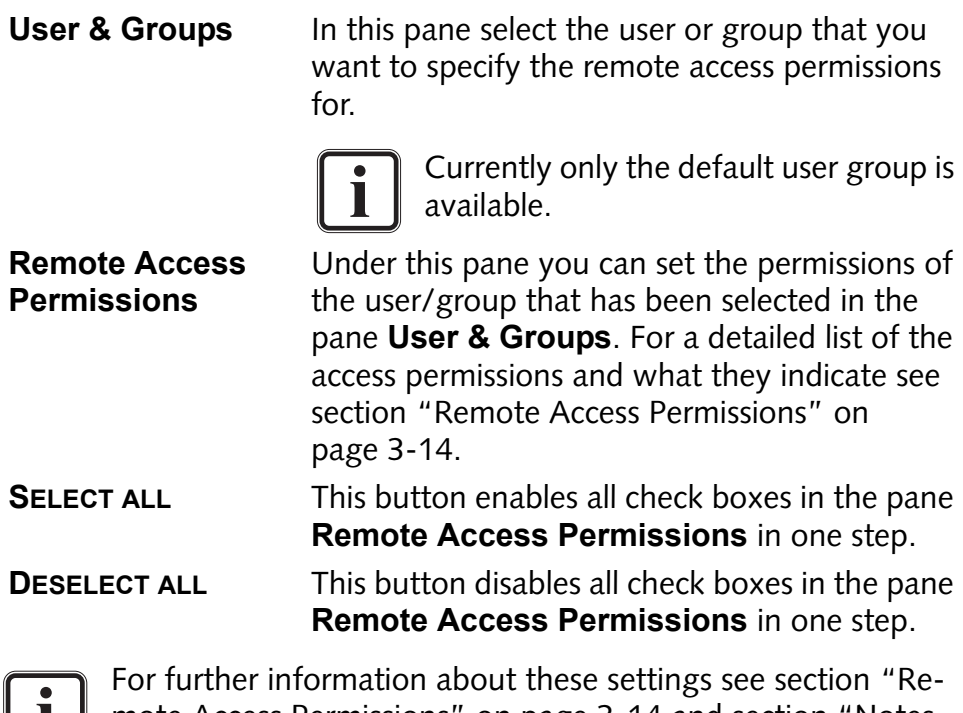

[mote Access Permissions" on page 3-14](#page-51-0) and [section "Notes](#page-28-0)  [about Networking with Spycer" on page 2-9.](#page-28-0)

### **8.2.7 The Group 'Scan Filter'**

 $\blacksquare$ 

This setting allows you to determine file formats that should not be displayed by Spycer as image sequence files, even if their file names are identical and contain a numbering. It sets a filter for the scanning process of the SpycerAgent.

The scanning process of the SpycerAgent treats all file formats as potential image sequence files. Thus, when files are stored in one directory with identical names (e.g. prefixes) and a numbering (frame number), they will be displayed as a video sequence, i.e. generate a single entry in the database and be displayed in Spycer with a single entry as well. To exclude files from being treated as file sequences their file format should be entered in the list of the group *Scan Filter*.

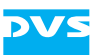

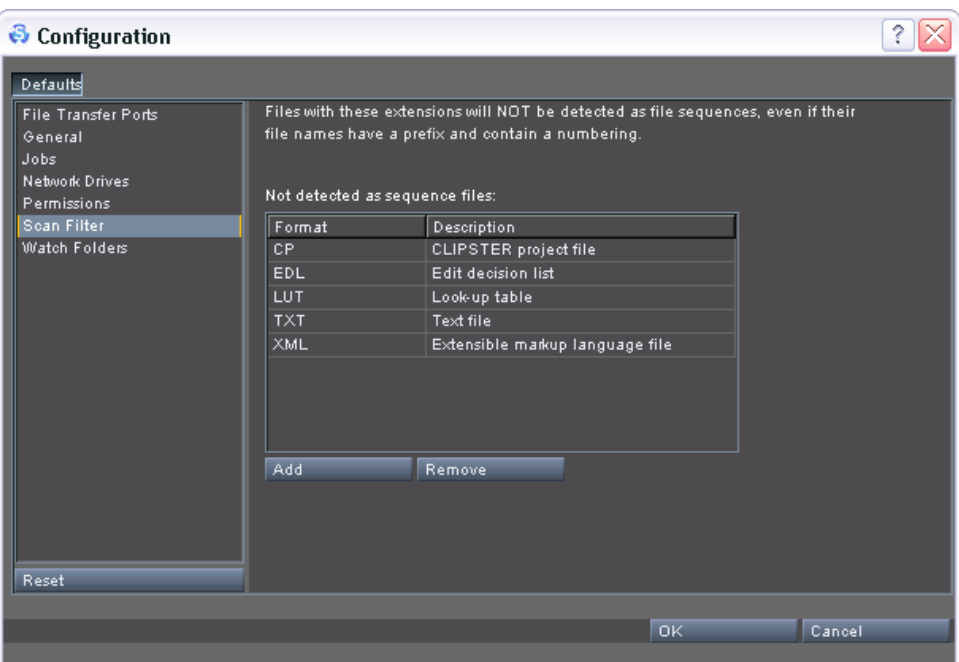

*Figure 8-10: The settings items of the group 'Scan filter'*

The following settings items are provided by the group *Scan Filter*:

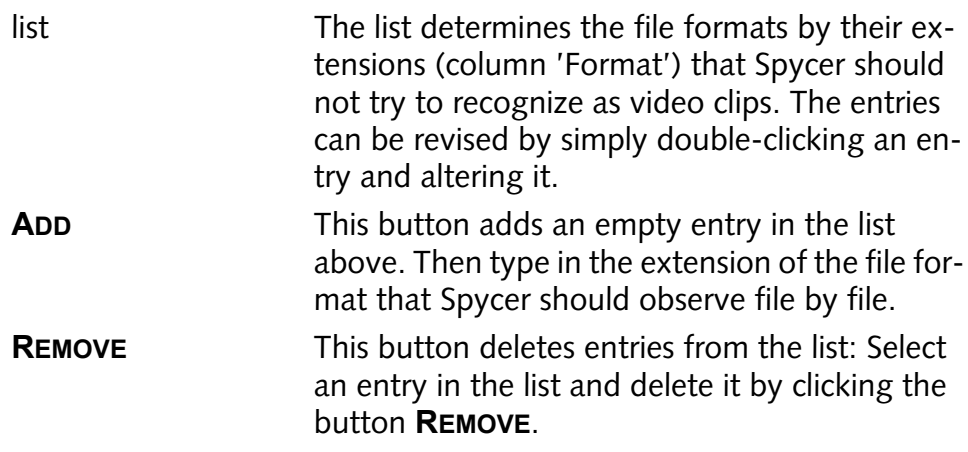

### <span id="page-140-0"></span>**8.2.8 The Group 'Watch Folders'**

With the settings items of the group *Watch Folders* you determine the locations that will be watched by the background process SpycerAgent (see [section "The Group 'General'" on page 8-7](#page-132-0)). The data that is stored there will be available for a local content management (e.g. dur-

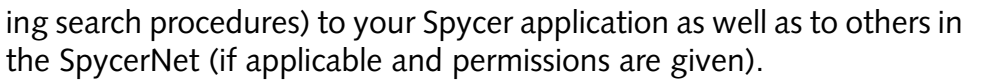

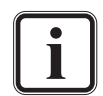

Network drives and important system drives/directories cannot be selected as watch folders.

The SpycerAgent registers all events that take place in the watch folders. To minimize the overall traffic for the Spycer-Agent it is recommended to include directories/drives that contain video/audio material only.

| <b>&amp;</b> Configuration                                                                              |                                                                                                    |  |                                                                            | ?      |
|----------------------------------------------------------------------------------------------------|----------------------------------------------------------------------------------------------------|--|----------------------------------------------------------------------------|--------|
| Defaults                                                                                                |                                                                                                    |  |                                                                            |        |
| File Transfer Ports<br>General<br>Jobs<br>Network Drives<br>Permissions<br>Scan Filter<br>Watch Folders | Path<br>Type<br>VJ<br>include<br>D:/FILM2K/<br>include<br>V:/tmp/<br>exclude<br>V:/proxies/<br>exclude<br>Exclude Folder<br>Include Folder |  | Status<br>finished<br>finished<br>$\overline{\phantom{a}}$<br>٠.<br>Remove |        |
| Reset                                                                                                   |                                                                                                    |  |                                                                            |        |
|                                                                                                    |                                                                                                    |  | $\overline{OK}$                                                            | Cancel |

*Figure 8-11: The settings items of the group 'Watch Folders'*

To set up the watch folders the following settings items are provided:

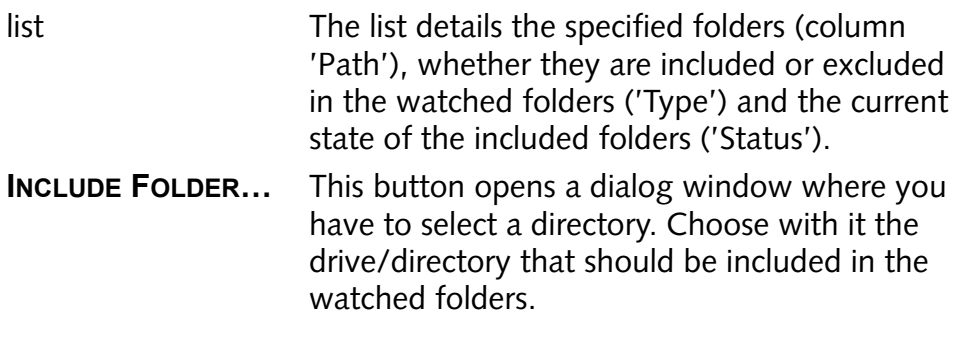

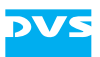

**EXCLUDE FOLDER…** Excludes a drive/directory from being displayed in Spycer. Usually the exclusion of a specific directory is made to save it from being scanned into the database (as a subdirectory of an included folder). However, with this you can exclude any drive/directory whereupon they will not be displayed in Spycer. A click on this button opens a dialog window where you can select the drive/directory that should be excluded.

**REMOVE** The included and excluded folders can be revised with this button: Select an entry in the list and delete it by clicking the button **REMOVE**.

The list provided by the group *Watch Folders* implicitly details three states of the folders if a local content management is enabled. The following shortly summarizes their effects:

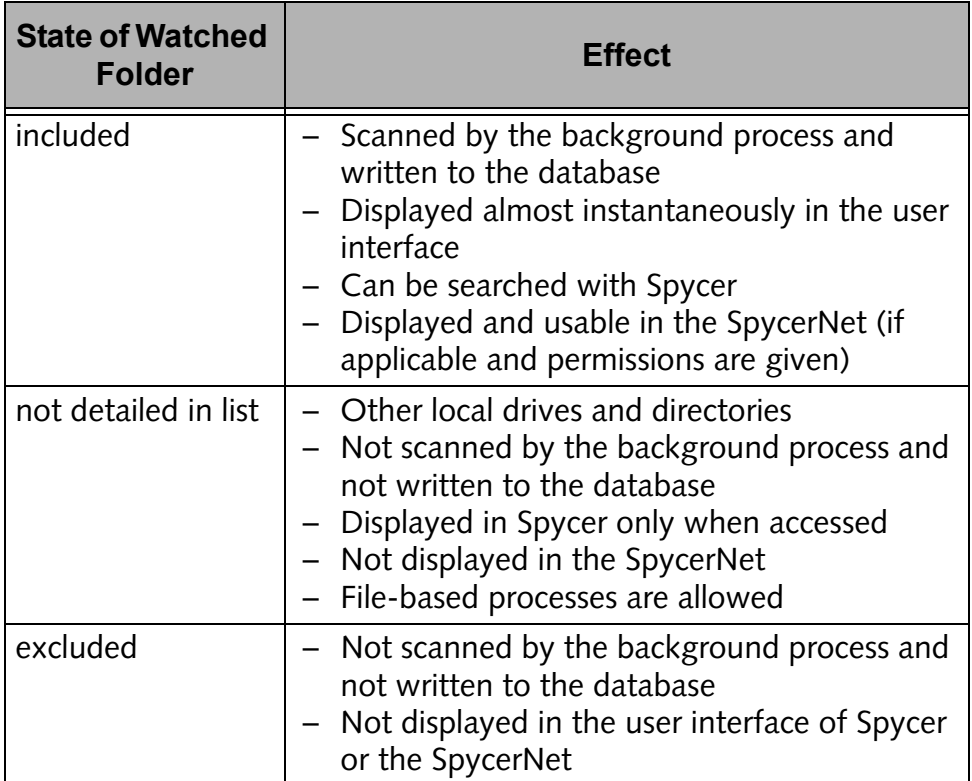

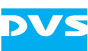

## **8.3 Menu Bar Reference**

At the top of a stand-alone Spycer application you can find a menu bar. It provides access to functions and tasks of an administrative nature to the Spycer application. Here you can find, for example, its configuration settings as well as several tools.

This section provides a reference to its menu bar. All menus and menu options will be explained briefly.

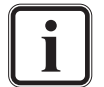

This section explains the menu bar as it is available on Windows and Linux. For a reference where to find the individual menu options on Mac systems see [section "The Menu Bar on](#page-143-0)  [Mac OS" on page 8-18](#page-143-0).

### <span id="page-143-0"></span>**8.3.1 The Menu Bar on Mac OS**

The menu bar as it is explained in the following sections is not available on Mac systems. Instead the individual menu options can be found integrated in the standard program menu bar.

| € |                           | Spycer                                        | Tools           | View                | Help      |        |
|---|---------------------------|-----------------------------------------------|-----------------|---------------------|-----------|--------|
|   | Θ<br>Meta<br>File<br>Head | About Spycer<br>Preferences<br>Ж,<br>Services |                 |                     | Scheduler |        |
|   | Prodt                     | Hide Spycer<br><b>Hide Others</b><br>Show All |                 | $H^*$<br><b>N%T</b> |           | Renam  |
|   |                           | Quit Spycer                                   |                 | ЖQ                  |           | Defrac |
|   |                           |                                               | Image<br>Width. |                     | Height    |        |

*Figure 8-12: The program menu bar of Mac OS*

This section details where to find the menu options compared to the Linux/Windows versions of the software:

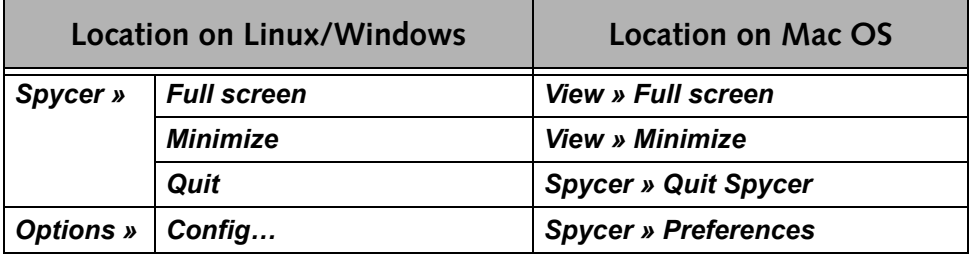
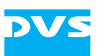

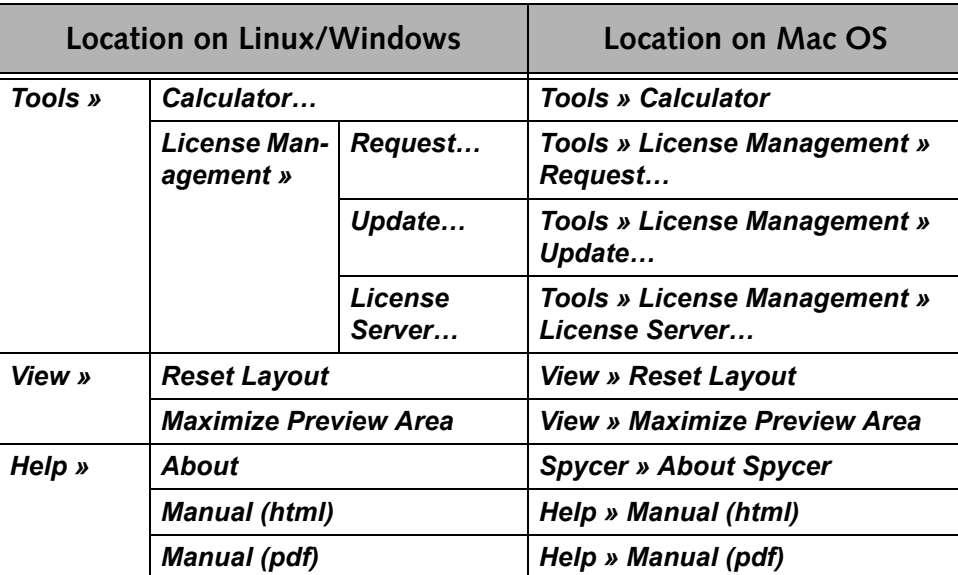

### **8.3.2 The 'Spycer'/Spycer Icon Menu**

The menu *Spycer* contains the following menu options:

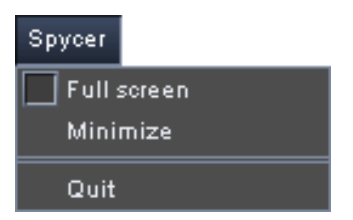

<span id="page-144-1"></span>*Figure 8-13: The 'Spycer' menu*

In fullscreen mode (see [section "Full screen" on page 8-19](#page-144-0)) the menu **Spycer** will be replaced by the Spycer icon (Linux and Windows only). However, then it still provides the same menu options as the menu *Spycer* shown in the figure above and detailed in the following.

#### <span id="page-144-0"></span>**Full screen**

Select the menu option *Full screen* to activate the fullscreen mode of Spycer. In fullscreen mode the menu *Spycer* will be replaced by the Spycer icon (Linux and Windows only) but still provides access to the same menu options.

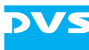

<span id="page-145-2"></span>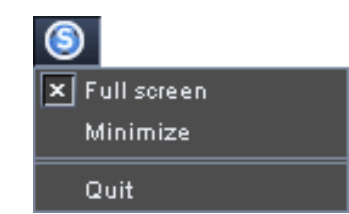

*Figure 8-14: Spycer icon providing the same menu options (Linux/Windows)*

#### **Minimize**

To access other programs that are installed on your system when Spycer runs in the fullscreen mode, click the *Minimize* menu option on the menu *Spycer*. It reduces the Spycer user interface to a button on the taskbar of the operating system.

#### <span id="page-145-1"></span>**Quit**

The menu option *Quit* exits the Spycer user interface. Further details about this can be found in [section "Exiting the Software" on](#page-60-0)  [page 3-23.](#page-60-0)

### **8.3.3 The 'Options' Menu**

The *Options* menu provides a menu option to set up and configure the Spycer application. It contains the menu option as shown below:

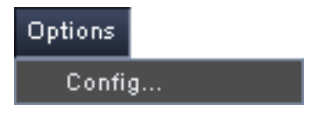

<span id="page-145-3"></span><span id="page-145-0"></span>*Figure 8-15: The 'Options' menu*

It will be described in the following.

#### **Config…**

With the menu option *Config…* you can access the general configuration settings of the Spycer application. You can find further information about them in [section "Configuring Spycer" on page 8-4.](#page-129-0)

### **8.3.4 The 'Tools' Menu**

On the *Tools* menu you can find several tools to facilitate the usage of the Spycer application. It provides the following menu options:

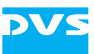

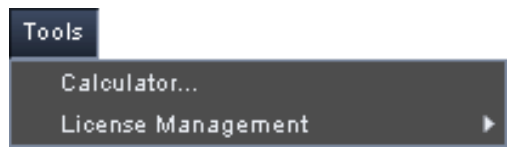

*Figure 8-16: The 'Tools' menu*

They will be described in the following.

#### **Calculator…**

<span id="page-146-0"></span>With the calculator of Spycer you can calculate from an adjustable setting of video formats its maximum recording time (by a given amount of storage space) or the required storage (by a given duration of the video data). It is described in more detail in [section "Calculator" on](#page-117-0)  [page 7-10](#page-117-0).

#### **License Management**

The *License Management* menu option allows you to configure your connected dongle and its license(s). It opens a submenu with the following options:

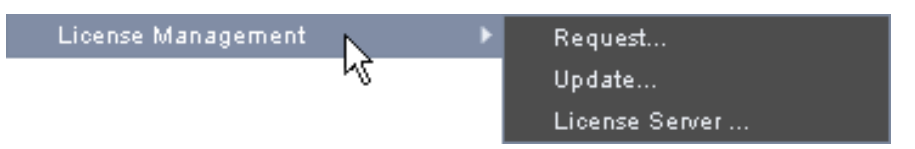

<span id="page-146-2"></span>*Figure 8-17: Submenu of the menu option 'License Management'*

The *Request…* and *Update…* menu options are used in case you have to update your local dongle, for instance, to enable new features or change an evaluation license to a non-expiring one. For details refer to [section "How to Update the License on the Dongle" on page 2-13.](#page-32-0)

With the menu option *License Server…* you make a set of floating licenses available to other Spycers in a network. Further information about this and how to do it can be found in [section "Floating License"](#page-33-0)  [on page 2-14.](#page-33-0)

#### **8.3.5 The 'View' Menu**

<span id="page-146-1"></span>With the menu *View* you can change the layout of the user interface in certain ways. It contains the following menu options:

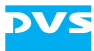

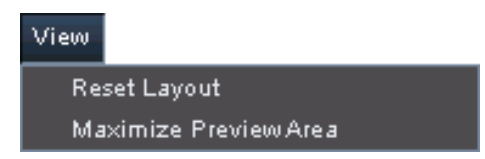

*Figure 8-18: The 'View' menu*

They will be described in the following.

#### **Reset Layout**

In case you have changed the layout of the user interface, for example, by hiding areas (see [section "Changing the Layout of the User Inter](#page-59-0)[face" on page 3-22](#page-59-0)), it can be reset with this menu option. Then the layout of the user interface will be set to a default layout and all areas will be visible again.

#### **Maximize Preview Area**

This menu option performs the same operation as the *Maximize* menu option of the video overlay's context menu in the preview area (see [sec](#page-89-0)[tion "The Video Overlay" on page 5-6](#page-89-0)), i.e. it maximizes the view on the preview area. To restore the layout you can use the menu option *Reset Layout* (see above) or the menu option *Minimize* on the context menu of the preview area (see [section "The Video Overlay" on](#page-89-0)  [page 5-6](#page-89-0)).

### **8.3.6 The 'Help' Menu**

You can get additional information about the Spycer application via the menu option of the menu *Help*. It contains the following menu options:

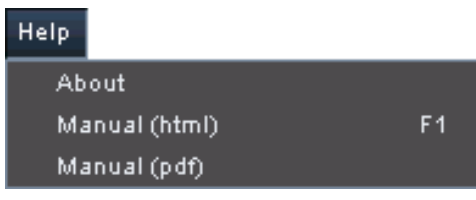

*Figure 8-19: The 'Help' menu*

They will be described in the following.

#### <span id="page-147-0"></span>**About**

You can receive further information about the Spycer software with the menu option *About* on the menu *Help*:

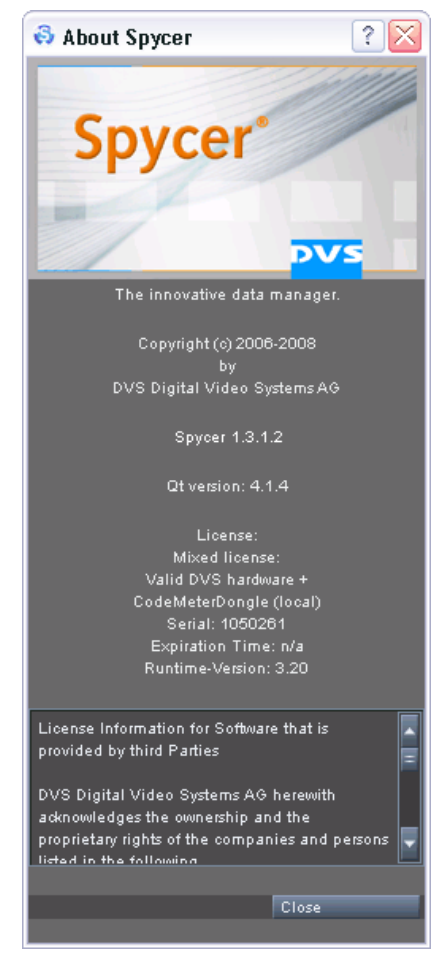

*Figure 8-20: The 'About Spycer' window*

<span id="page-148-4"></span><span id="page-148-3"></span><span id="page-148-2"></span><span id="page-148-1"></span><span id="page-148-0"></span>In the opening window you can find, for example, the precise version number of the software or additional license information (e.g. the serial number of the dongle or the expiration date and time). The latter may be useful to troubleshoot license issues.

#### **Manual (html)**

The documentation of the Spycer application can be accessed via the menu option *Manual (html)* on the *Help* menu. It opens the documentation in HTML format

### **Manual (pdf)**

The documentation is also available in PDF format which is most suited if you want to print out the document. It can be accessed easily via the menu option *Manual (pdf)*.

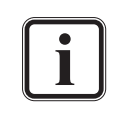

The documentation in PDF format can also be opened from the manual in HTML format with the navigation buttons at the bottom of each page.

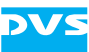

# **8.4 Maintenance**

<span id="page-149-4"></span>The Spycer application, especially when working in a network, is a complex set of individual programs. Because of this DVS provides some maintenance tools which will help you in the event of service and maintenance work. All the software programs described here are available for this purpose only. In your daily work with Spycer they should be of no use.

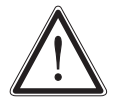

Before applying anything of the following please refer to [sec](#page-157-0)[tion "Troubleshooting" on page A-2](#page-157-0) to see whether it is really necessary.

### **8.4.1 The SpycerAgent Tool**

<span id="page-149-1"></span>When a local content management is enabled, the SpycerAgent will be the most important part of the Spycer application. It is a process (*Mac/ Windows:* service, *Linux:* daemon) running in the background of your system and administering the local data and its database.

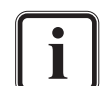

<span id="page-149-6"></span><span id="page-149-5"></span><span id="page-149-3"></span><span id="page-149-2"></span>Further information about the SpycerAgent can be found in [section "SpycerAgent" on page 2-6.](#page-25-0)

To administer the background process DVS offers you under all operating systems the SpycerAgent tool. Furthermore, under Linux and Mac operating systems you can also administer the SpycerAgent via a script.

#### <span id="page-149-0"></span>**The SpycerAgent Tool**

<span id="page-149-7"></span>With the SpycerAgent tool DVS offers you under all supported operating systems a graphical user interface to administer the background process. It can be started by performing the following:

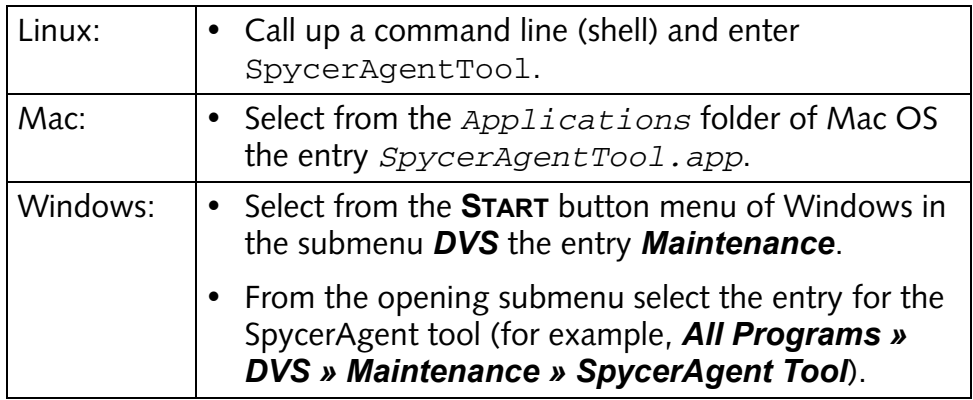

This will start the SpycerAgent tool:

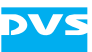

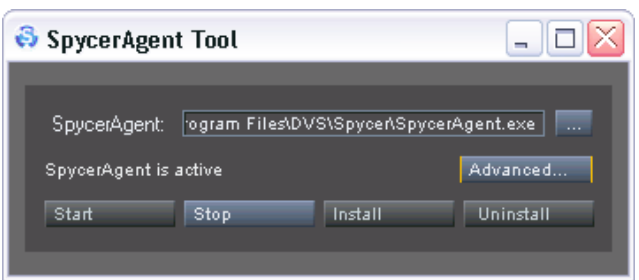

*Figure 8-21: The SpycerAgent tool*

With the SpycerAgent tool you can control the SpycerAgent and, for instance, start or stop it.

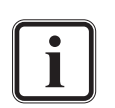

The standard operating system tools to administer a background process can be used as well to control the SpycerAgent.

*Linux and Mac only:* The files *IP.conf* and *Service.conf* (see [section "Interesting Files and Folders" on page A-10](#page-165-0)) are configuration files of the SpycerAgent. By restricting access to them you can deny other users the possibility to alter the IP or service/daemon configurations.

It provides the following items:

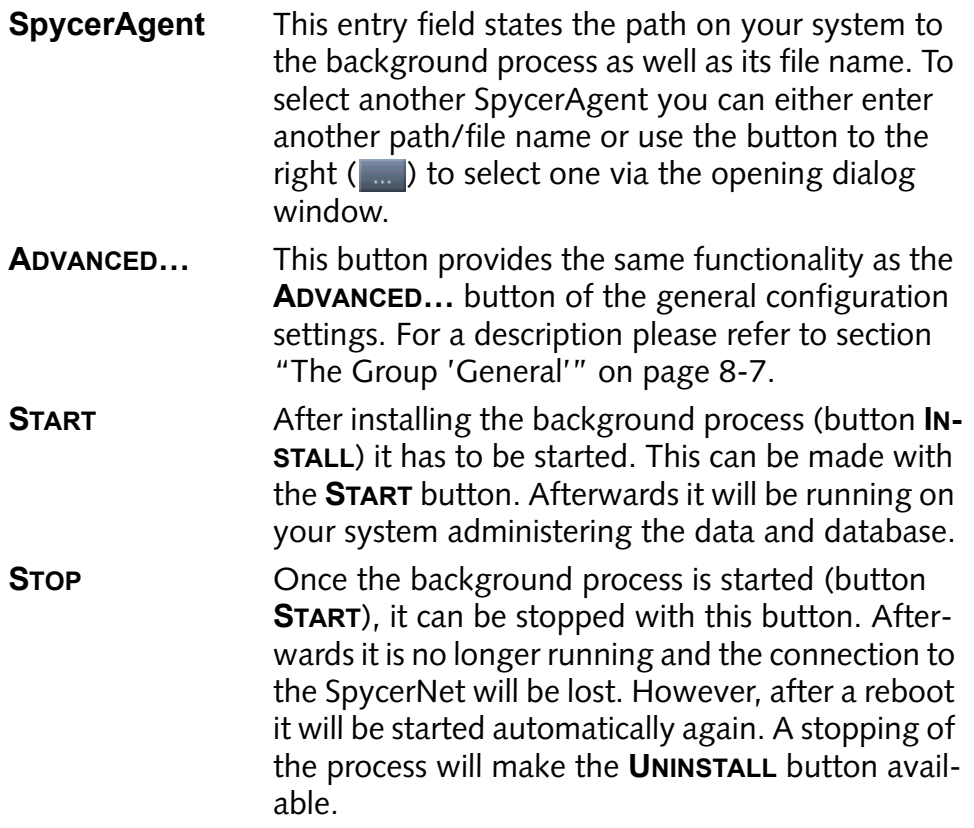

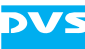

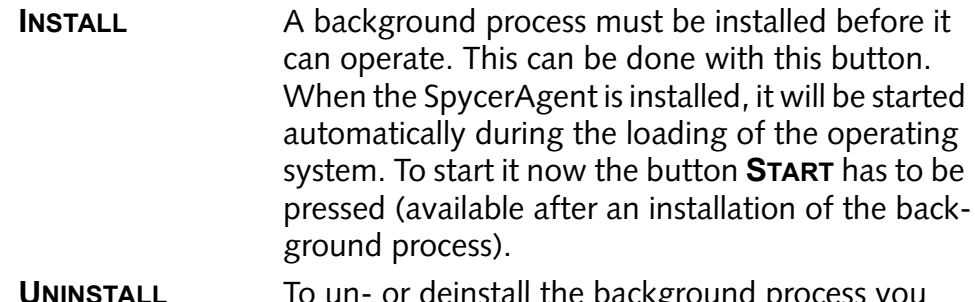

Lungi ourige proc may use this button. Afterwards it will no longer be started during the loading of the operating system. The button **UNINSTALL** will be available once the process is stopped.

<span id="page-151-1"></span>In the middle of the window the current state of the SpycerAgent is detailed. However, when the SpycerAgent tool is running and the state of the background process changes in the meantime, it will not be noticed by the tool automatically. In this case you have to update the status message as well as the state of the window by pressing the key [F5] (refresh). Any changes in the state of the SpycerAgent will be detailed by the status message and the state of the tool's controls may change.

#### **The SpycerAgent Script (Linux/Mac only)**

<span id="page-151-0"></span>Under Linux and Mac OS the SpycerAgent process can also be administered via a script. It can be called from any command line by entering:

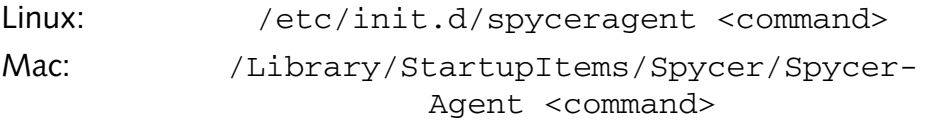

With the SpycerAgent script you can control the SpycerAgent and, for instance, start or stop it.

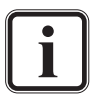

The standard operating system tools to administer a background process can be used as well to control the SpycerAgent.

The files *IP.conf* and *Service.conf* (see [section "Inter](#page-165-0)[esting Files and Folders" on page A-10\)](#page-165-0) are configuration files of the SpycerAgent. By restricting access to them you can deny other users the possibility to alter the IP or service/daemon configurations.

To install or deinstall the background process use the Spycer-Agent tool (see [section "The SpycerAgent Tool" on](#page-149-0)  [page 8-24\)](#page-149-0).

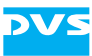

The following lists the available commands ( $\leq$ command $\geq$ ) for the SpycerAgent script:

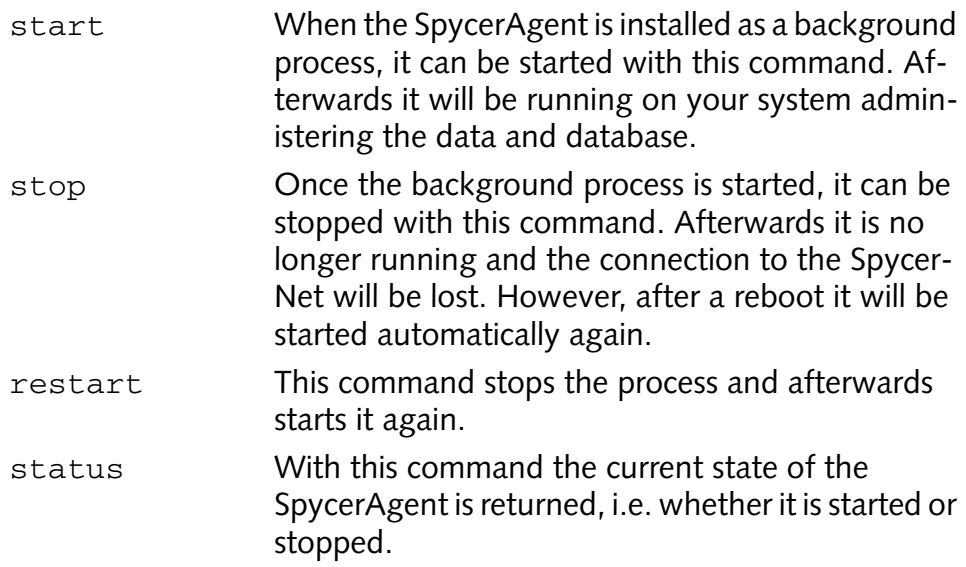

### **8.4.2 The CodeMeter Control Center**

<span id="page-152-0"></span>CodeMeter is another name for the dongle providing the license for your Spycer application (see [section "License Issues" on page 2-11\)](#page-30-0). It comes with a control center and web server application for a more detailed configuration of the dongle.

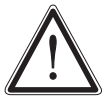

<span id="page-152-4"></span><span id="page-152-3"></span><span id="page-152-2"></span><span id="page-152-1"></span>Because the control center and the web server application configure the dongle as well as its network capabilities do not change any of their default configurations unless you are absolutely sure about the outcome, or are instructed to by your distributor or the DVS service department.

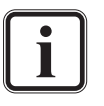

The web server application by CodeMeter can be accessed from the user interface of the CodeMeter Control Center (button **WEBADMIN**).

You can get further information about the control center as well as the web server application via the help information which can be accessed once the user interface of the control center is displayed.

The CodeMeter Control Center can be accessed by performing the following:

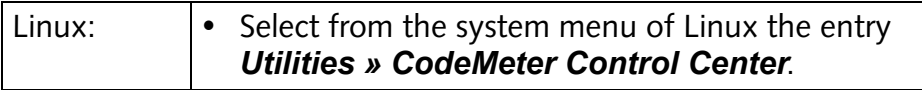

<span id="page-153-3"></span>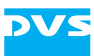

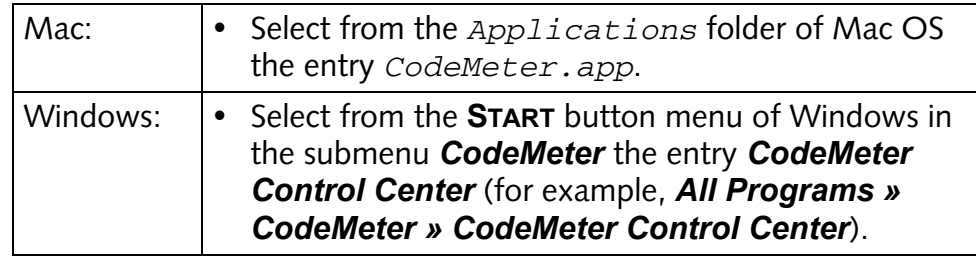

This will start the user interface of the control center for the dongle.

### **8.4.3 Gathering Diagnostic Information**

<span id="page-153-1"></span><span id="page-153-0"></span>To aid a debugging the Spycer application stores log files which detail the actions performed by and with the program. You may get asked by the DVS service department to send in these files as well as others in case you experience operation problems with Spycer.

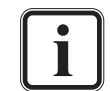

For further information about the log files see [section "Inter](#page-165-0)[esting Files and Folders" on page A-10](#page-165-0).

<span id="page-153-2"></span>To gather the diagnostic information DVS prepared a script that will gather all required files automatically. To run it you have to do the following:

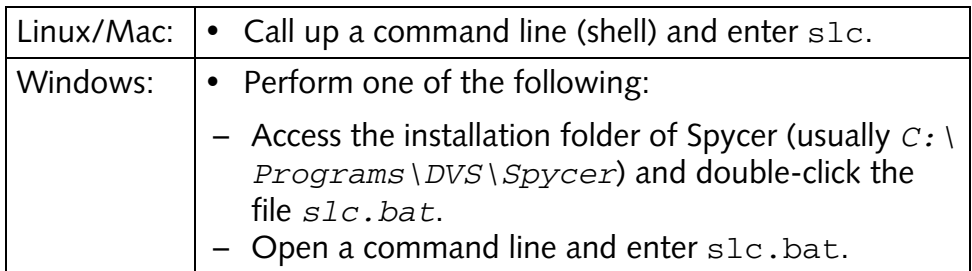

This will execute the script gathering all diagnostic information that may help DVS to determine your problem in an archive file (such as *\*.zip*). Under Windows the file will be saved on your desktop, while under Linux and Mac it can be found in the folder where the script was called. Afterwards perform the following:

• Locate the archive file and send it to the e-mail address provided by the DVS personnel.

Once your mail is received, the DVS support team will evaluate the information and, if possible, provide you with a solution for your problem.

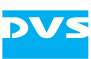

# **8.5 Command Line Operations**

<span id="page-154-0"></span>Some features of the Spycer application can also be controlled from a command line. They can be called by entering:

Spycer [[command] <parameter>]

The following lists the available operations and commands that can be performed from a command line:

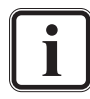

If Spycer is not already running when initiating a command from a command line, it will be started automatically and the operation will be carried out.

Paths to directories should end with a backslash (Windows) or slash (Linux/Mac).

Depending on the operating system the syntax (paths) will be case sensitive.

Entering the syntax with an invalid command (e.g.  $-help$ ) will call up help information in the Spycer user interface.

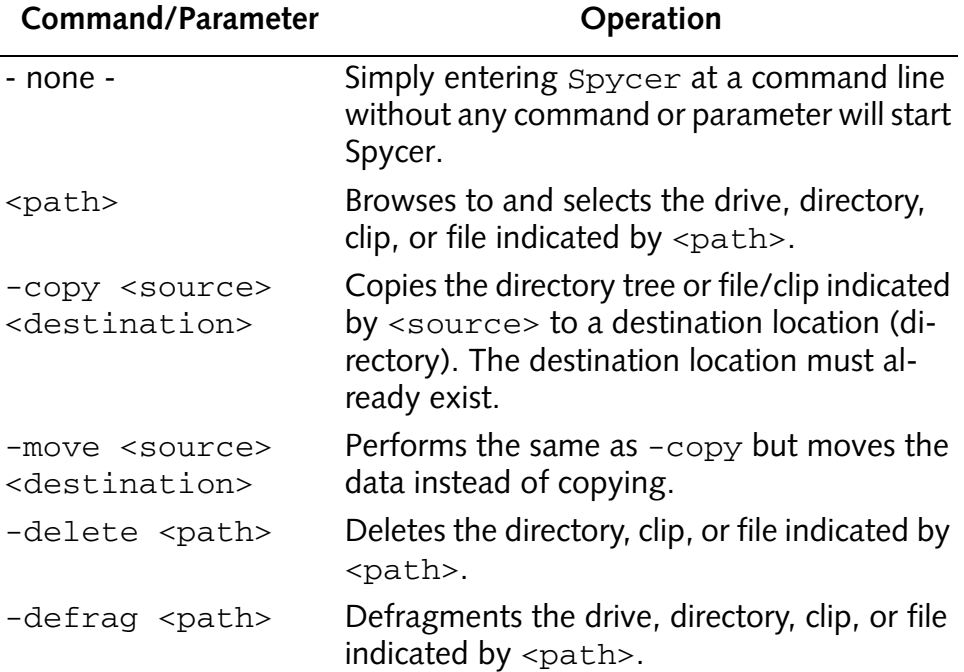

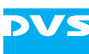

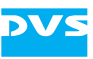

# **Appendix**

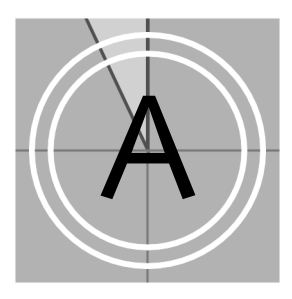

This chapter provides further information about the Spycer application. First some information are given how to resolve irregularities that may occur when using Spycer. After that it lists the file formats supported and some interesting files and folders installed or created by Spycer.

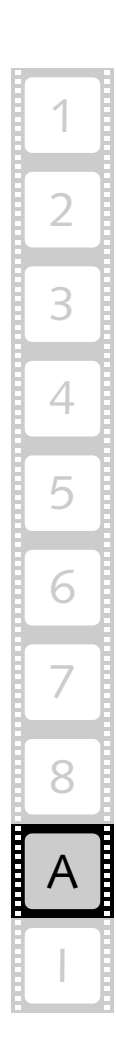

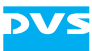

# <span id="page-157-0"></span>**A.1 Troubleshooting**

<span id="page-157-1"></span>This section details some errors and their solution which may occur when using Spycer. First some general errors and solutions will be detailed, followed by a special troubleshooting that may be necessary when installing Spycer under the Windows Vista operating system.

### **A.1.1 General Troubleshooting**

The table below lists some errors that may occur during the operation of Spycer and details how to resolve them:

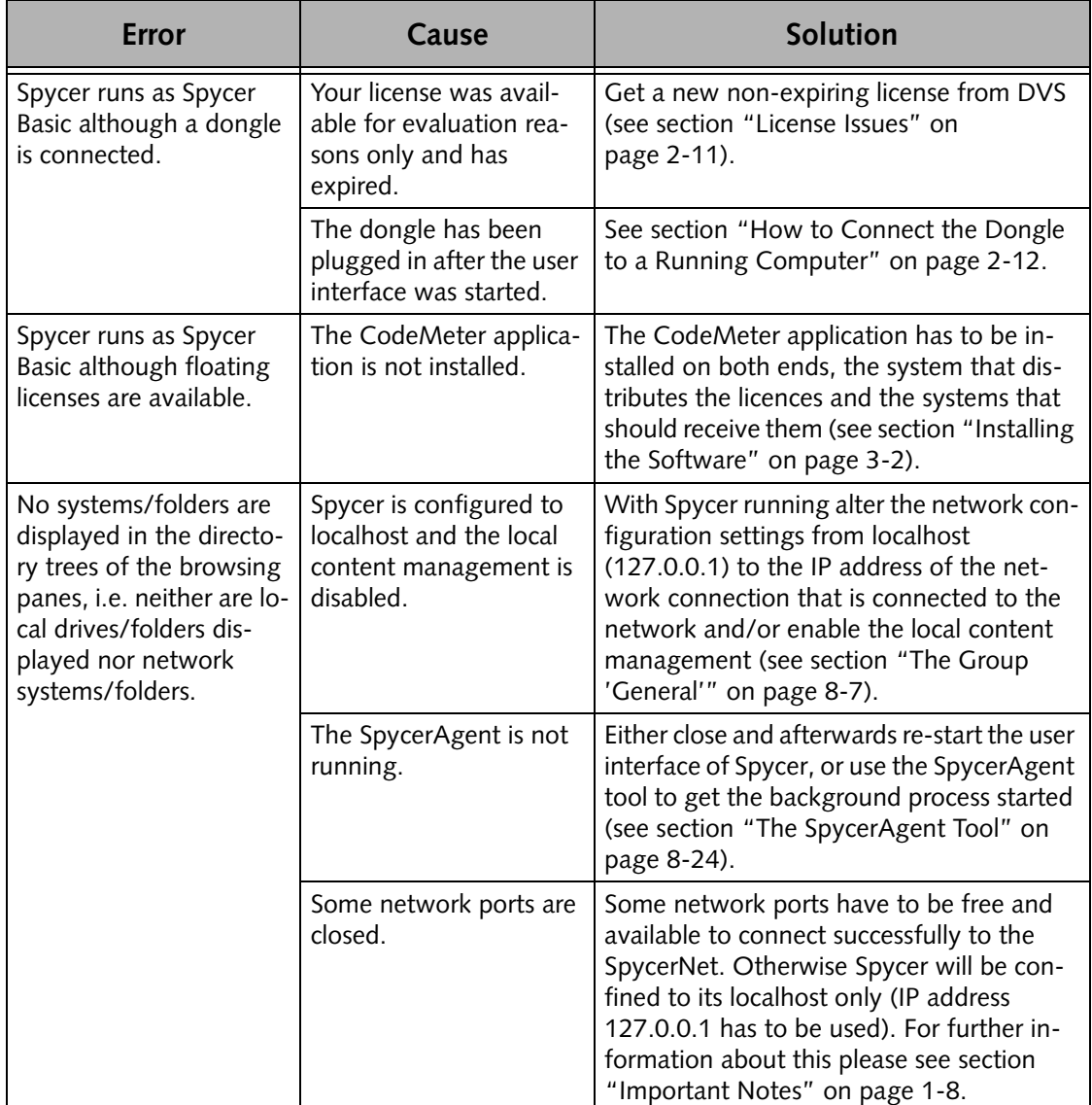

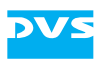

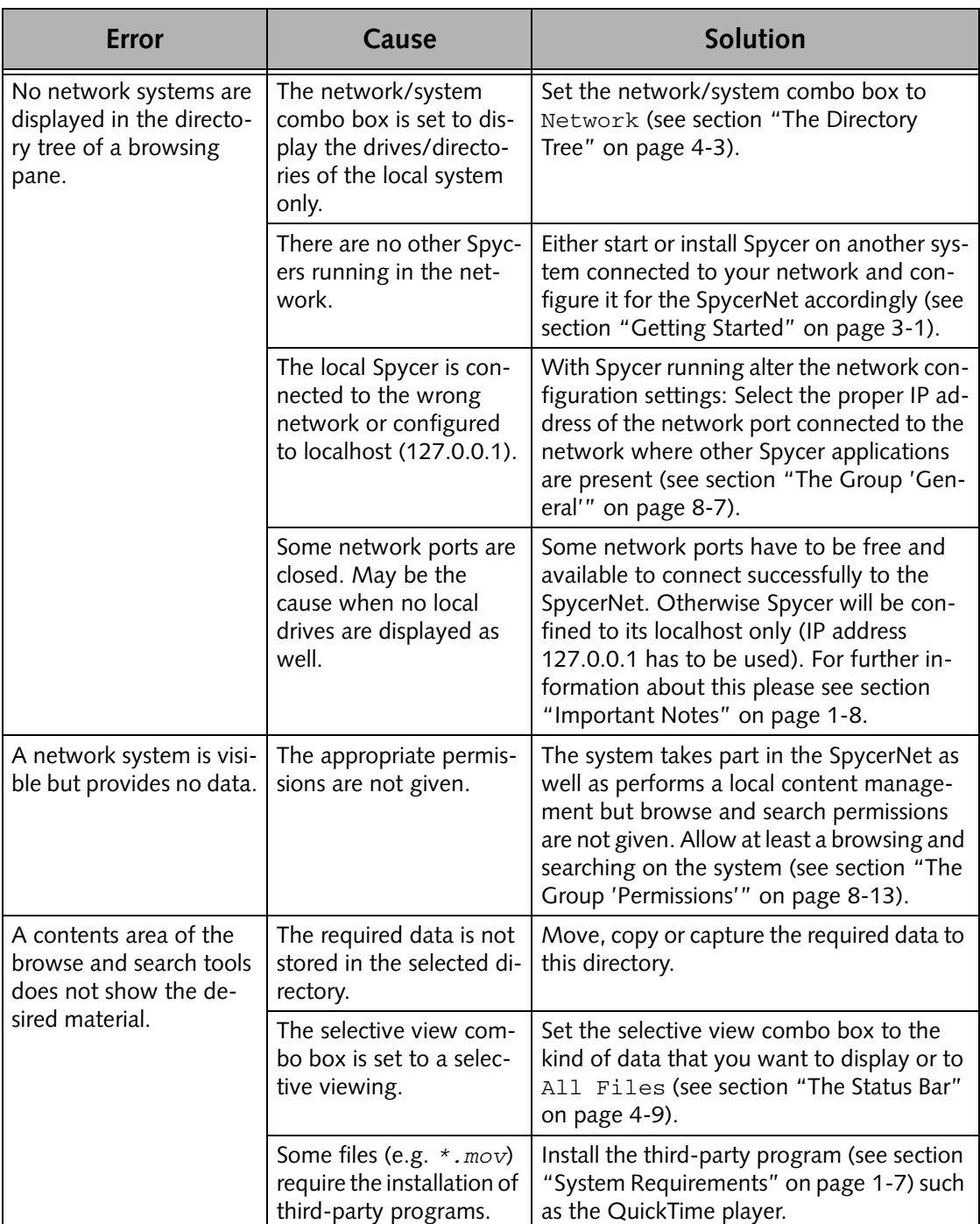

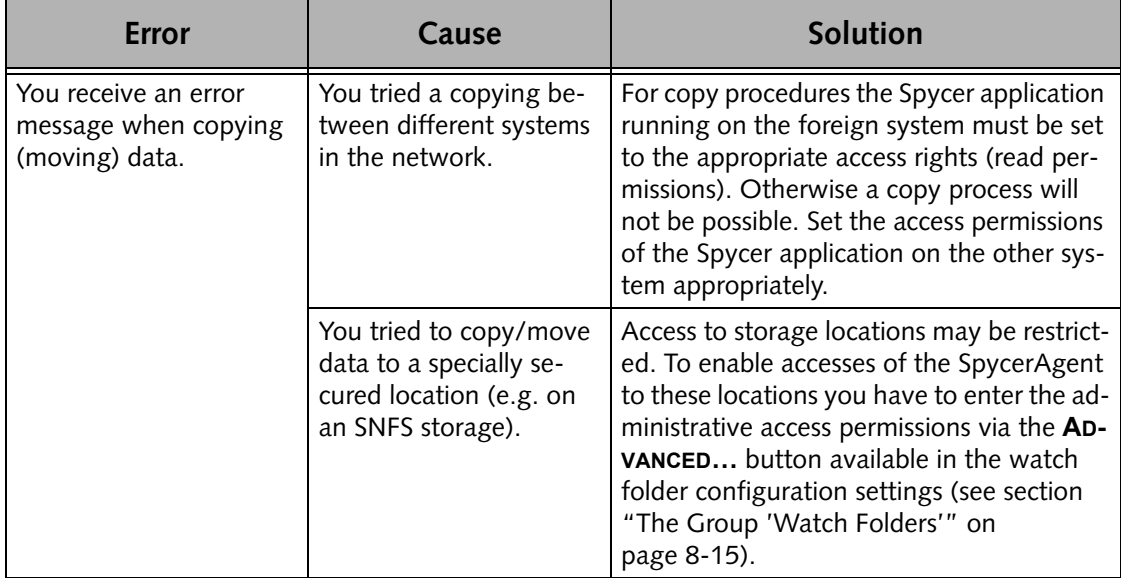

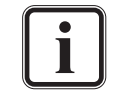

<span id="page-159-0"></span>To troubleshoot license issues the **'About Spycer'** window provides further details about the license currently assigned to your application (see [section "About" on page 8-22](#page-147-0)).

# **A.1.2 Troubleshooting under Windows Vista**

When running Spycer under the Windows Vista operating system, some particularities have to be observed:

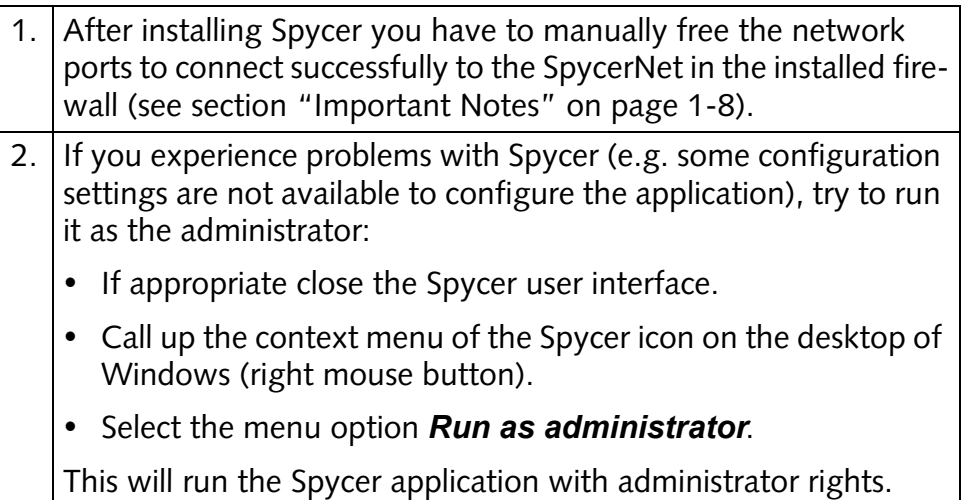

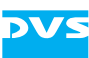

# **A.2 Supported File Formats**

<span id="page-160-1"></span>Spycer supports over 100 graphic and image file formats. Most are made available by a special library. For a list of all these file formats see [http://perso.orange.fr/pierre.g/xnview/](http://perso.orange.fr/pierre.g/xnview/enformats.html) [enformats.html](http://perso.orange.fr/pierre.g/xnview/enformats.html).

The tables in the following list the file formats that are supported by Spycer directly. They are listed according to their file types: First the video file formats are detailed, then the audio file formats and last but not least a list of all other file formats supported by Spycer is given.

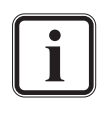

<span id="page-160-2"></span><span id="page-160-0"></span>To be displayed in Spycer some file formats, such as the *\*.mov* file format, may require the installation of third-party programs (e.g. the QuickTime player, see [section "System Require](#page-16-0)[ments" on page 1-7\)](#page-16-0).

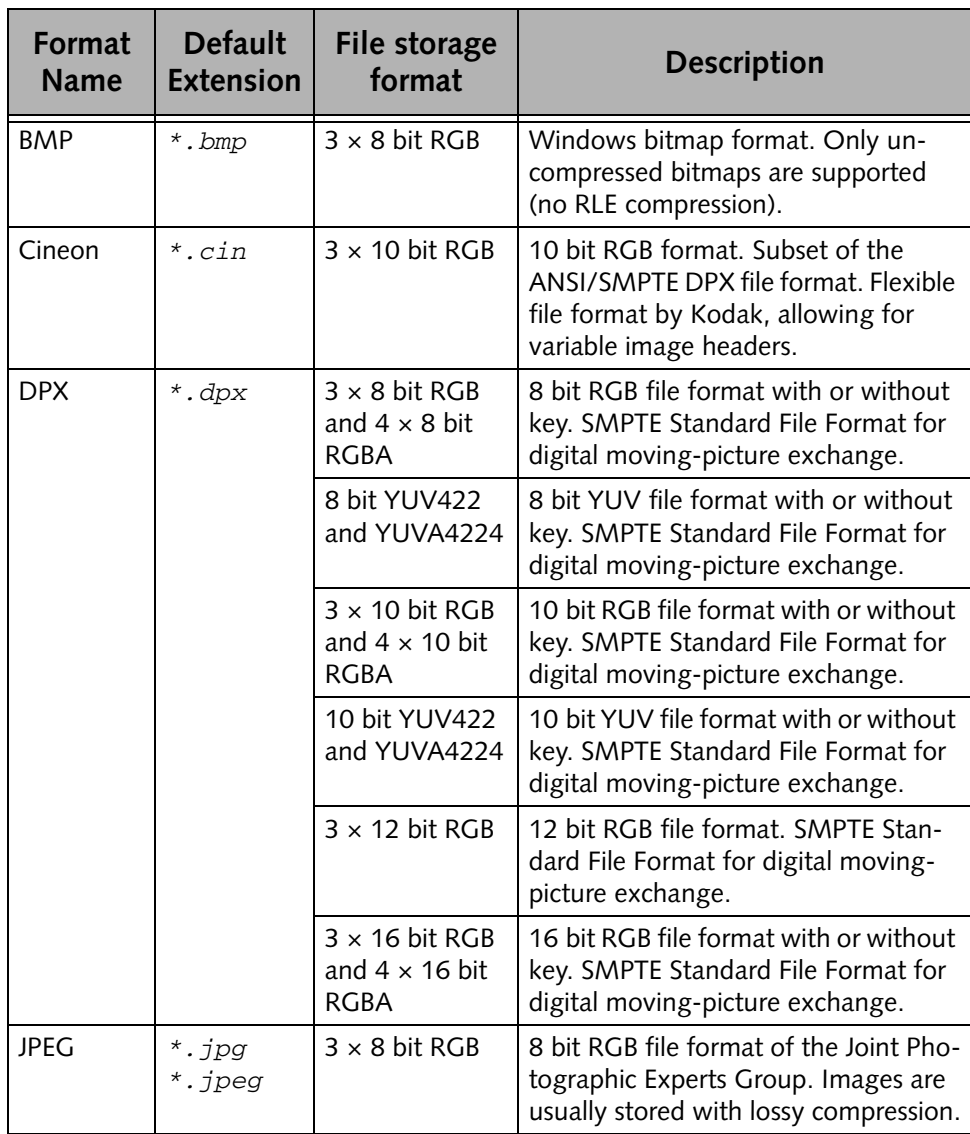

#### **Table A-1: Supported video file formats**

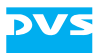

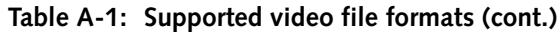

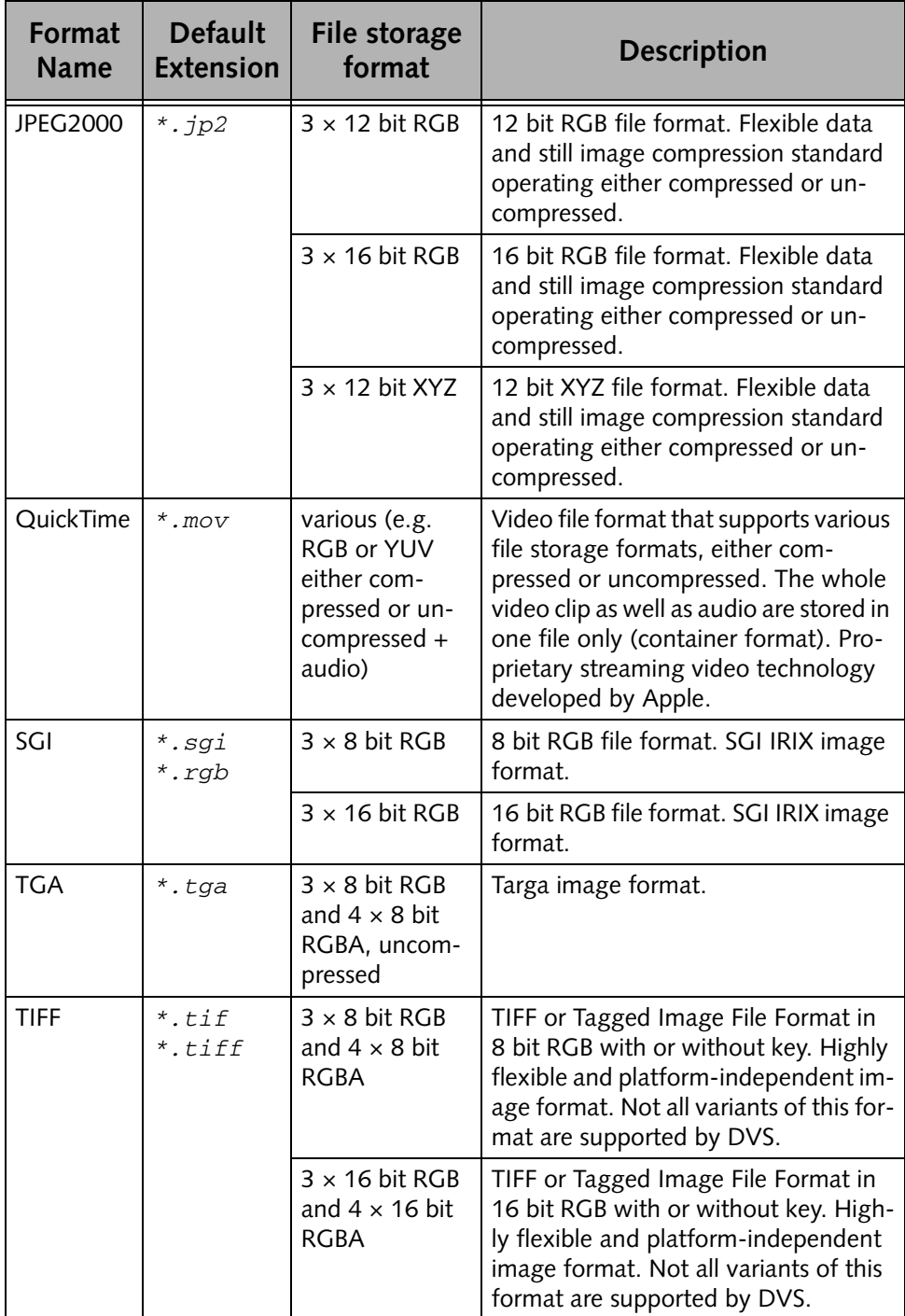

| Format<br><b>Name</b> | <b>Default</b><br><b>Extension</b>    | File storage<br>format        | <b>Description</b>                                                                                                    |
|-----------------------|---------------------------------------|-------------------------------|----------------------------------------------------------------------------------------------------|
| yuv                   | *.qnt<br>$*$ . qtl<br>*.yuv<br>*.yuv8 | 8 bit YUV422<br>and YUVA4224  | Raw 8 bit YUV422 and YUVA4224<br>format. <sup>1</sup> This file has no header. The<br>image format is recognized by the file<br>size. This is done with a table of pre-<br>defined file sizes. Component order<br>UYVY.                                                                                                    |
|                       | $*$ . $vuv10$                         | 10 bit YUV422<br>and YUVA4224 | Raw 10 bit YUV422 and YUVA4224<br>format. This file has no header. The<br>image format is recognized by the file<br>size. This is done with a table of pre-<br>defined file sizes. Component order<br>UYVY. Bits are packed tightly from left<br>to right for three component samples,<br>then two bits of padding (zero) to fill<br>up to four bytes. The lines are padded<br>to a multiple of four bytes. The file is<br>padded to a multiple of 512 bytes. |
|                       | $*$ . yuv $16$                        | 16 bit YUV422                 | Raw 16 bit YUV422 format. <sup>2</sup> This file<br>has no header. The image format is<br>recognized by the file size. This is done<br>with a table of predefined file sizes.<br>Each component is stored as a 16 bit<br>value in big-endian byte order (left-<br>aligned). Component order UYVY.                                                                                                    |

**Table A-1: Supported video file formats (cont.)**

*1) 8 bit YUV422 and YUVA4224: 8 bit per component, 16 bit average per pixel*

*2) 16 bit YUV422 and YUVA4224: 16 bit per component, 32 bit average per pixel*

<span id="page-162-0"></span>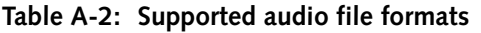

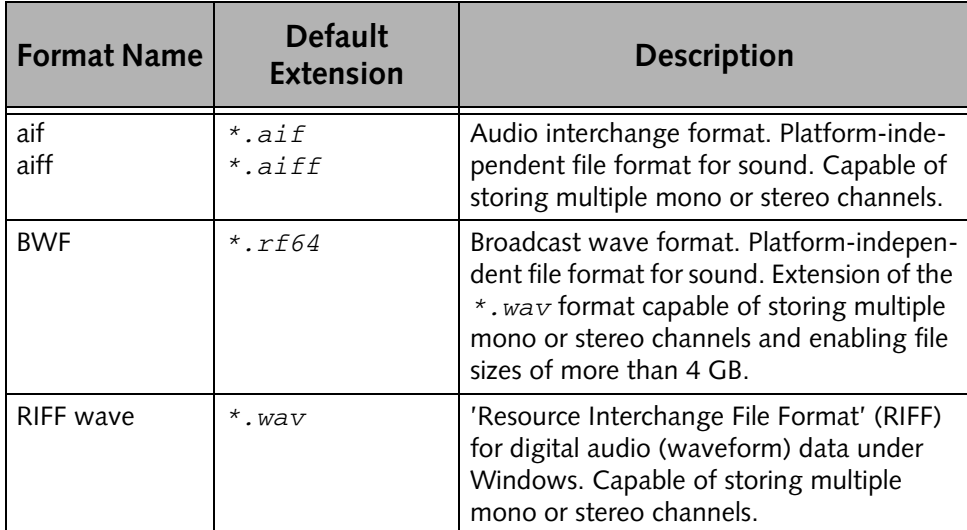

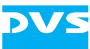

<span id="page-163-1"></span><span id="page-163-0"></span>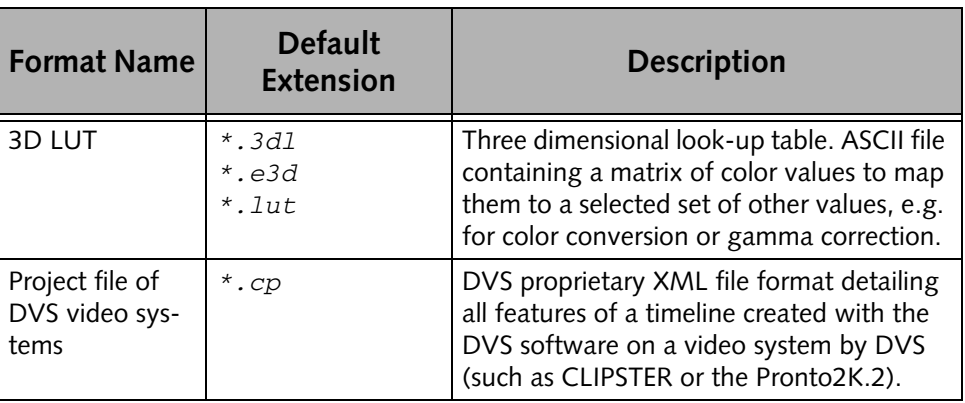

#### **Table A-3: Other supported file formats**

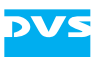

# **A.3 Keyboard Shortcuts**

For a more easy control of Spycer there are various keyboard shortcuts available which are listed in the table below:

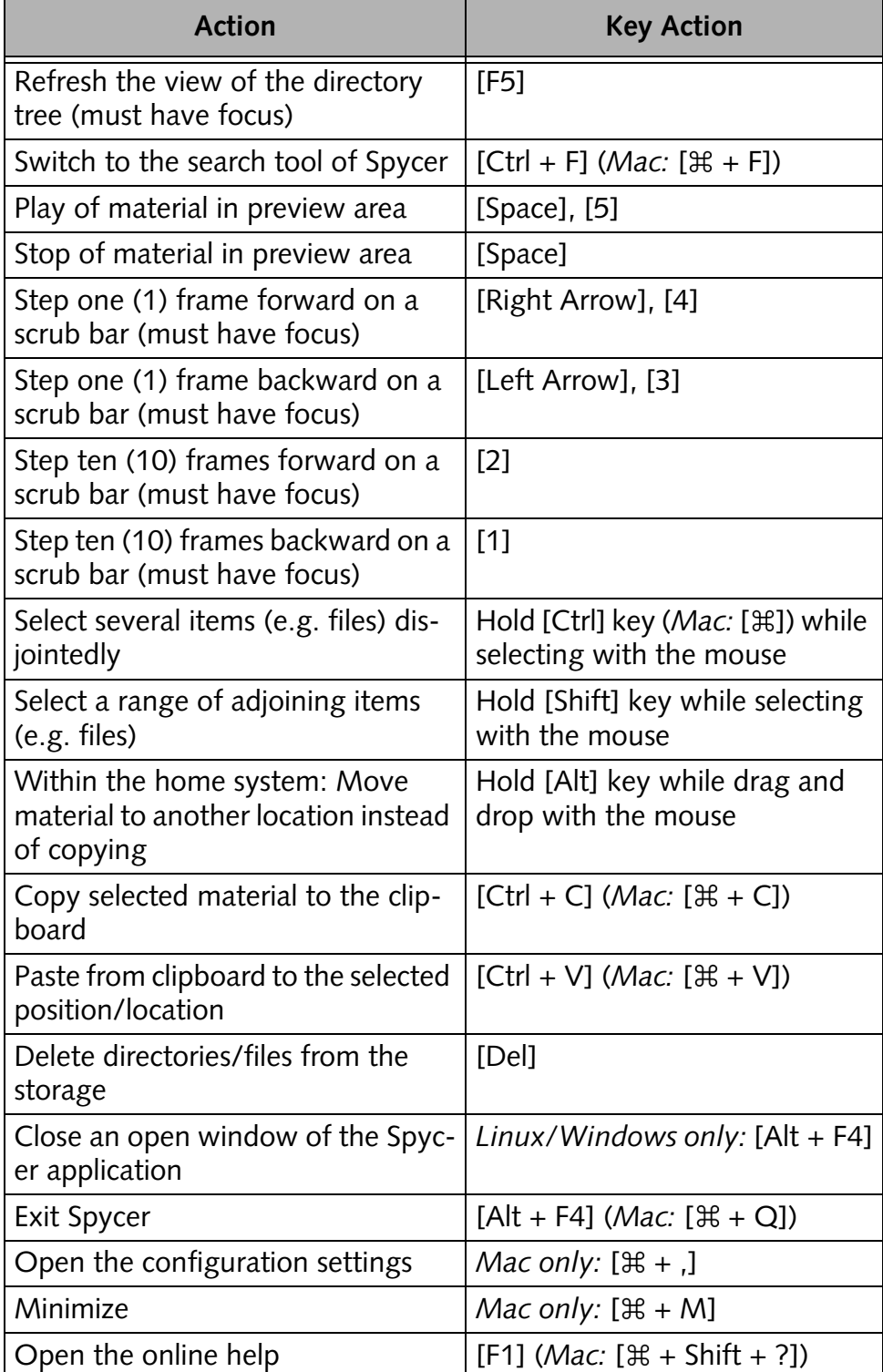

<span id="page-164-0"></span>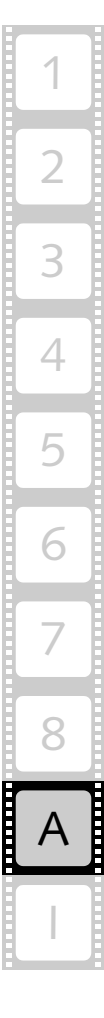

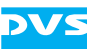

# <span id="page-165-0"></span>**A.4 Interesting Files and Folders**

The Spycer application is programed with the best know-how DVS has to offer in the field of digital video. It provides some files and folders that may be of interest to the user and/or the system administrator:

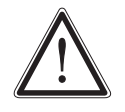

Leave the rest of the files in the directories mentioned in the following as they are. Do not try to run them if they are executables or even delete them. This may cause harm to your computer system and/or the Spycer application installed.

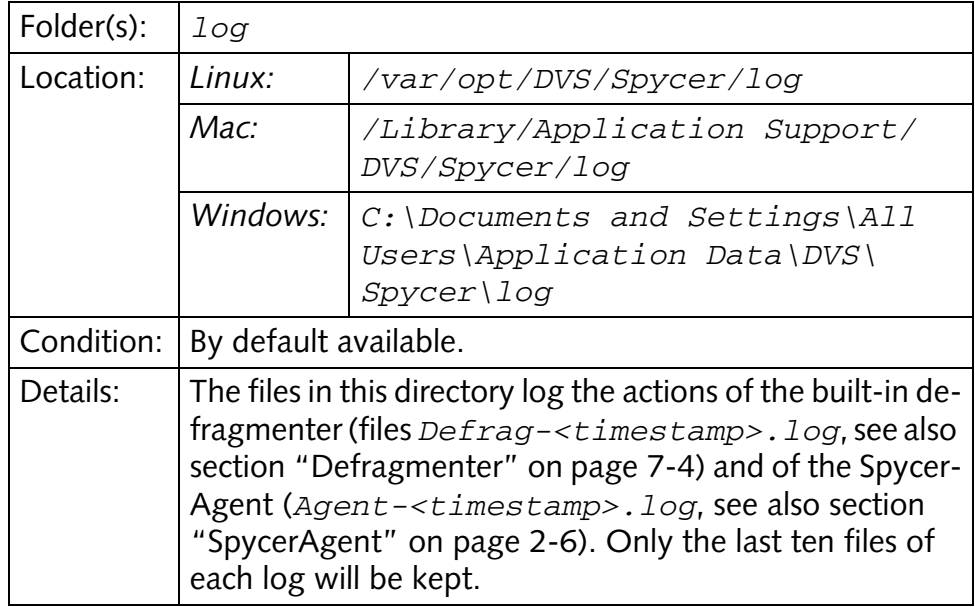

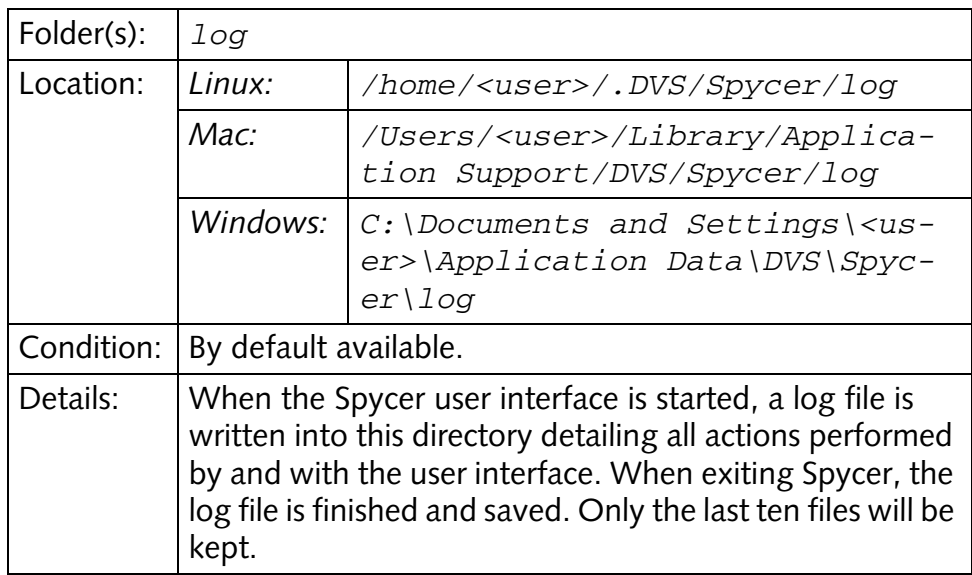

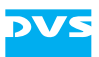

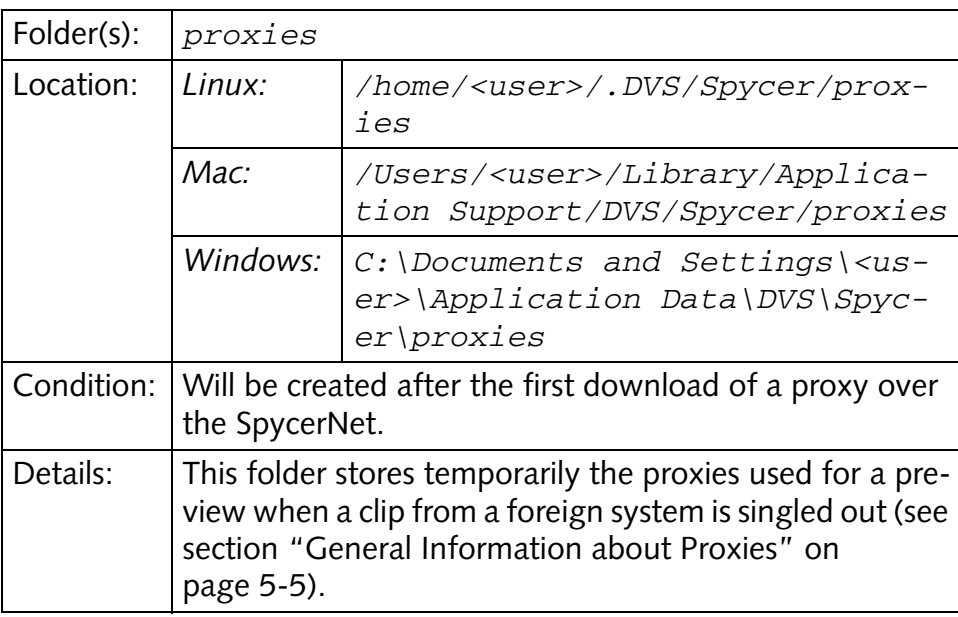

<span id="page-166-0"></span>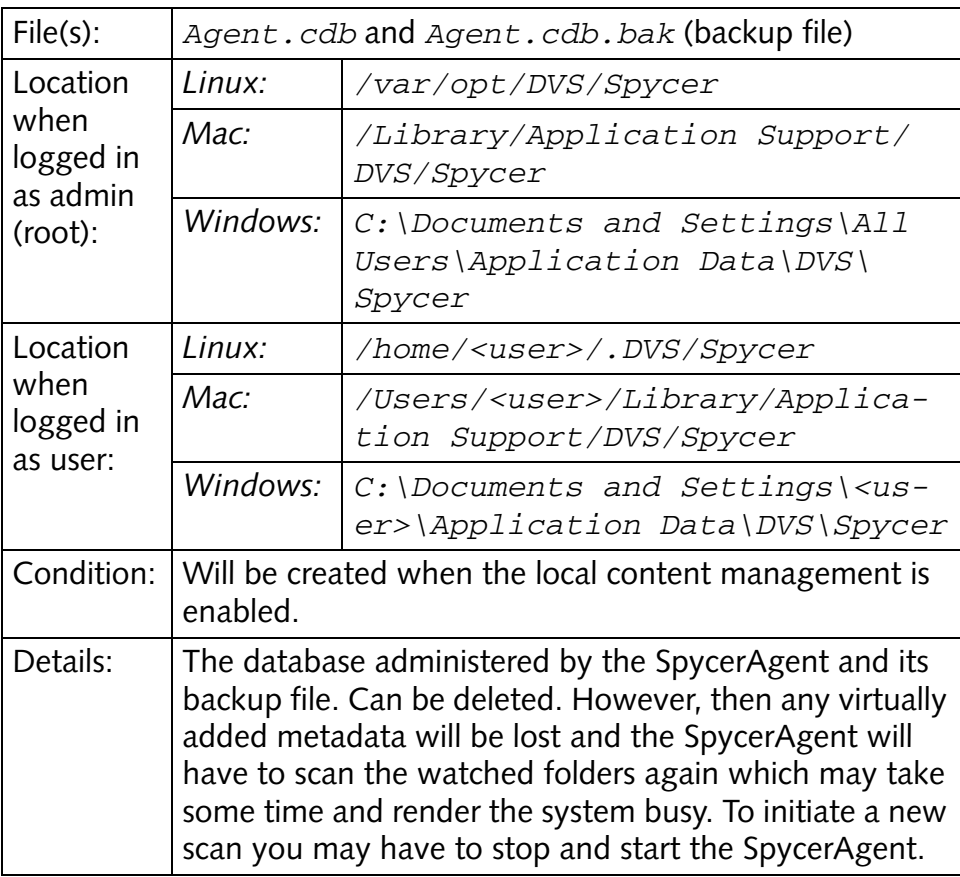

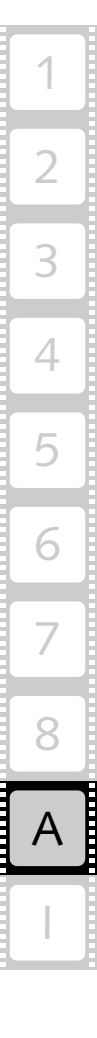

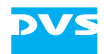

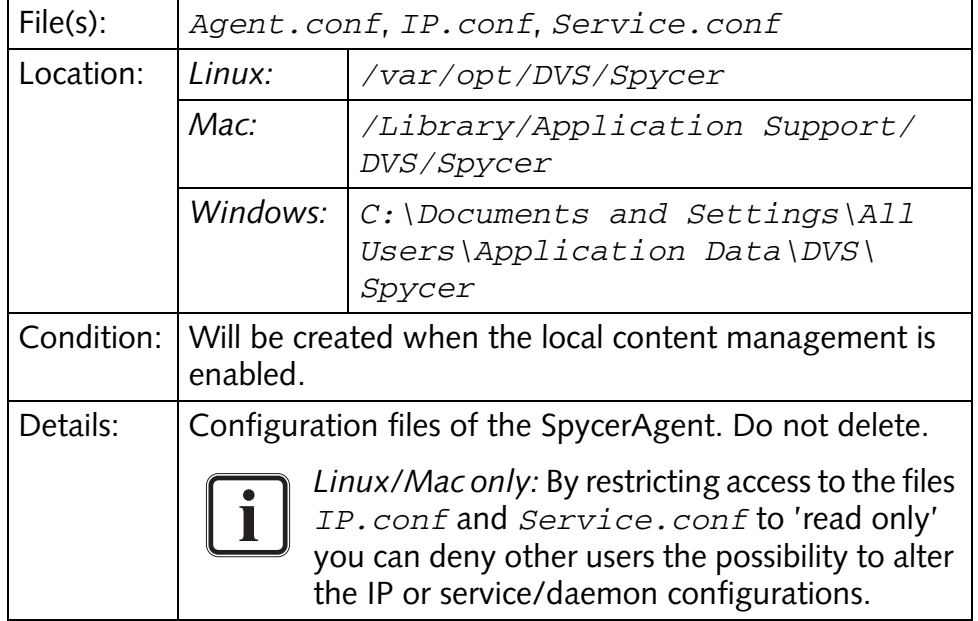

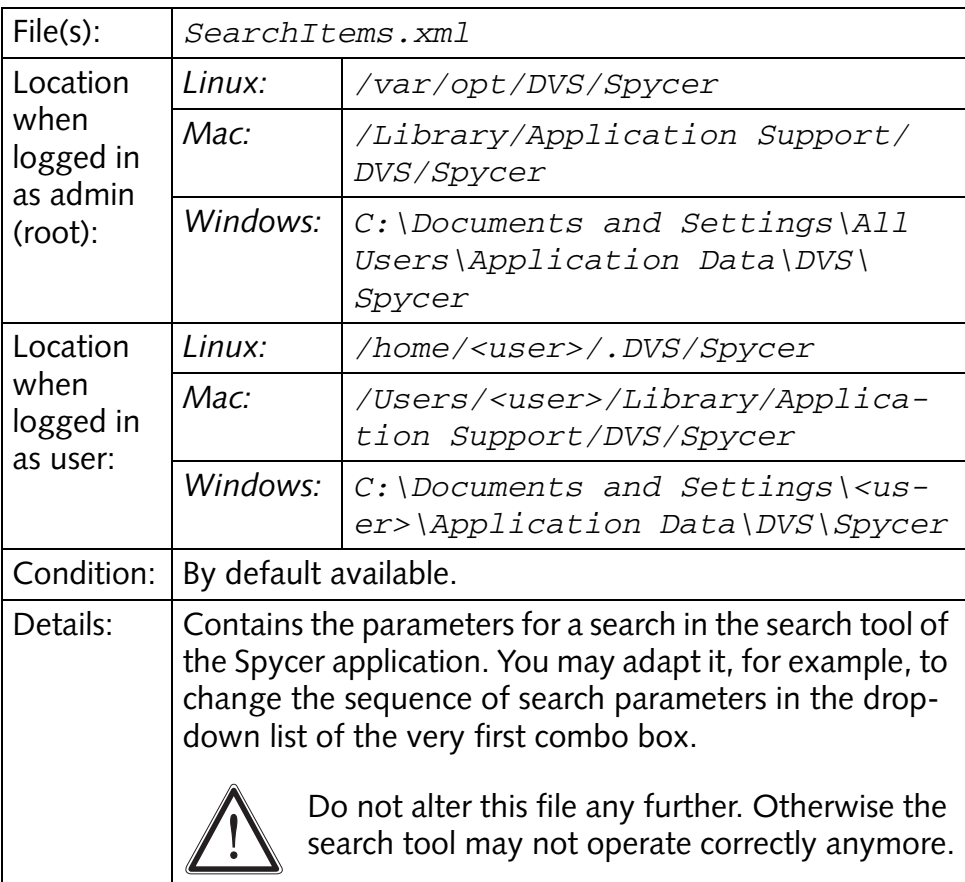

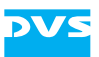

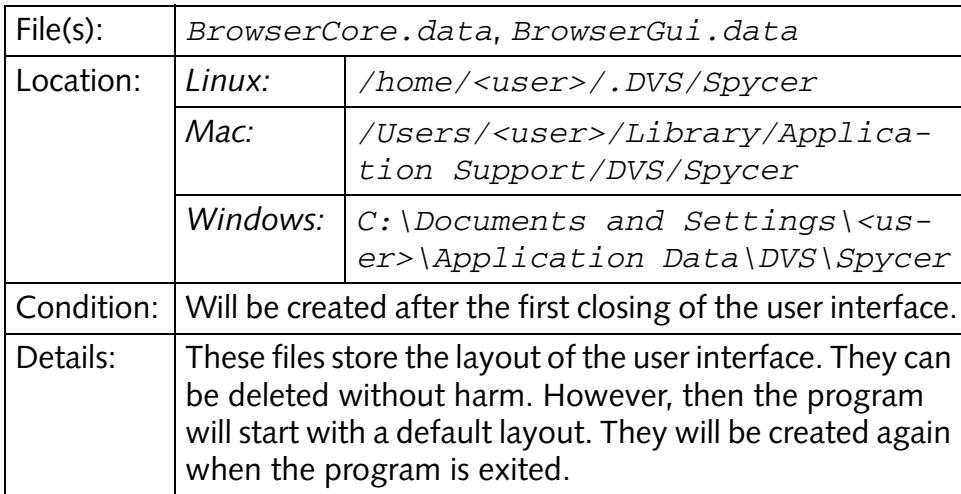

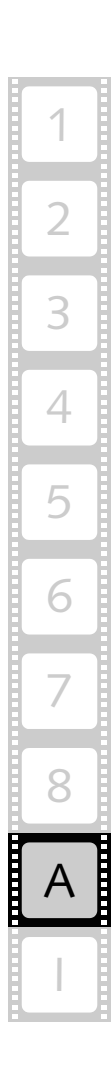

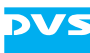

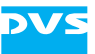

# **Index**

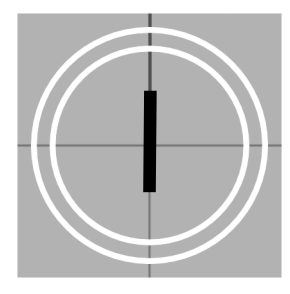

# **Numerics**

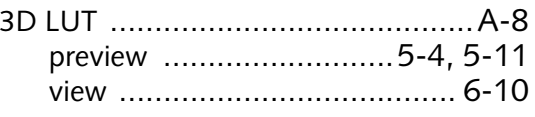

### **A**

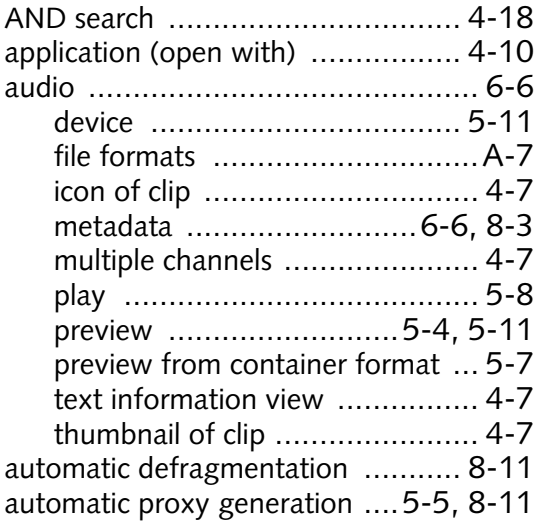

#### **B**

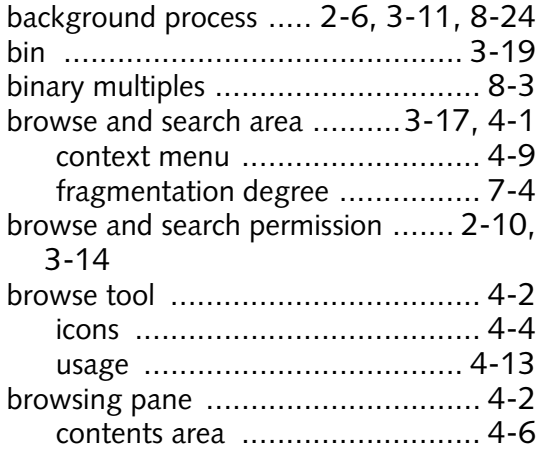

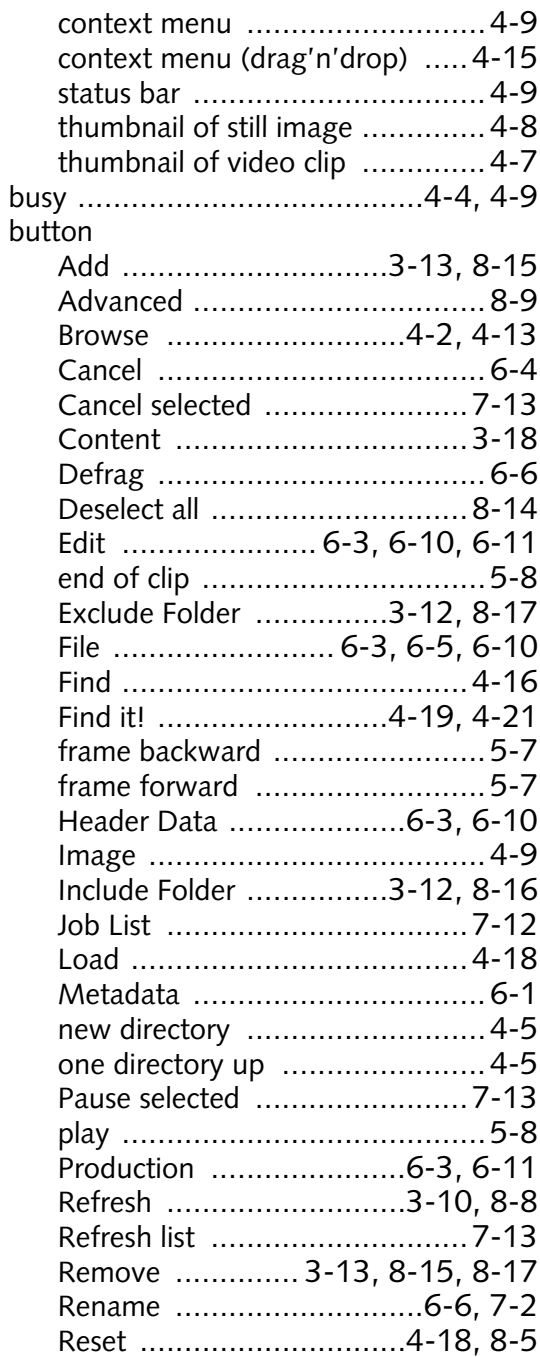

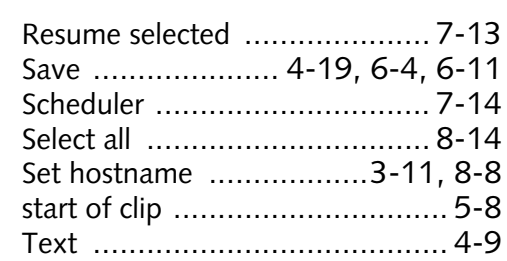

# **C**

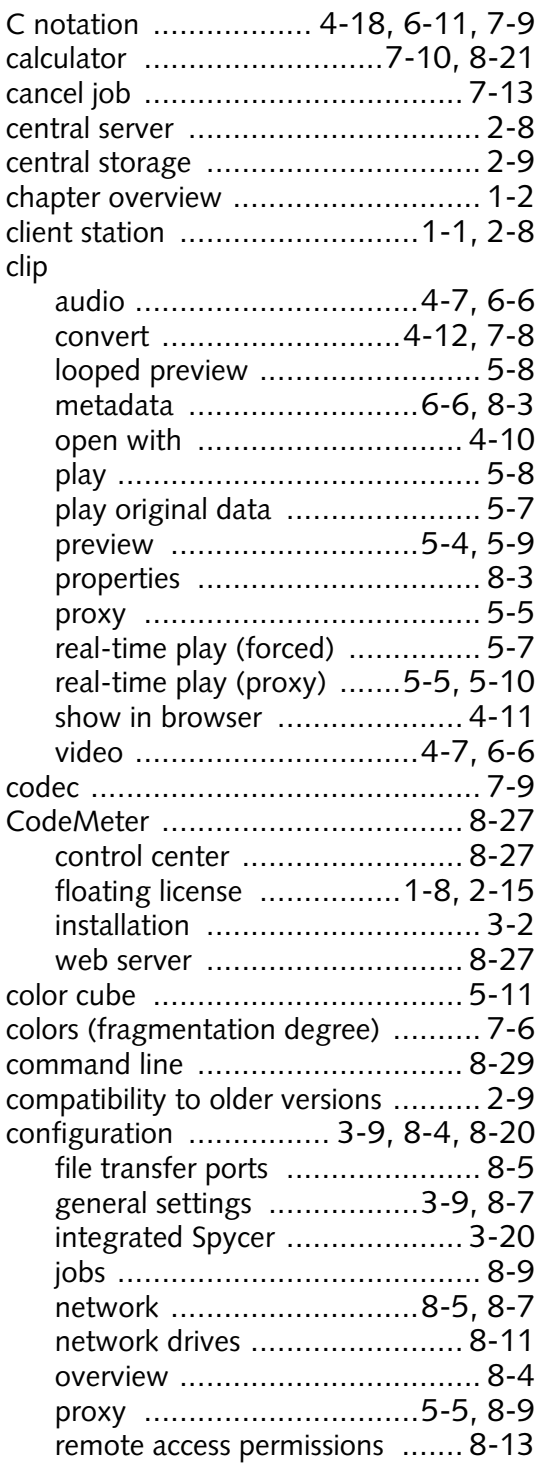

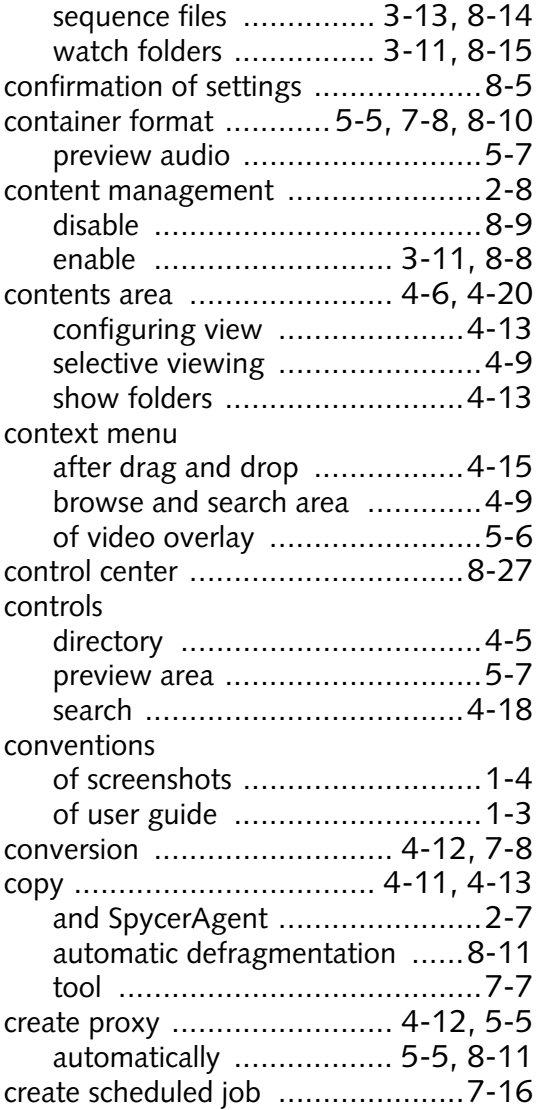

# **D**

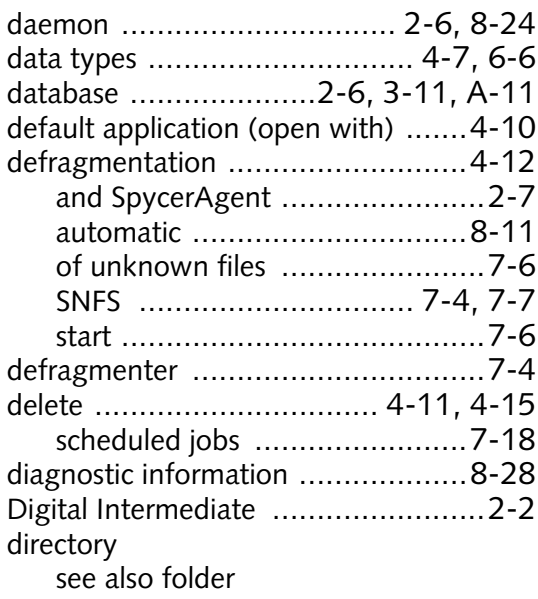

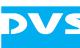

**DVS** 

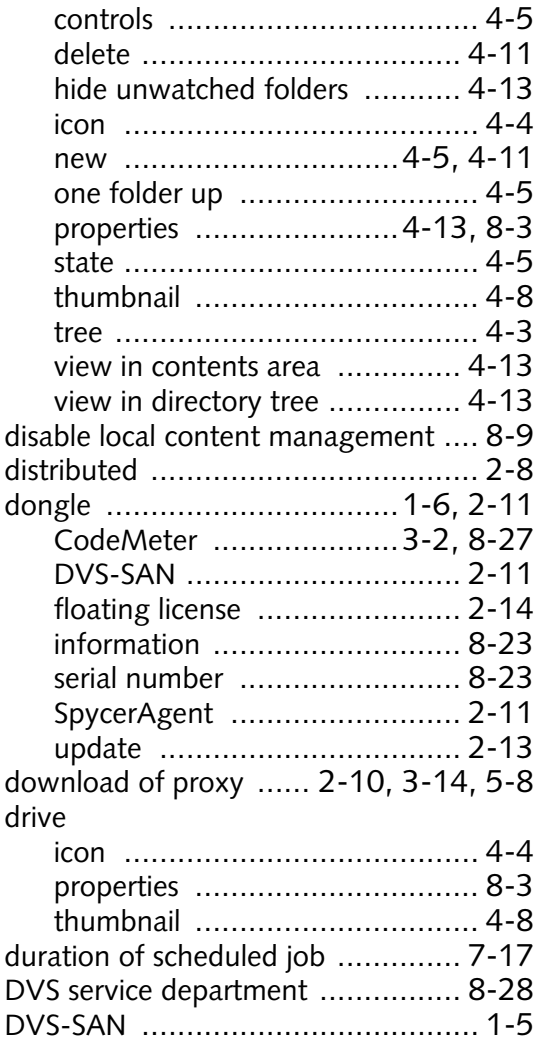

# **E**

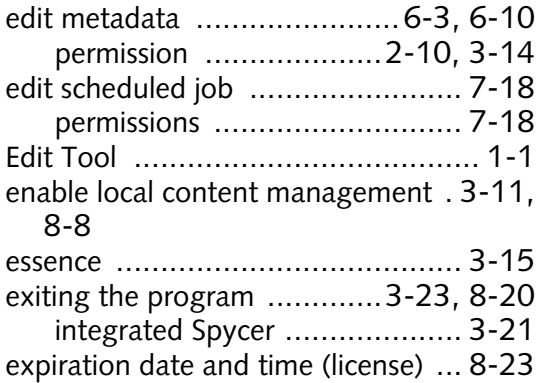

# **F**

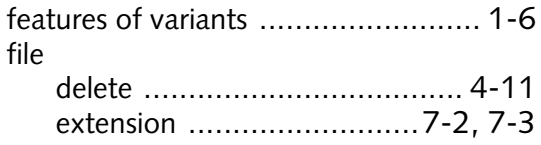

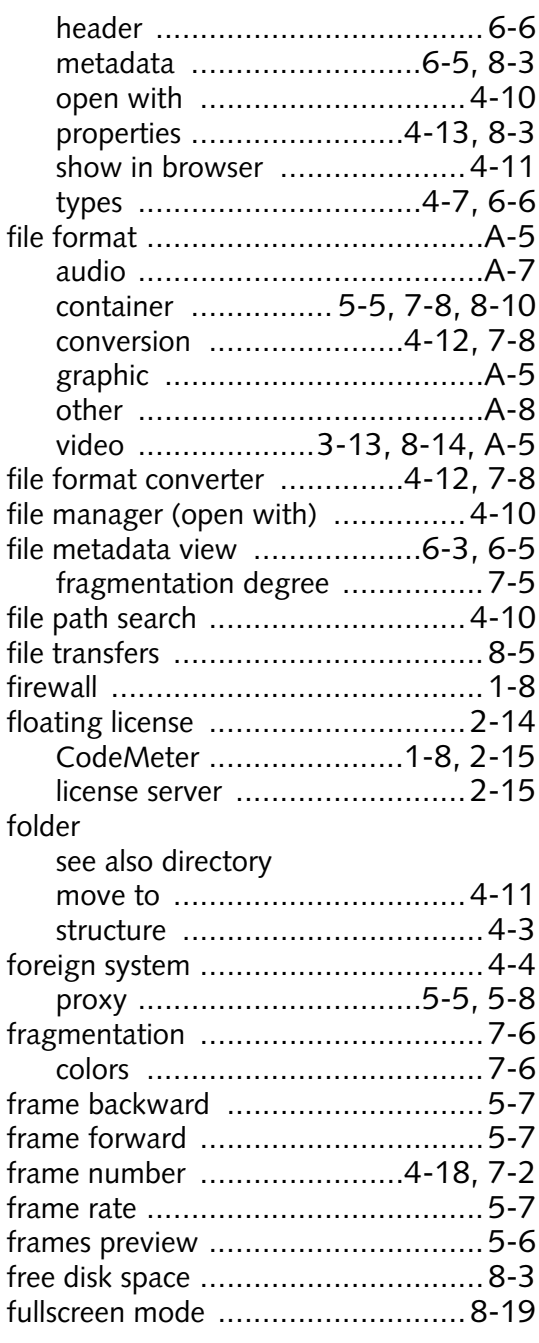

# **G**

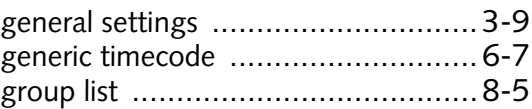

# **H**

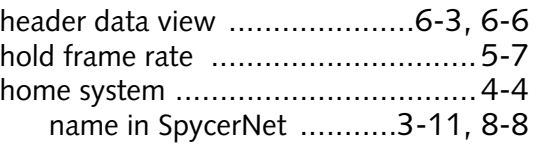

## **I**

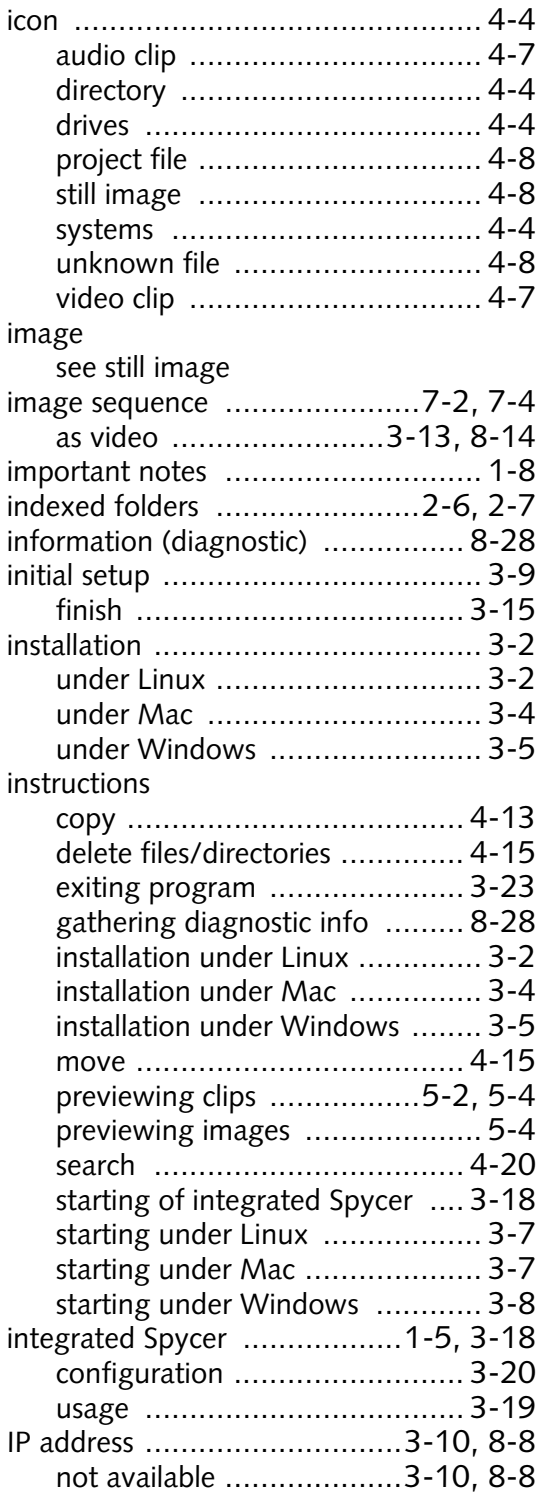

### **J**

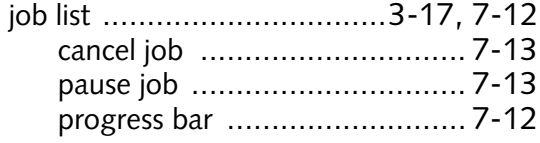

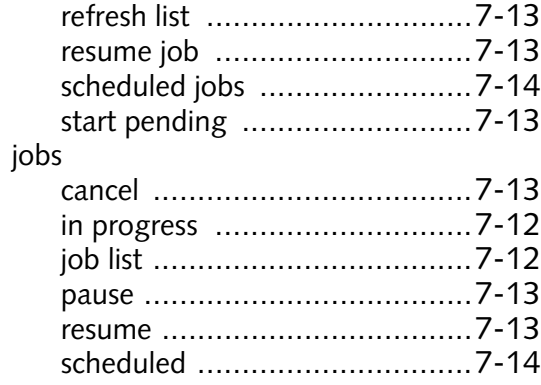

# **K**

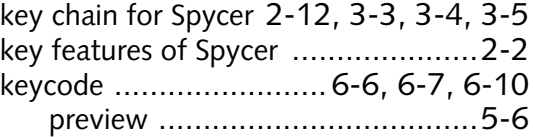

### **L**

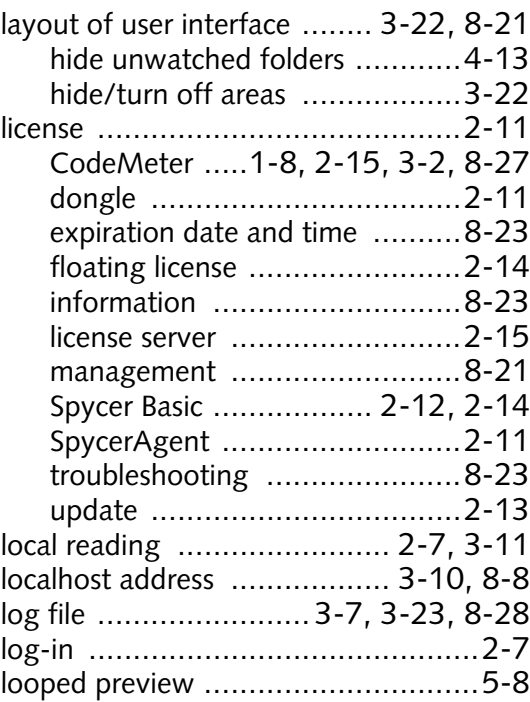

### **M**

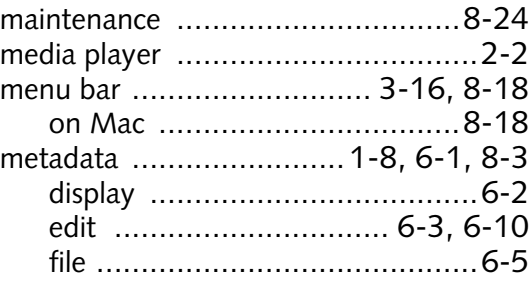

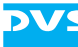

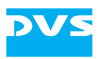

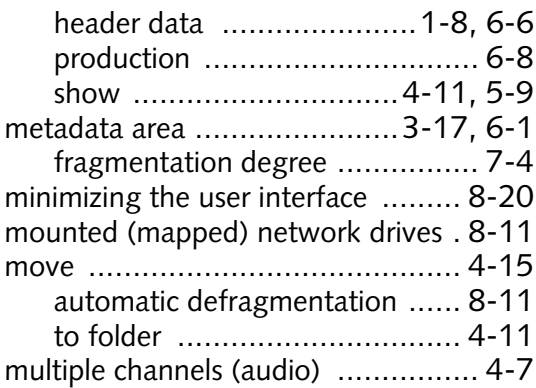

# **N**

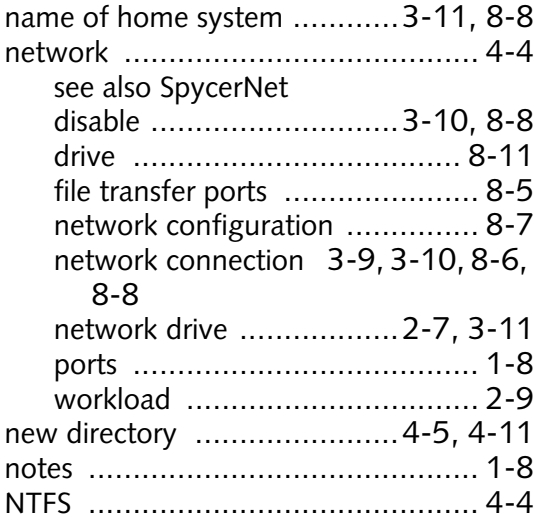

# **O**

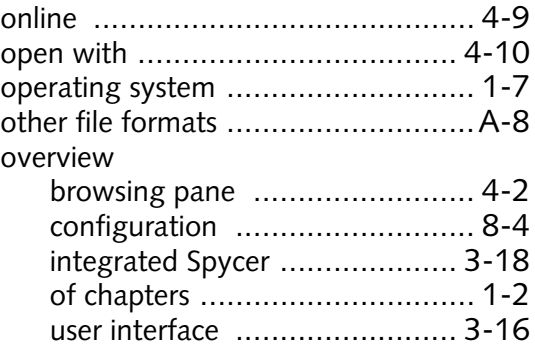

### **P**

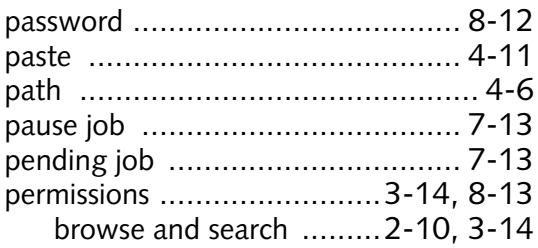

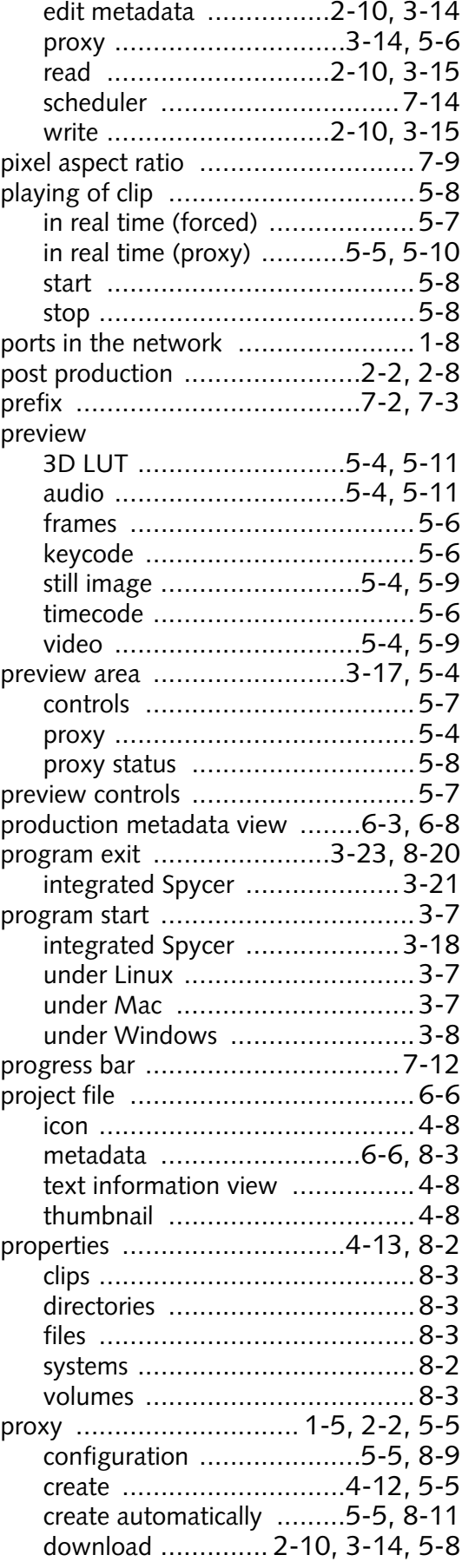

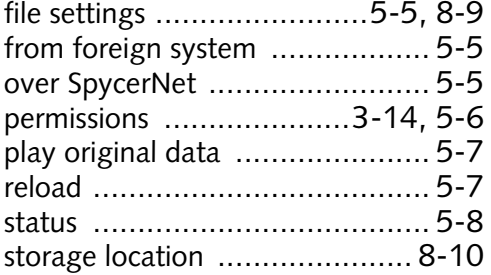

# **R**

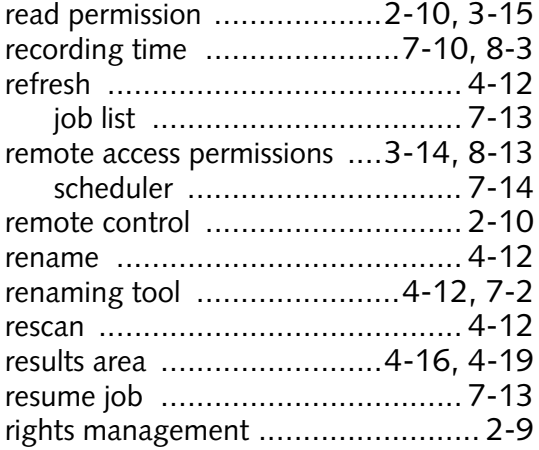

# **S**

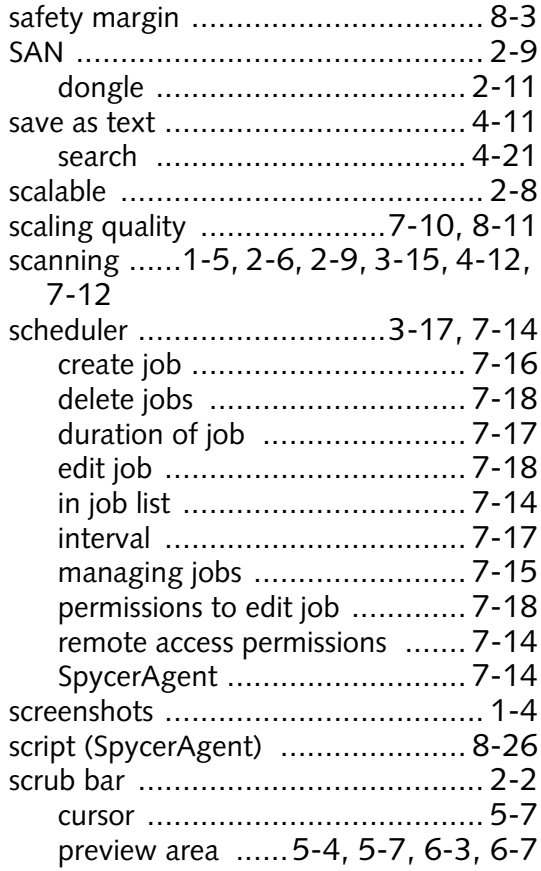

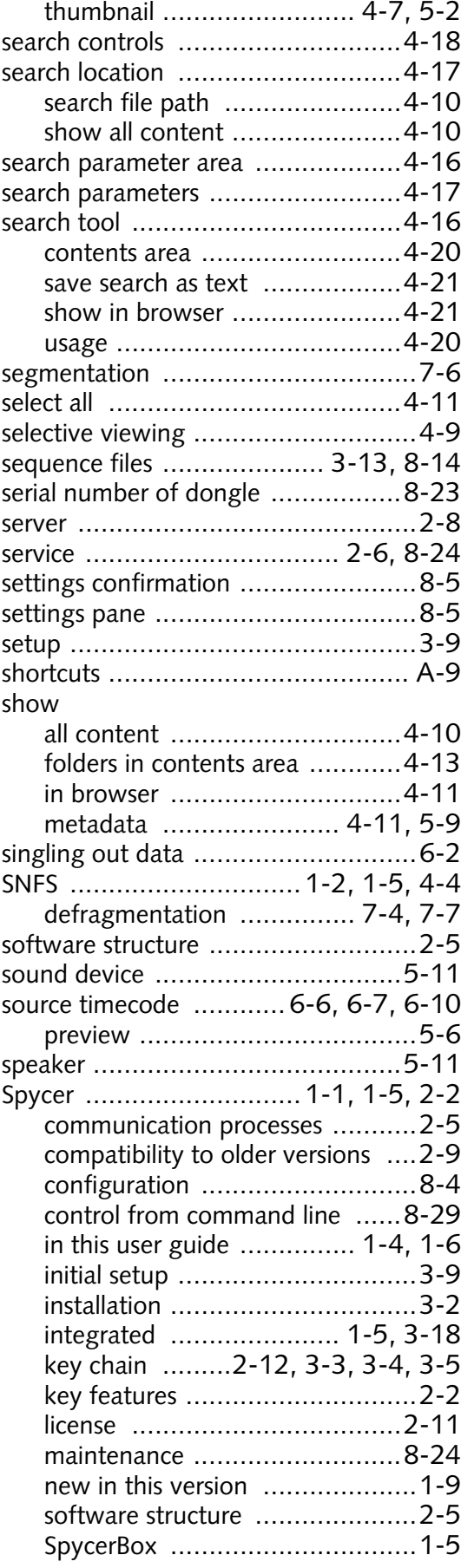

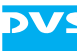

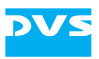

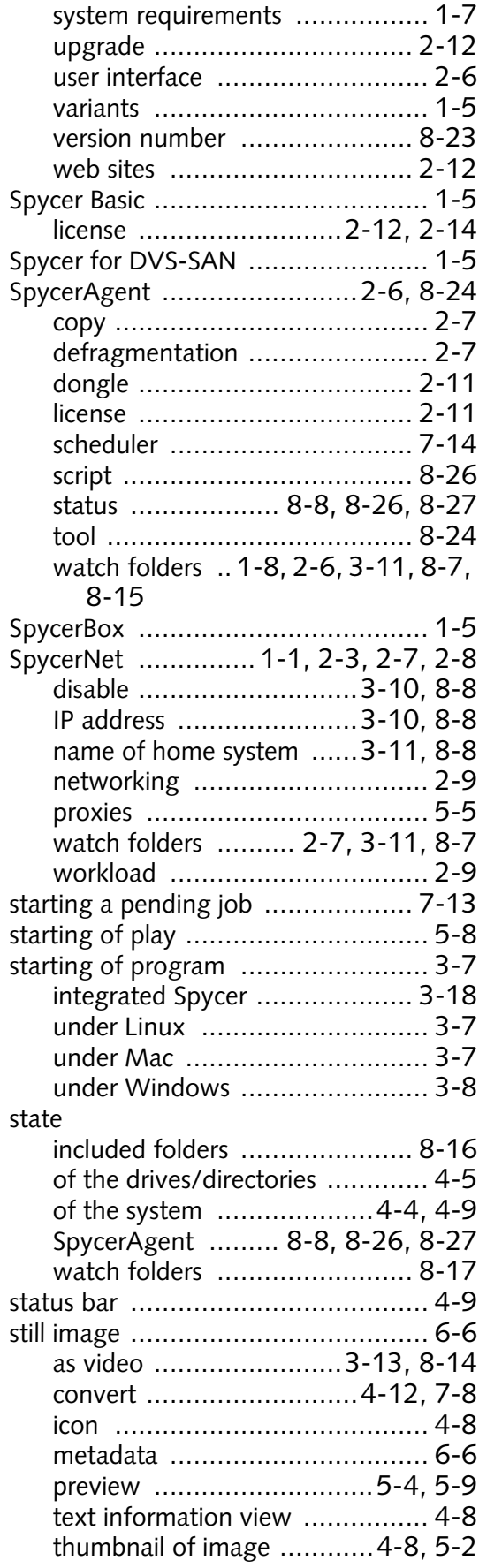

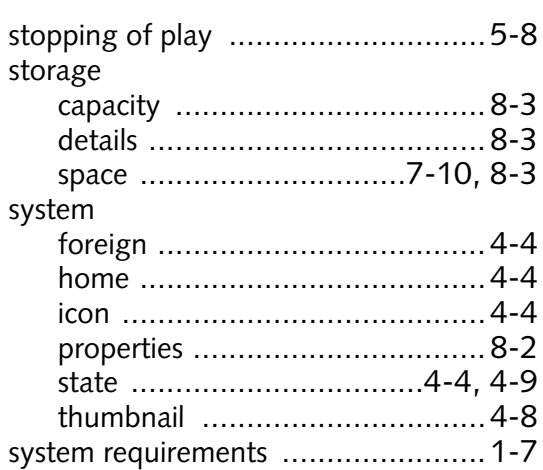

# **T**

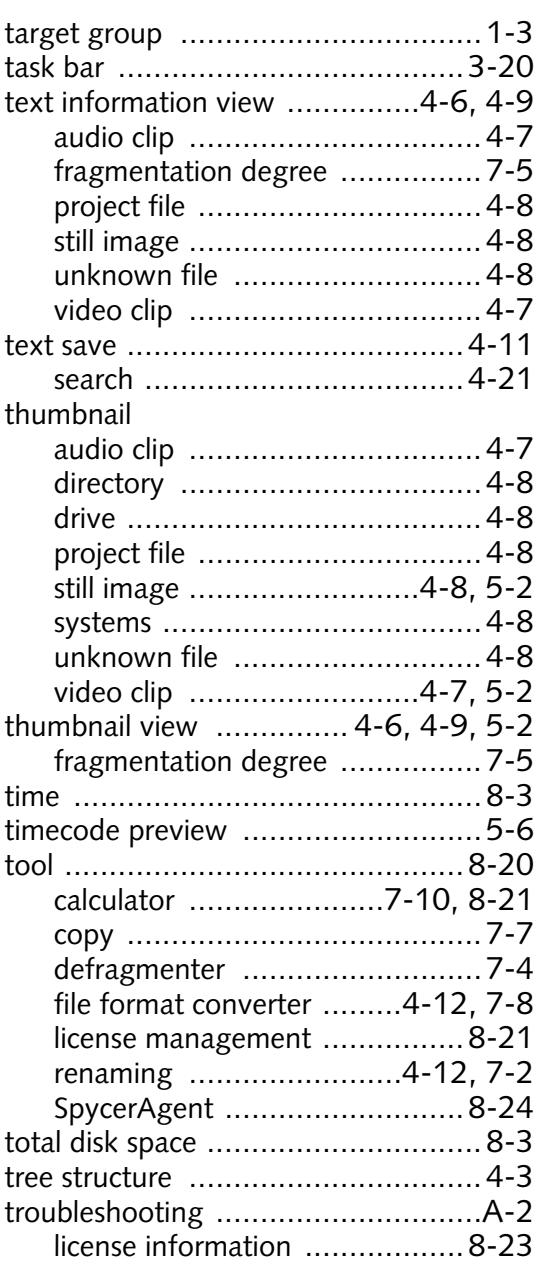

#### **Spycer User Guide**

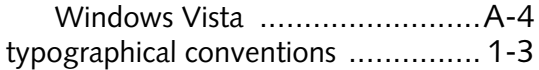

## **U**

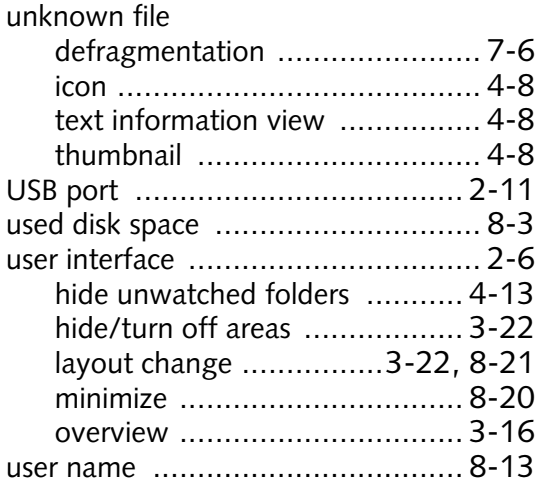

### **V**

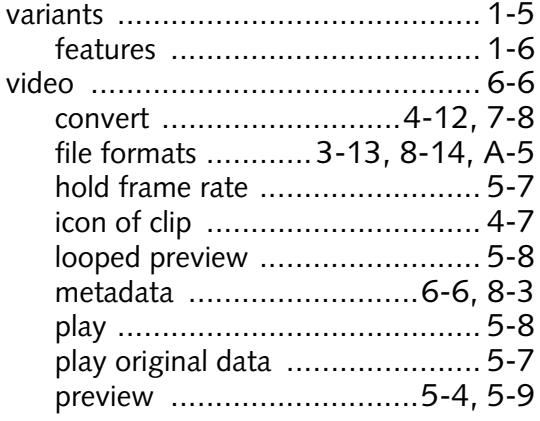

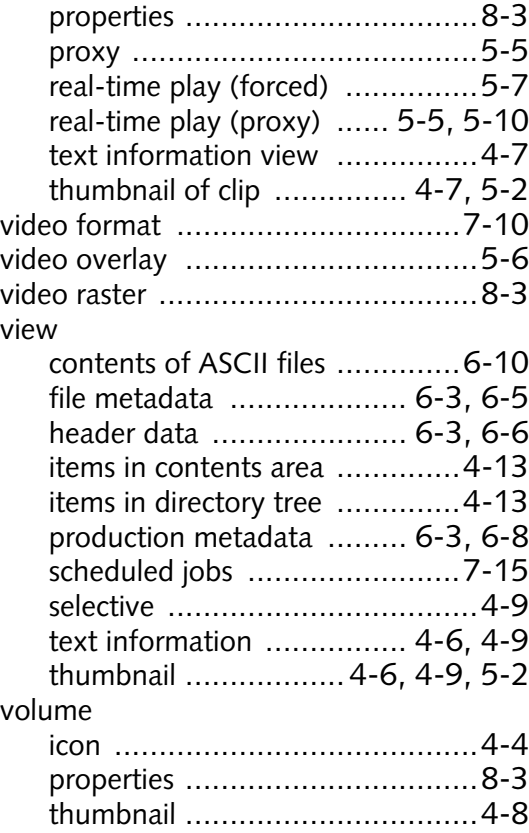

**DV:** 

### **W**

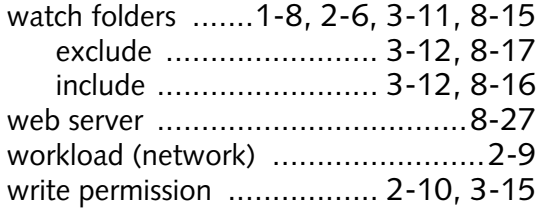

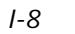